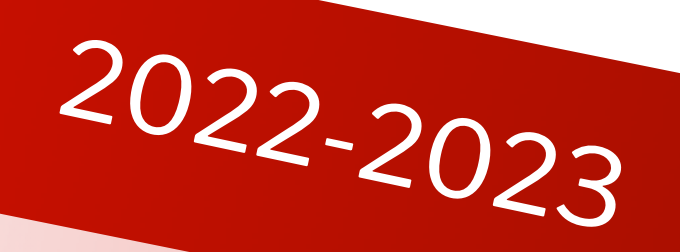

# **9ème année**

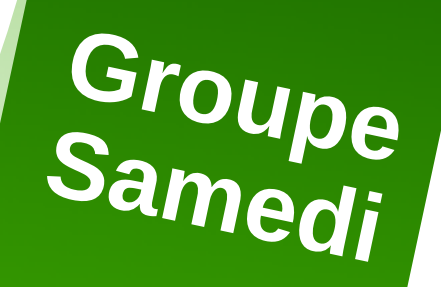

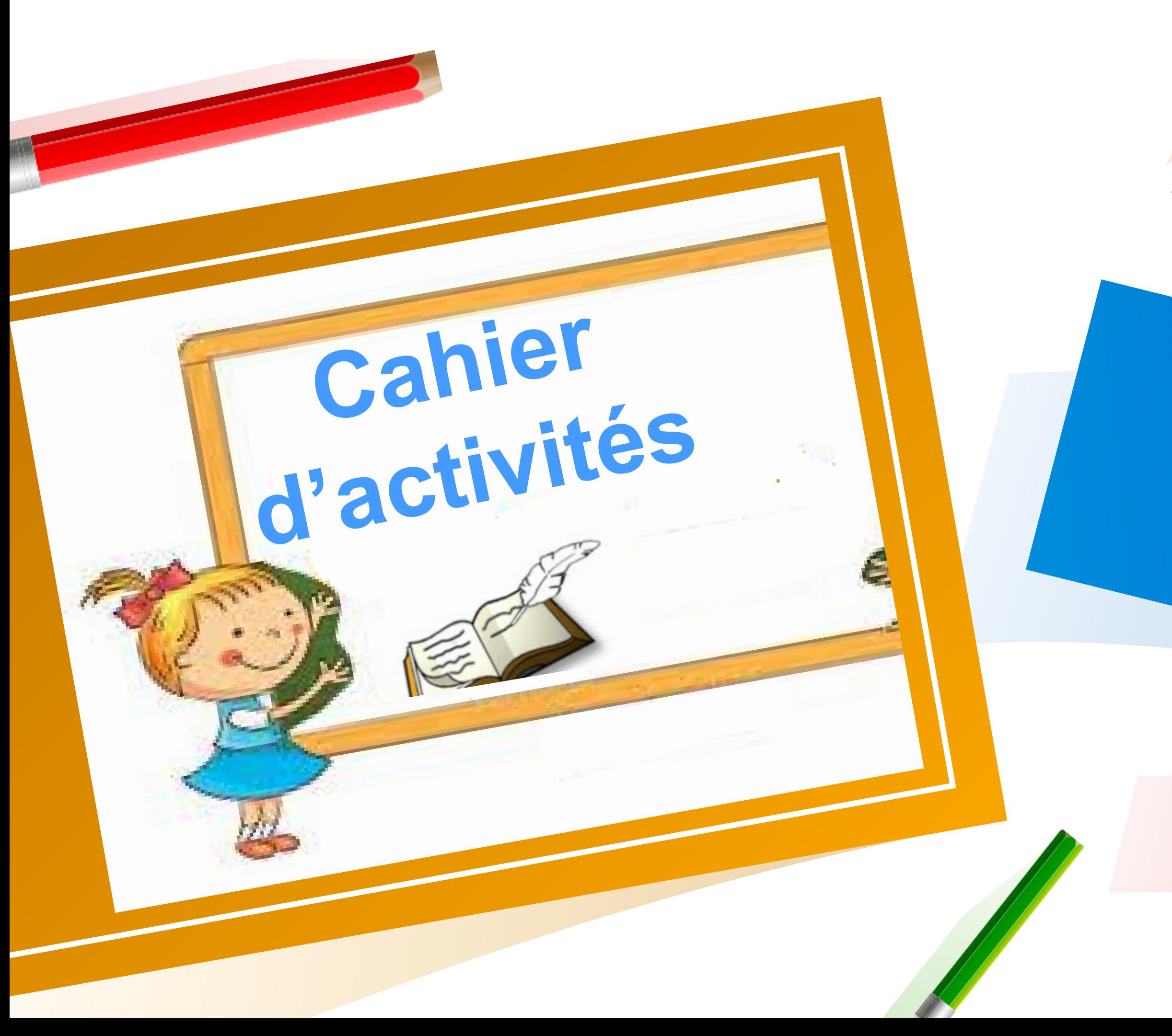

## Réalisé pa

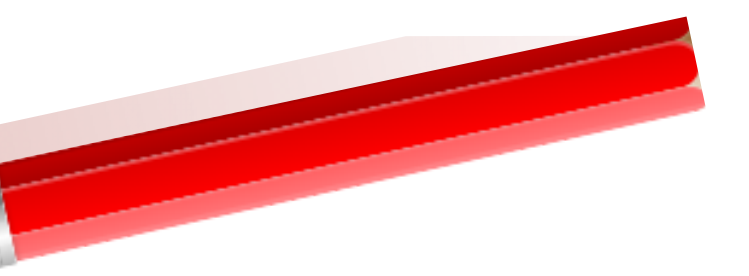

Houssein El Ghouthi Aouatef Barketallah Manel Mahmoudi - Intissar Mastouri Souhir Dabbou Samiha Saadelaoui · Fatma Ladhari - Amira Boussaadia Ridha Meskini 3

## **Encadré par :**

**Mme Ons Dhahbi : Formatrice et enseignante au Lycée RueTahar Sfar -Sousse-**

**Animé par :**

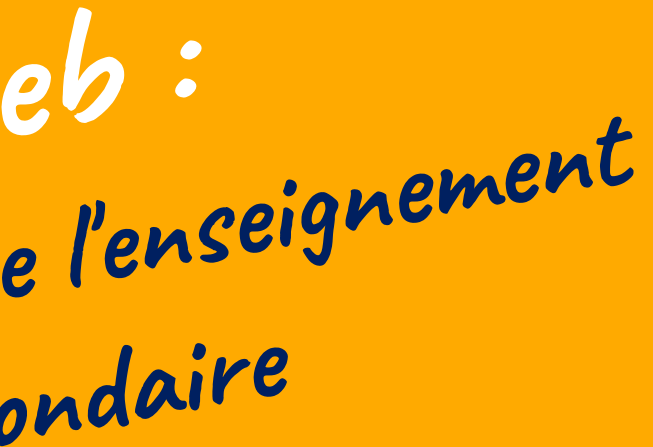

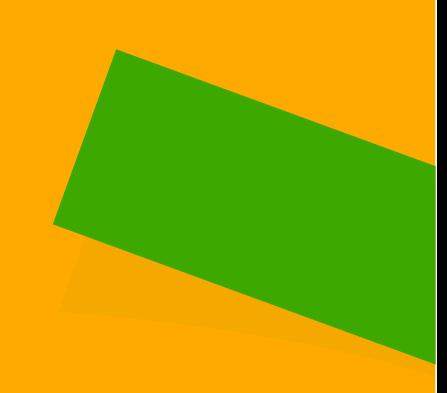

**Mr Lotfi El Ayeb : Inspecteur général de l'enseignement préparatoire et secondaire**

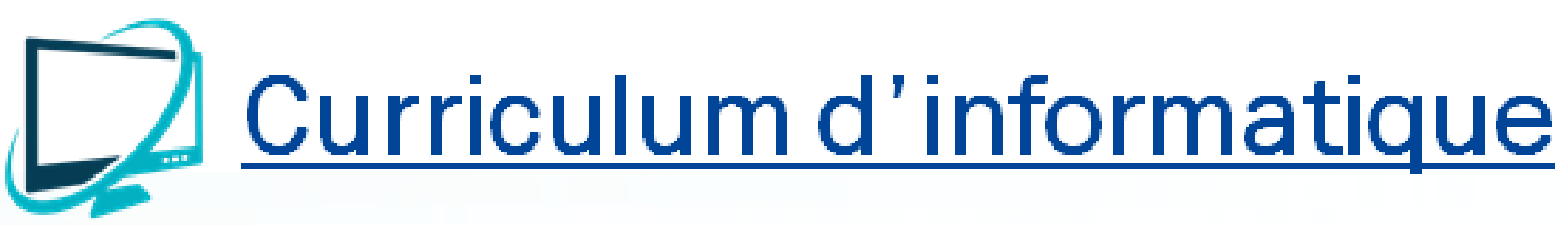

Environnement informatique de travail

1. Comprendre le fonctionnement d'un objet communicant 2. Piloter un objet communicant

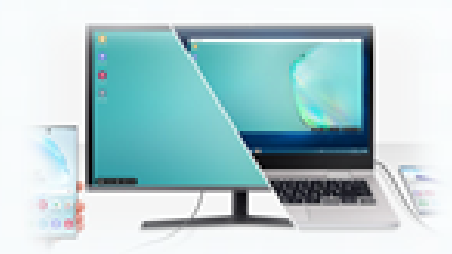

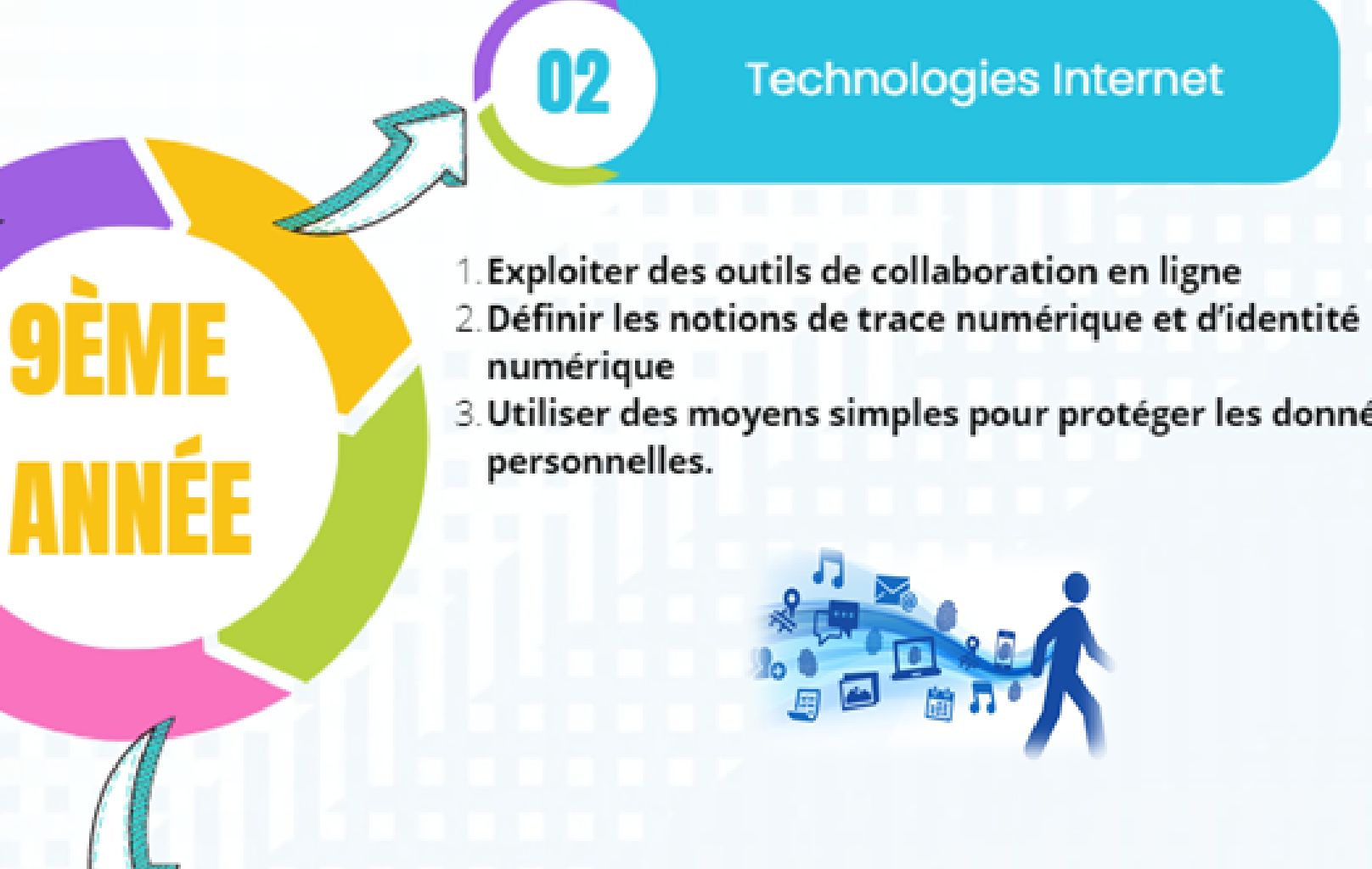

## Pensée logique et programmation

Résoudre des problèmes :

- nécessitant la programmation d'objets
- en développant des applications mobiles

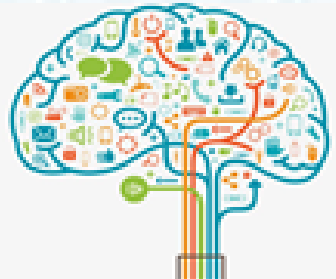

## **Technologies Internet**

- 
- 
- 3. Utiliser des moyens simples pour protéger les données

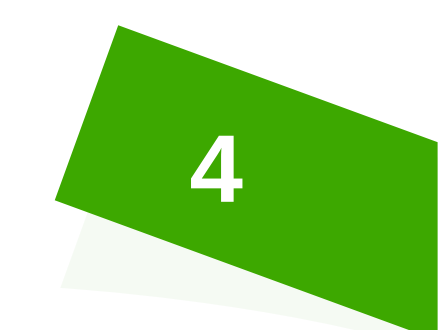

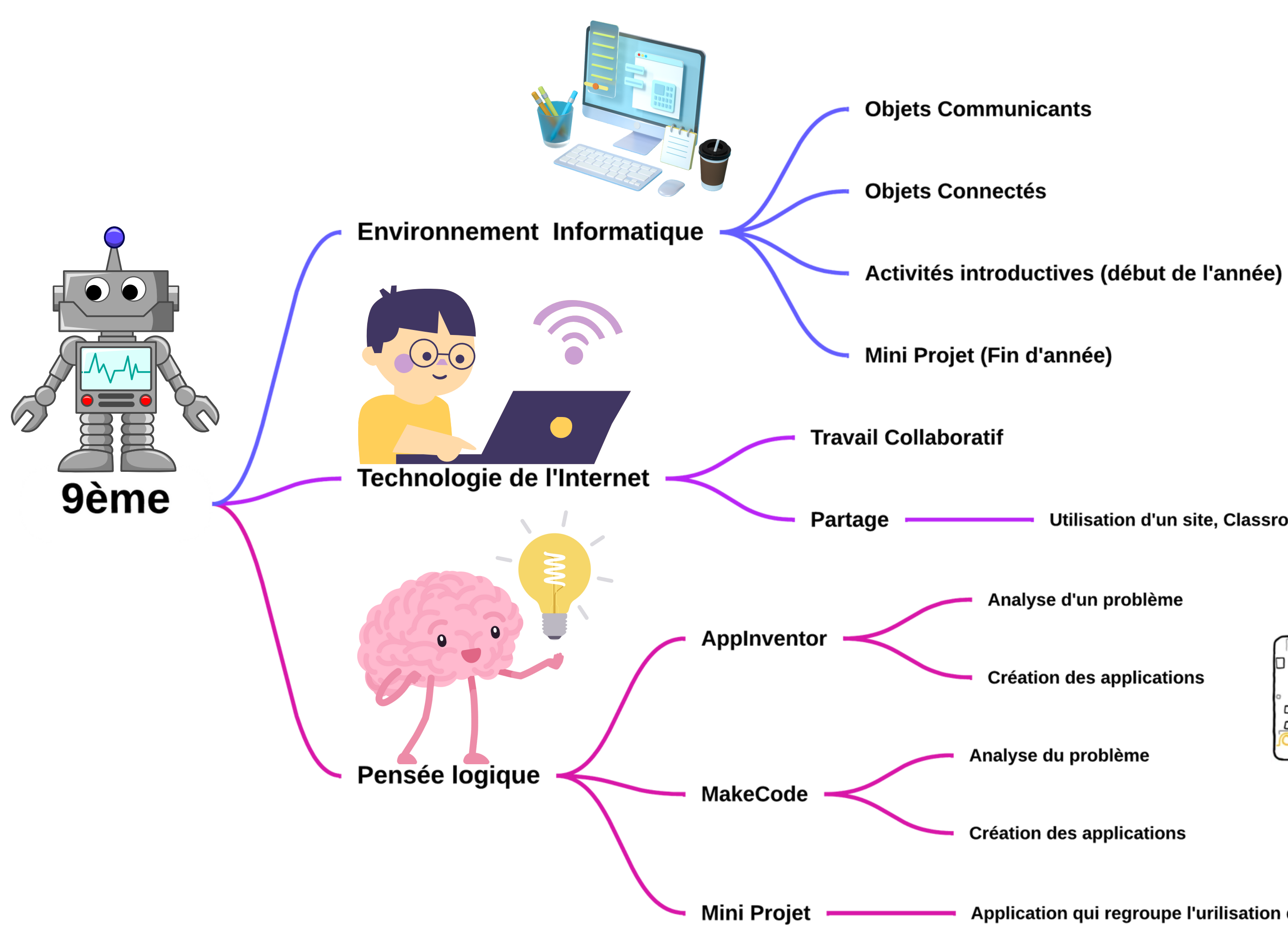

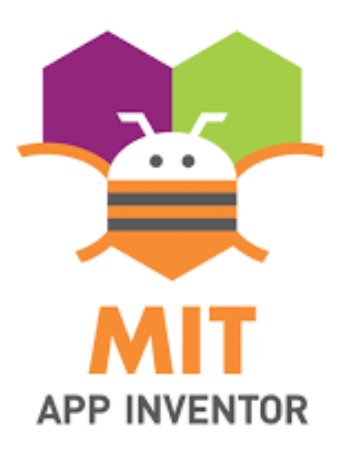

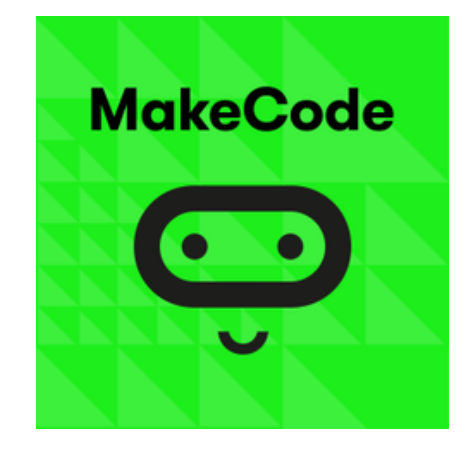

Utilisation d'un site, Classroom....

**Création des applications** 

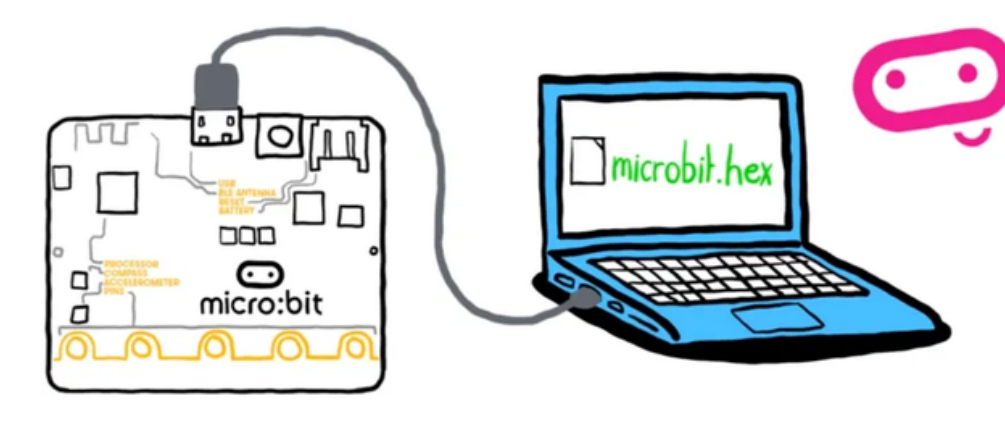

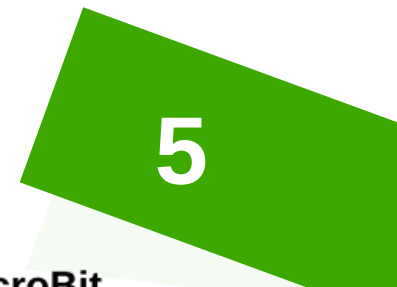

Application qui regroupe l'urilisation de Applnventor+MakeCode+MicroBit

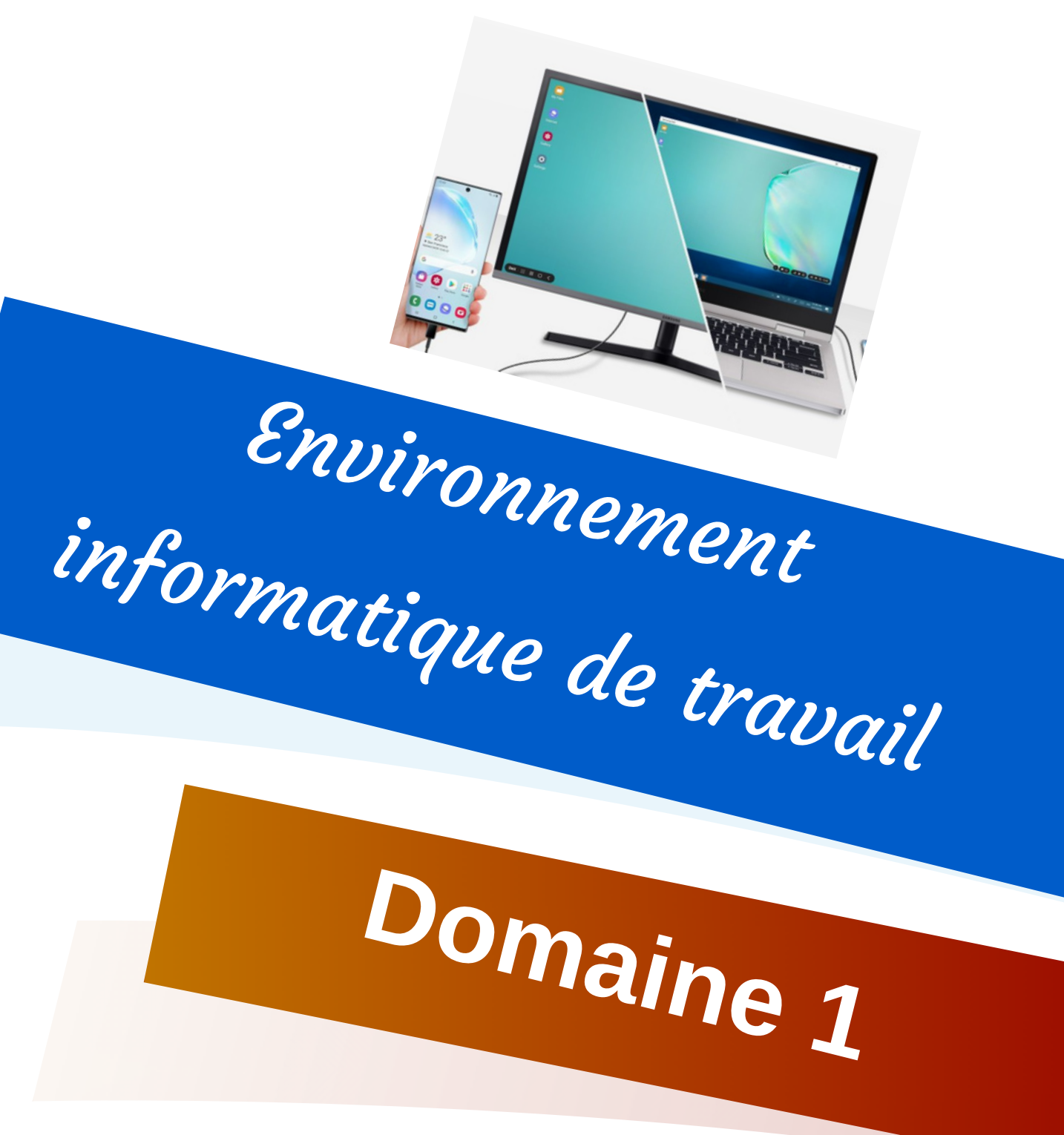

**Définir les notions : d'objets, d'objets communicants et d'objets connectés** Les objectifs :

## Aide pédag  $\blacksquare$

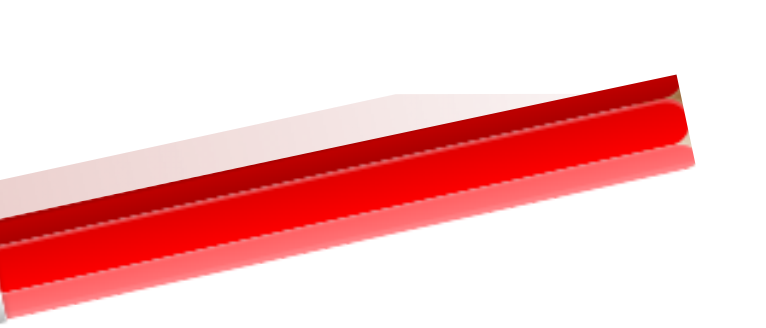

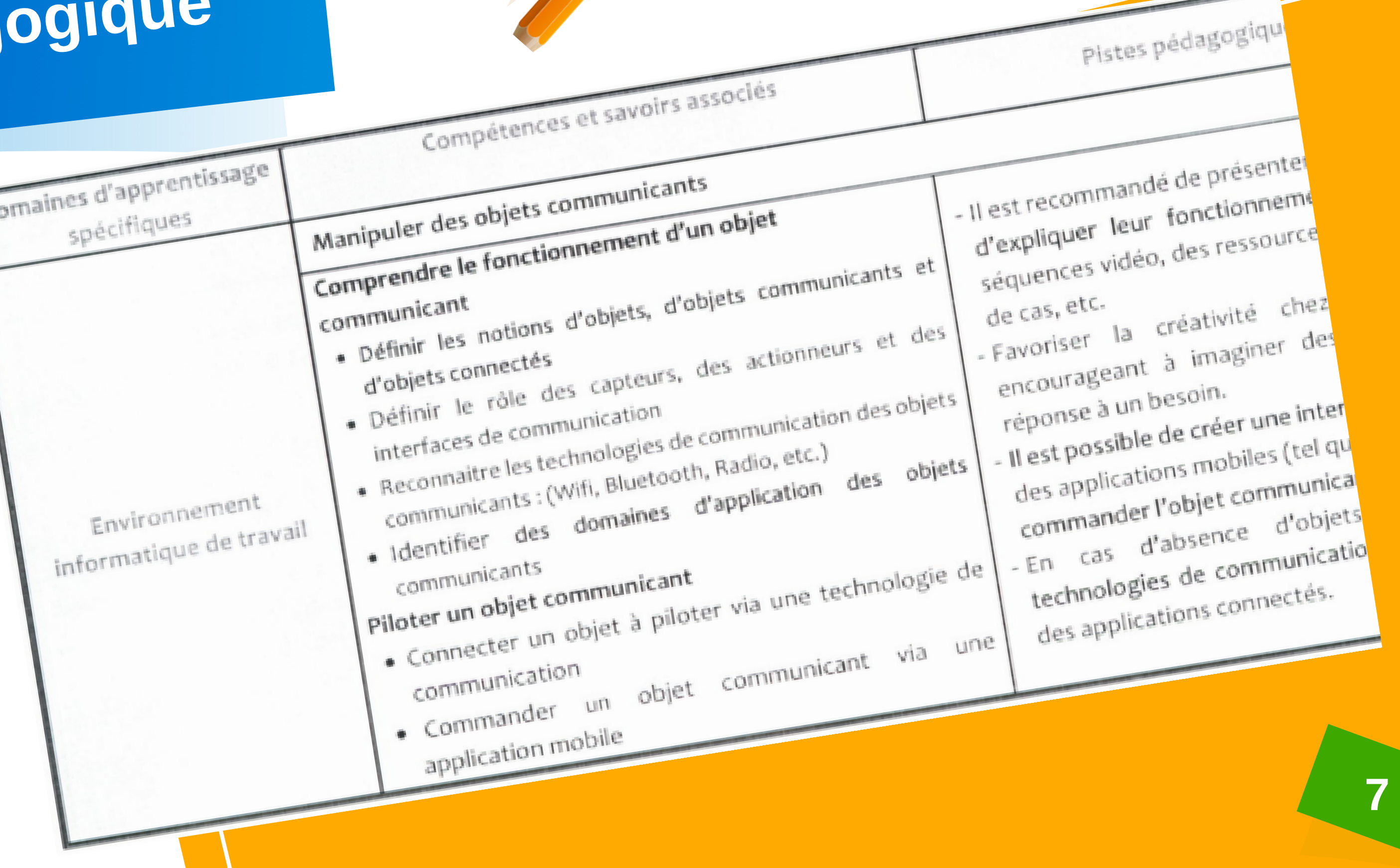

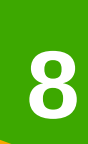

## **Compétences de vie**

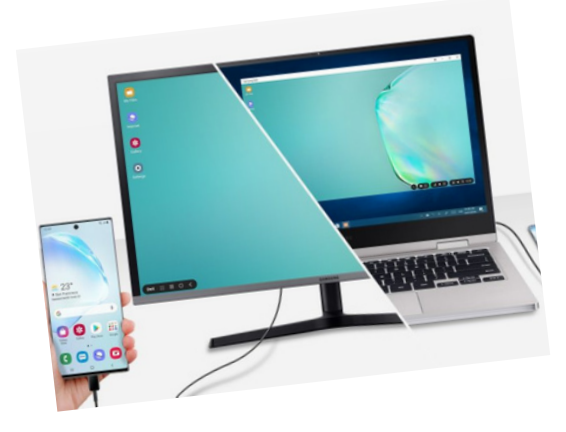

## **Communication**

## Collaboration

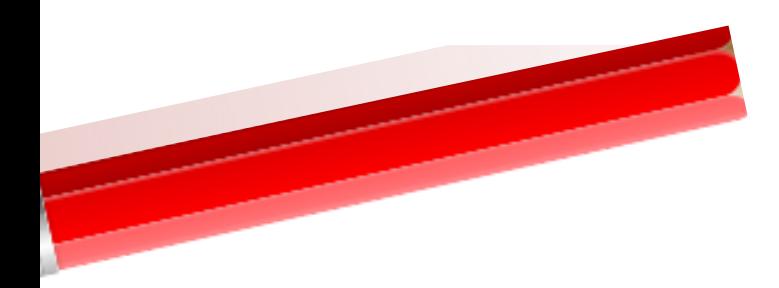

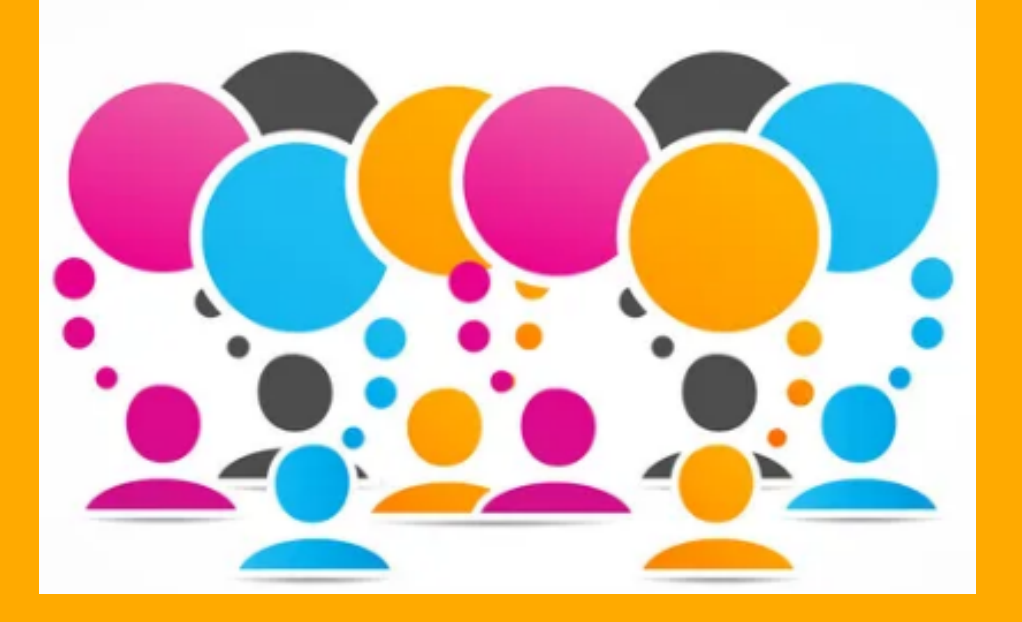

## **Je découvre**

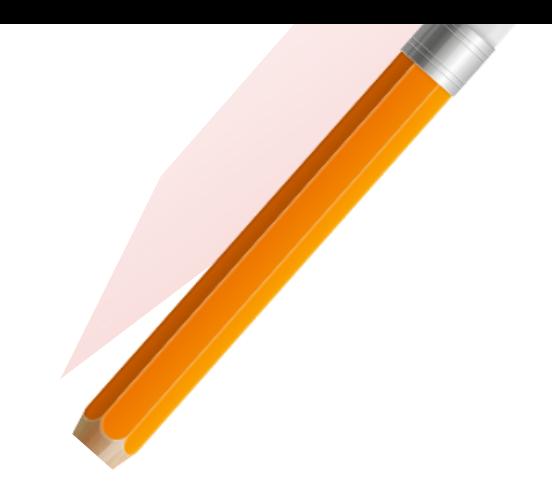

Depuis longtemps, les Hommes ont conçu des objets techniques dont la fonction d'usage est de leur permettre de communiquer, c'est-à-dire d'échanger des informations entre eux.

**Observer les objets illustrés ci-dessous puis relier par une flèche et analyser :**

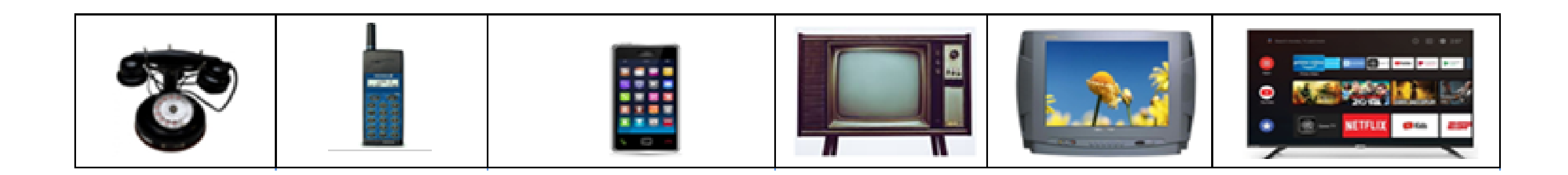

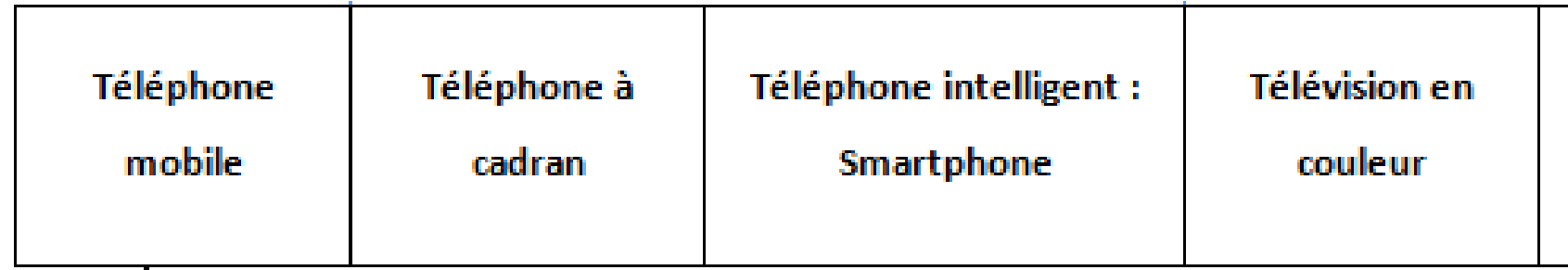

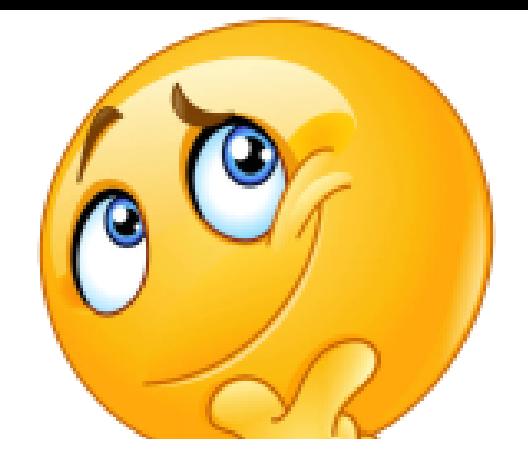

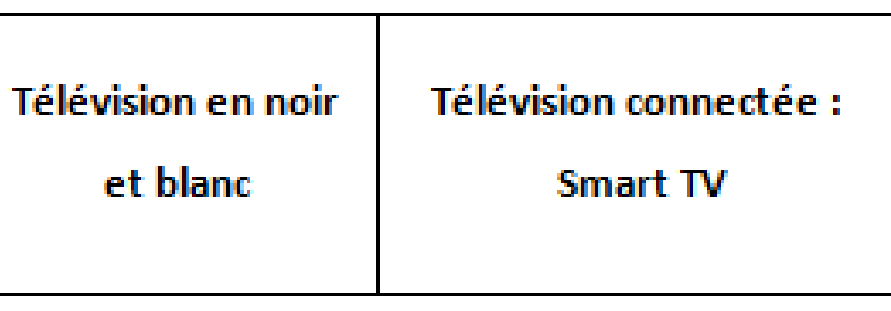

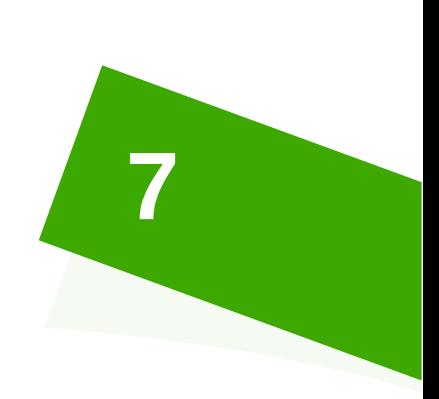

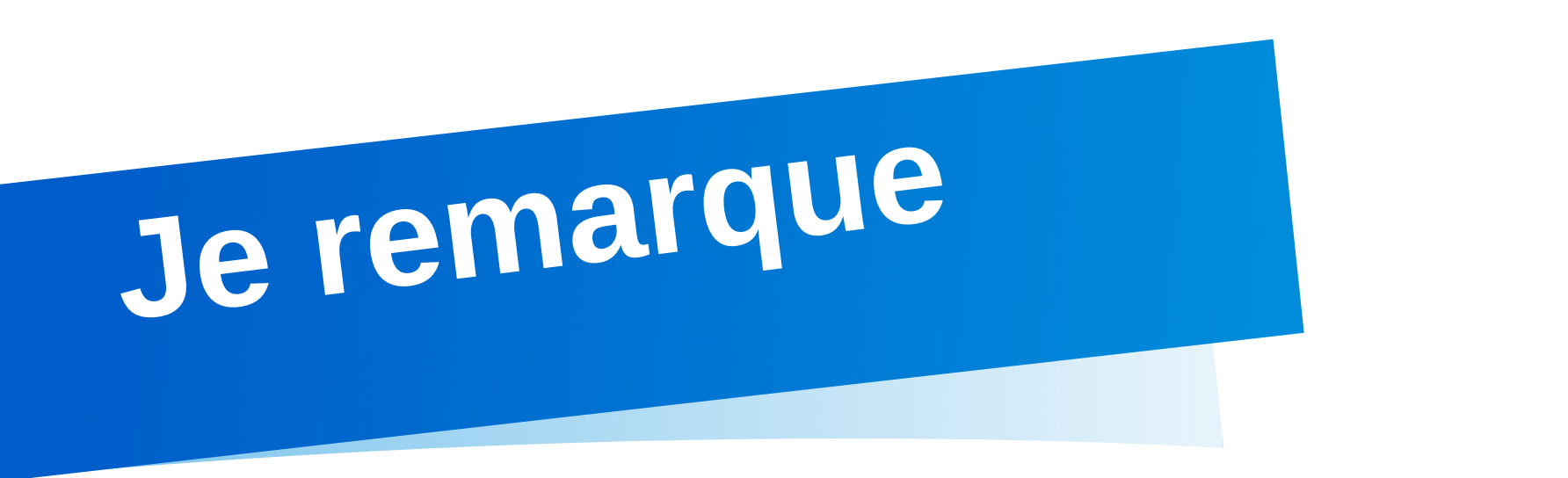

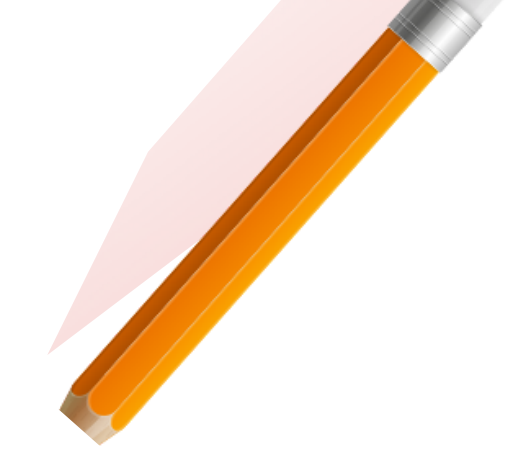

Les besoins des Hommes évoluent : on attend désormais des objets qu'ils nous aident d'eux-mêmes à mieux vivre dans notre environnement et qu'ils interagissent sans intervention humaine avec intelligence et autonomie.

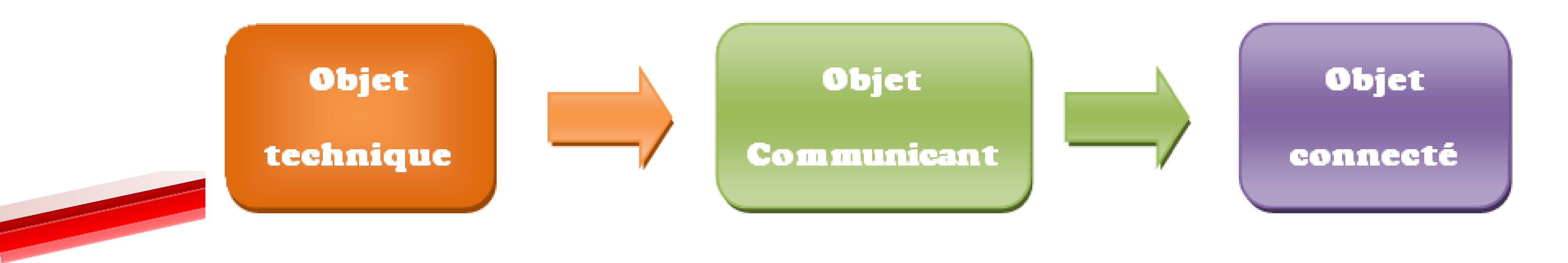

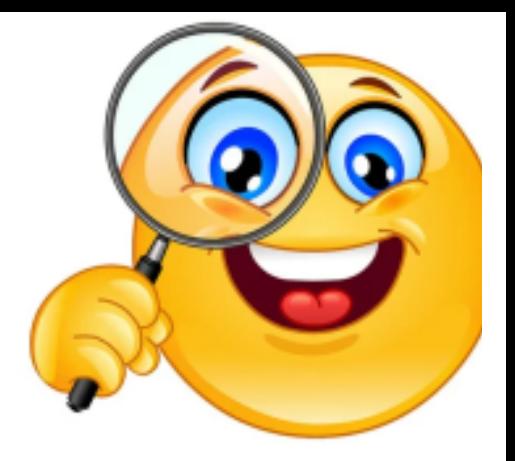

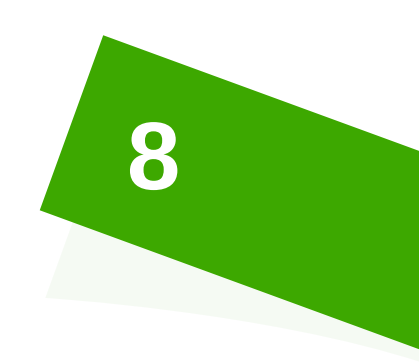

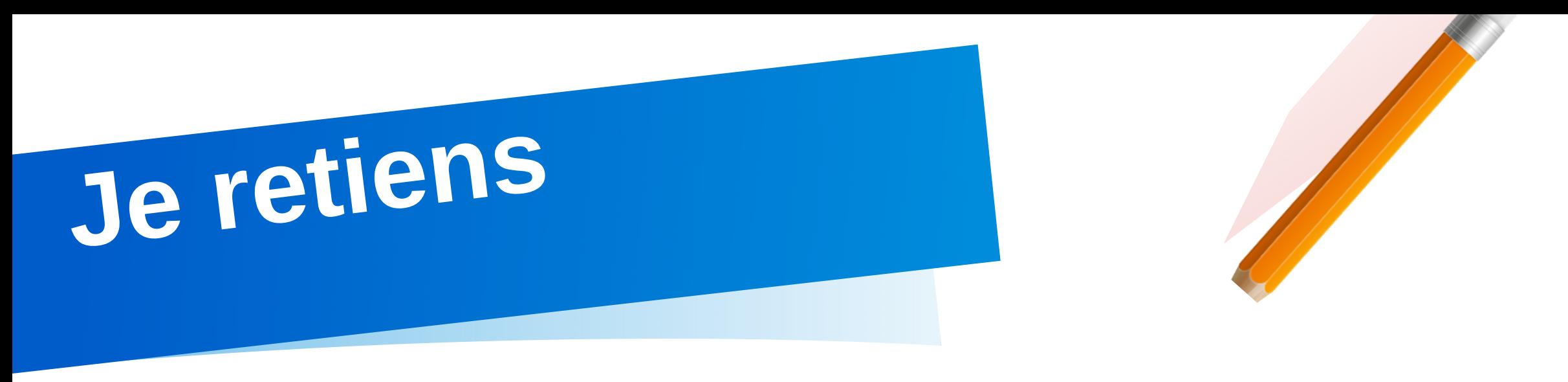

## 1/ Objet technique :

Un objet technique est un objet qui a été fabriqué ou transformé par l'Homme pour répondre à un besoin.

## 2/ Objet communicant :

Un objet technique communicant est un objet capable d'interagir en autonomie avec son environnement et d'échanger de lui-même (sans intervention humaine) des informations avec des utilisateurs ou d'autres objets. On distingue 2 familles :

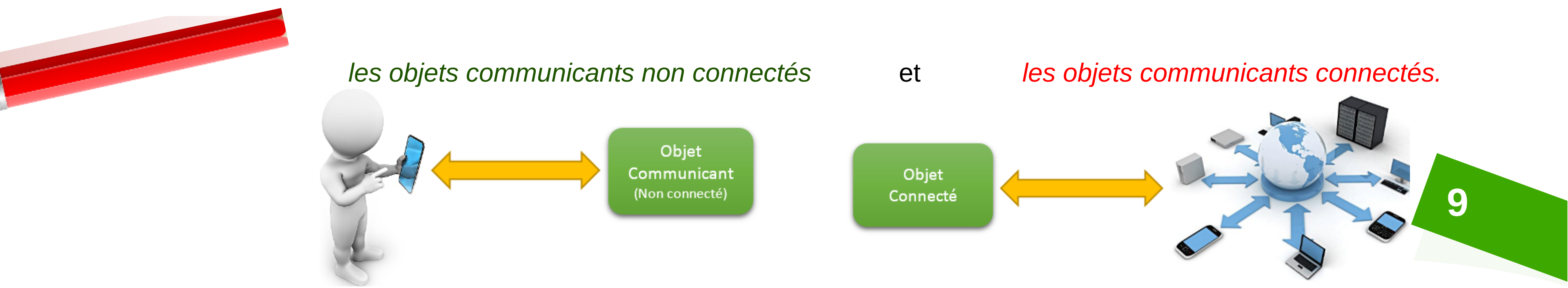

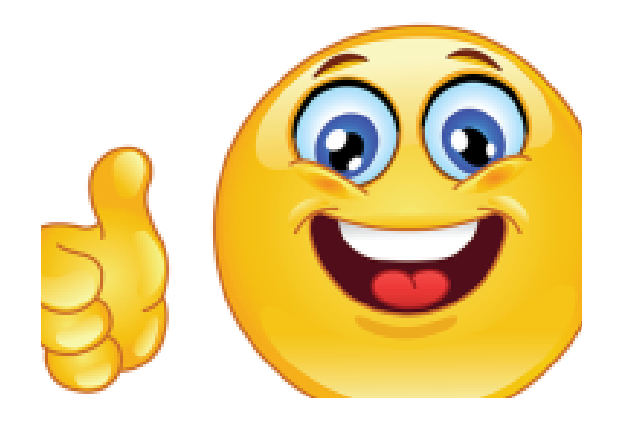

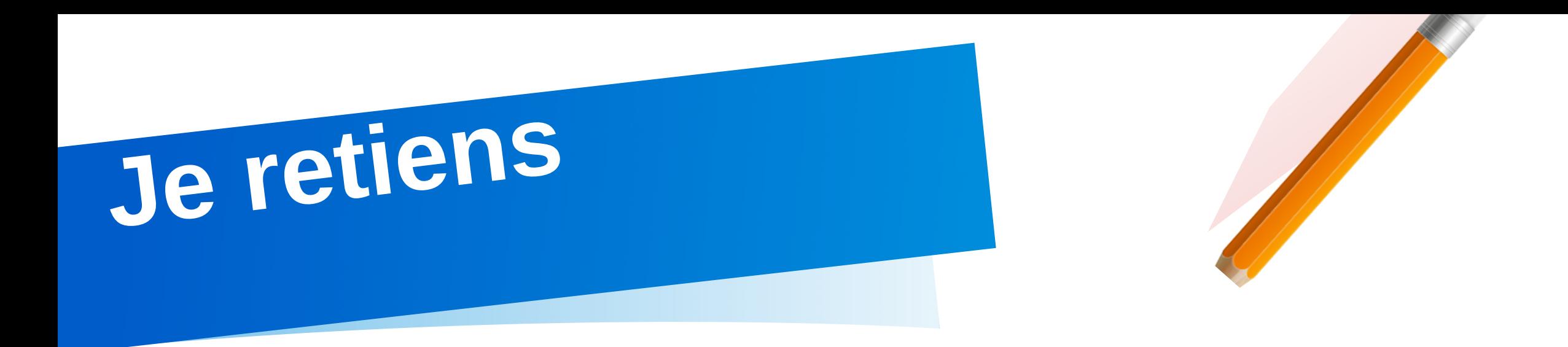

## *Objet communicant non connecté :*

Dans ce type d'objet communicant non connecté, l'échange d'informations ne s'effectue qu'avec l'utilisateur propriétaire de l'objet via un terminal (tablette, Smartphone, ordinateur, …)

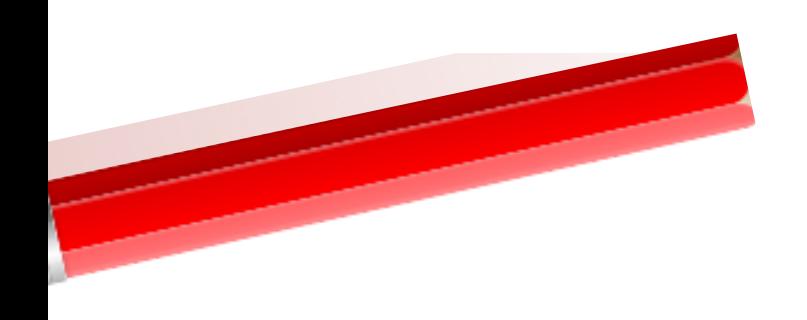

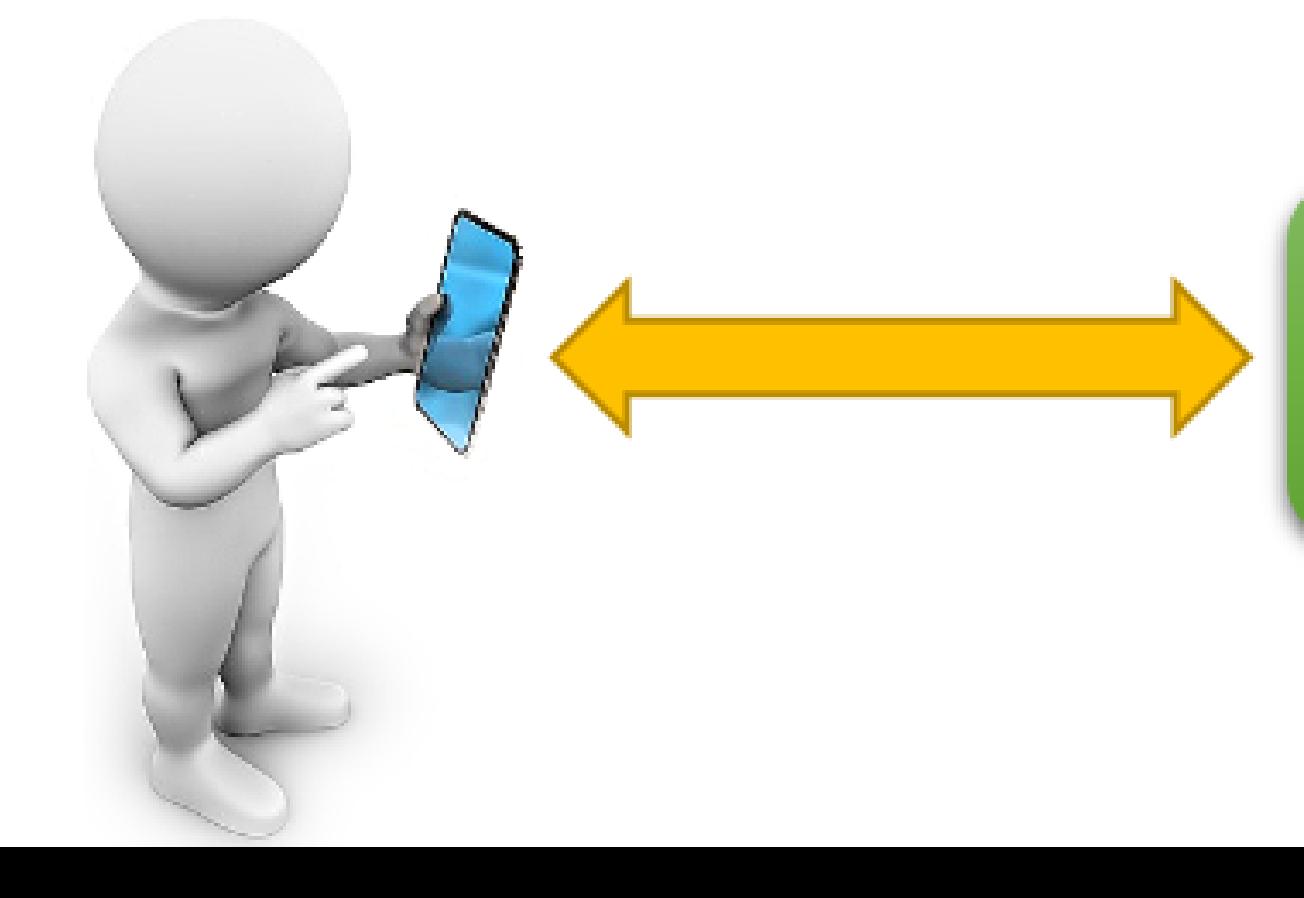

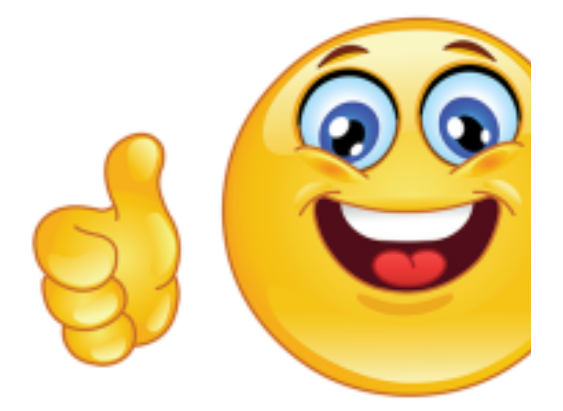

Objet Communicant (Non connecté)

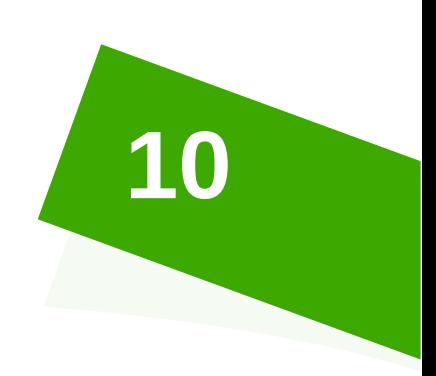

*Objet communiquant connecté :*

Dans ce type d'objet communicant connecté, l'échange d'informations s'effectue par connexion à un réseau de communication à grande échelle (en général Internet) avec d'autres objets, des personnes ou des serveurs de stockage et de traitement à distance

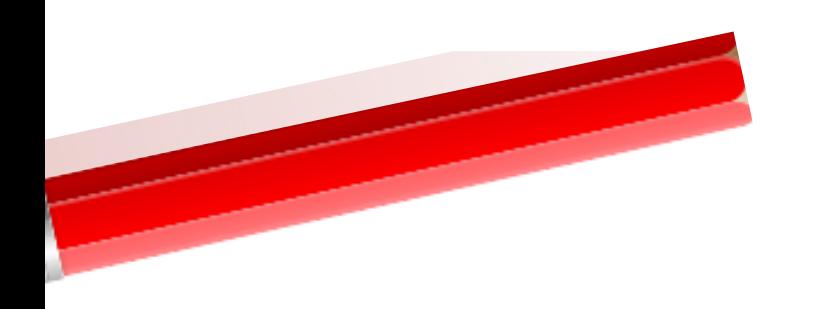

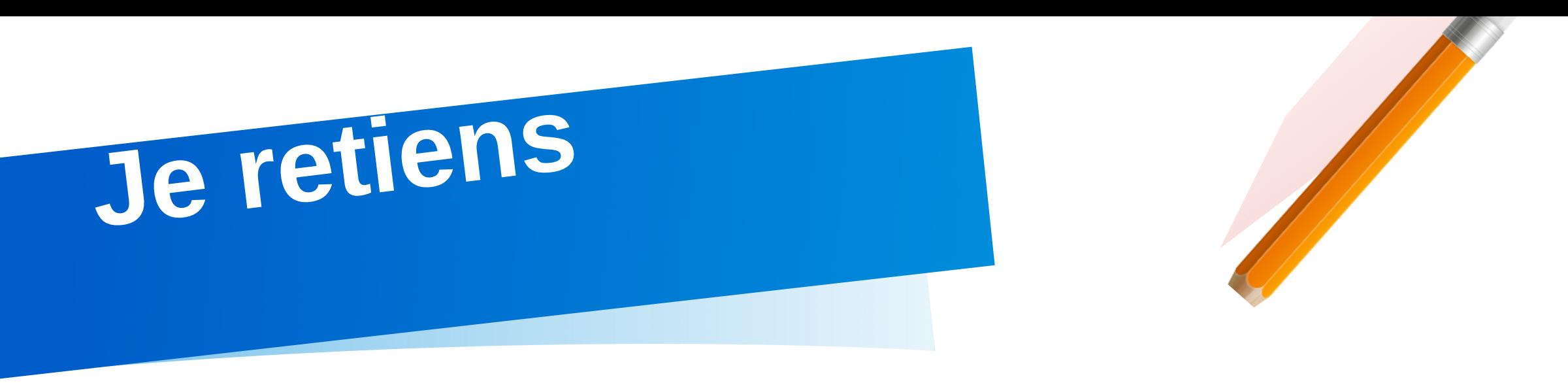

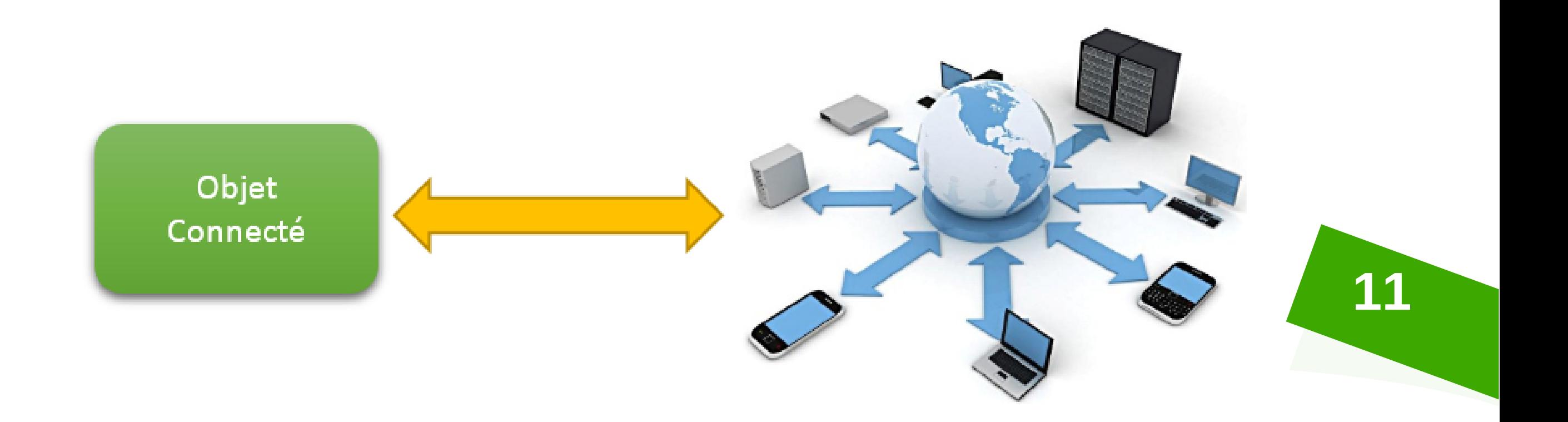

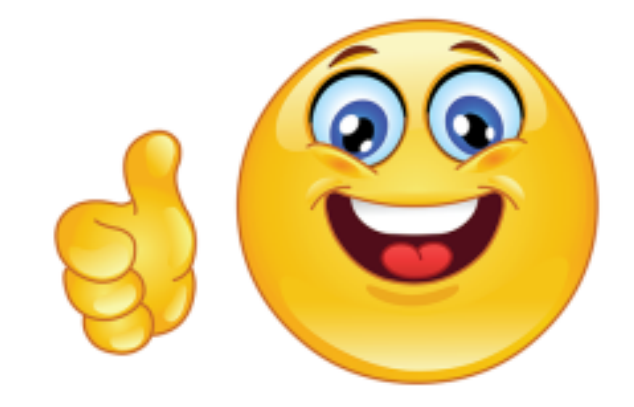

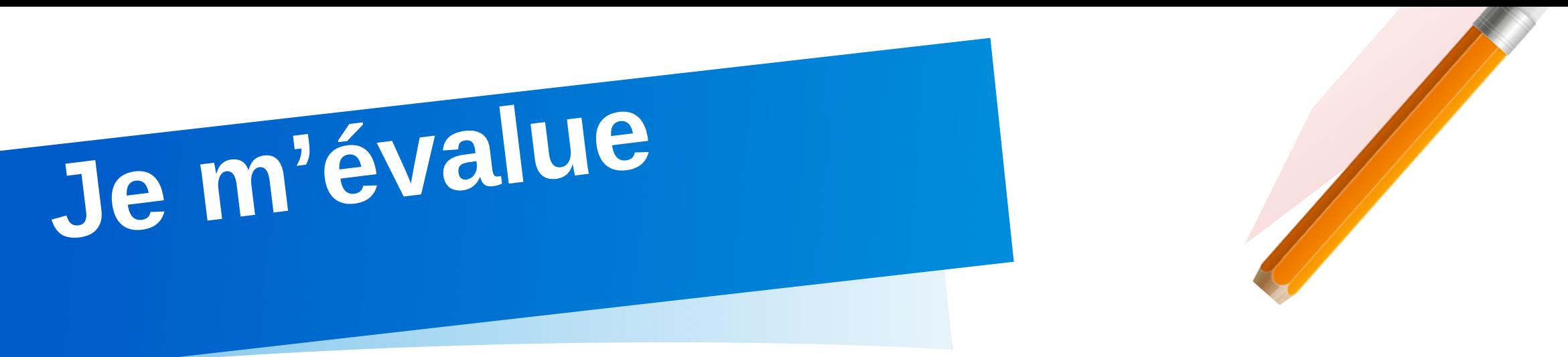

❶ Compléter le tableau suivant par les termes donnés ci-dessous :

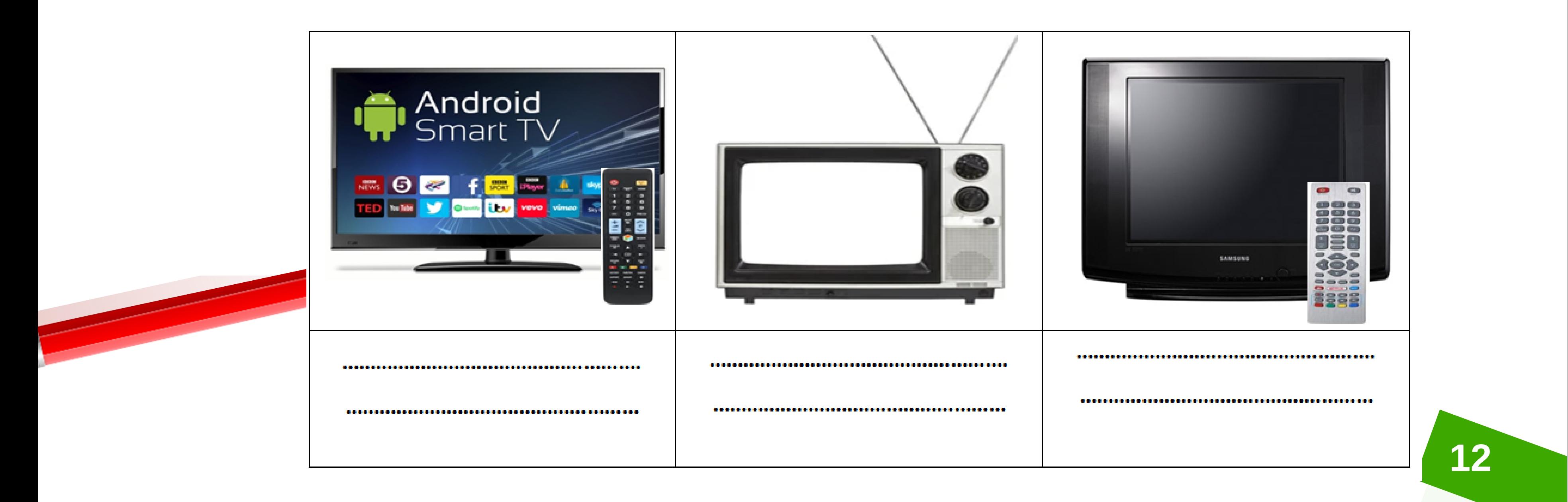

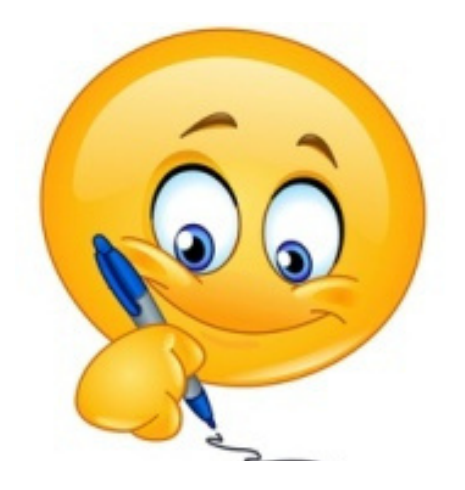

**Objet communicant non connecté / Objet connecté / Objet technique**

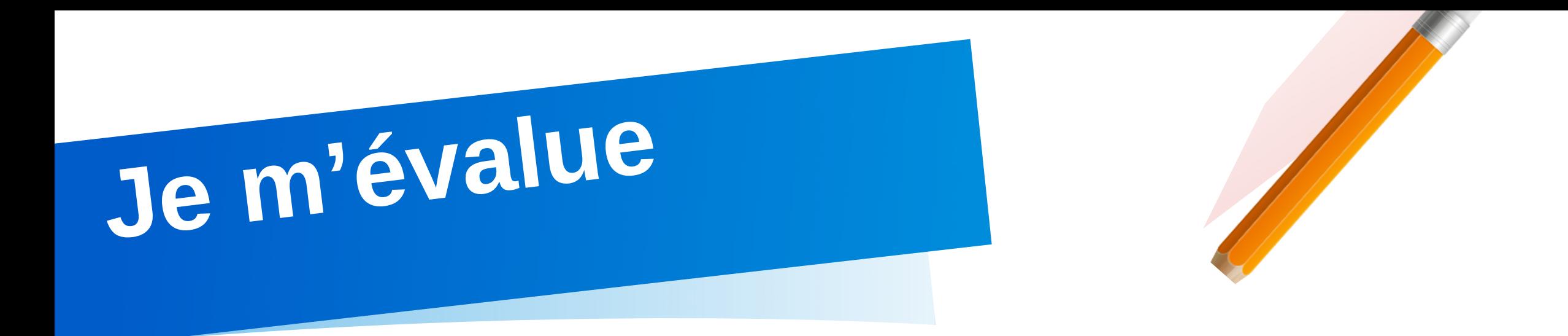

❷Mettre VRAI ou FAUX devant chaque proposition :

- Tout objet communicant est connecté.
- L'homme à créer les objets techniques pour satisfaire ses besoins.  $\bullet$
- La caméra de surveillance est un objet technique.
- La montre intelligente est un objet connecté.

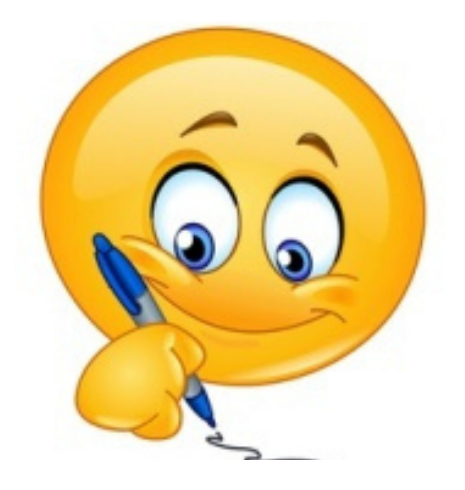

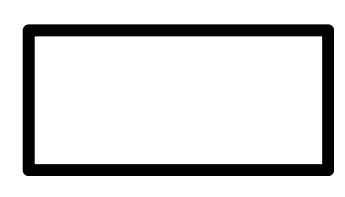

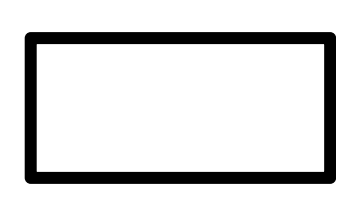

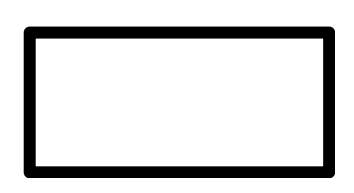

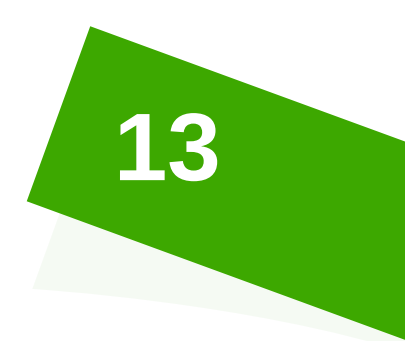

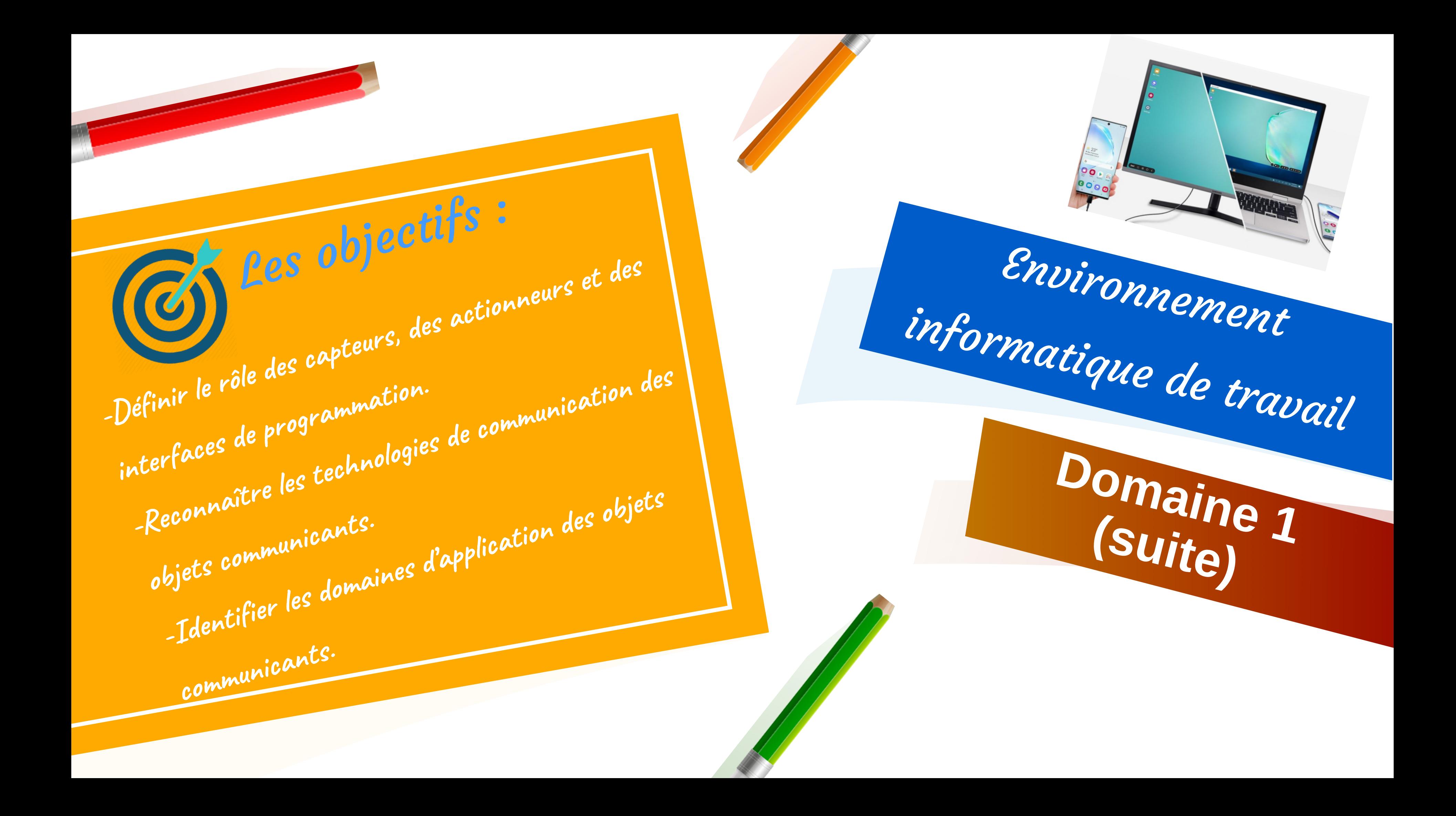

## **Regarder les vidéos**

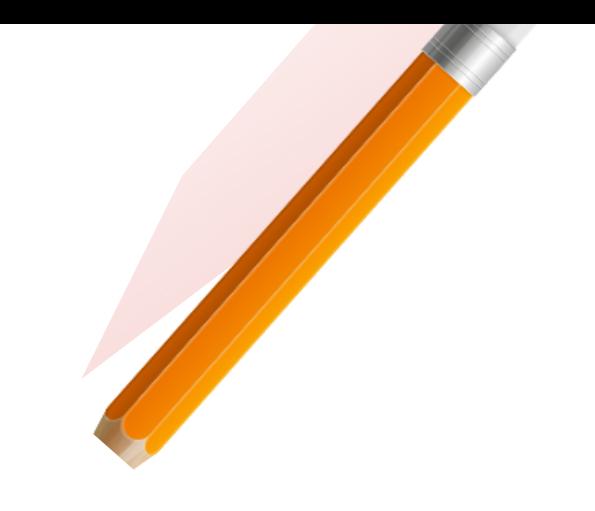

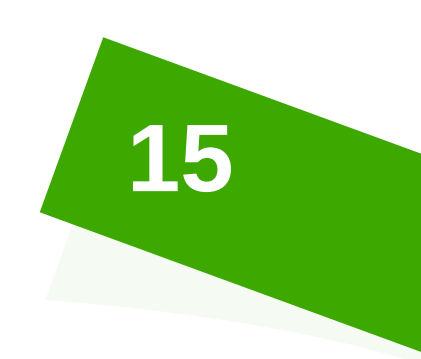

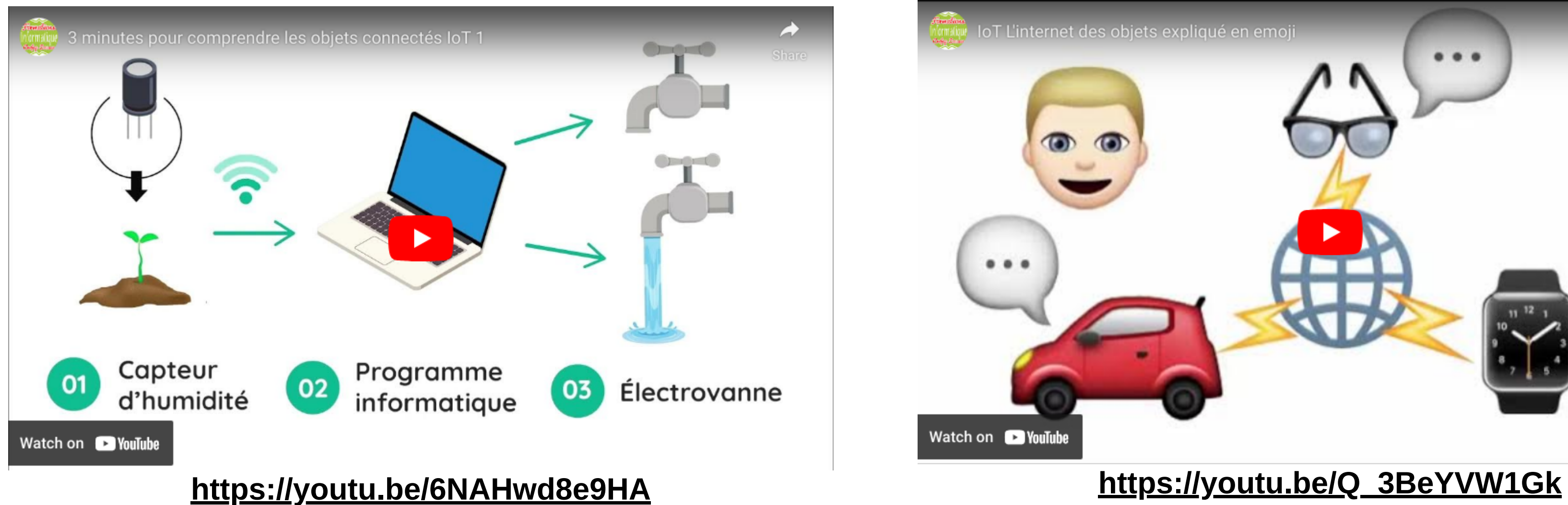

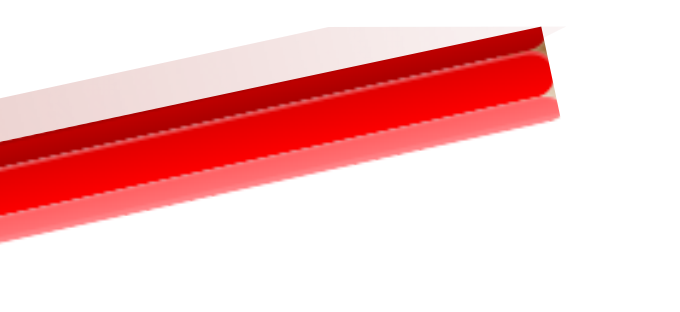

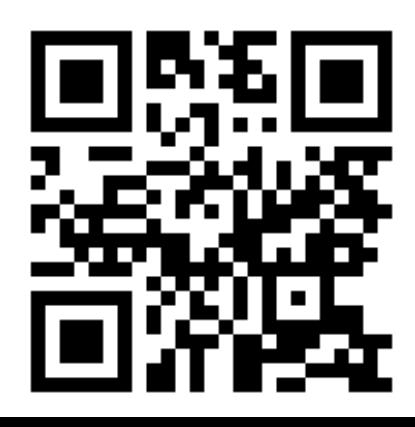

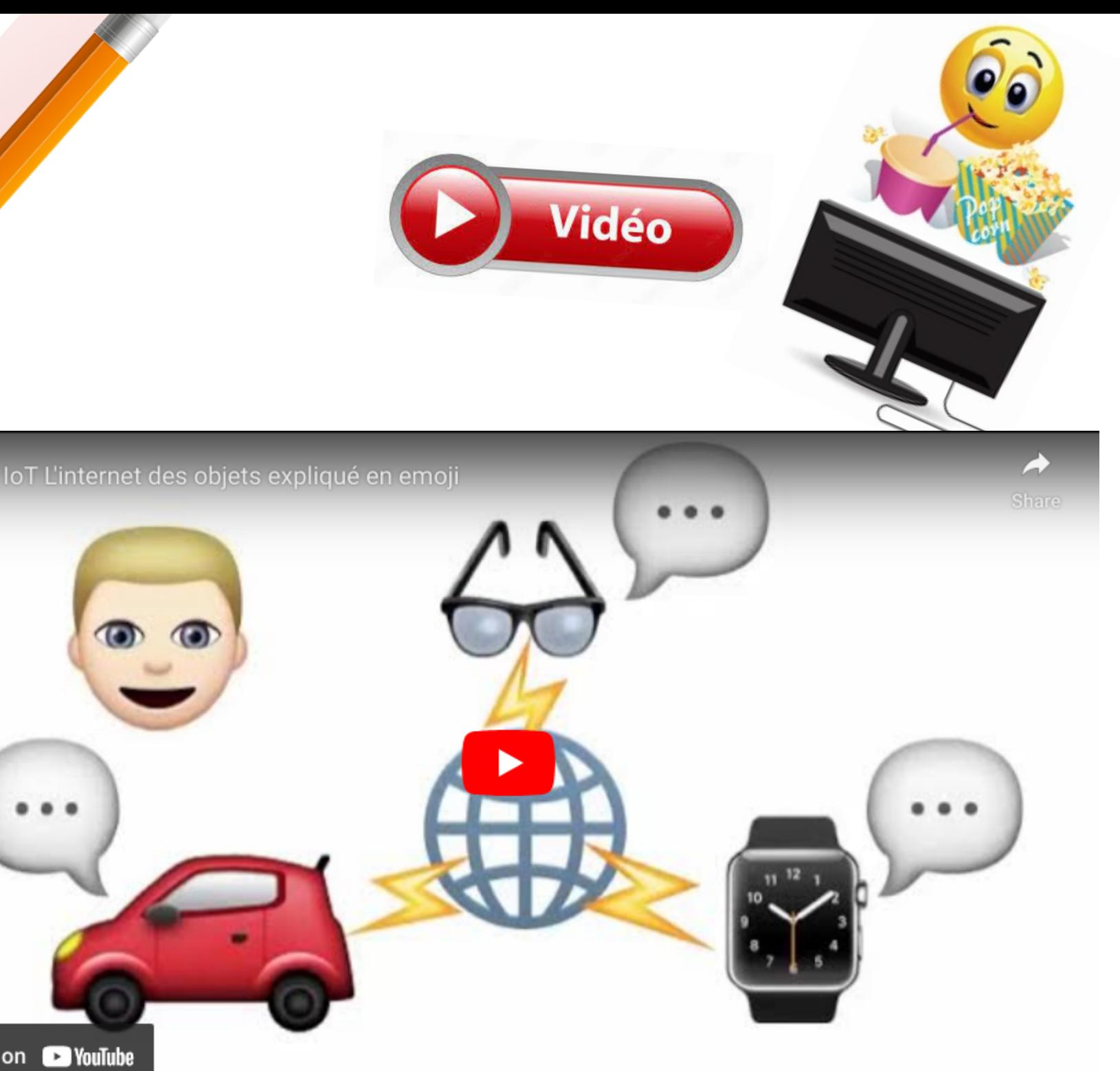

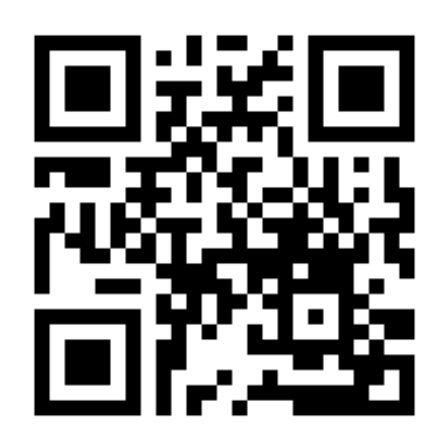

**Je retiens**

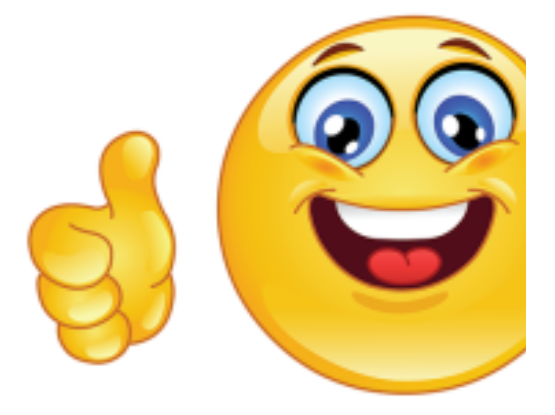

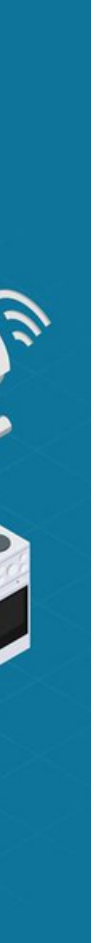

## L'Internet des objets (IoT) :

L'Internet des objets (en anglais Internet of Things : IoT) est l'interconnexion entre Internet et des objets, des lieux, des environnements physiques.

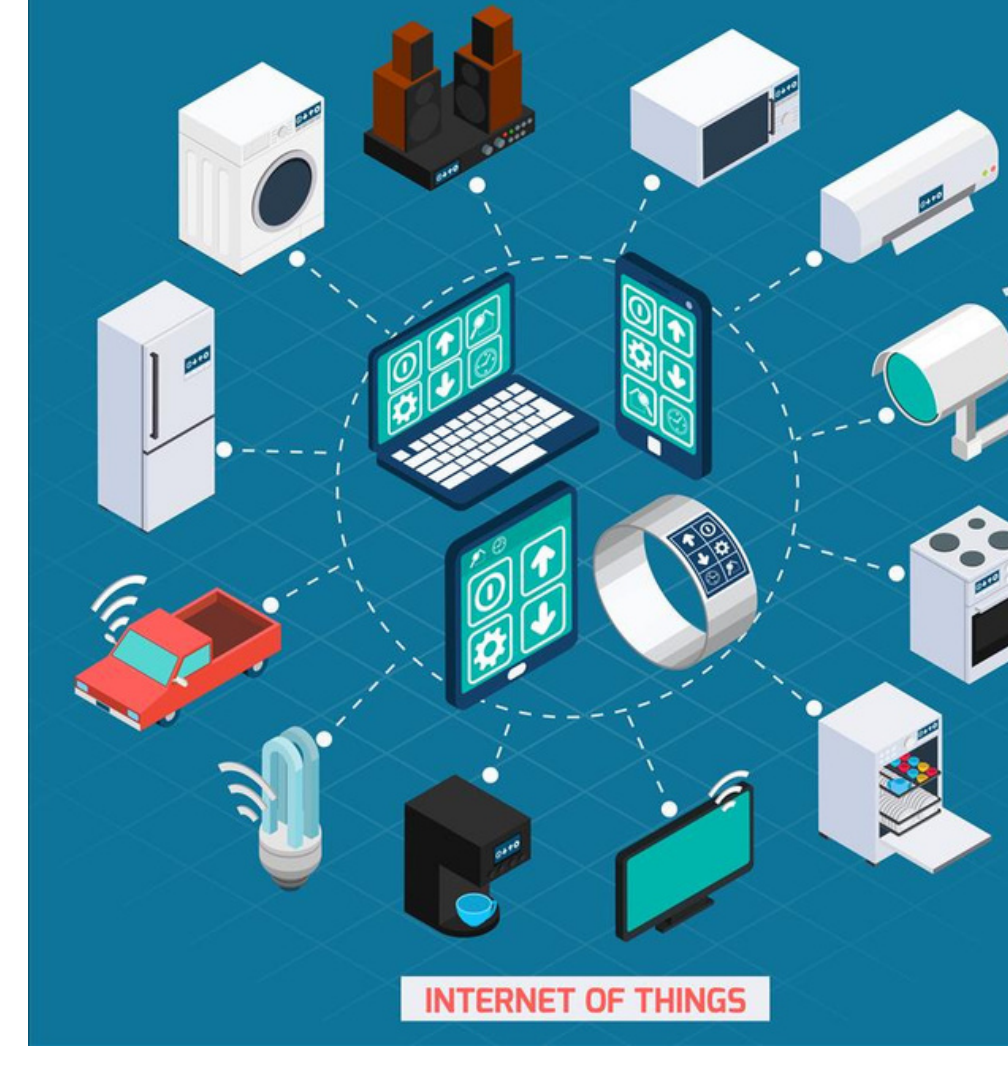

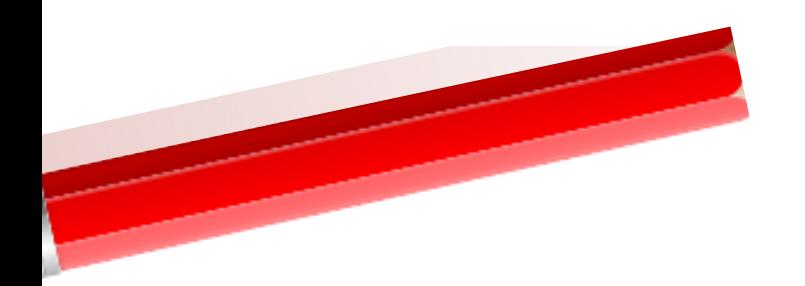

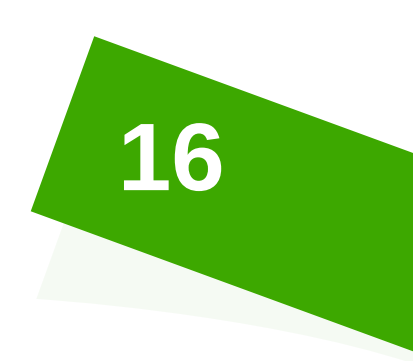

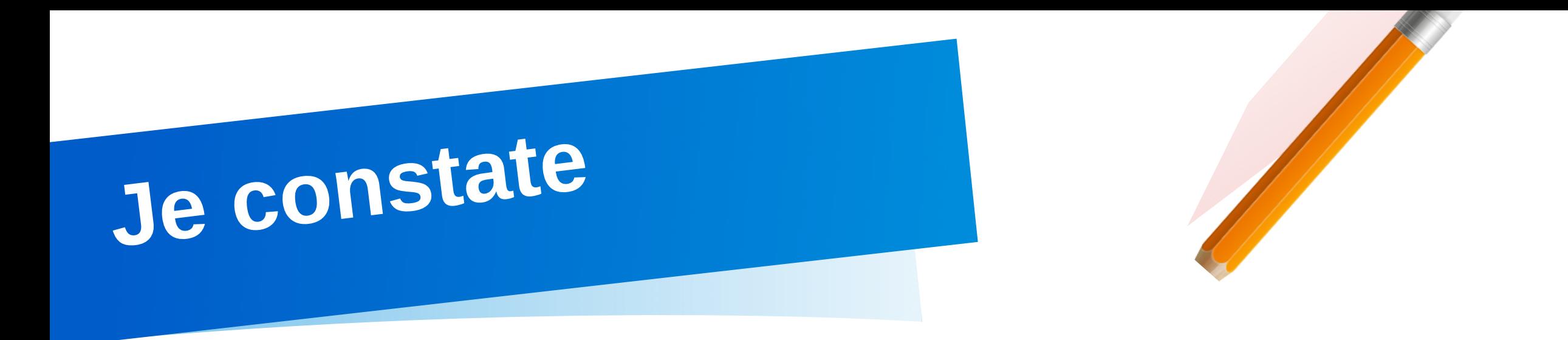

## **Observer les deux figures données ci-dessous puis compléter par : Avant l'IoT ou Après l'IoT**

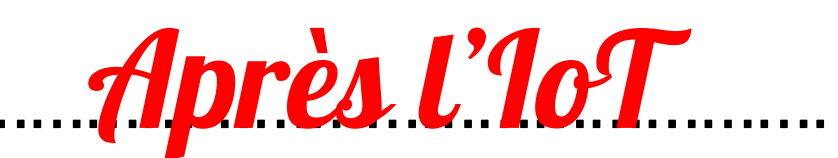

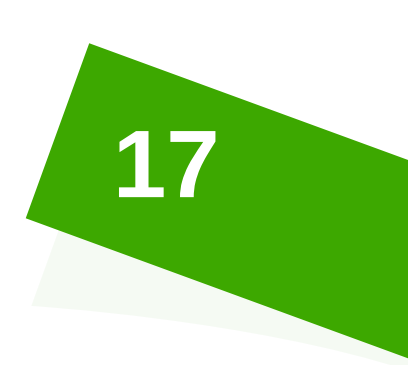

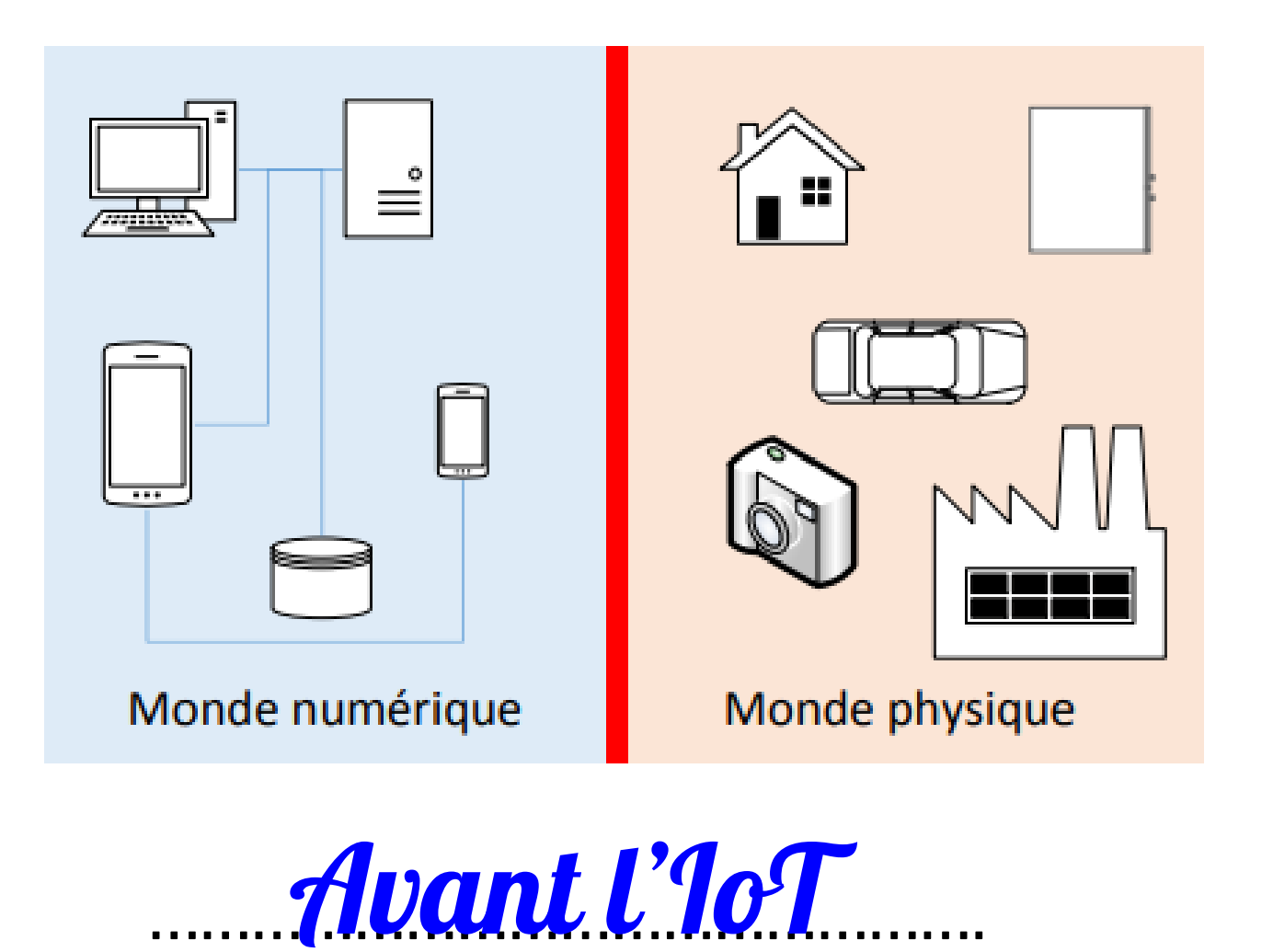

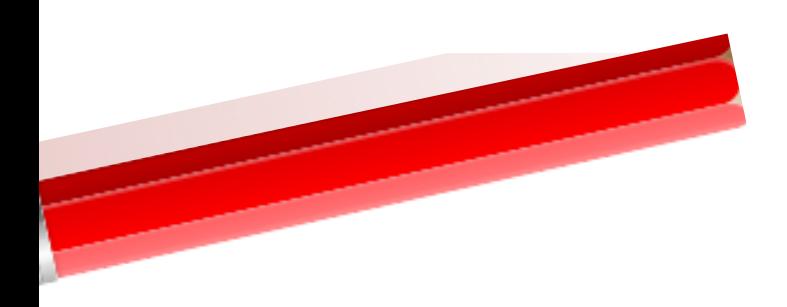

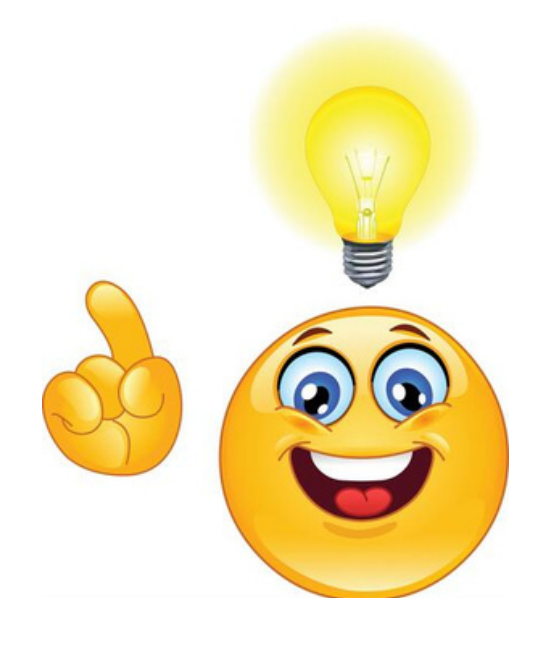

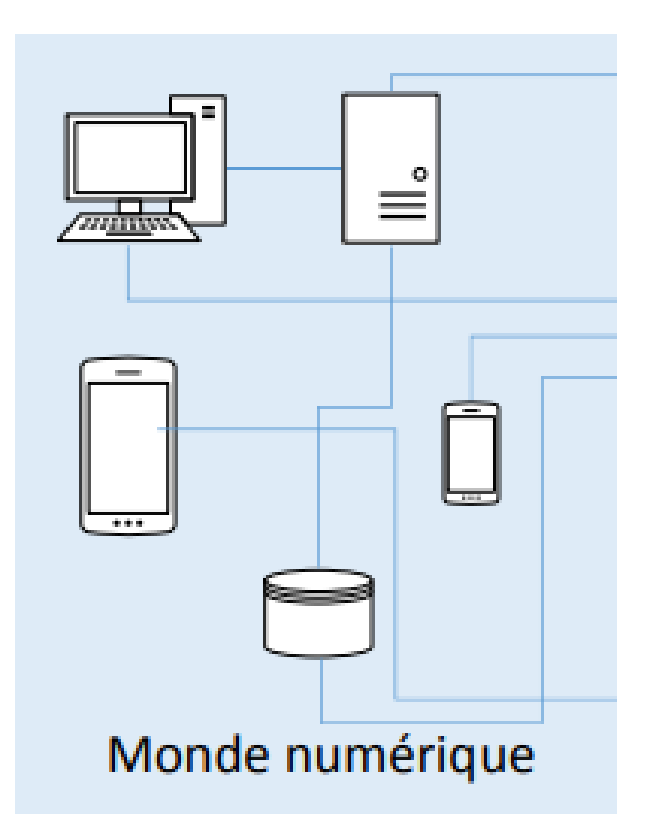

## Je regarde

## **IoT: Les domaines d'applications**

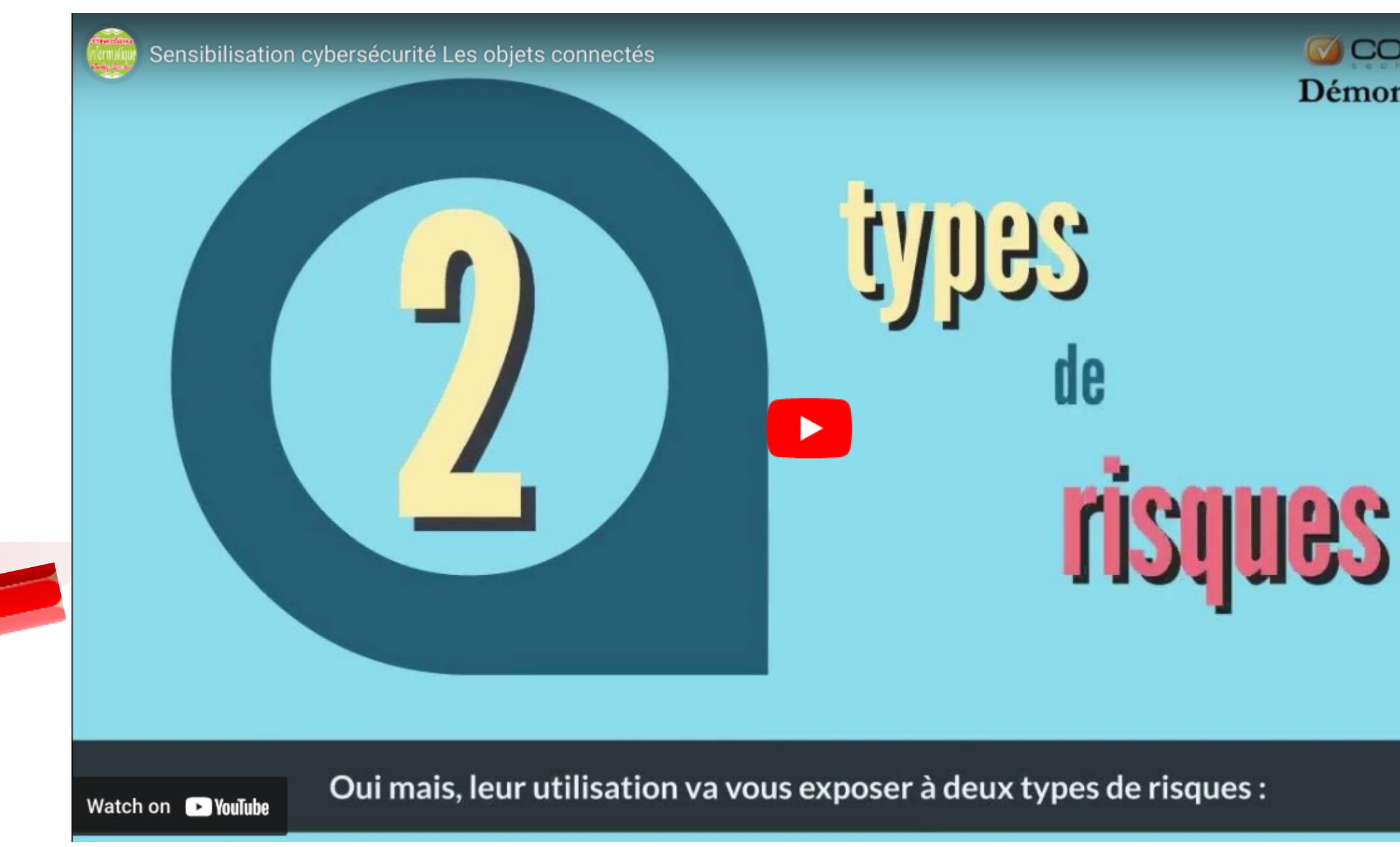

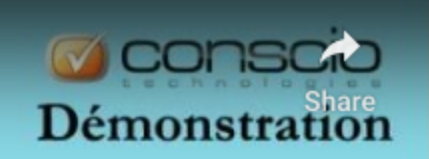

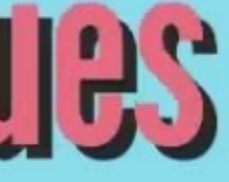

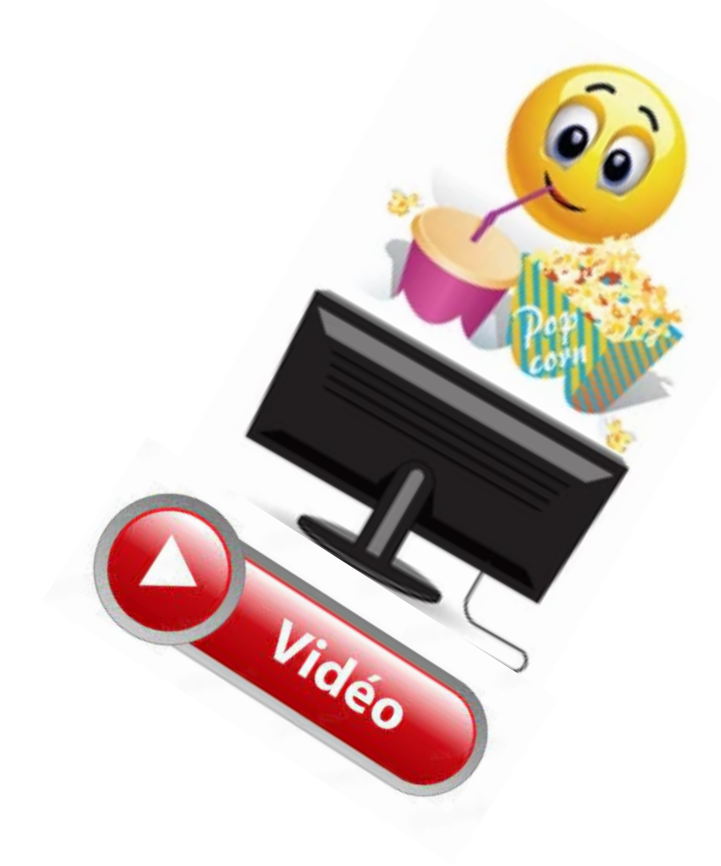

## https://youtu.be/wbVDXehry3Y

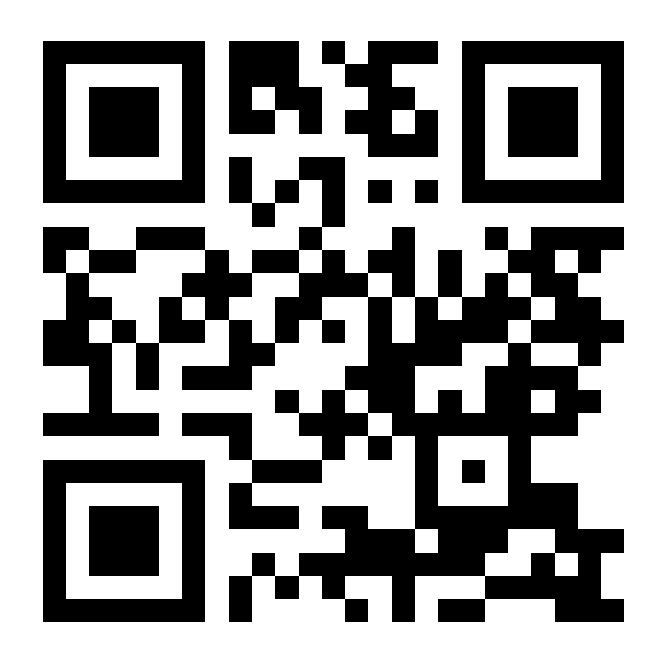

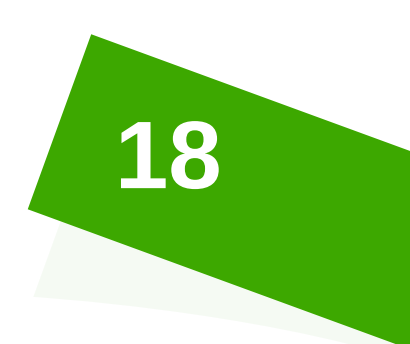

## **Je retiens** *Les domaines d'application de l'IoT :*

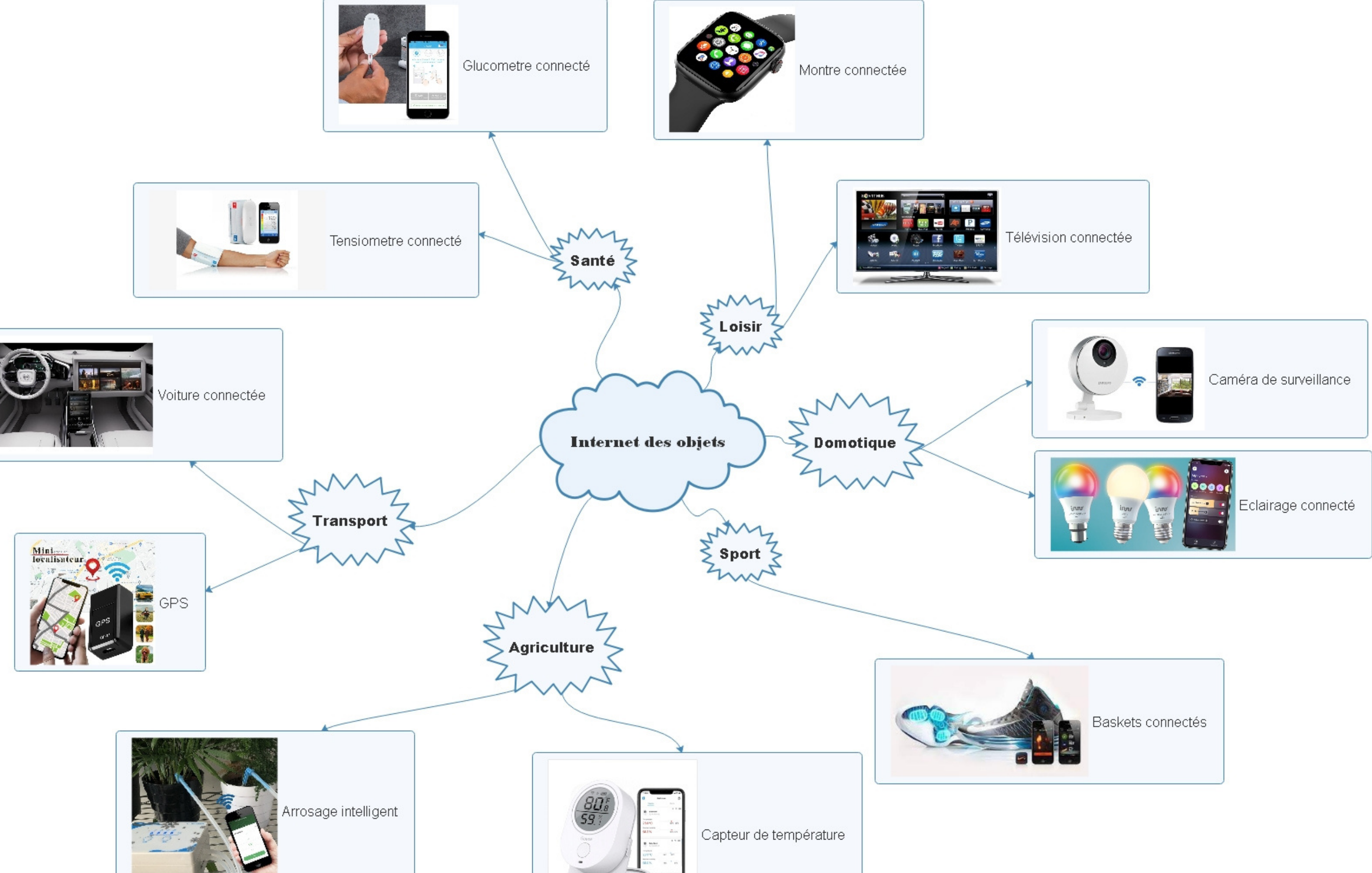

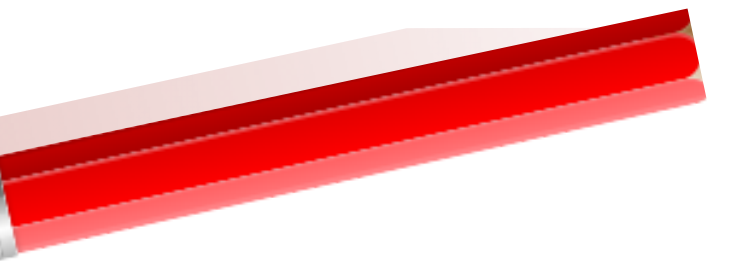

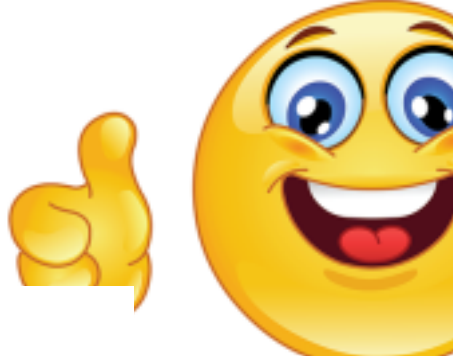

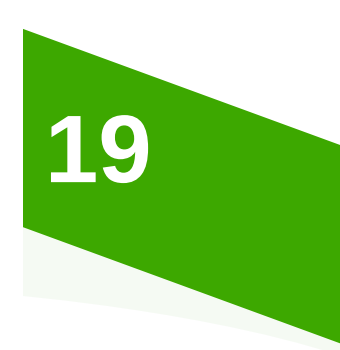

## **Je découvre** Intrus détecté **Observer la figure suivante puis compléter :**

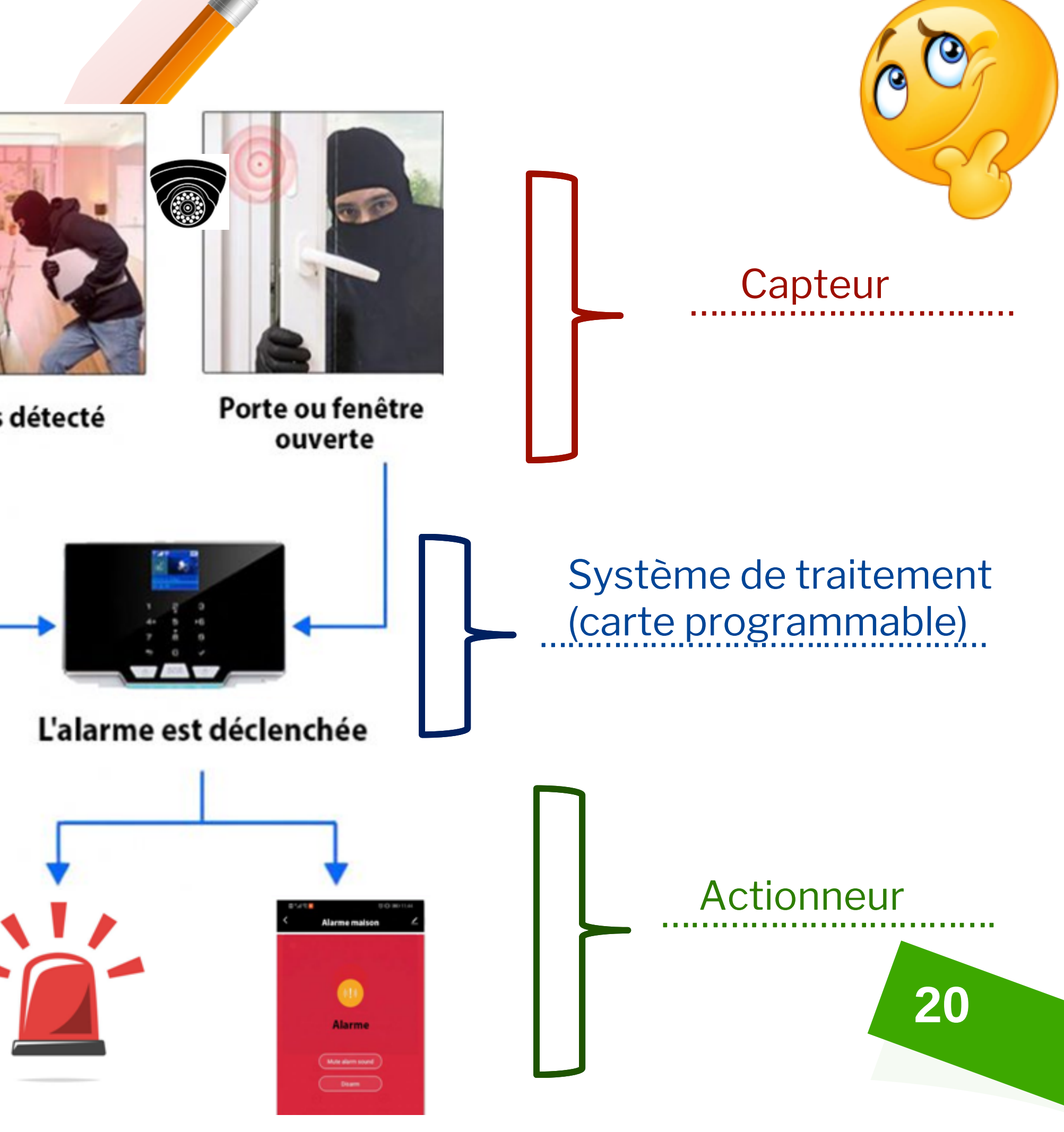

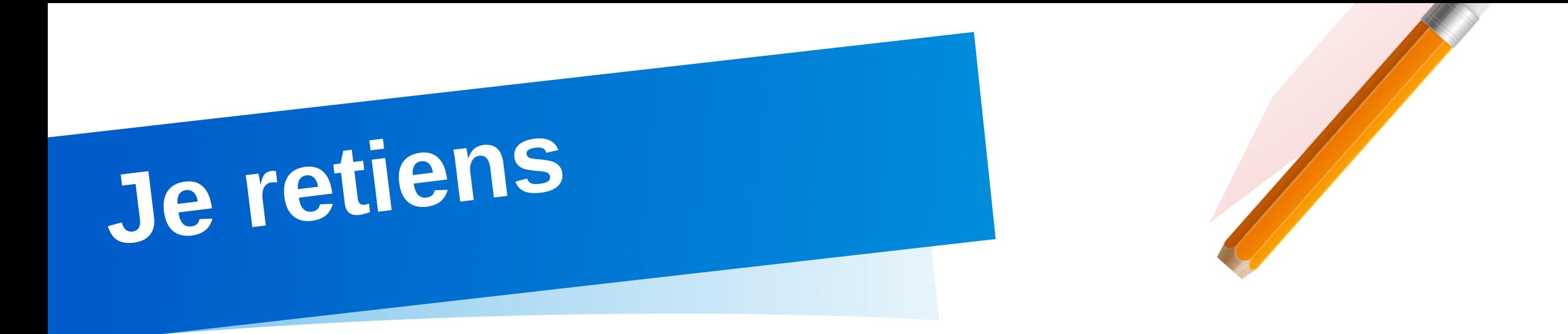

## **Structure technique simplifié d' un objet connecté :**

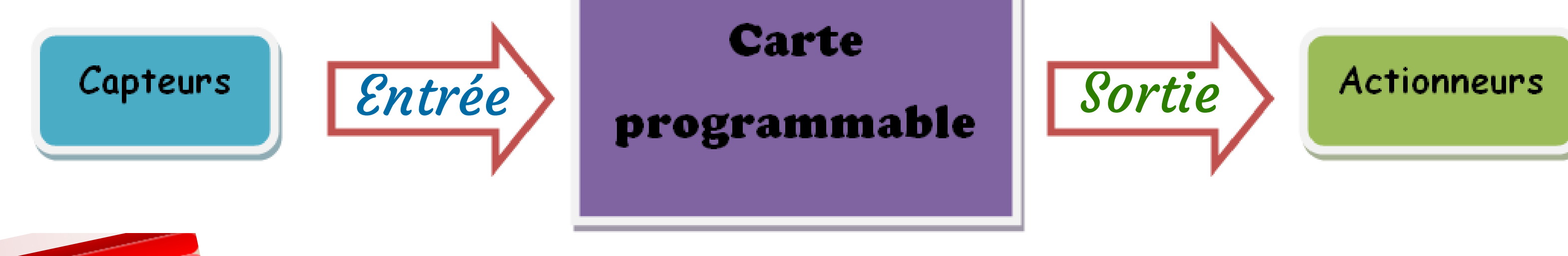

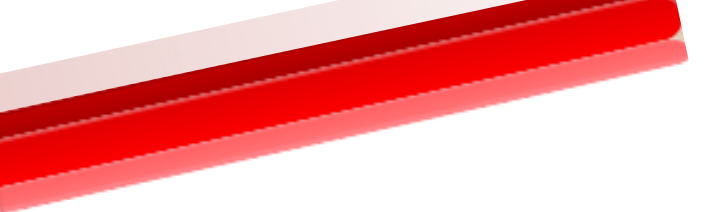

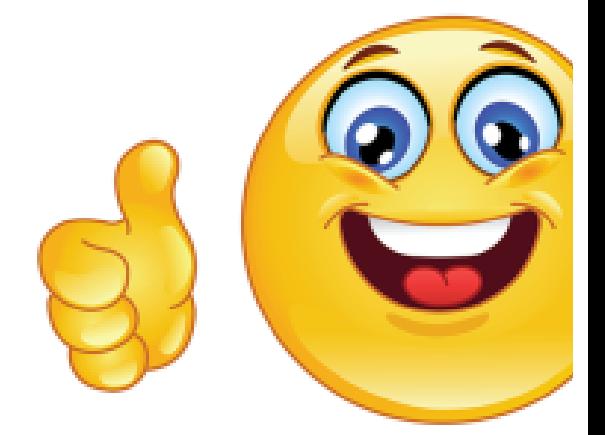

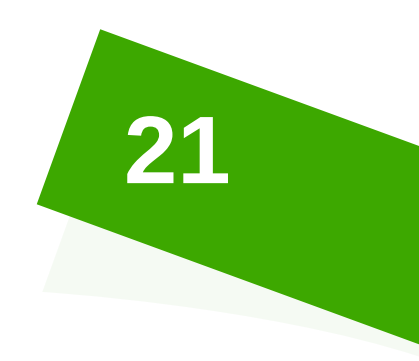

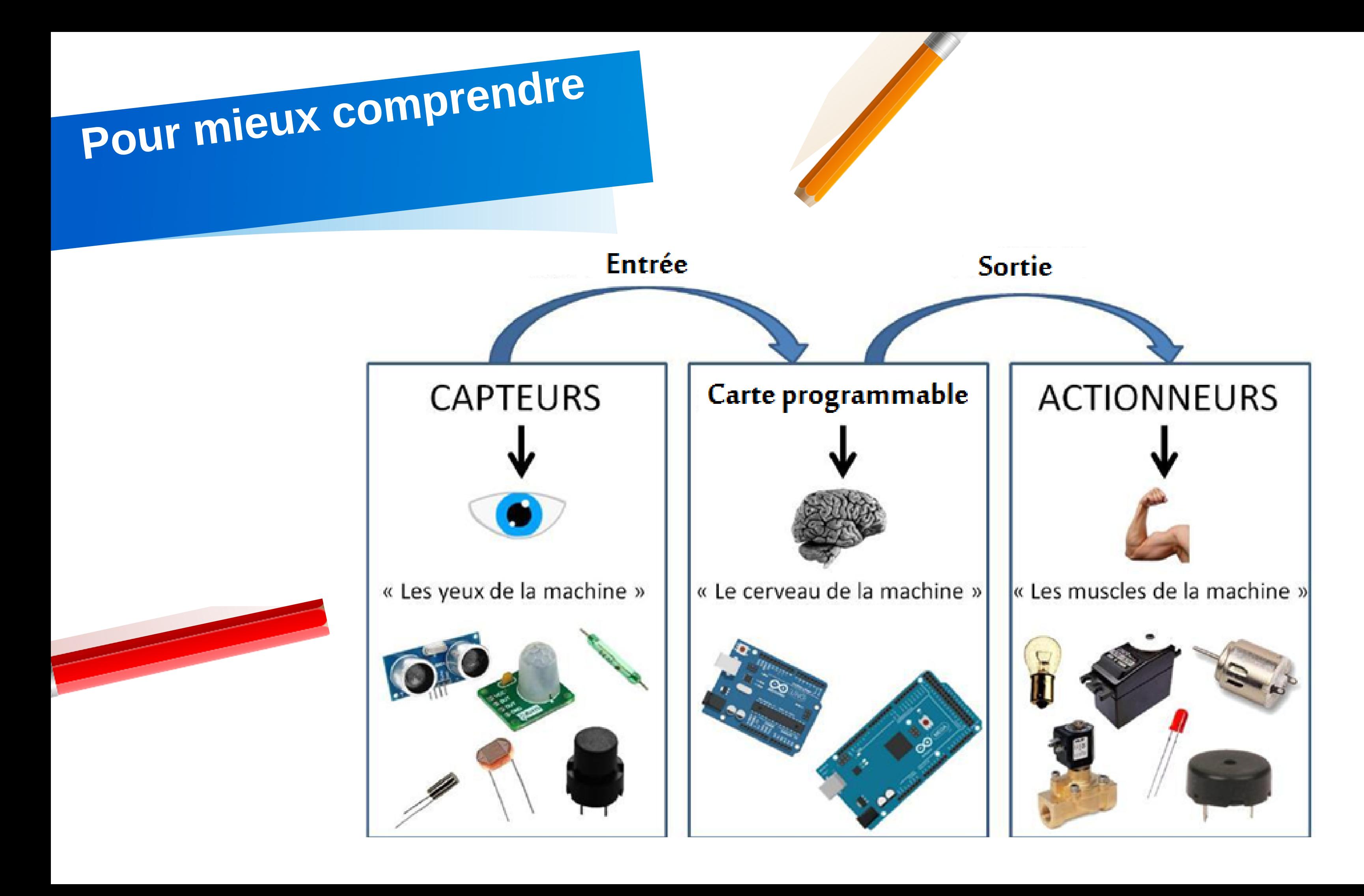

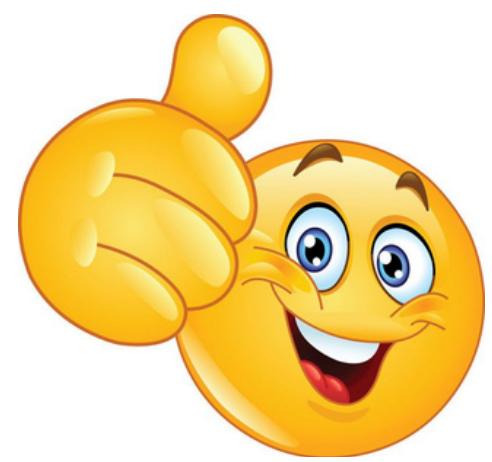

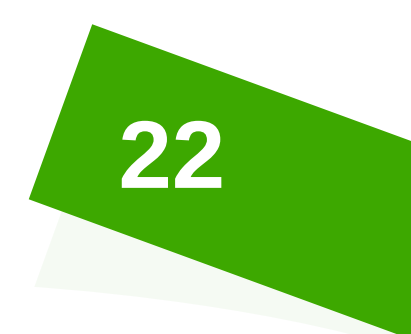

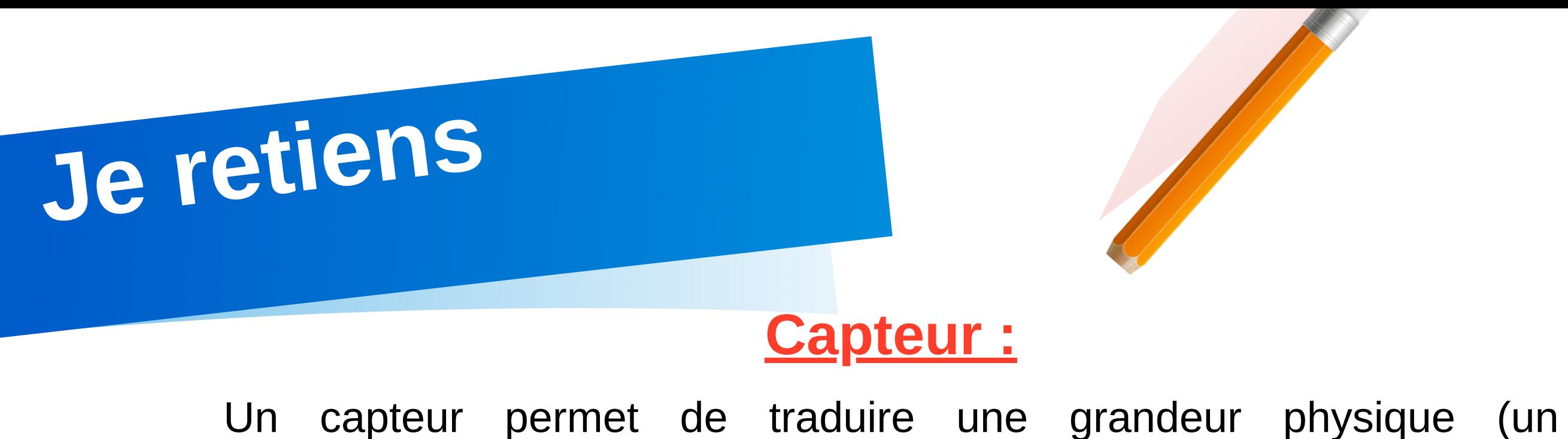

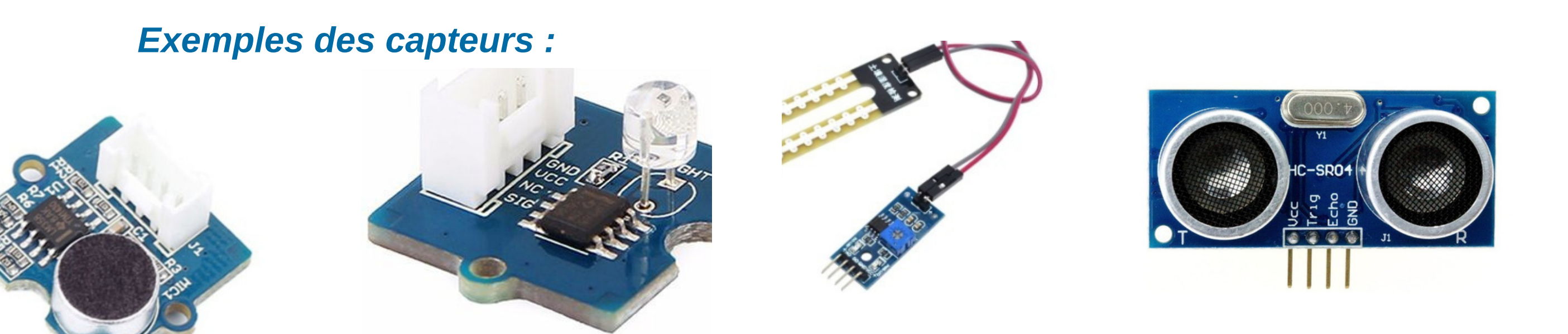

phénomène) en un signal électrique pouvant être transmis à la carte programmable.

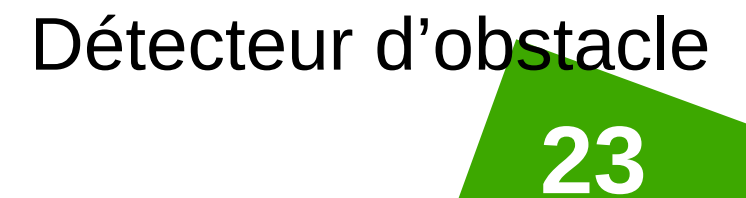

Capteur de bruit

Capteur de lumière Capteur d'humidité de sol Capteur Ultrason Détecteur d'obstacle

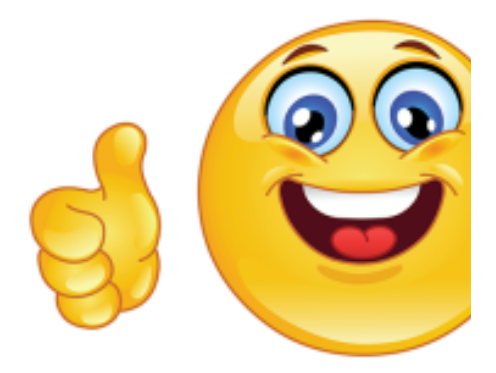

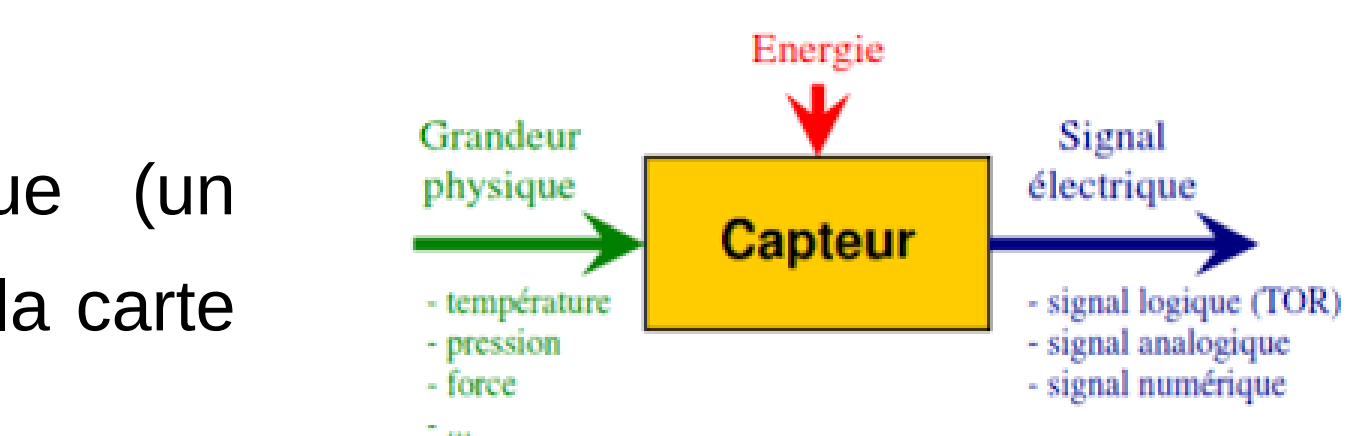

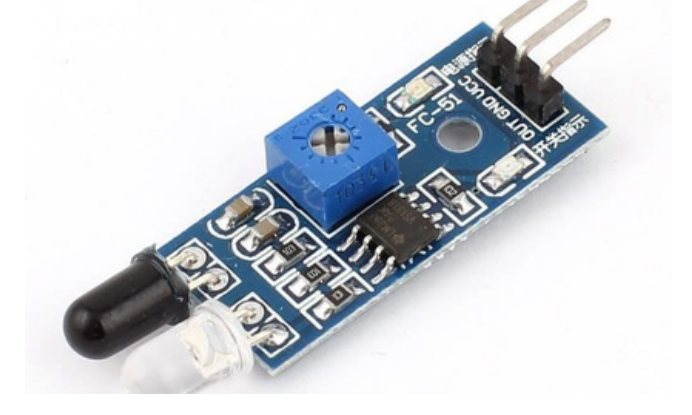

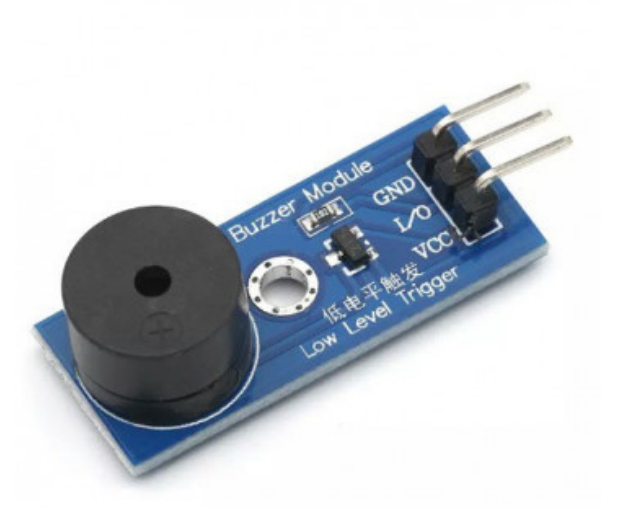

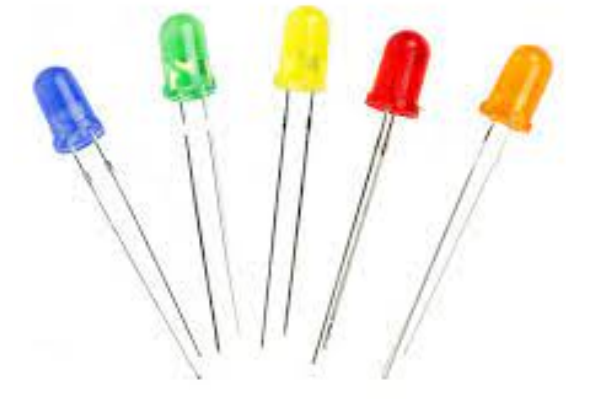

## **Actionneur :**

Un actionneur permet de convertir l'énergie reçue en travail utile pour exécuter les tâches.

*Exemples des actionneurs :*

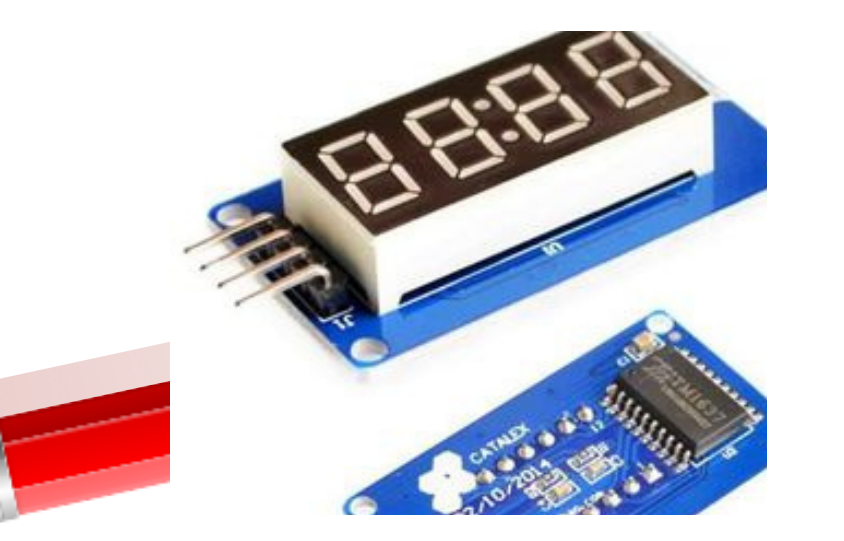

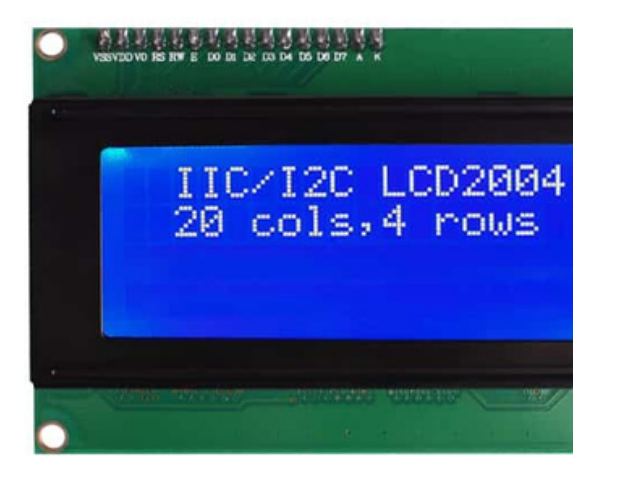

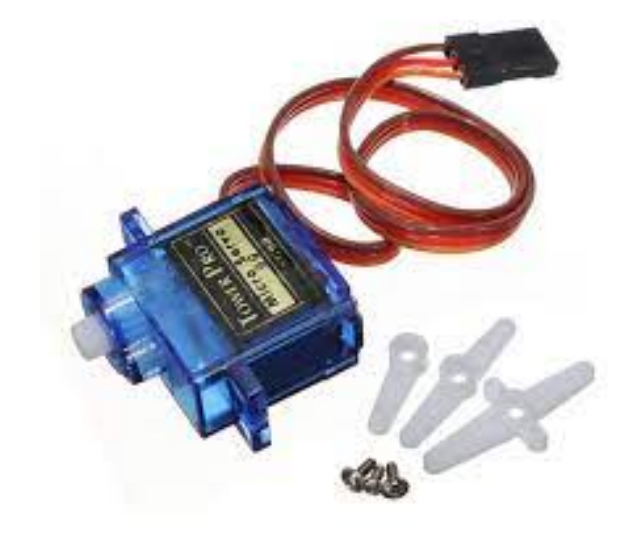

Afficheur 7 segments

Afficheur LCD Servo moteur Buzzer Led

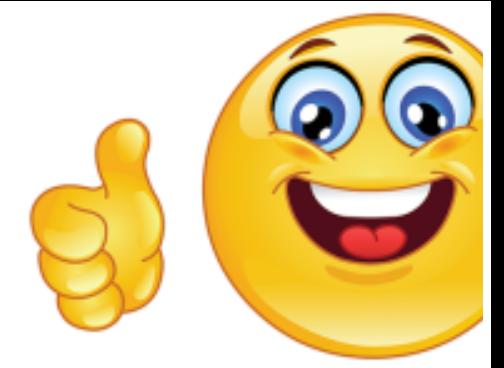

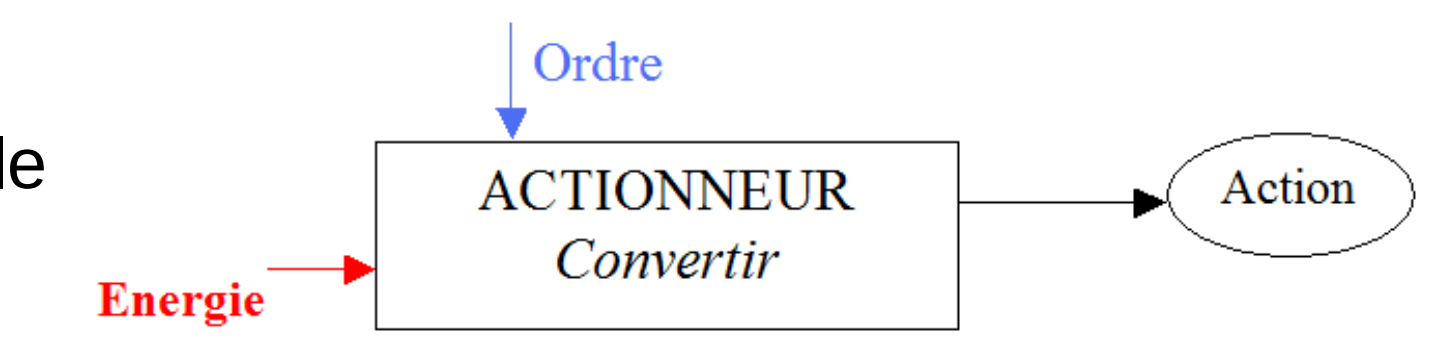

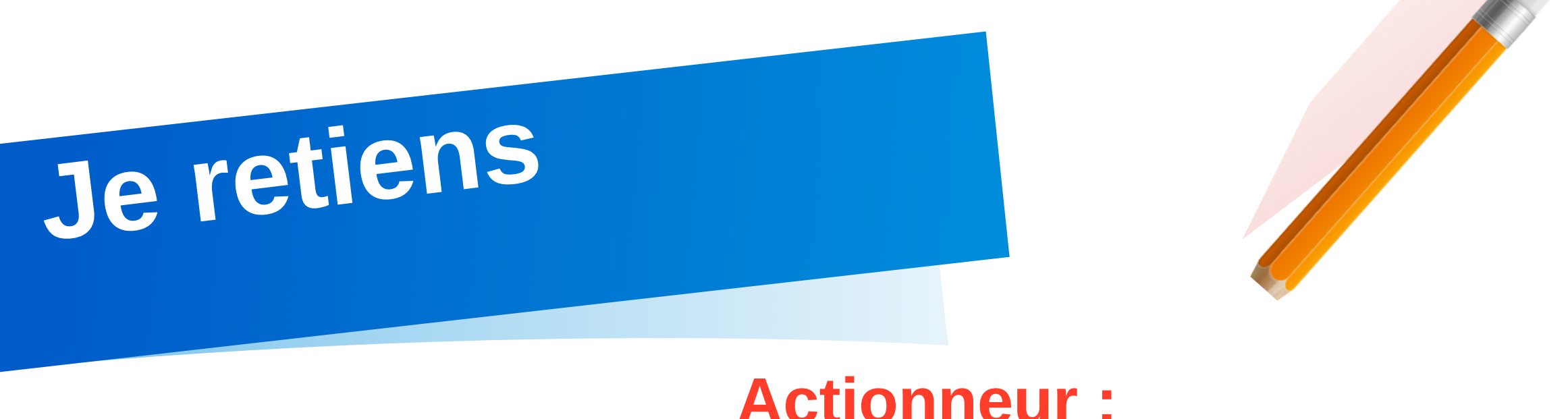

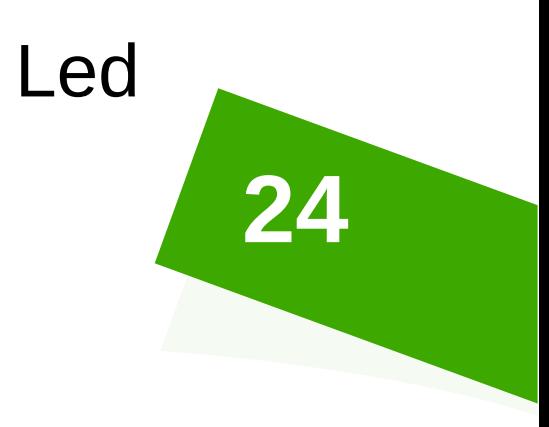

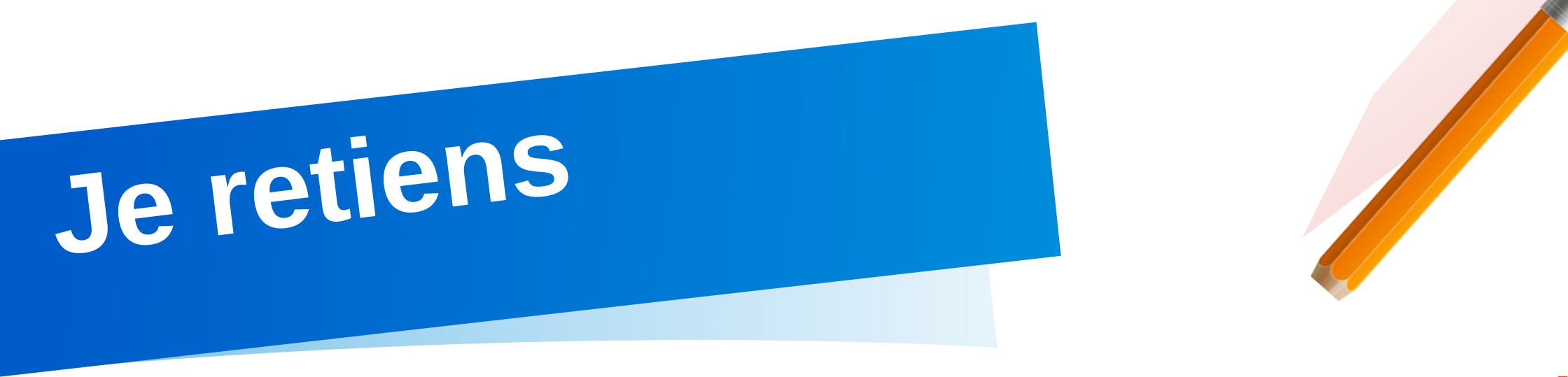

## **Carte programmable :**

Une carte programmable est un composant électronique ajouté d'un ou plusieurs microcontrôleurs, qui permettent de contrôler la carte en question grâce à un programme informatique : le code.

*Exemples des cartes programmables :*

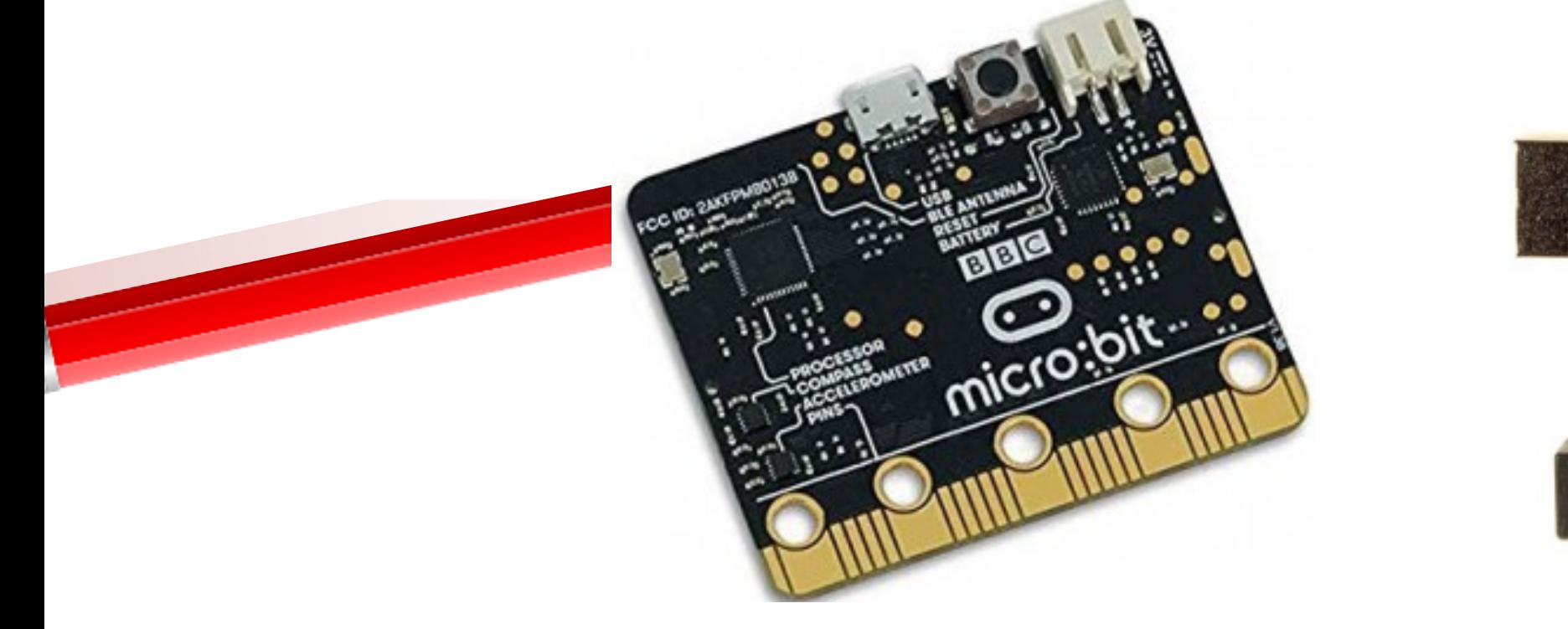

Carte micro:bit Carte arduino Carte esp32

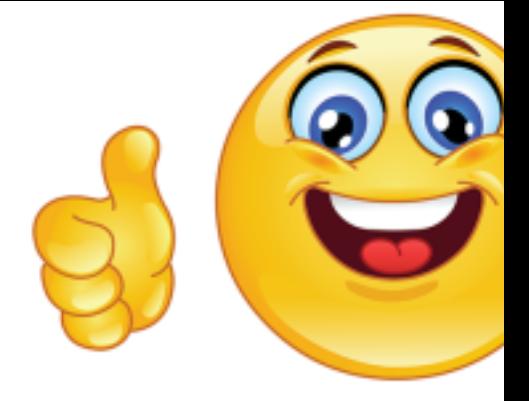

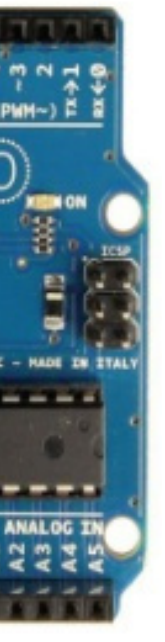

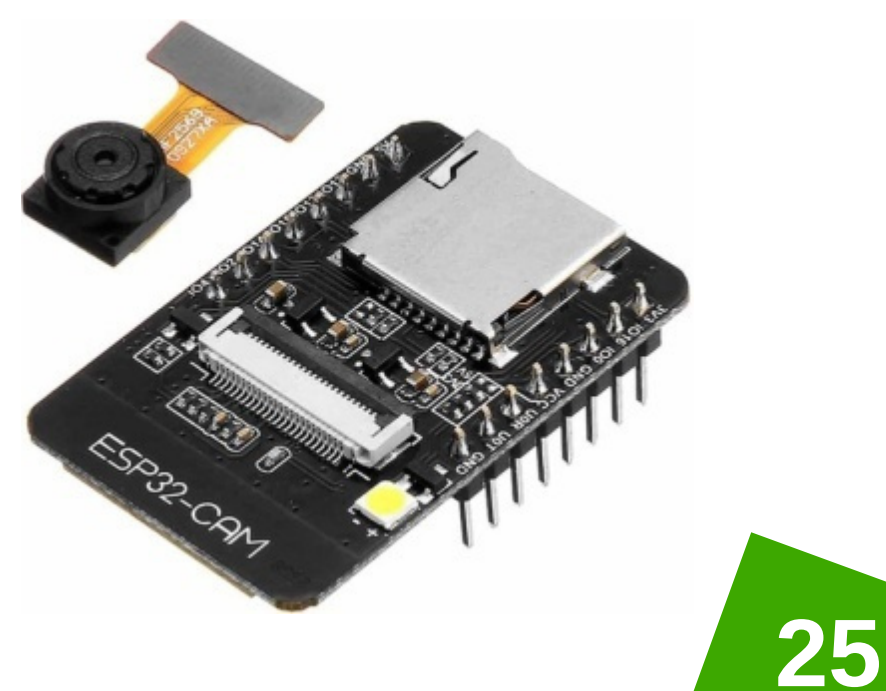

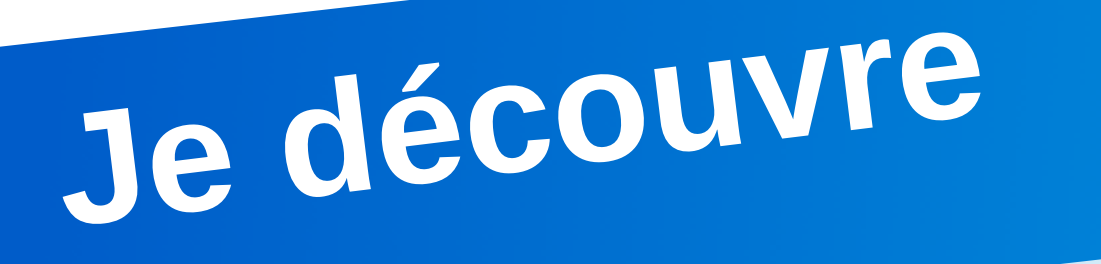

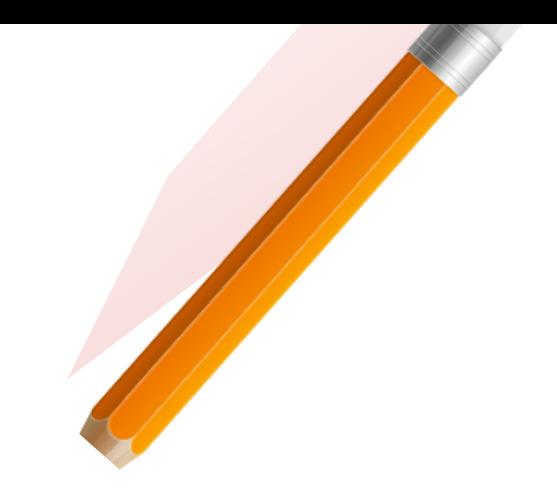

Les objets connectés sont par essence des objets communicants. Ils communiquent avec nos smartphones et tablettes, mais aussi entre eux ou encore avec des serveurs distants via Internet.

Pour ce faire, plusieurs technologies, ou protocoles s'affrontent… ou se complètent.

Certaines sont bien connues et utilisées par d'autres appareils comme le **Wi-Fi** ou le **Bluetooth**, tandis que d'autres leur sont spécifiques, comme le **Zigbee** ou le **Z-wave**.

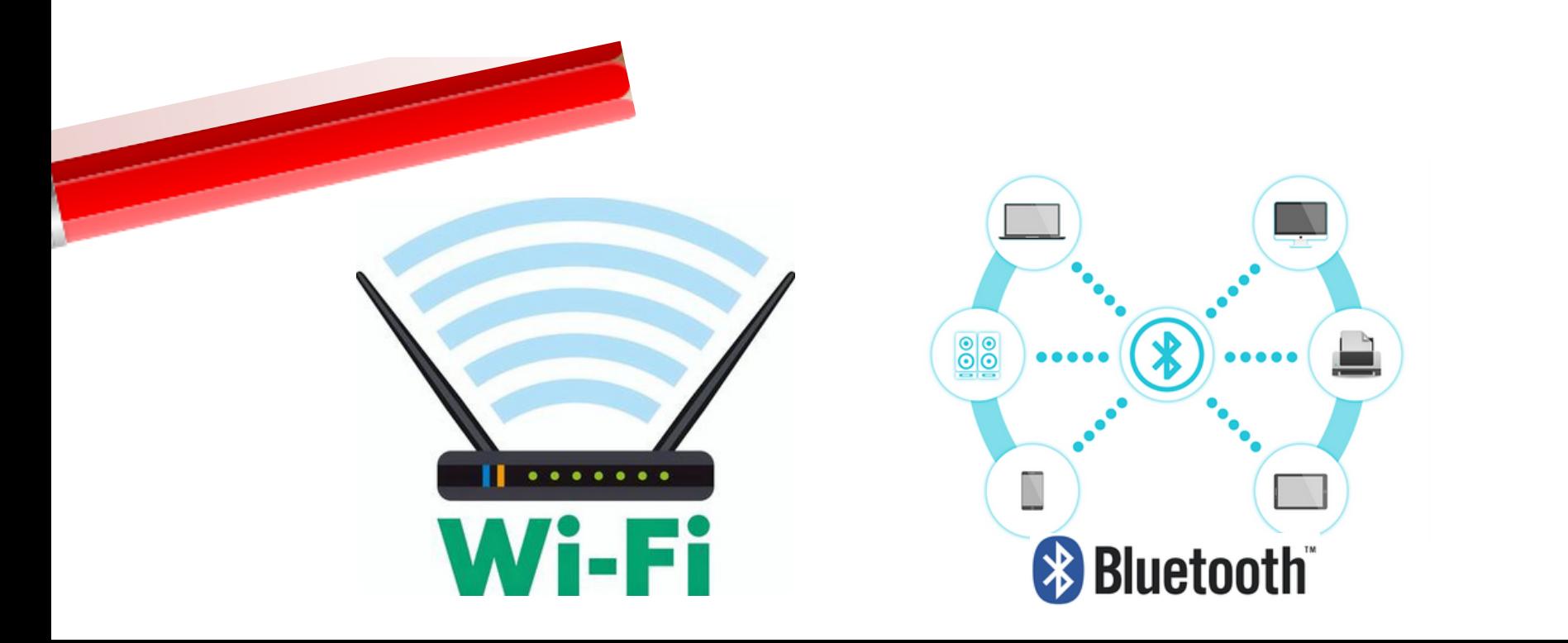

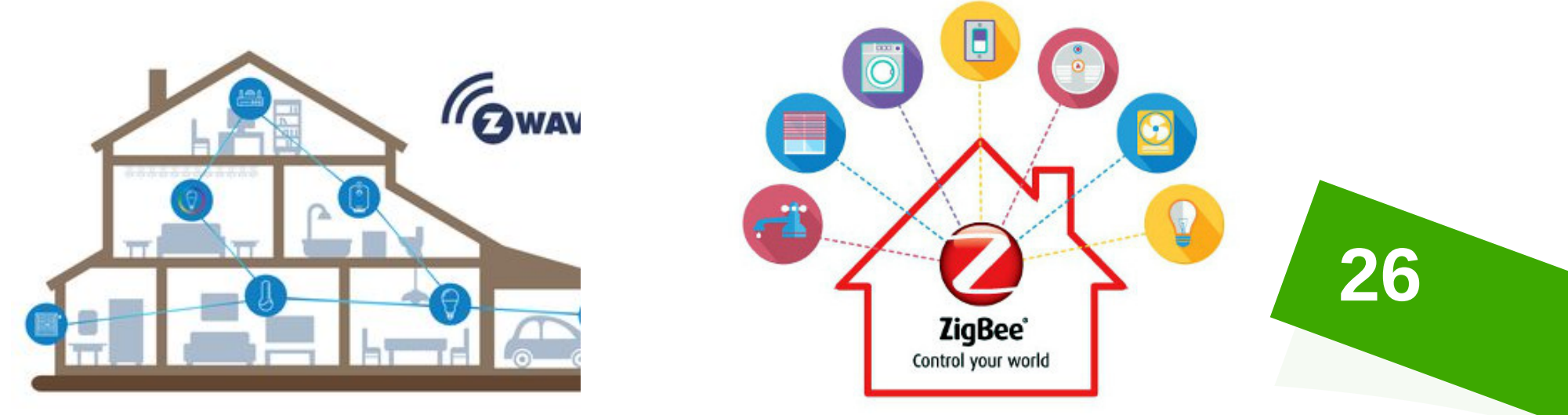

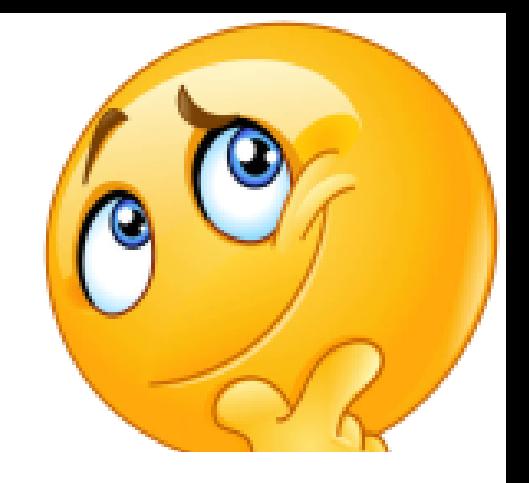

Le réseau permet la transmission/réception des données par l'objet. Il existe deux grandes catégories de réseaux :

Les réseaux à courte porte (faible distance) : wifi, Bluetooth, ZigBee, ...

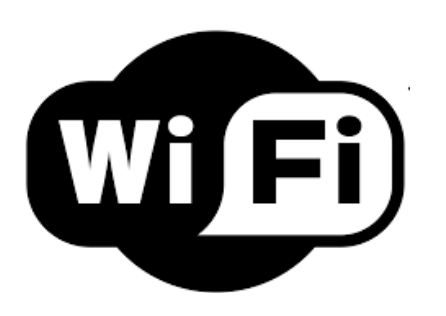

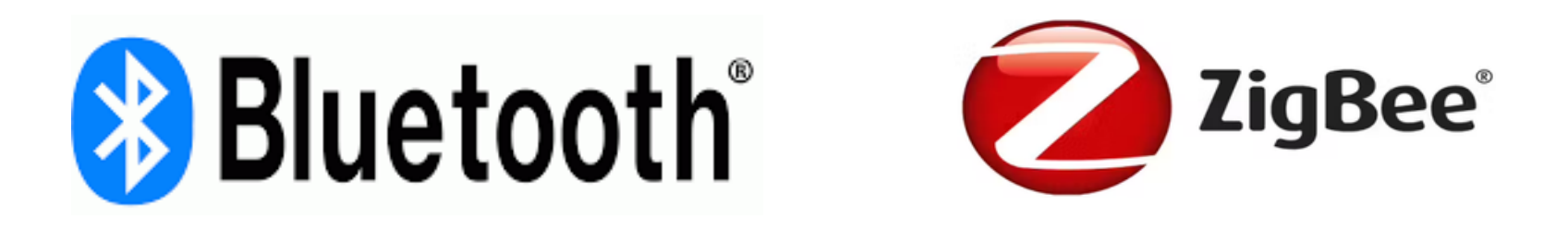

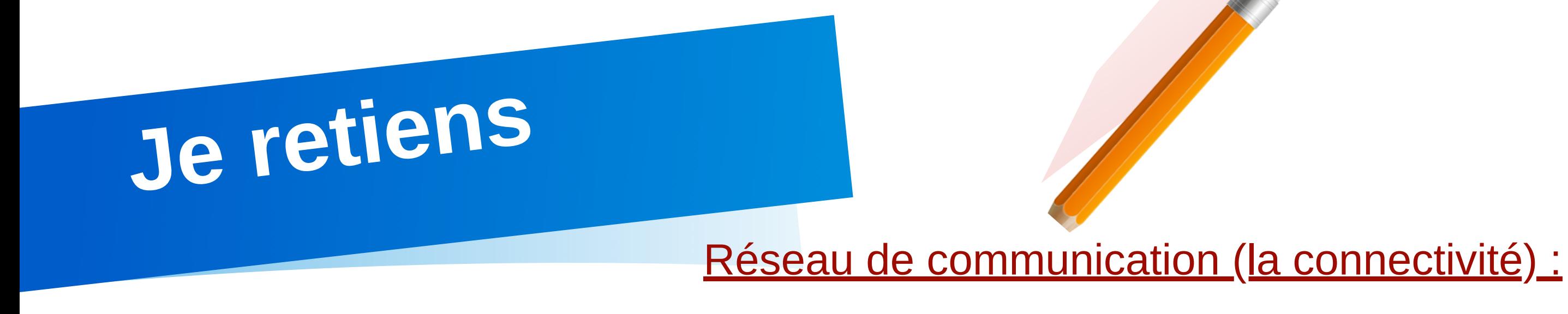

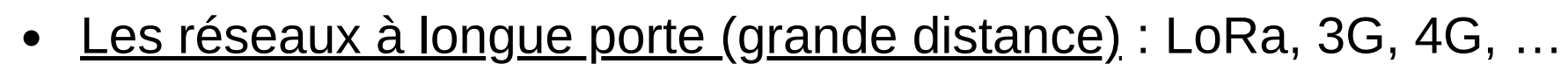

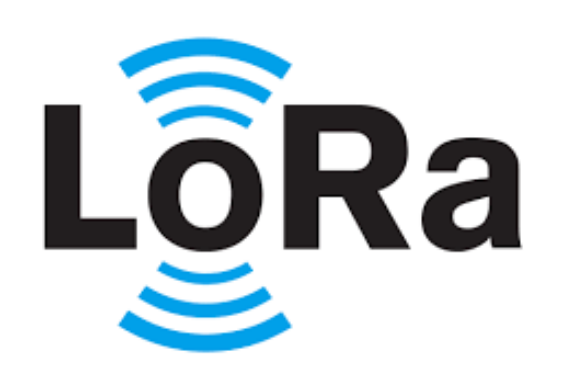

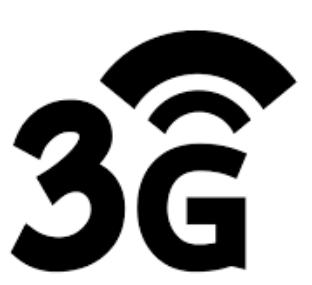

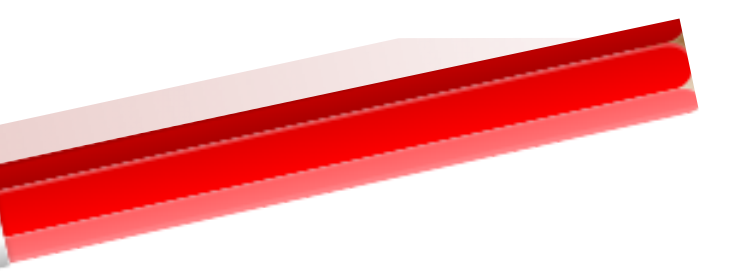

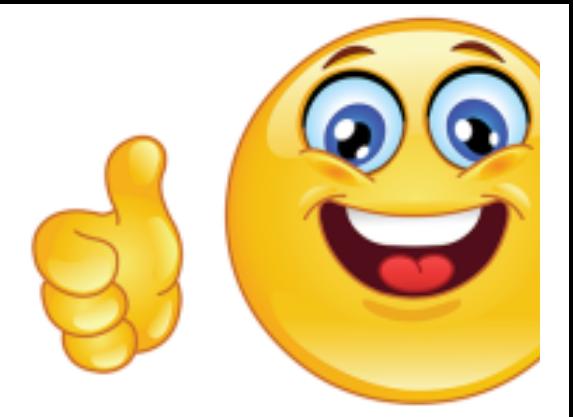

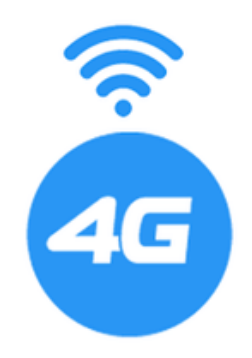

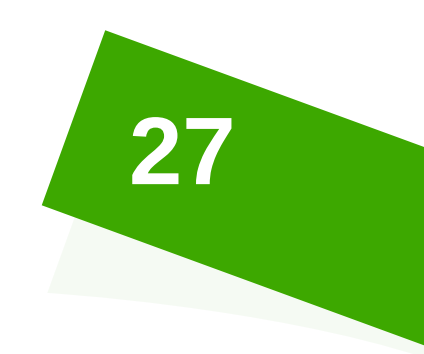

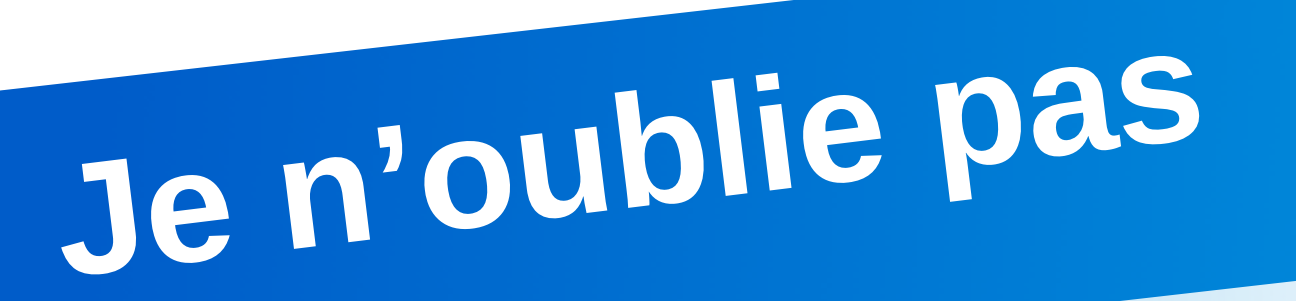

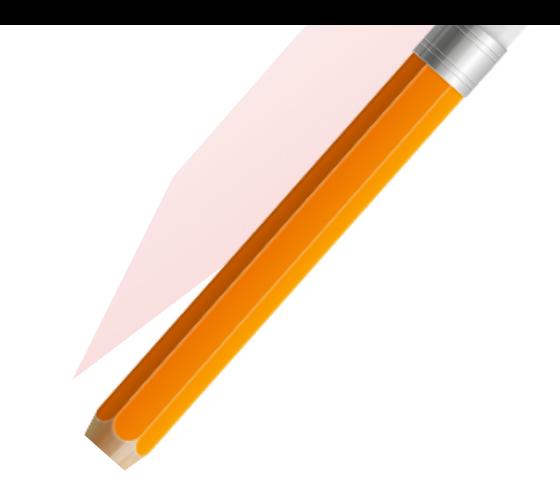

Il ne faut pas oublier, l'alimentation électrique (énergie) qui est très importante dans le fonctionnement des objets.

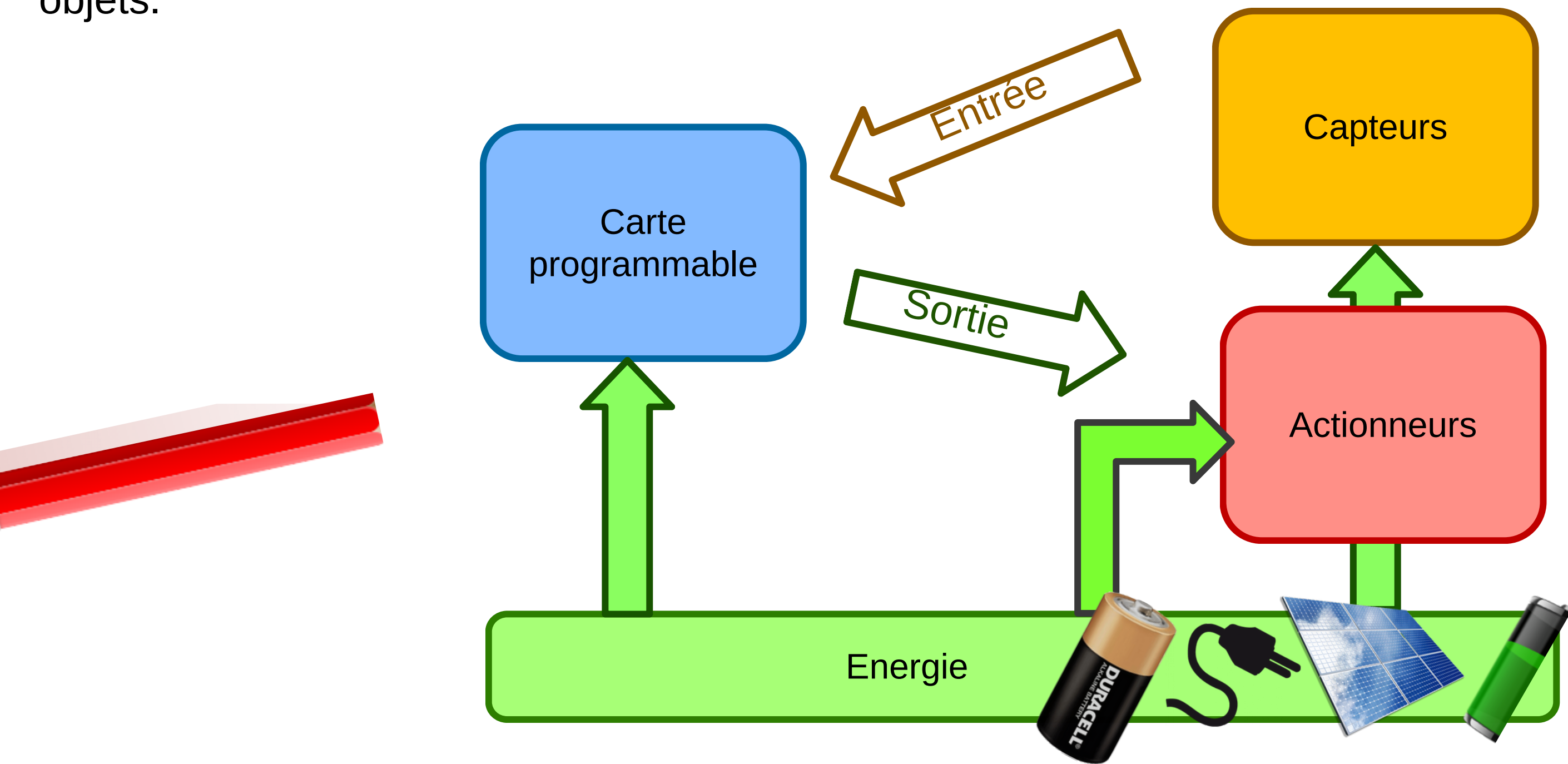

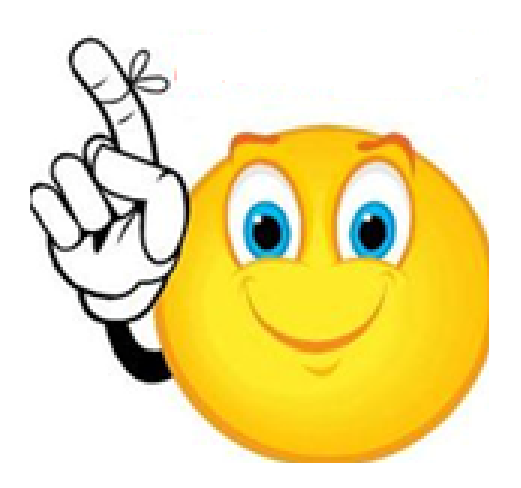

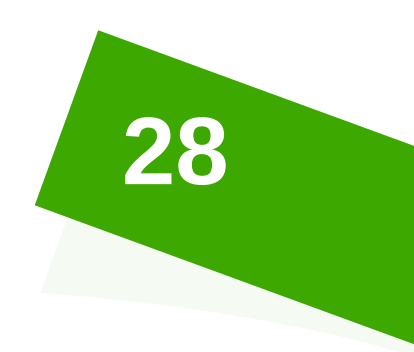

## **J e ré s u m e**

Compléter le schéma suivant par les termes donnés ci-dessous :

**Actionneurs**

**Capteurs**

**Connectivité**

**Energie**

**Entrée**

**Sortie**

**Source d'énergie**

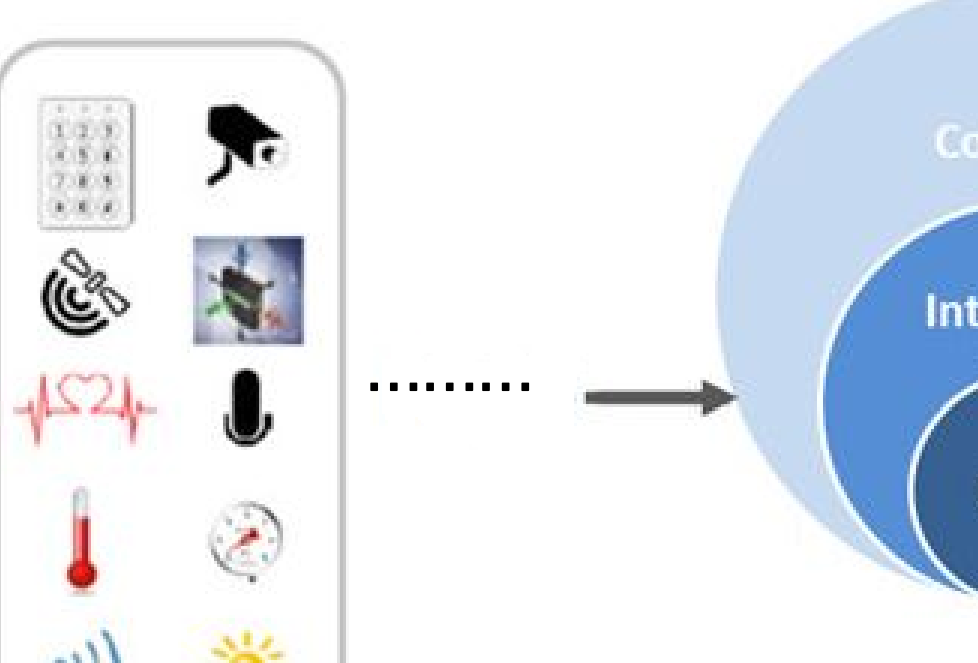

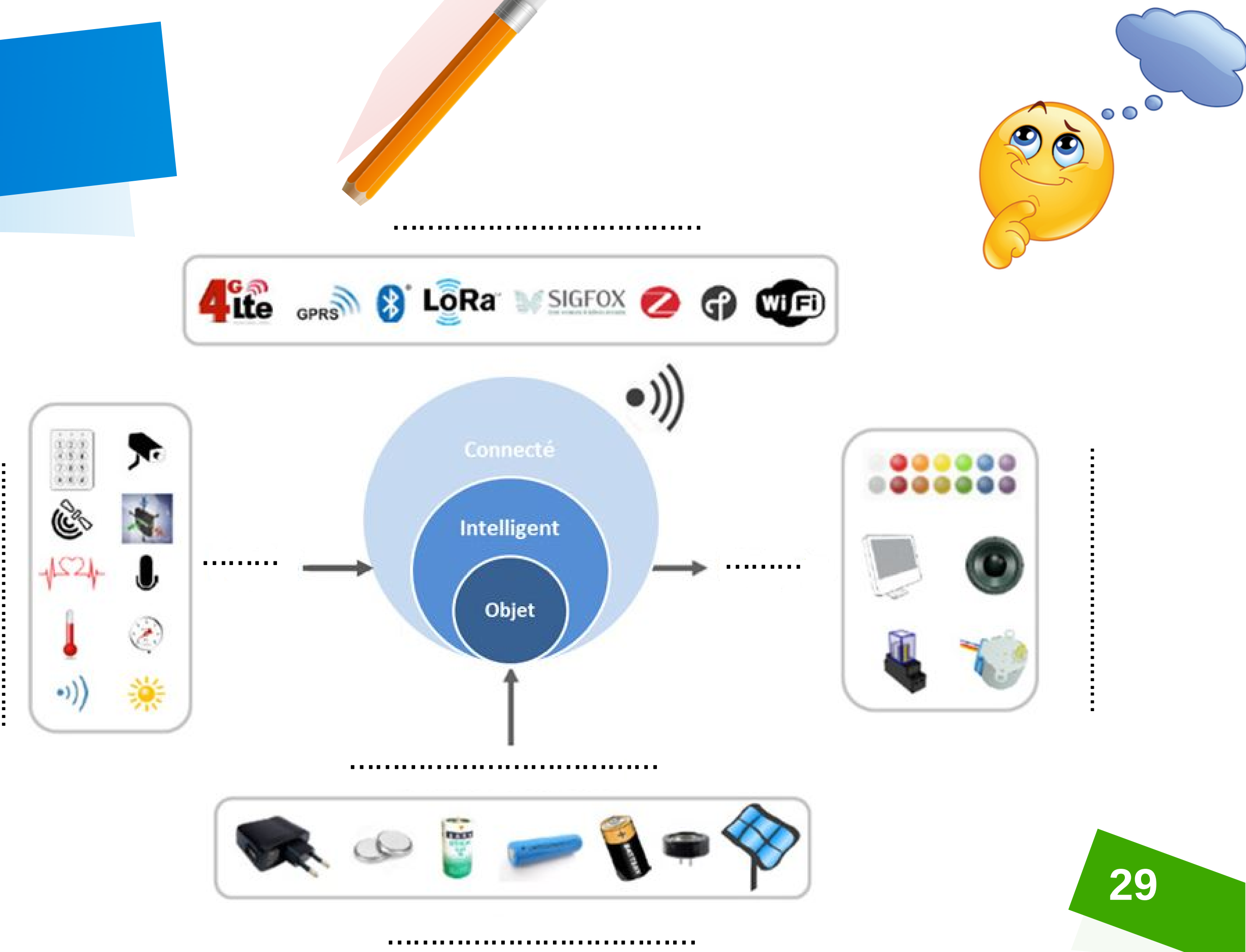

## Je m'évalue

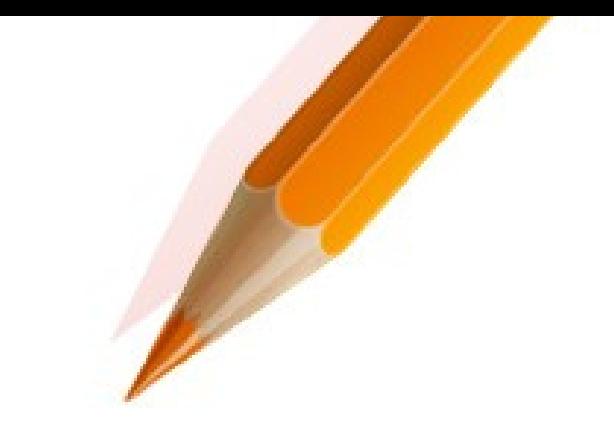

Mettre une croix (X) devant la (ou les) réponse(s) correcte(s) :

❖ Un objet communicant est:

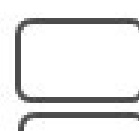

Un objet capable de traiter les informations.

Un objet qui a été fabriqué par l'Homme pour répondre à un besoin.

Un objet qui a été utilisé pour envoyer des signaux.

Un objet capable d'interagir en autonomie avec son environnement.

\*Avec quoi peut communiquer un objet communicant?

- Un Smartphone
- Un ordinateur
- Une souris
- Une tablette

\*loT est l'acronyme de :

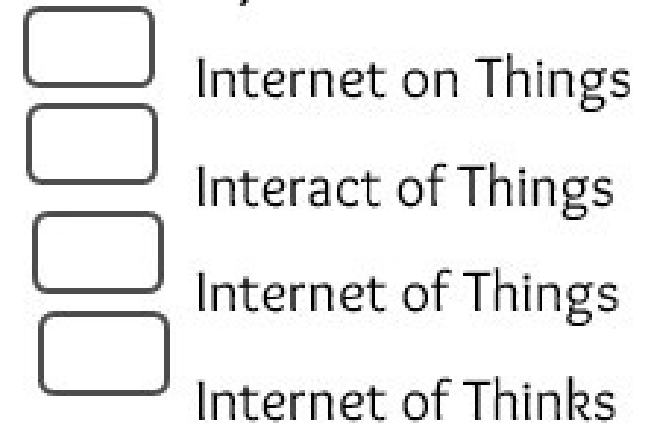

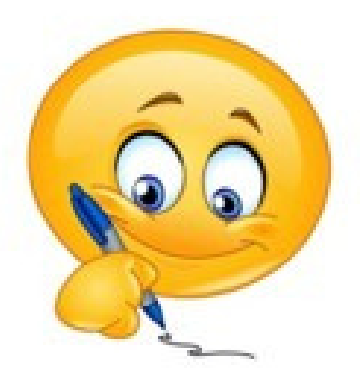

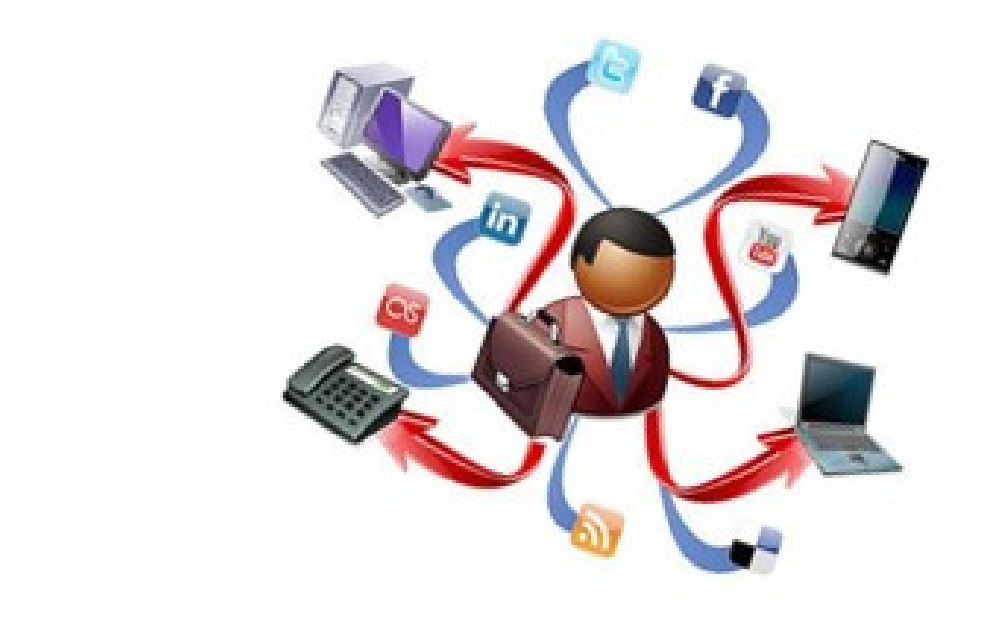

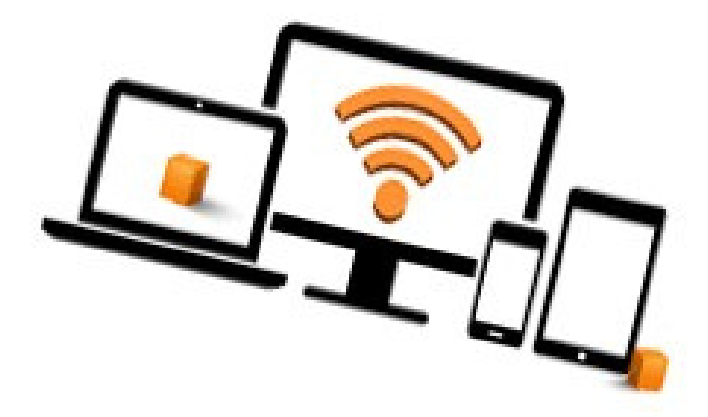

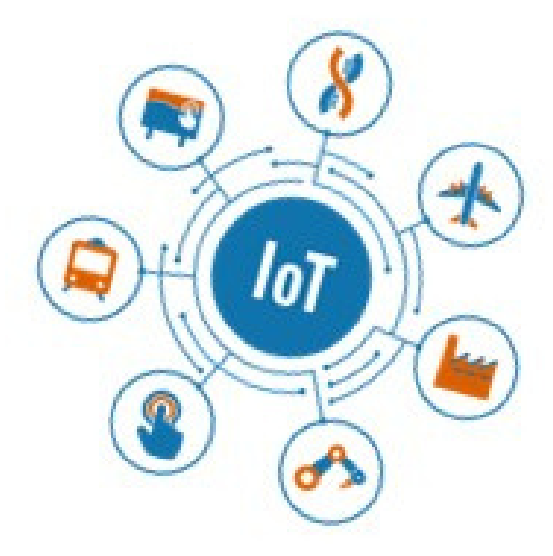

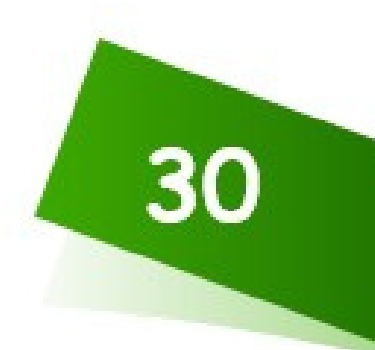

## Je m'évalue

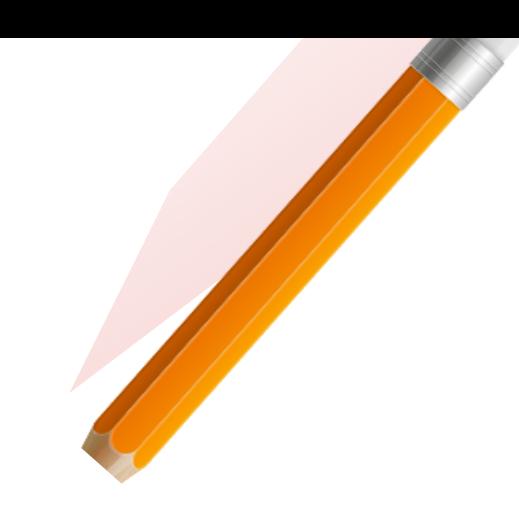

## Relier par une flèche :

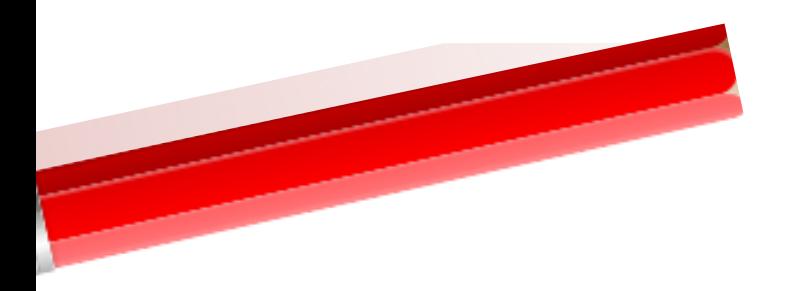

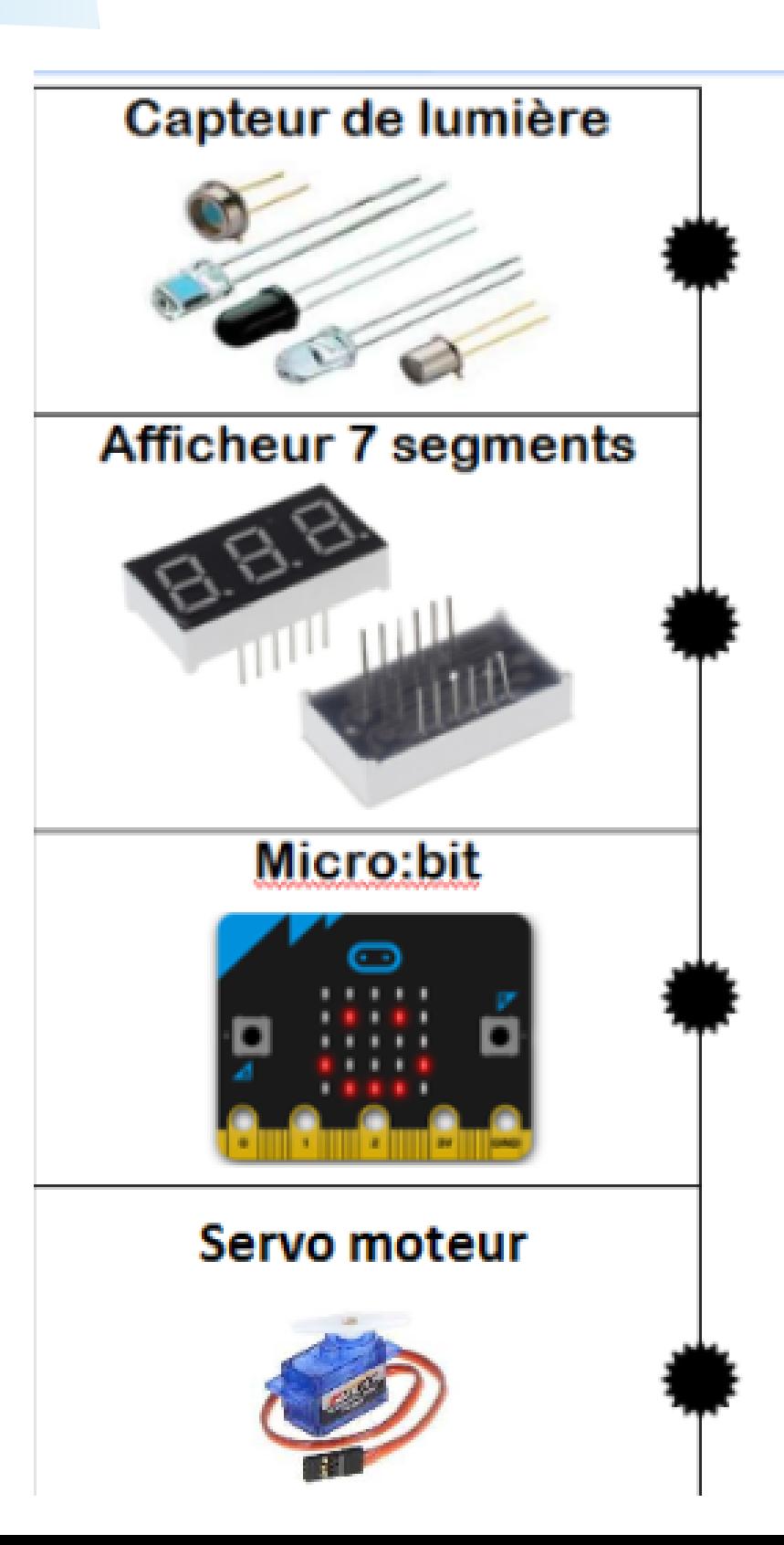

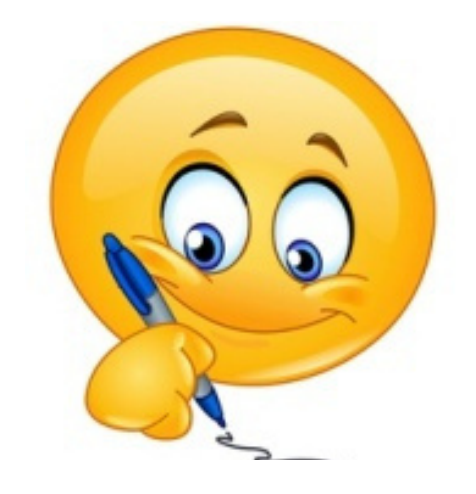

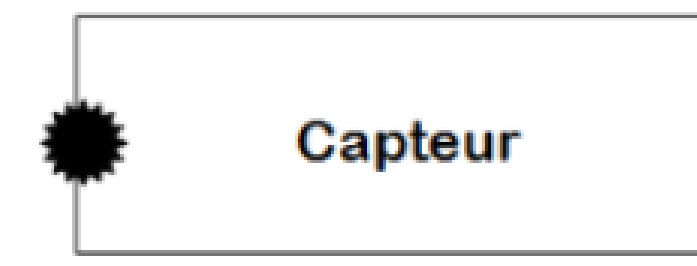

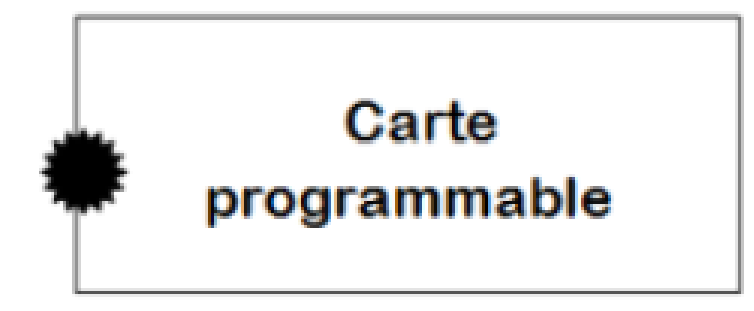

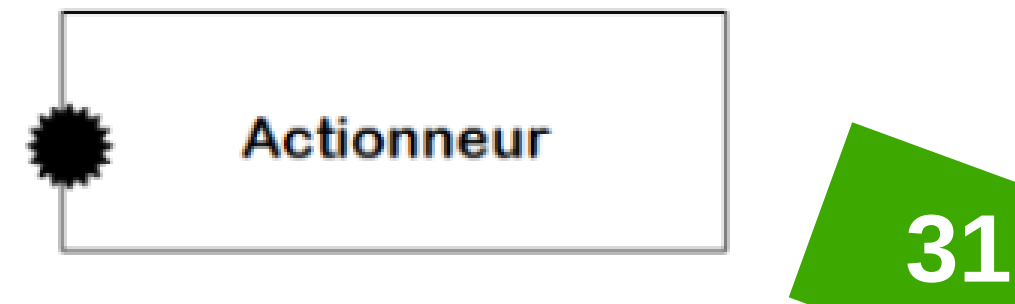

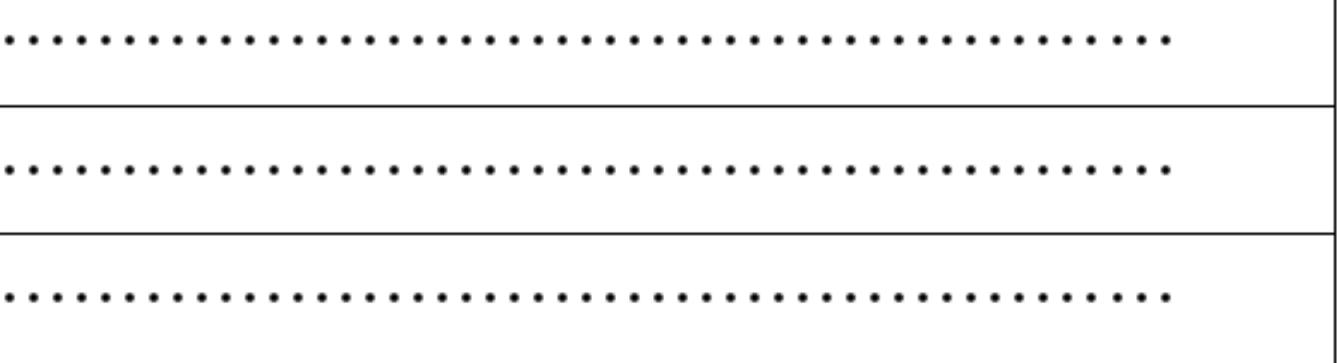

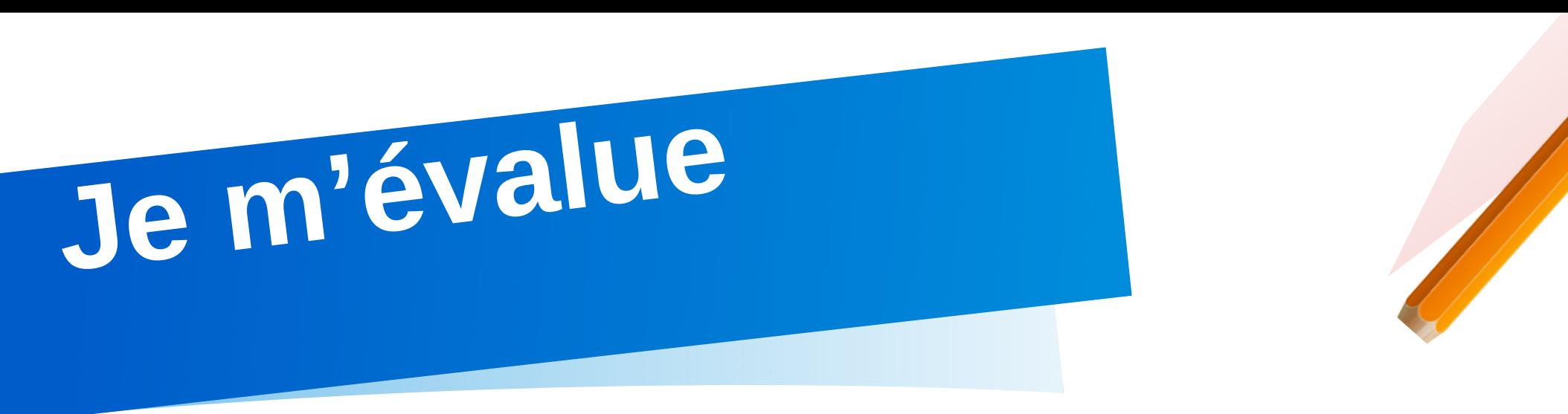

Répondre aux questions suivantes :

- ❶ Si un objet communique avec un Smartphone sans connexion Internet, alors il s'appelle :…………………………… ………..
- ❷ Donner 3 domaines d'application de l'IoT puis un exemple d'objet connecté pour chaque domaine :

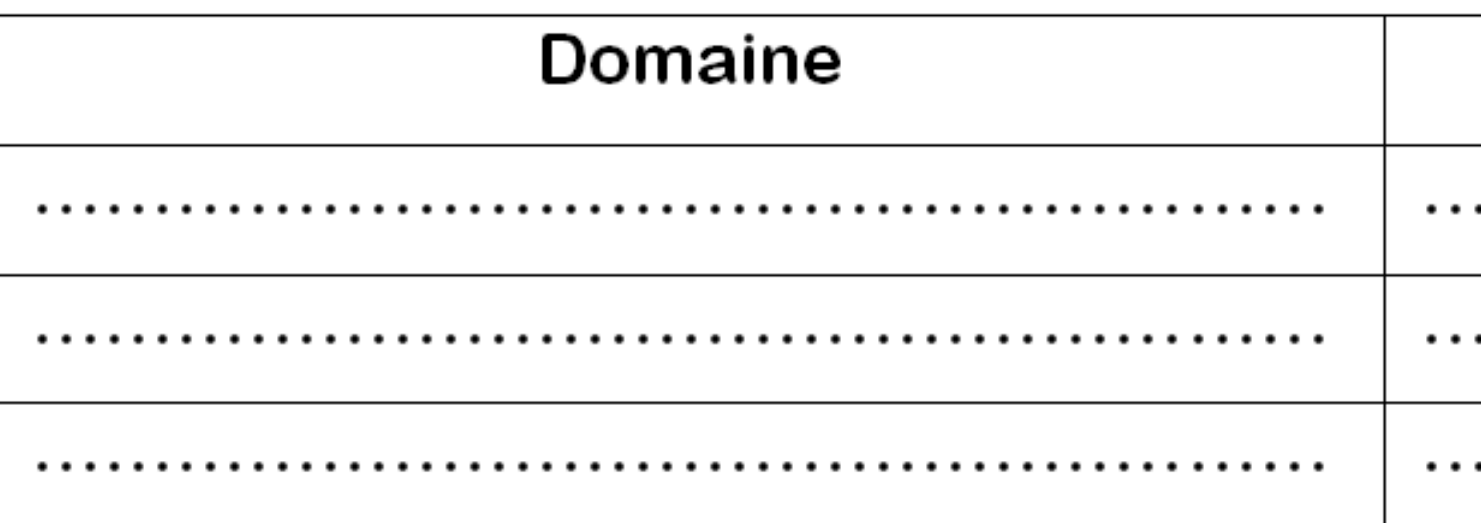

❸ Mettre « VRAI » ou « FAUX » devant chaque proposition :

Un actionneur envoie un ordre à

Une carte programmable traite le

Un capteur envoie des information

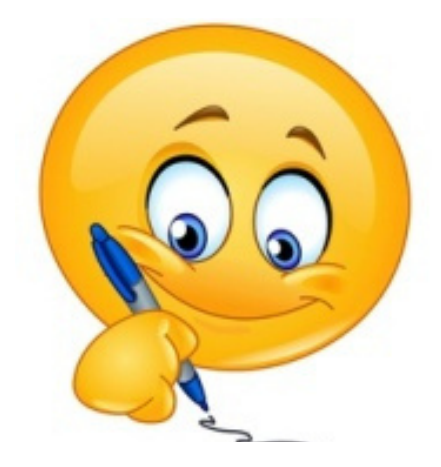

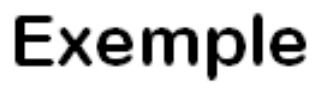

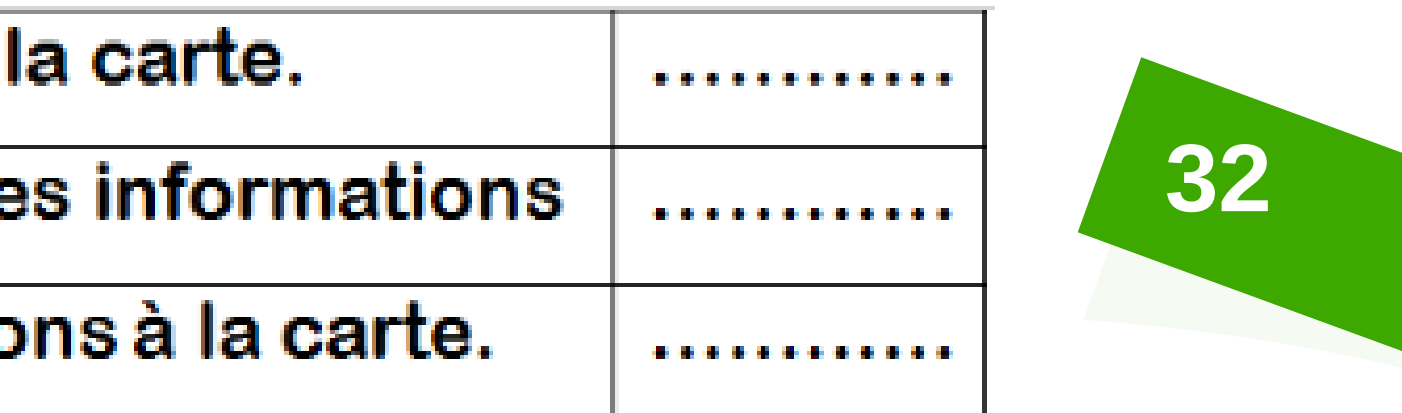

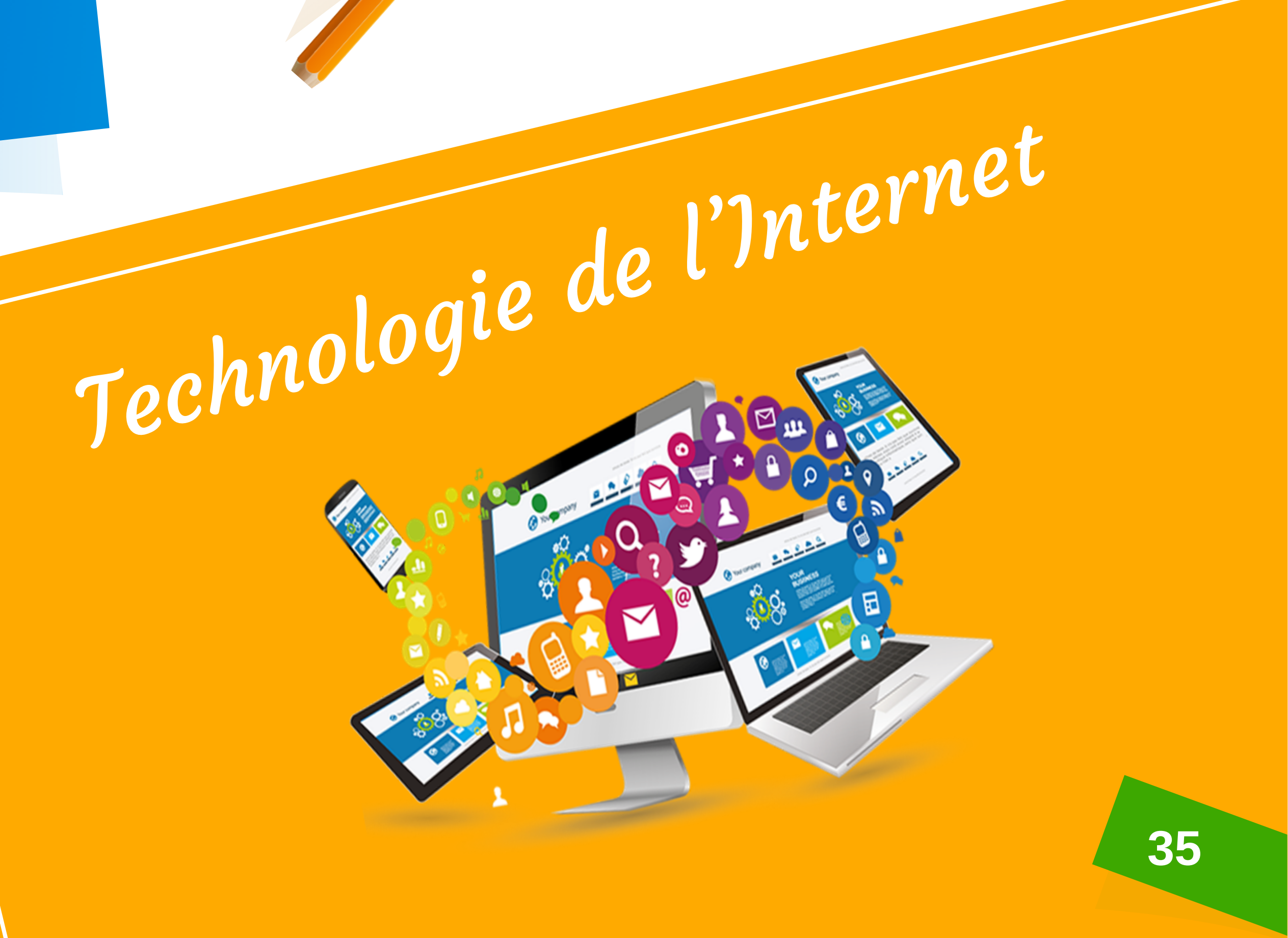

## **Domaine <sup>2</sup>**

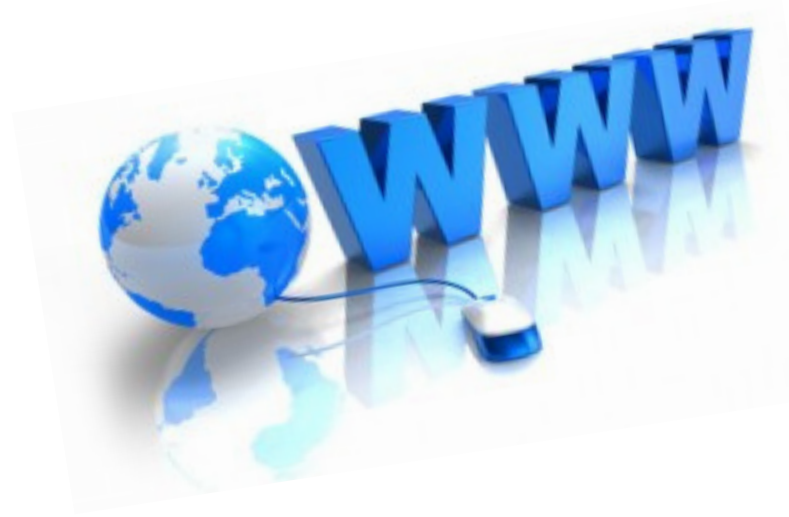

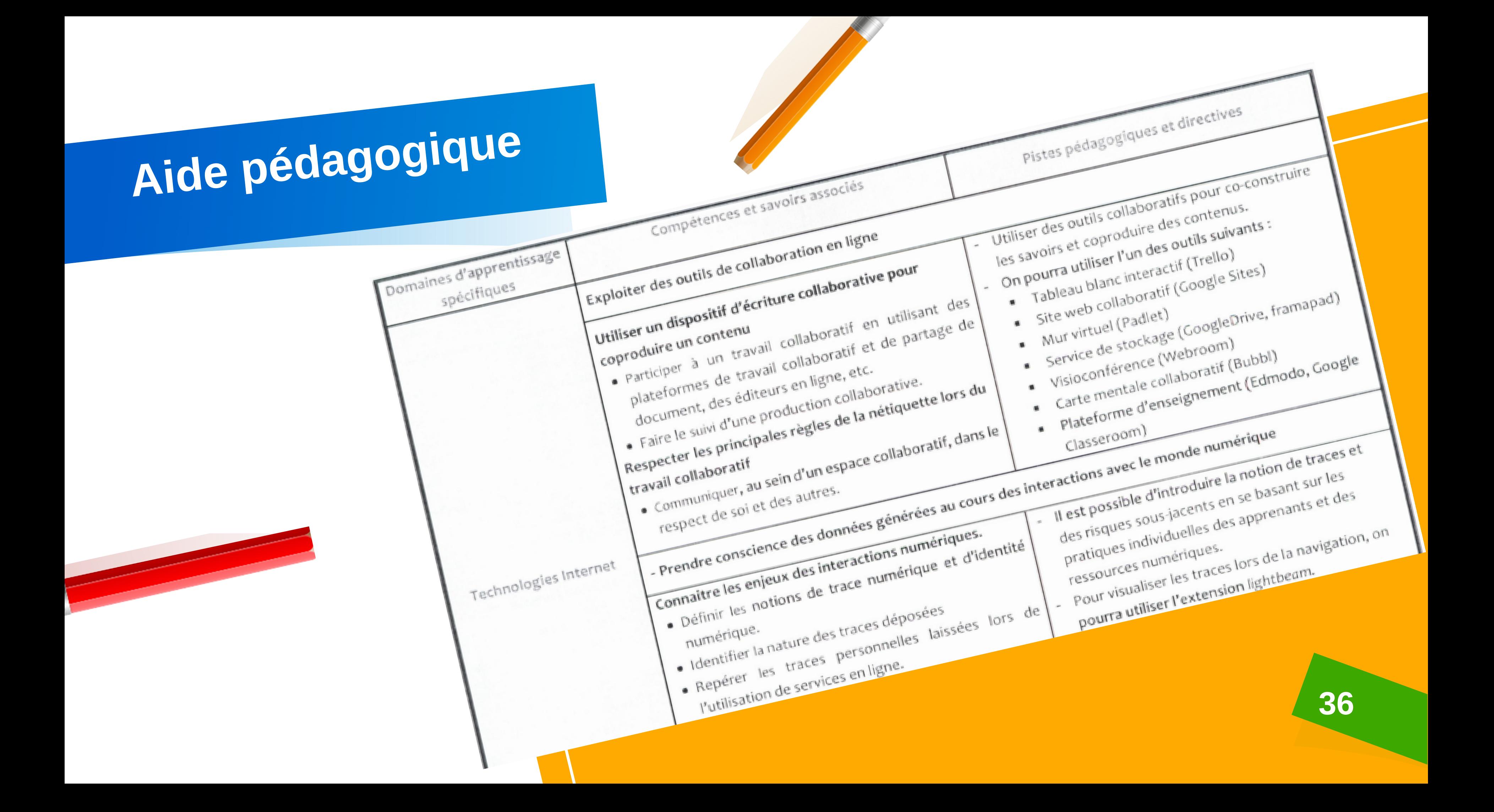
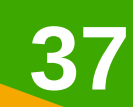

# **Compétences de vie**

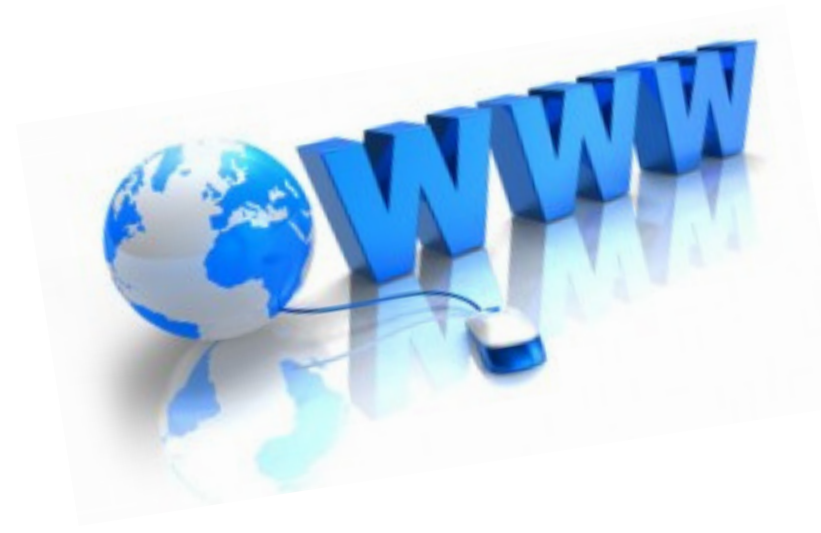

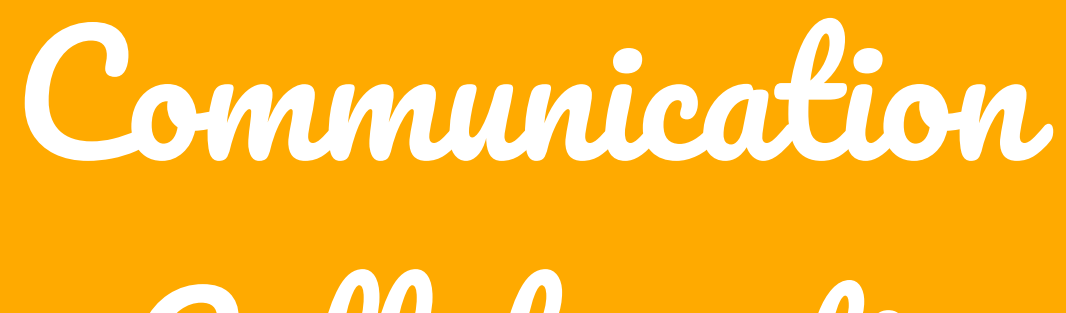

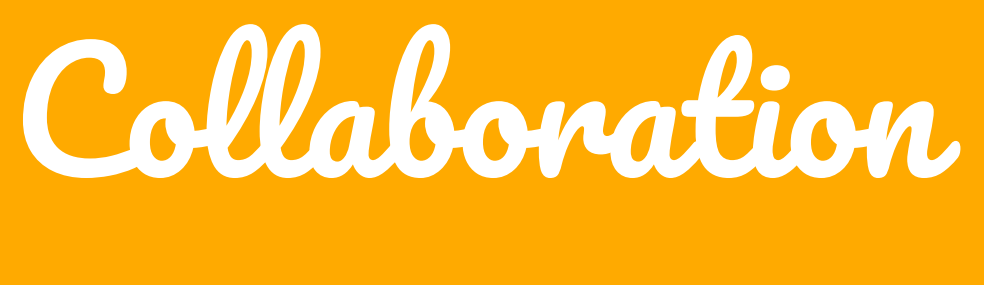

Pensée critique

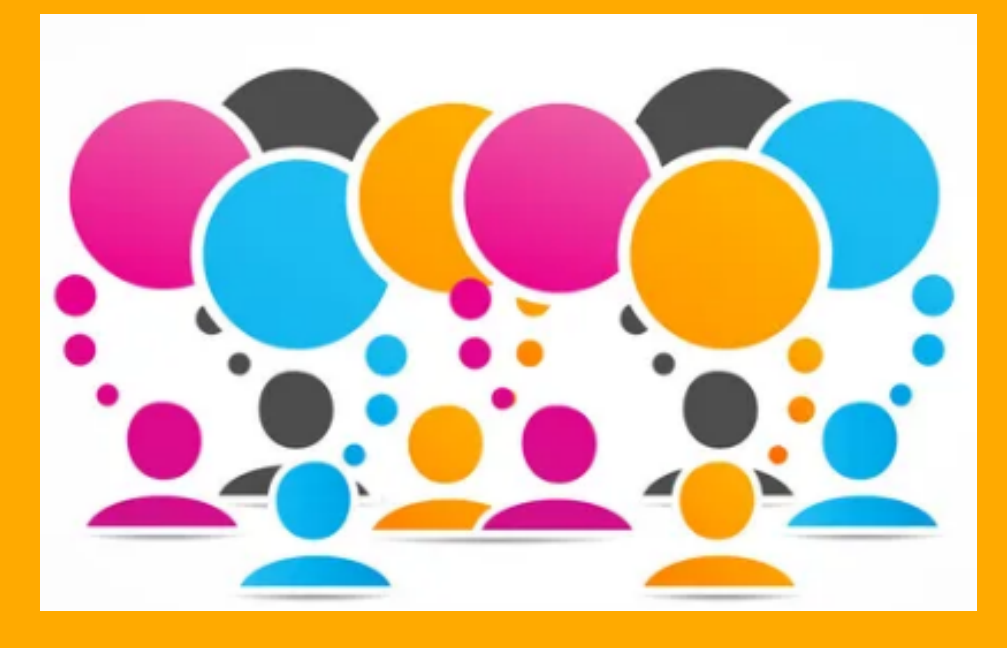

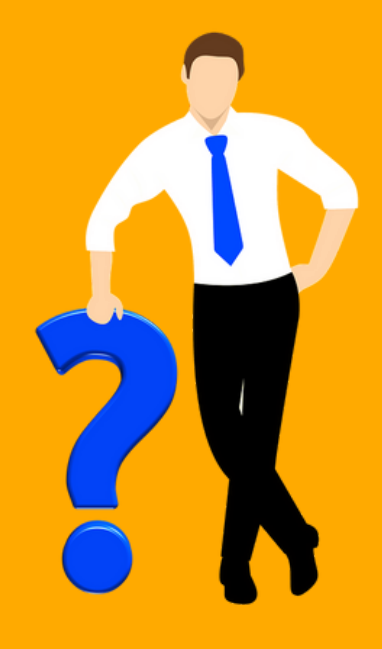

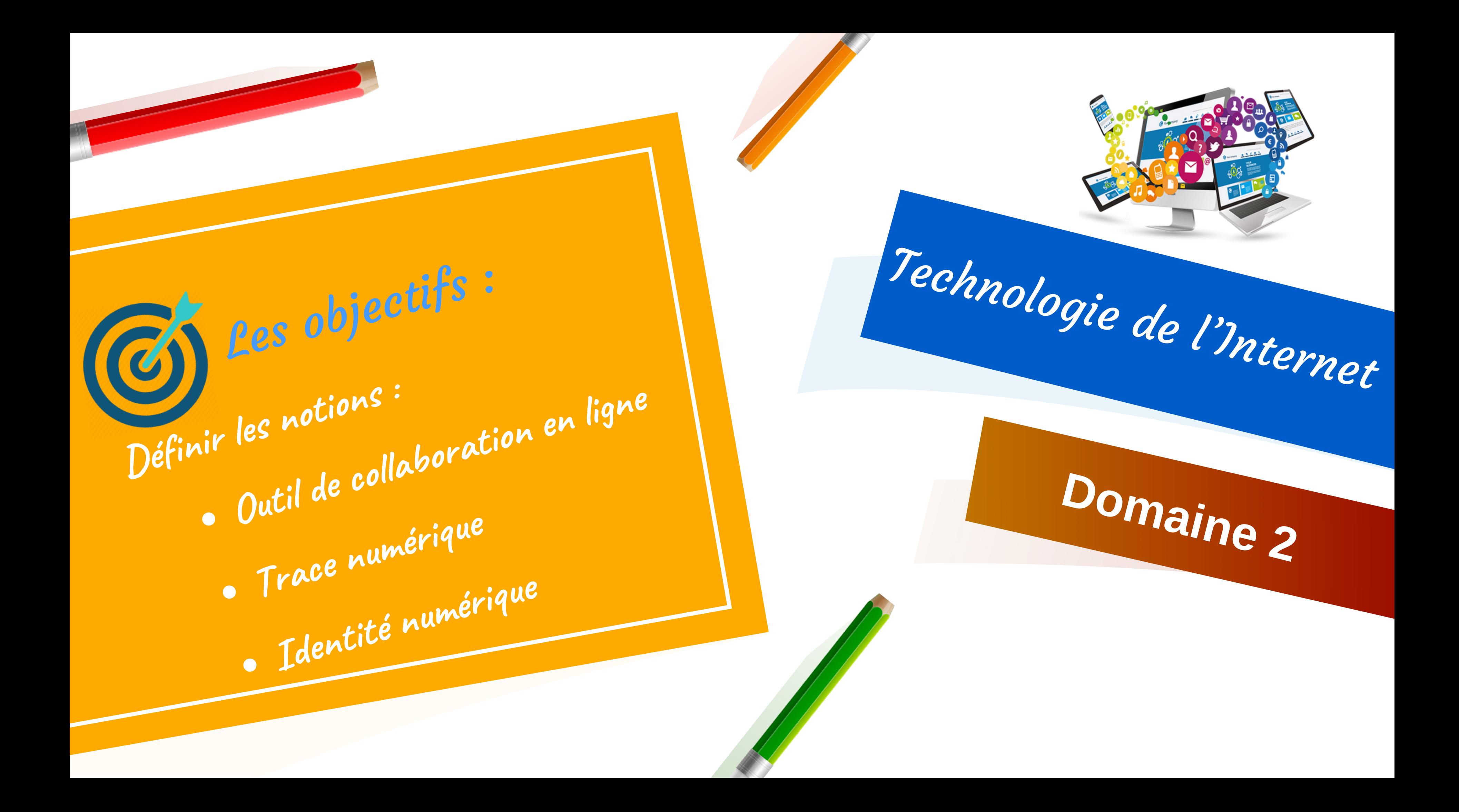

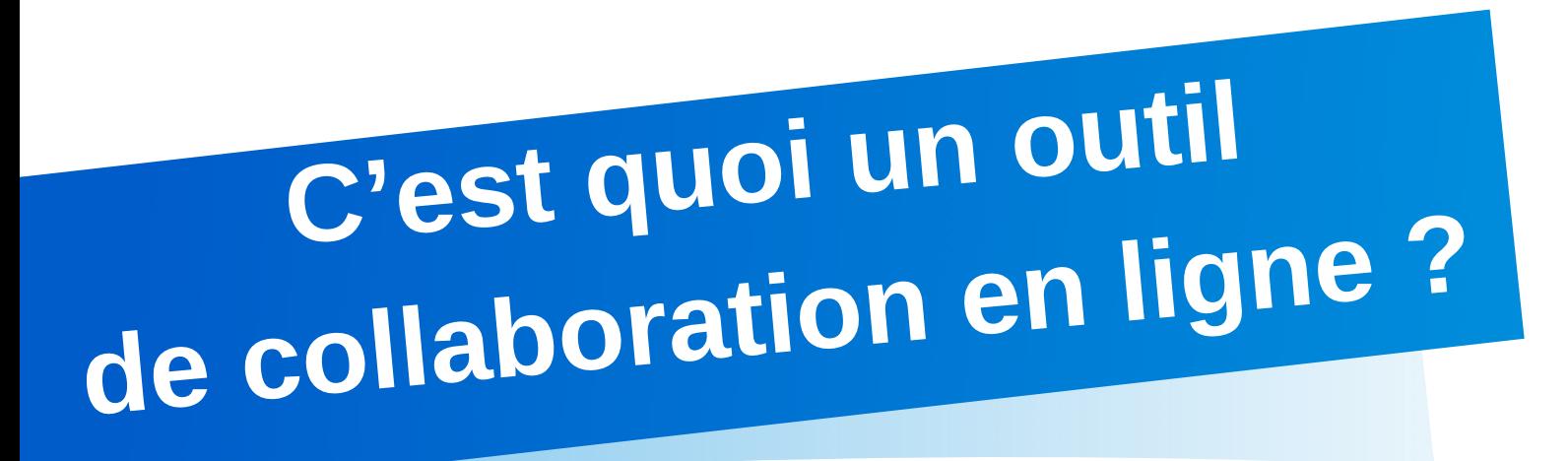

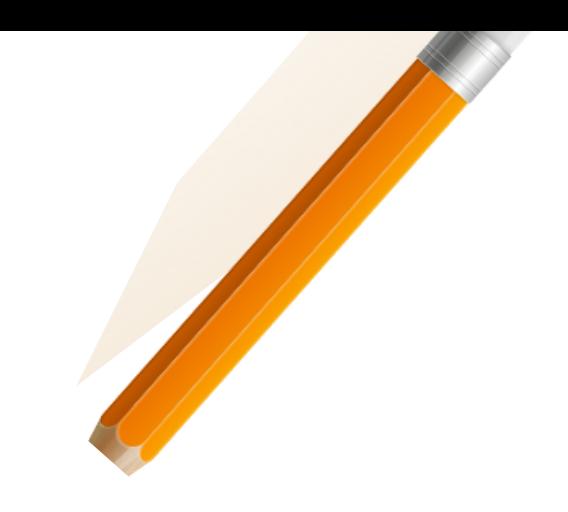

- Les outils de collaboration en ligne nous permettent de travailler avec des collègues alors que des milliers de kilomètres nous séparent.
- Ils nous permettent d'être plus mobiles, d'accéder aux informations relatives à nos projets depuis n'importe où et à tout moment.

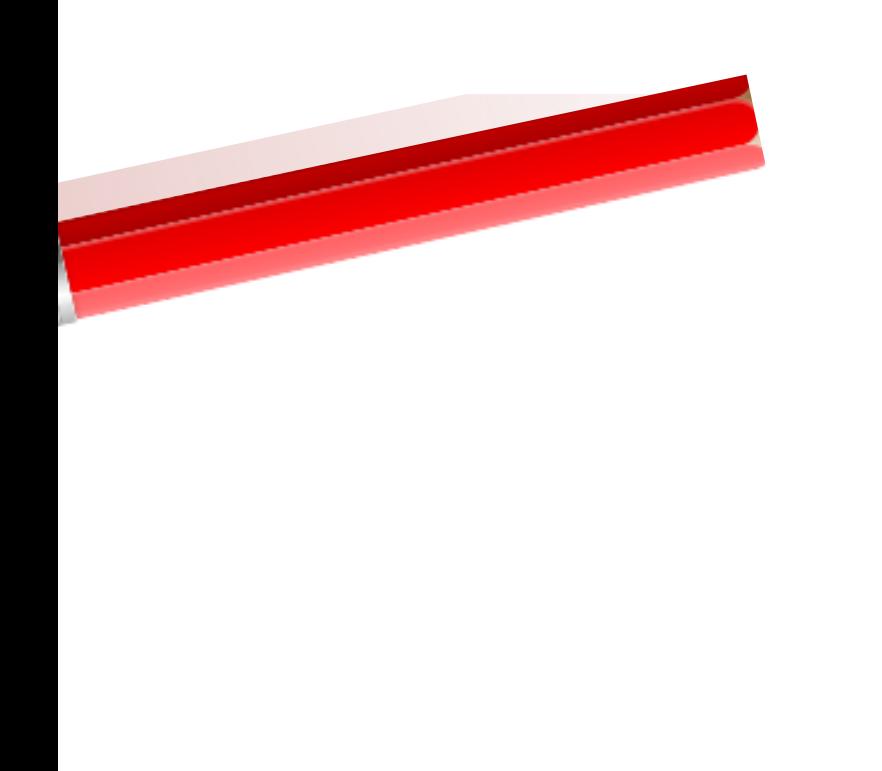

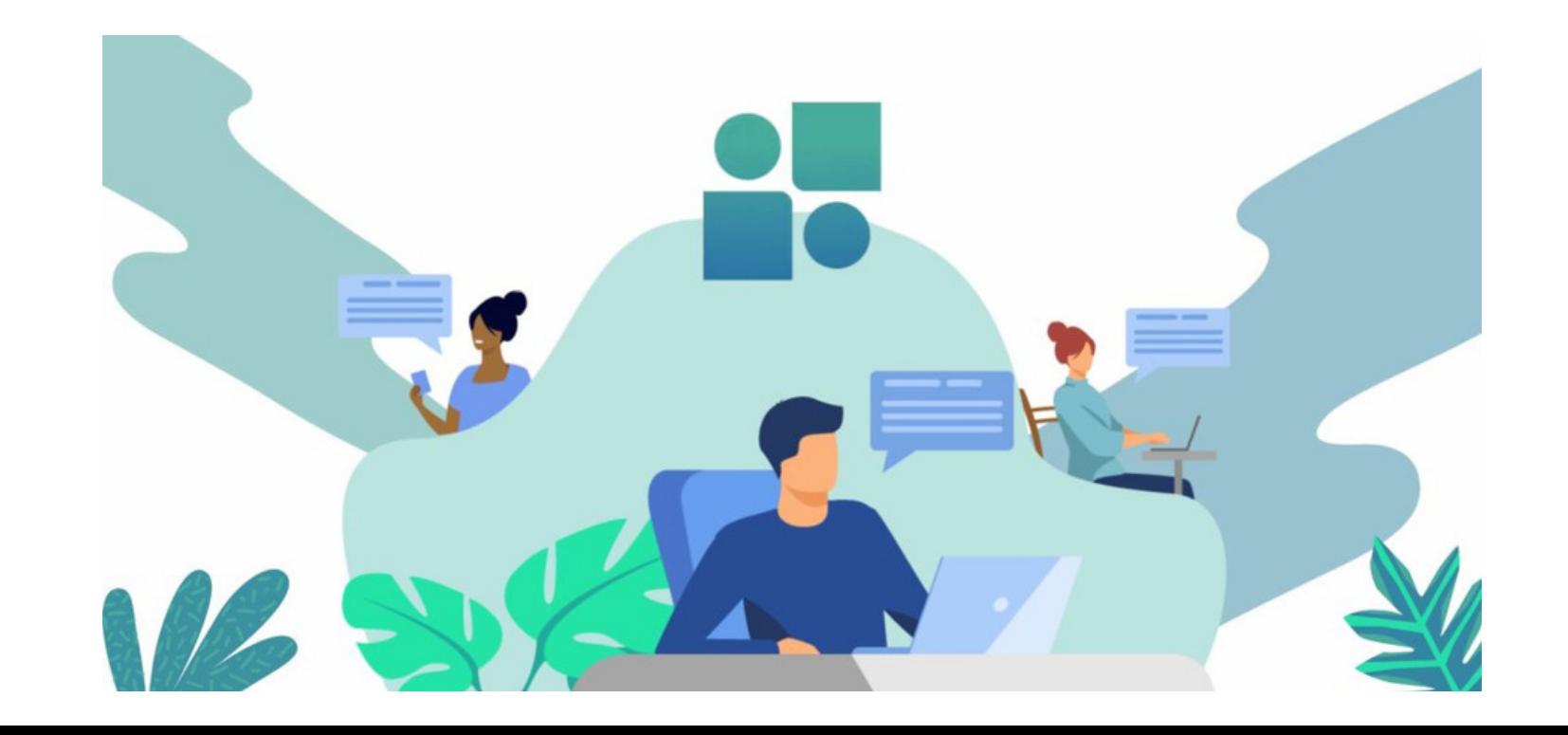

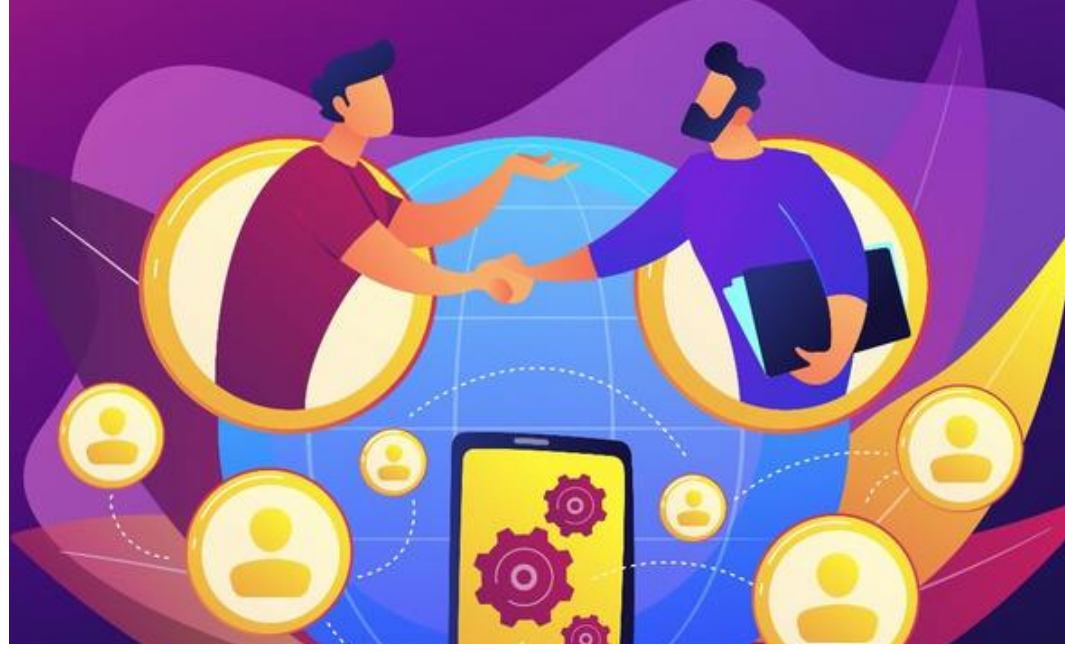

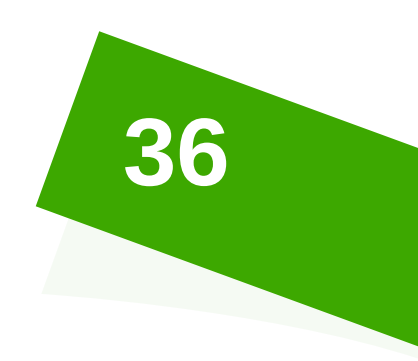

### **Exemples des outils de collaboration en ligne**

- **Trello** : Tableau blanc interactif
- **Google sites** : Site Web collaboratif  $\bullet$
- **Padlet** : Mur virtuel  $\bullet$
- **40 Edmodo**, **Google Classroom** : Plateforme d'enseignement
- **Google Drive** : Service de stockage  $\bullet$
- Google Drive

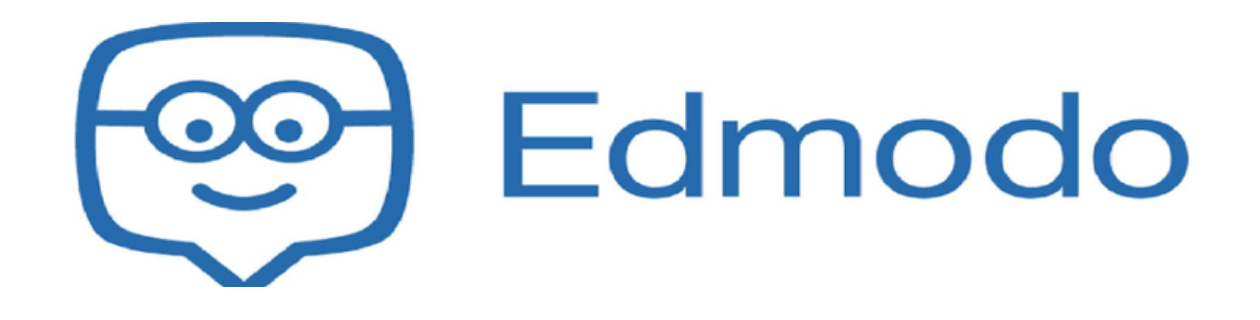

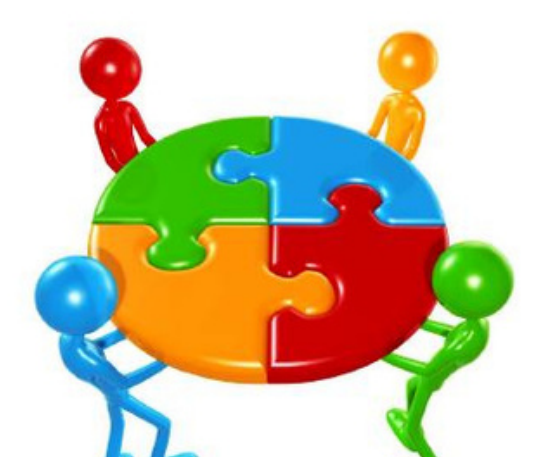

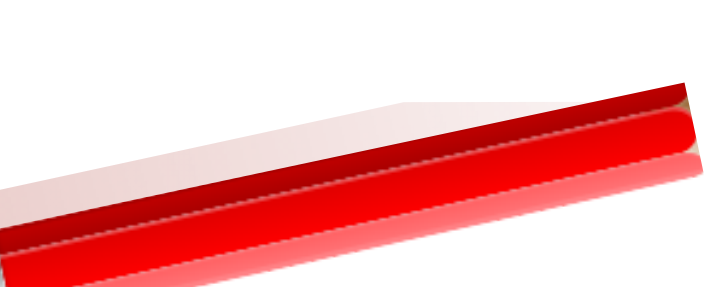

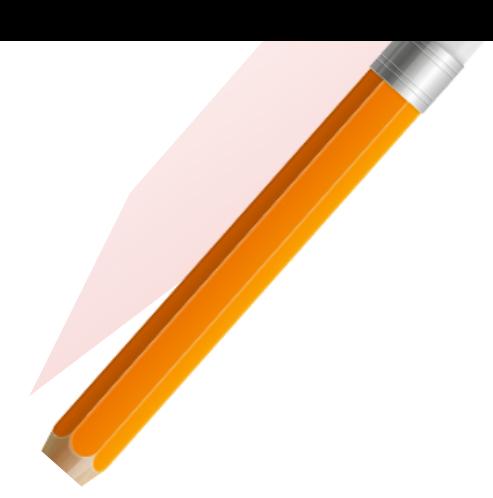

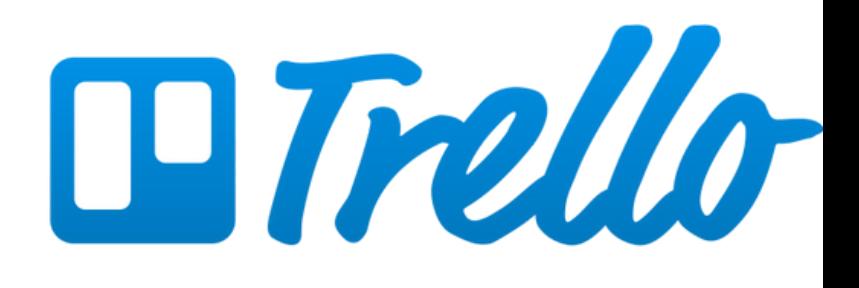

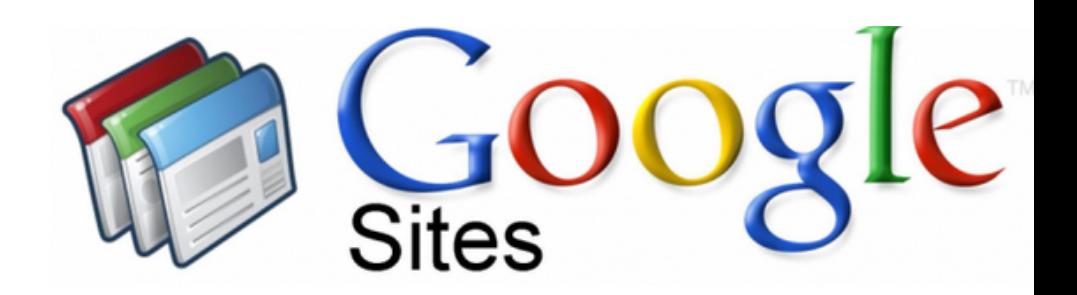

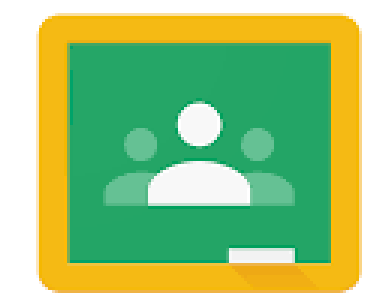

Google Classroom

Il y a plusieurs outils de collaboration en ligne, on peut citer :

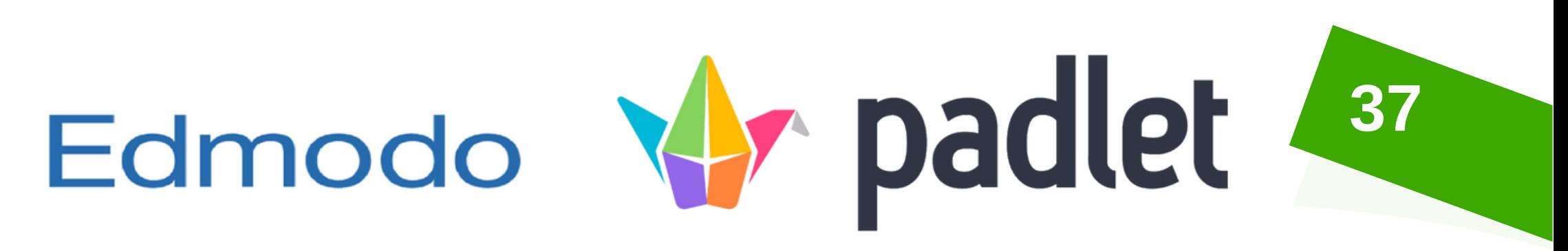

# Trace et identité numérique

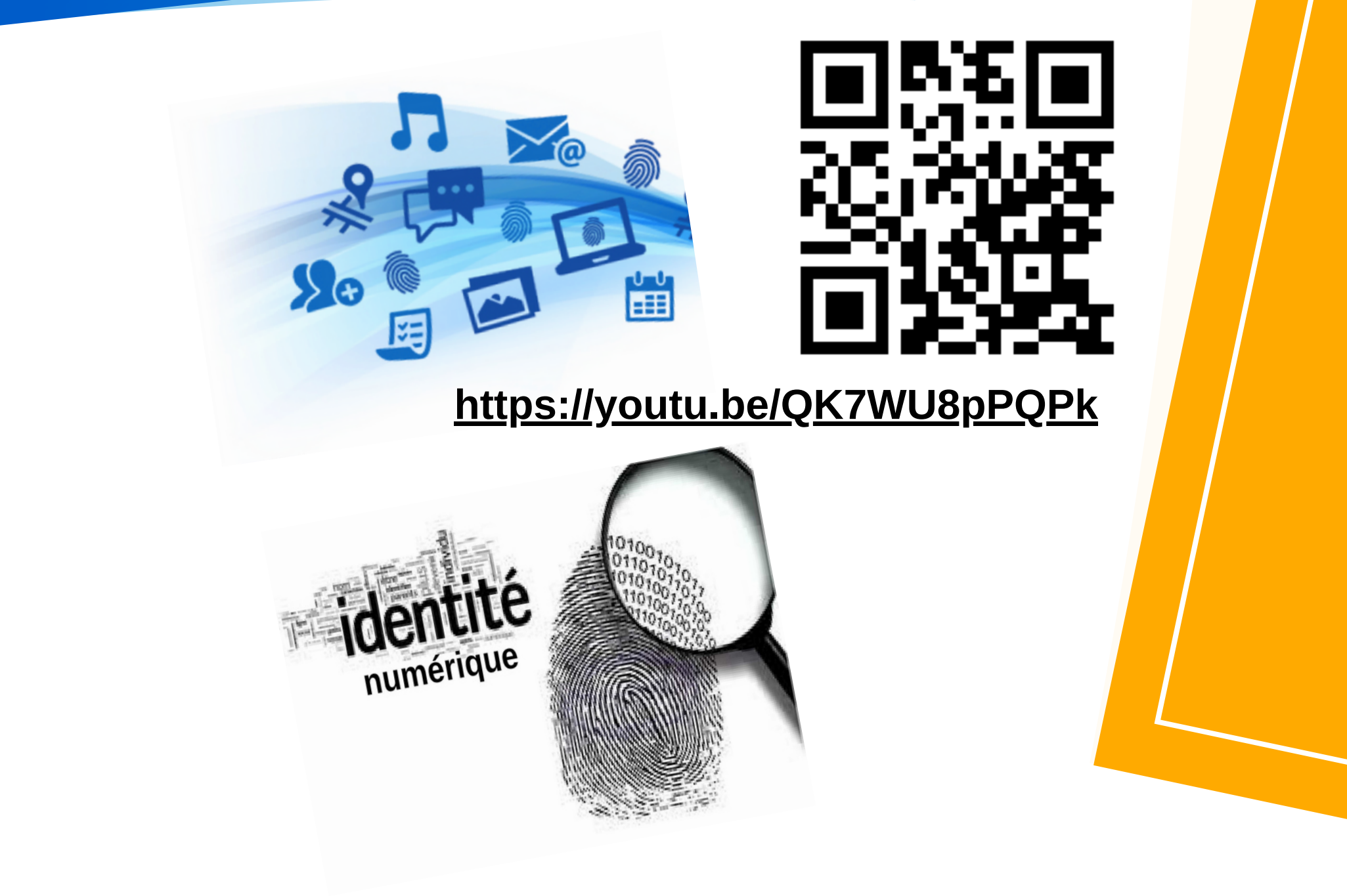

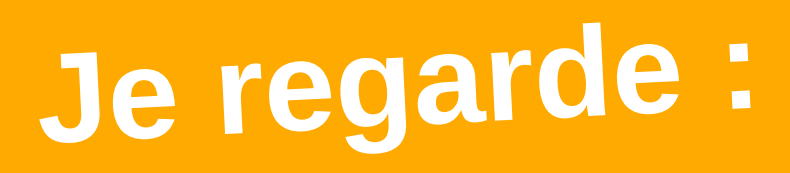

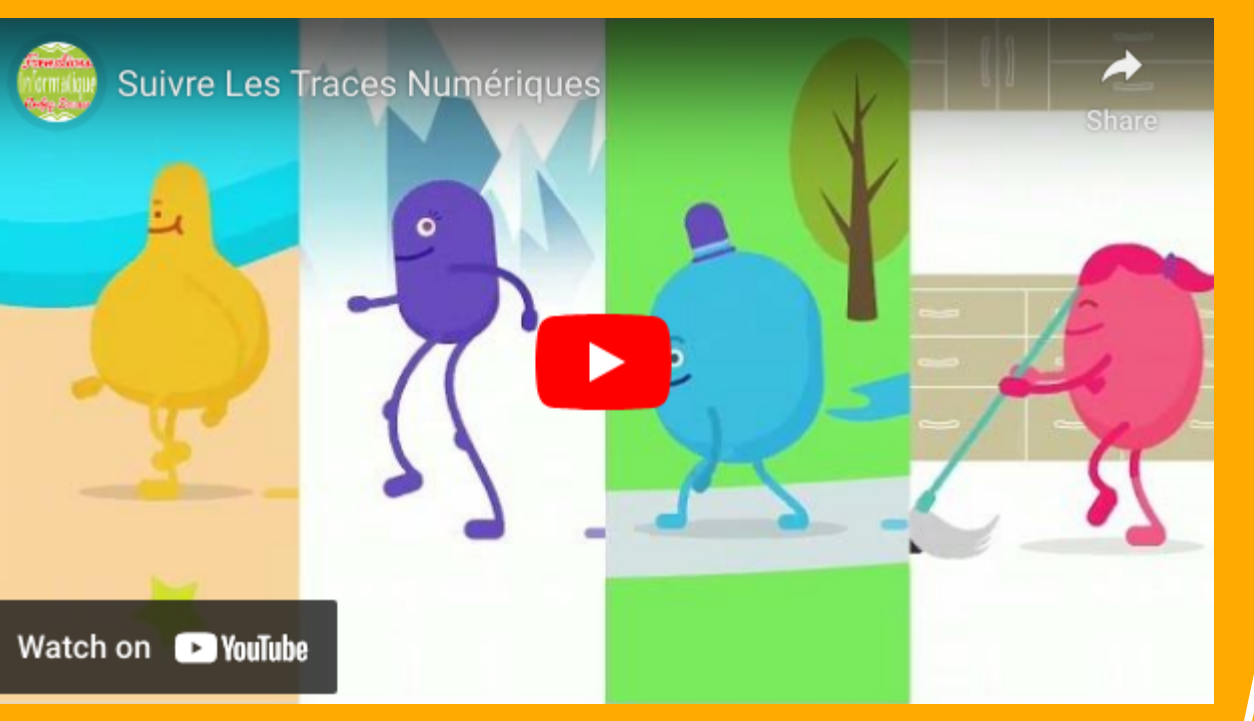

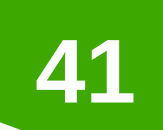

 $\boldsymbol{\Theta}_0$ 

### **Je retiens**

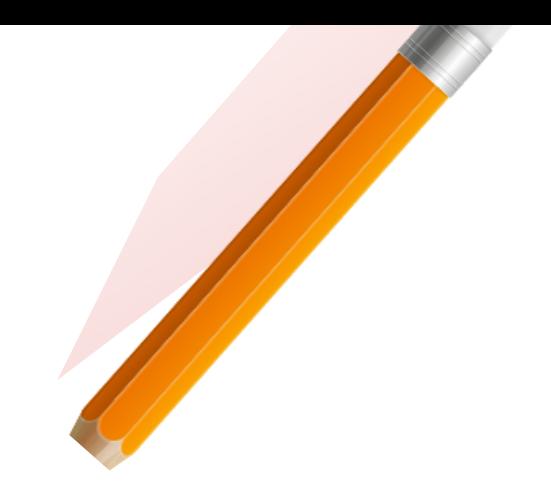

Trace numérique : ensemble des données laissées intentionnellement ou non par un individu, ou une organisation, ayant navigué sur internet.

La trace numérique peut être utilisée pour suivre les activités et les appareils en ligne d'une personne.

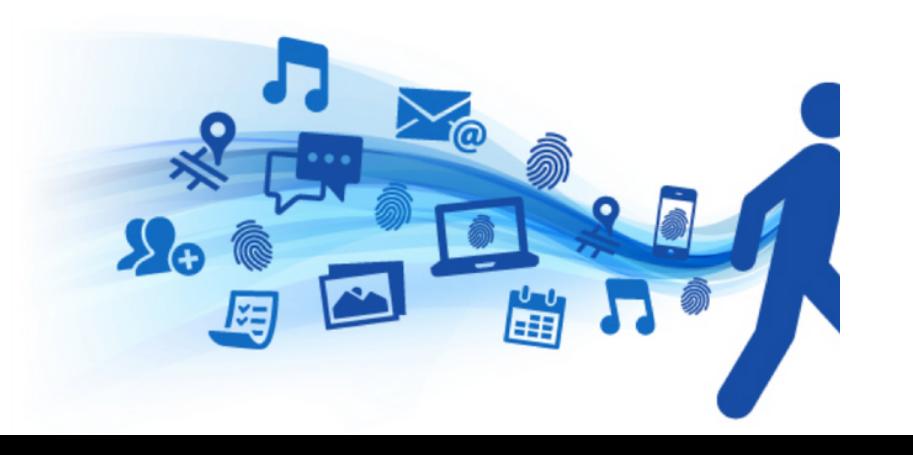

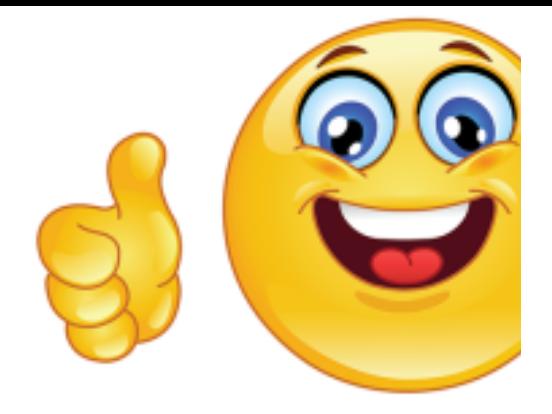

- 
- 
- 

Toute action volontaire comme écrire un courrier électronique ou involontaire comme visiter un site web laisse une trace numérique.

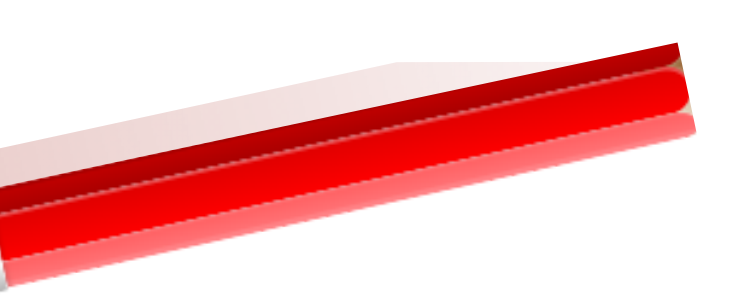

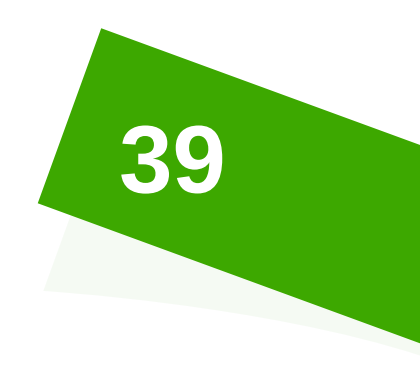

### Je retiens

Identité numérique : est votre identité sur le web. Elle se forme grâce aux traces que vous laissez sur la toile en naviguant, en partageant des informations (ex. : photos), en publiant des contenus (ex. : vidéos, billets), en échangeant sur les réseaux sociaux, etc.

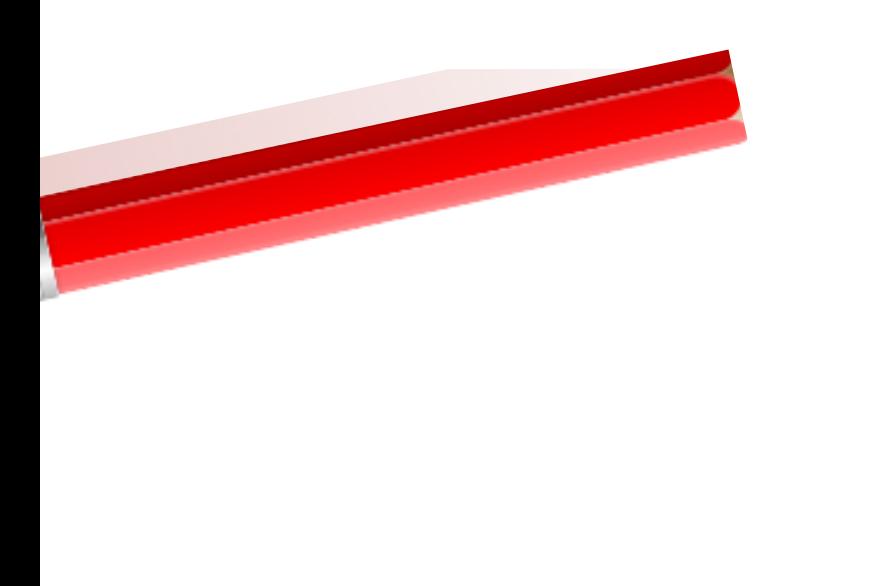

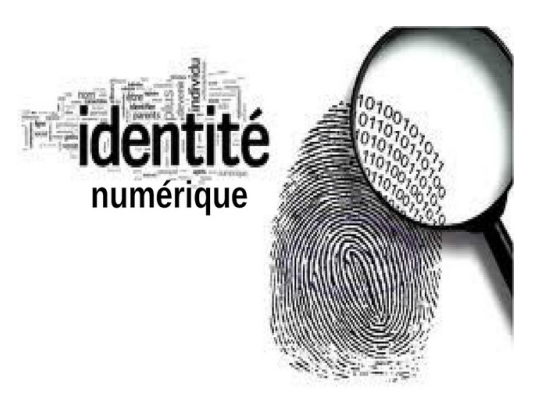

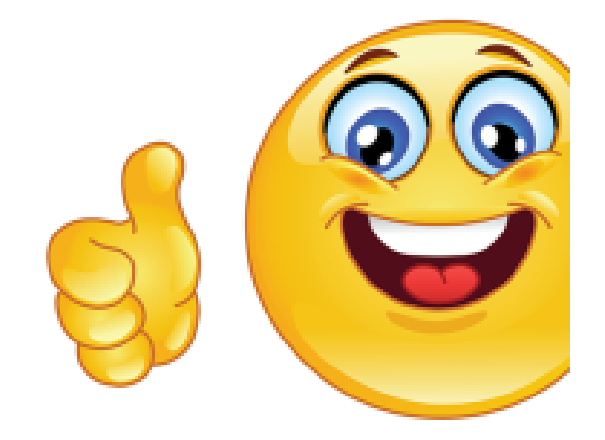

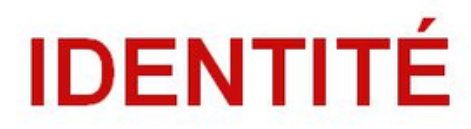

**Réputation** 

ce que l'on dit sur moi

**Expression** 

ce que je dis

Réseau qui je connais

**Certification** qui peut certifier de mon identité

> **Publication** ce que je partage

> > Achat ce que j'achète

Opinion ce que je pense

> Savoir ce que je sais

**Hobbies** ce que j'aime

Coordonnées comment et où on peut me joindre

Avatar comment je me montre

**Profession** quel est mon métier et où je travaille

### **NUMÉRIQUE**

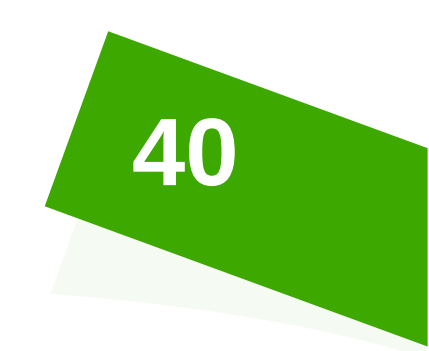

**3**

### **Comment protéger ses données personnelles ?**

### **1** Protéger ses données sur les réseaux sociaux<br>• Faire attention au partage **Protéger ses données sur les réseaux sociaux**

- **Faire attention au partage**
- **Renforcer la sécurité de votre mot de passe**
- **Limiter la confidentialité**

### **Protéger ses données sur internet**

- **-Télécharger uniquement les sources sûres**
- **-Installer un antivirus efficace**
- 

**-Acheter sur des sites sûrs et vérifiés**

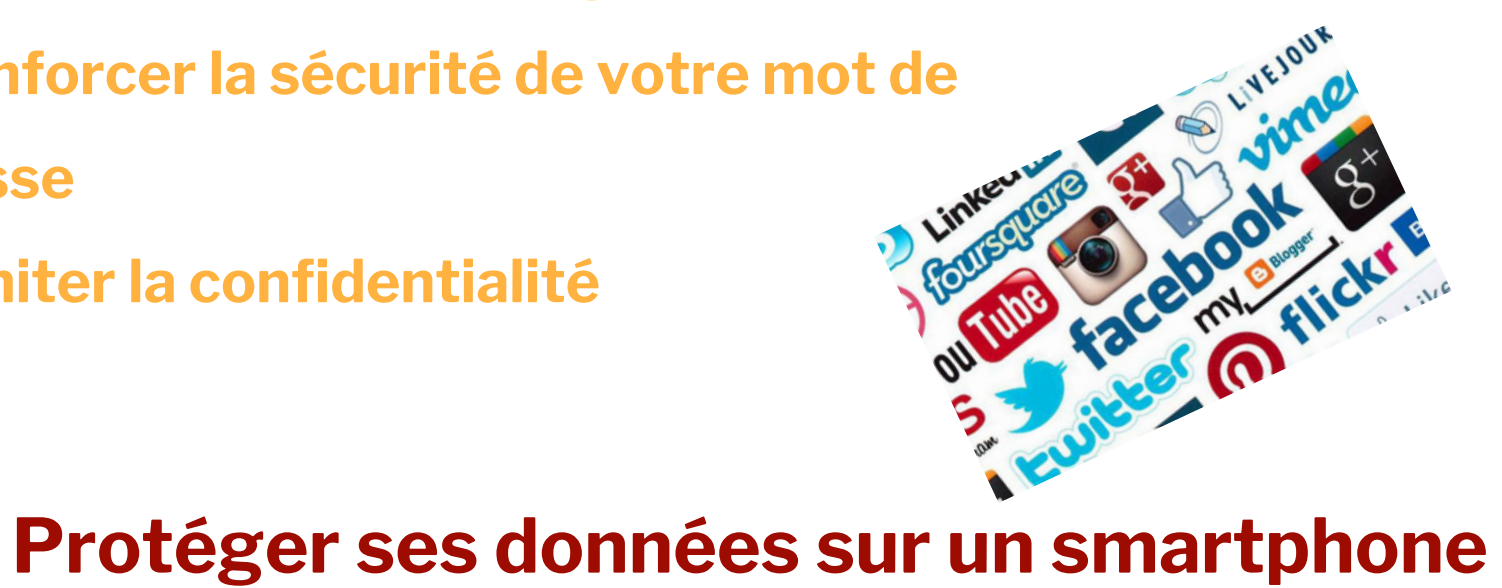

- **-Utiliser un code de verrouillage**
- **-Désactiver la géolocalisation**

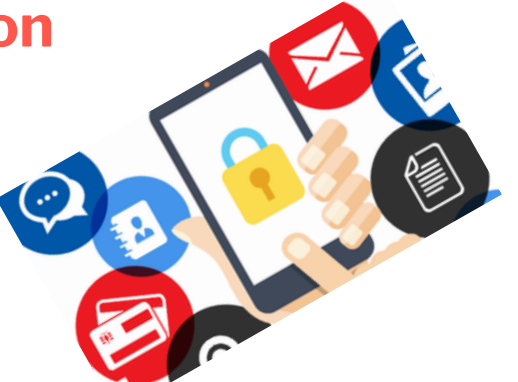

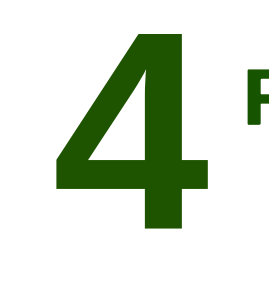

### **Protéger ses données sur son ordinateur**

### **-Effectuer régulièrement des sauvegardes**

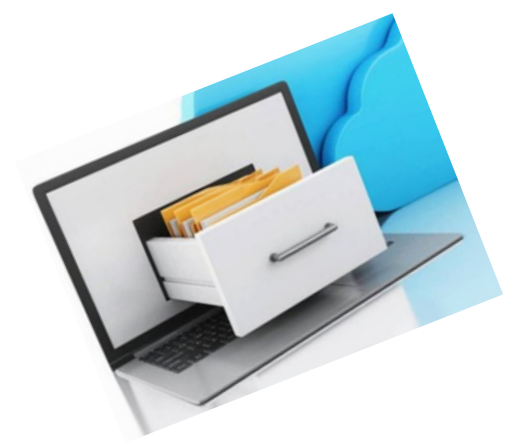

**45**

**Pensée logique et**

# **programmation**

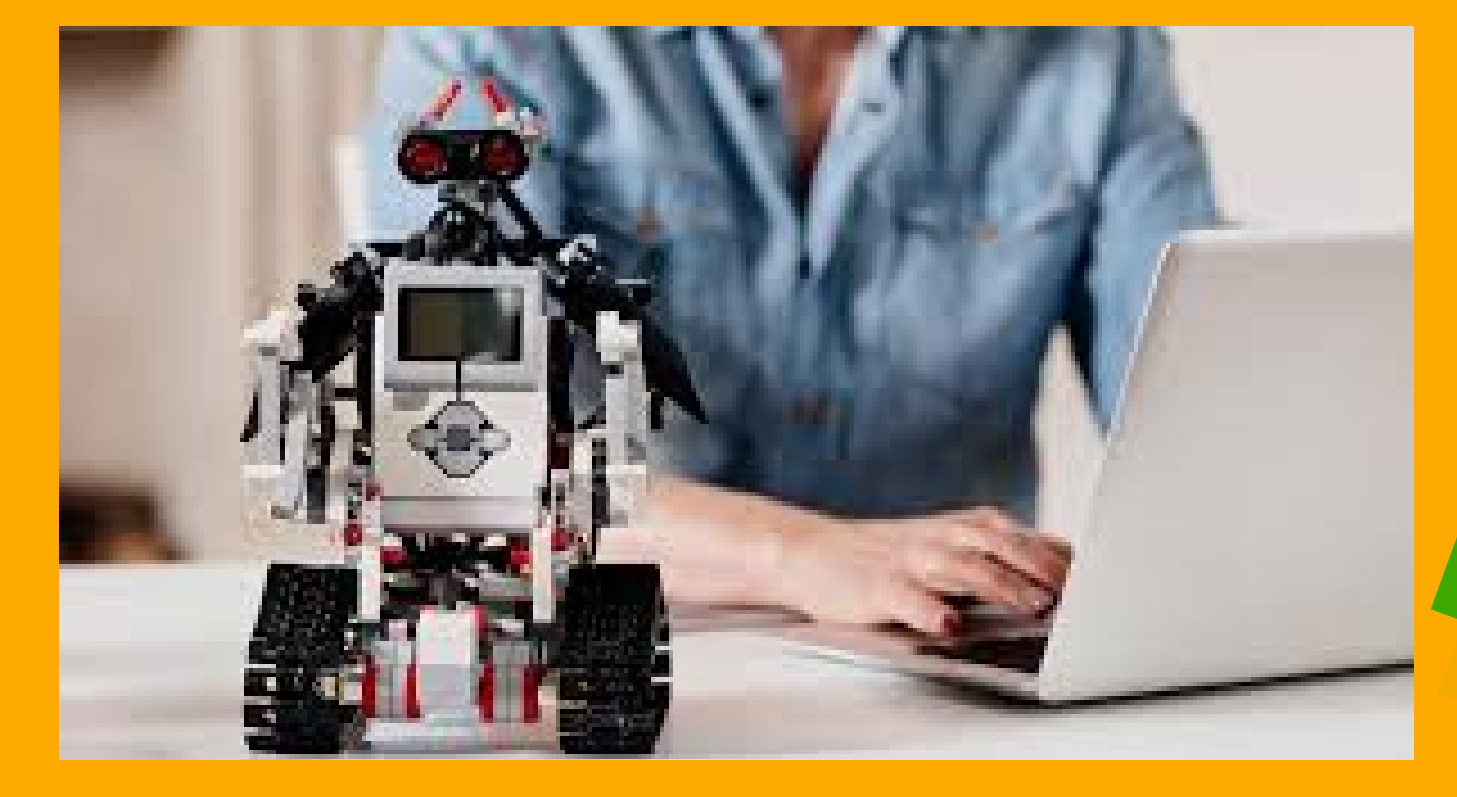

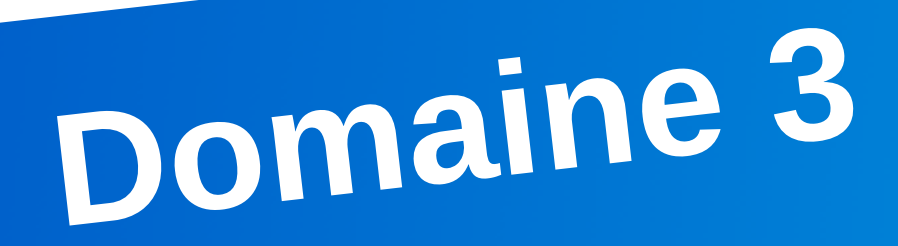

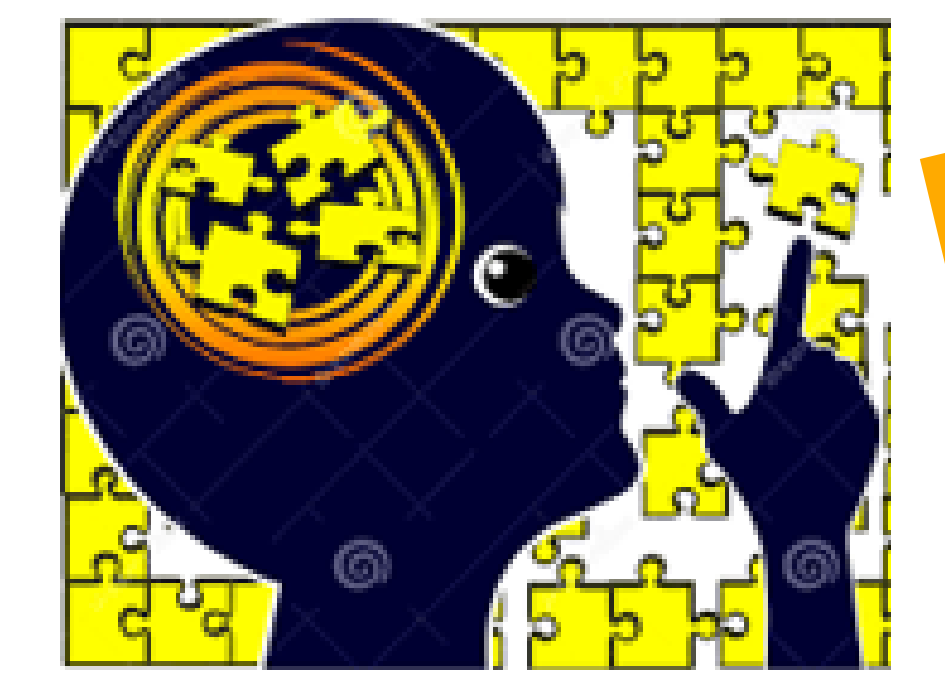

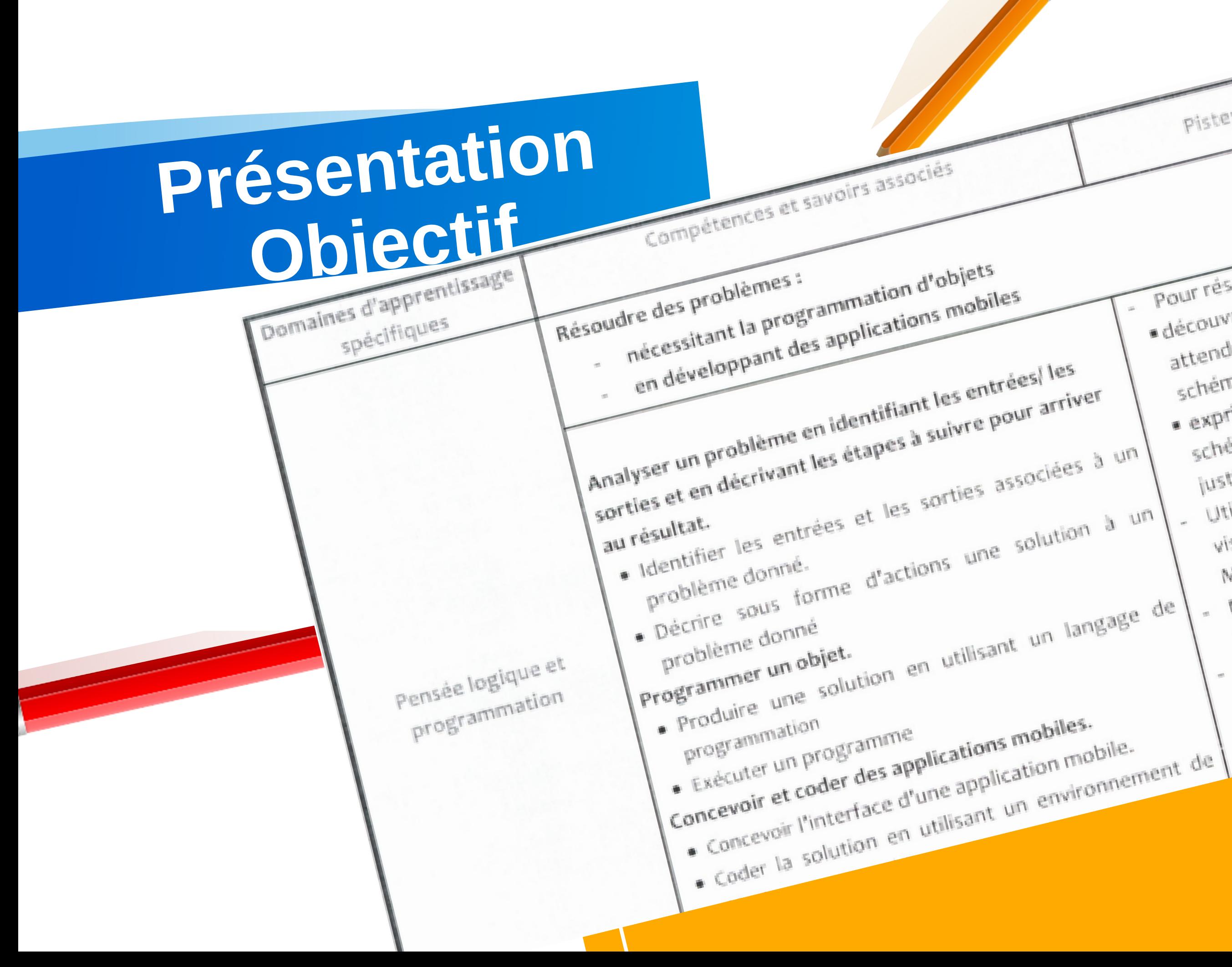

Pistes pédagogiques et directives Pour résoudre un problème, inviter l'apprenant à: · découvrir et analyser le comportement/résultat attendu en utilisant des séquences vidéo, des · exprimer sa solution (à l'aide de diagramme, schema, texte, tableau, carte heuristique, etc.) et Utiliser un environnement de programmation Wisuel pour coder la solution tel que : Scratch. MakeCode, ArduBlock, mblock, Blockduino etc. Lester la solution sur un simulateur et/ou sur l'objet utiliser un environnement de développement mebile tel que : Applrventor, Thunkable, Kodular, Avantager les échanges et les discussions autour 46

### Pour piloter un objet communicant, on doit tout d'abord programmer sa partie intelligente à travers des cartes spécifiques (Micro:bit, Arduino, …)

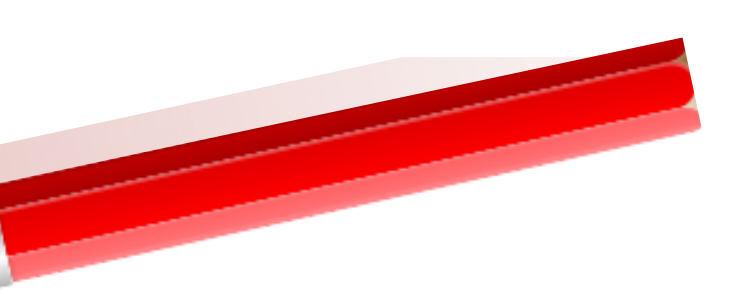

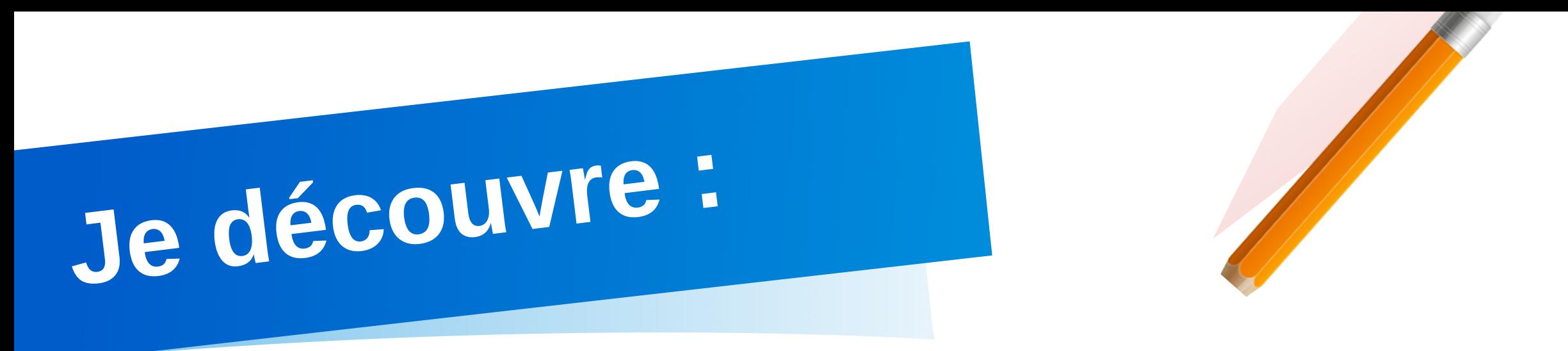

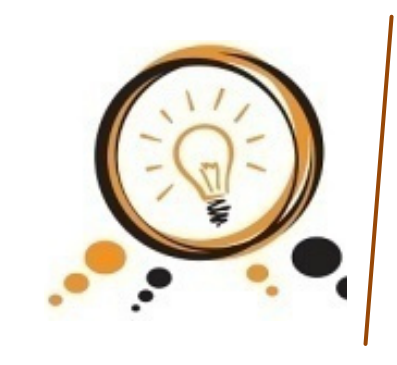

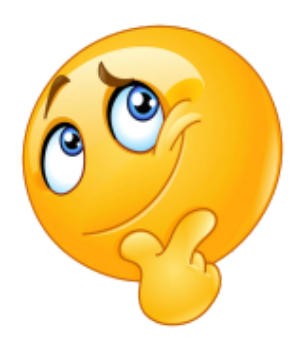

- Dans ce qui suit, on va découvrir la carte **Micro:bit** et son
	- **47** exploitation
	- avec le langage de programmation **Makecode**.

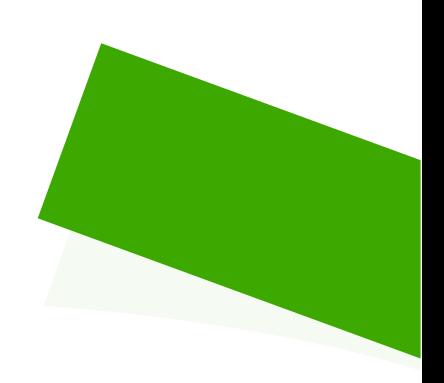

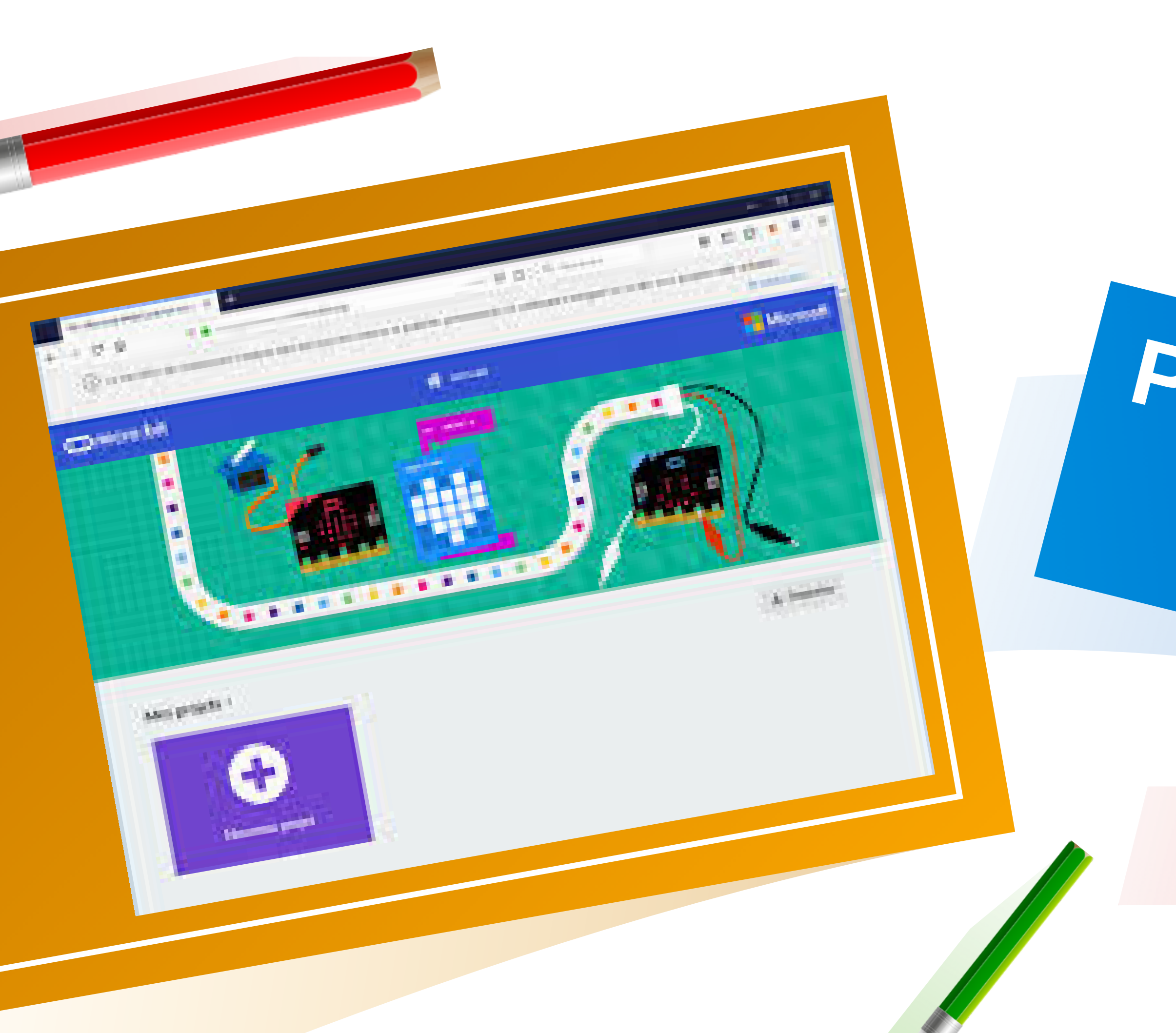

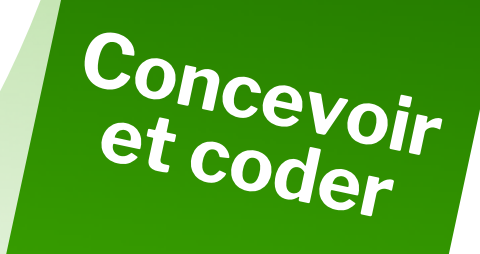

# Pensée logique :

### En regardant la vidéo « **Présentation de la carte microbit** » partagée sur notre espace de partage ( site web réalisé avec google sites), compléter les

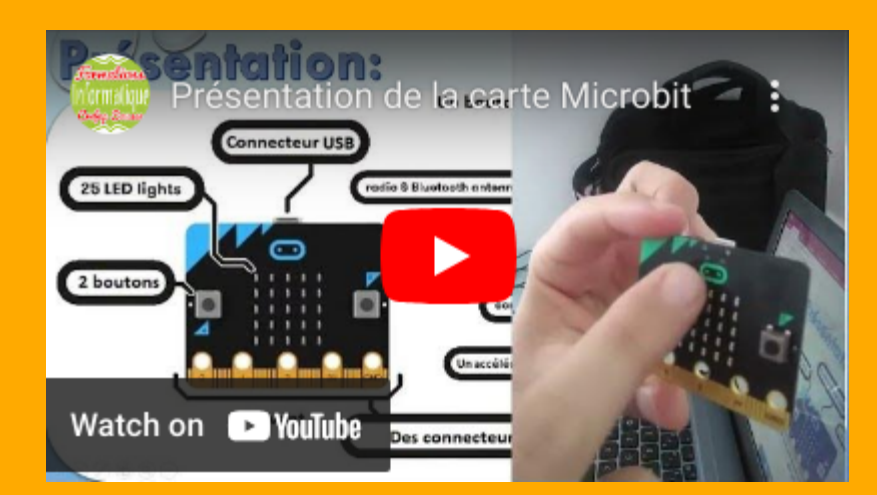

composants de la carte.

### *Se familiariser avec la carte Micro:Bit*

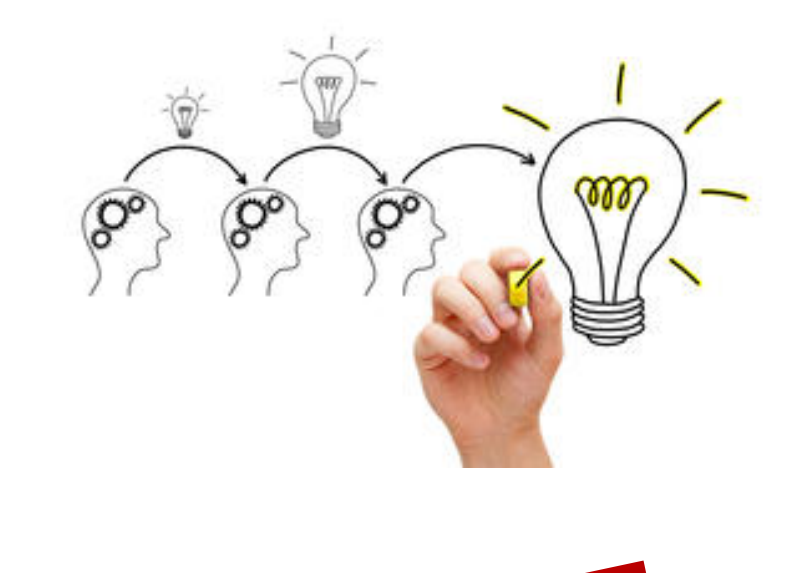

**49**

### **<https://youtu.be/h11E9FpqPH0>**

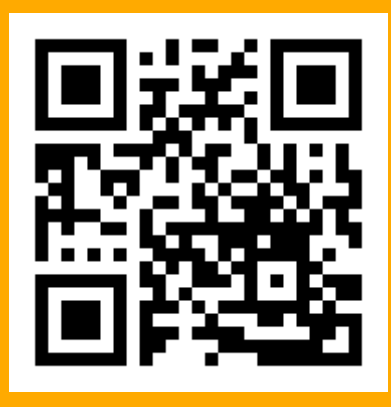

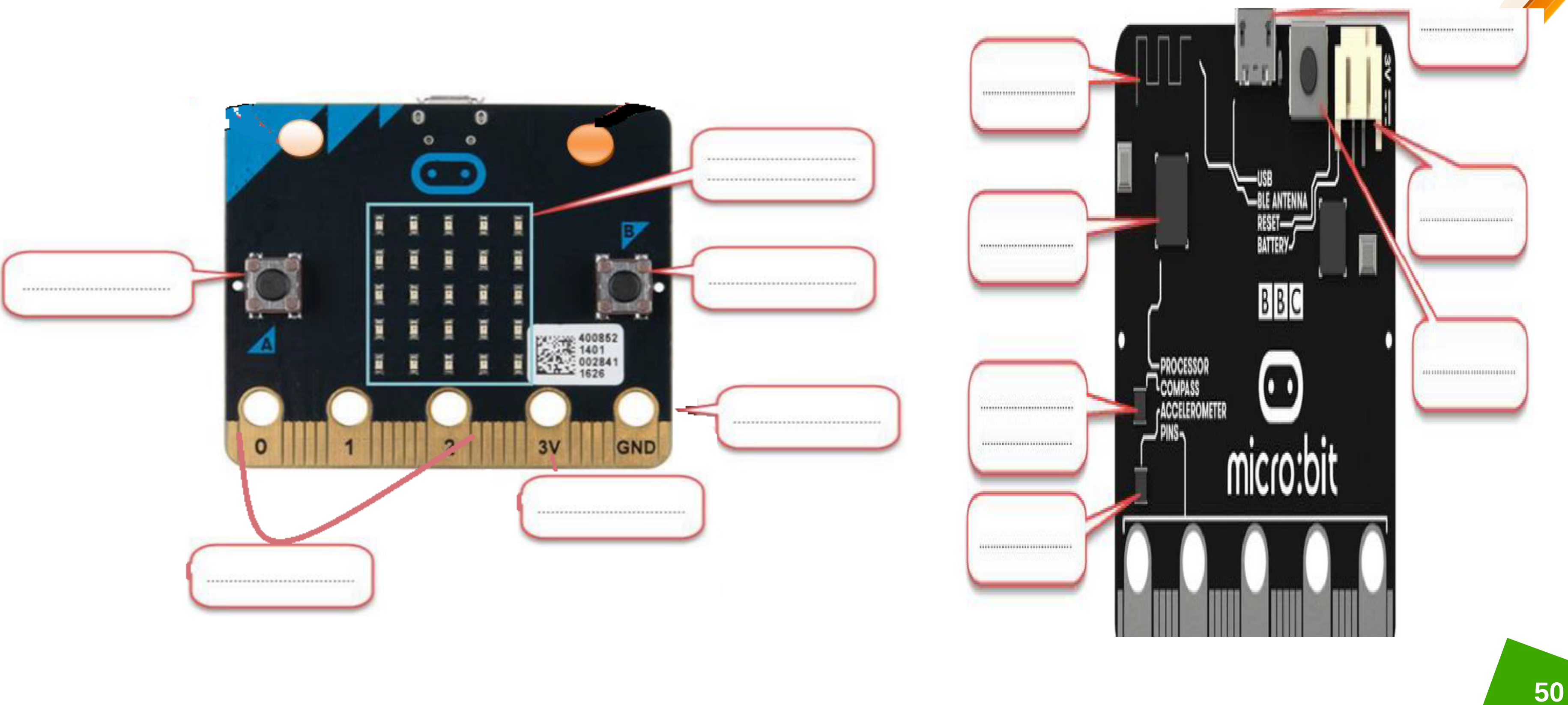

**Identifier les parties de la carte micro:bit**

![](_page_50_Picture_108.jpeg)

 $\circ$   $\circ$ 

 $\mathcal{O}$   $\mathcal{O}$ 

![](_page_50_Figure_0.jpeg)

### Chercher le tutoriel Makecode sur Internet

### • Identifier les parties de l'interface

### **Défi 1 : manipulation des instructions de base**

- *Sélectionner les blocs de base suivants : au démarrage, toujours et afficher texte.*
- *Déplacer le bloc afficher texte dans le bloc au démarrage puis dans le bloc toujours, que remarquezvous ?*

![](_page_51_Picture_7.jpeg)

![](_page_51_Picture_3.jpeg)

- *Supprimer les deux blocs toujours et afficher texte (votre nom et prénom)*
- *Sélectionner le bloc montrer nombre et l'ajouter dans le bloc au démarrage puis observer les résultats*
- *Sélectionner le bloc montrer l'icône et l'ajouter dans le bloc au démarrage puis observer les résultats*

### **Défi 2 : Manipulation des entrées**

![](_page_52_Picture_11.jpeg)

1.*Réaliser le programme suivant :*

*Remplacer le bloc au démarrage par le bloc lorsque* 2. *le bouton A est pressé et observer les résultats.*

3.*Afficher votre nom lorsque le bouton A est pressé*

4.*Afficher votre prénom lorsque le bouton B est pressé*

*Afficher une icône lorsque les deux boutons A+B* 5. *sont pressés*

6.*Afficher votre âge lorsque la carte est secouée*

![](_page_52_Picture_7.jpeg)

![](_page_52_Picture_8.jpeg)

![](_page_52_Picture_9.jpeg)

![](_page_52_Picture_10.jpeg)

![](_page_53_Picture_0.jpeg)

![](_page_53_Picture_1.jpeg)

![](_page_53_Picture_25.jpeg)

![](_page_53_Picture_3.jpeg)

![](_page_54_Picture_0.jpeg)

1- Sélectionner les blocs de base suivants: *toujours* et *montrer un nombre* 2- Sélectionner la rubrique **Maths** et choisir le bloc **choisir au hasard** 3- Déplacer le bloc **choisir au hasard** dans le bloc **monter nombre** et observer le résultat.

![](_page_54_Picture_2.jpeg)

![](_page_54_Picture_3.jpeg)

![](_page_54_Figure_4.jpeg)

4- Sélectionner la rubrique **Variables** et créer une variable nommée **x**

5- ajouter le bloc définir x dans le bloc toujours et observer le résultat ……………………………………………………………….……………. ……………………………………………………………….…………….

………………………………………………………………….…………….

6- déplacer le bloc choisir au hasard dans le bloc définir x, que remarquez vous?

………………………………………………………………………………

…………….…

7- Sélectionner la rubrique entrées et sélectionner le bloc lorsque secouer 8- Sélectionner les deux blocs définir x et montrer nombre dans le bloc lorsque secouer puis observer les résultats.

………………………………………………………………………………

![](_page_55_Figure_4.jpeg)

![](_page_55_Figure_5.jpeg)

……….

Lorsque la carte est **secouée**, il y a affichage au *hasard* de l'un de trois choix (pierre, ciseaux, papier). Donc, il est nécessaire de créer une *variable* qui sera un nombre choisi au hasard **Défi 3 : Créer le jeu Pierre-<br>Ciseaux-Papier<br>Lorsque la carte est secouée, il y<br>affichage au** *hasard* **de l'un de troi<br>choix (pierre, ciseaux, papier). Dor<br>est nécessaire de créer une** *variab***<br>qui sera un nombre choisi au** 

![](_page_56_Picture_2.jpeg)

![](_page_57_Picture_16.jpeg)

### 

![](_page_57_Picture_5.jpeg)

![](_page_58_Picture_2.jpeg)

### Lorsque la carte est **secouée**, il y a affichage au *hasard* de l'une de face de dé.

**Défi <sup>4</sup> : Créer le jeu de Dé**

![](_page_59_Picture_0.jpeg)

![](_page_59_Picture_1.jpeg)

![](_page_59_Picture_2.jpeg)

![](_page_59_Picture_5.jpeg)

# **Evaluation 1:**

![](_page_60_Picture_1.jpeg)

### **2-** Programmer votre carte micro:Bit pour En la secouant elle affiche au hasard pile

**1-** Ecrire un programme qui permet d'afficher votre nom et prénom suivi d'une icône lorsqu'on clique sur le bouton A

assurer l'action suivante : ou face

![](_page_60_Picture_4.jpeg)

![](_page_60_Picture_5.jpeg)

### **NB : Ecrire la lettre "P" pour pile et la lettre "F" pour face**

![](_page_61_Picture_9.jpeg)

**Défi <sup>5</sup> : Créer une boussole**

- On peut programmer la carte micro:bit pour qu'elle affiche l'orientation sous la forme d'une lettre à tout instant en utilisant les conditions suivantes :
	- Si la direction de la boussole <=45° ou >= 315° alors afficher la lettre N (Nord)
	- Si la direction de la boussole <=135° alors afficher la lettre E (Est)
	- Si la direction de la boussole <=225° alors afficher la lettre S (Sud)
	- Si la direction de la boussole <315° alors afficher la lettre O (Ouest)

![](_page_61_Figure_6.jpeg)

<sup>isol</sup>e avant de

![](_page_62_Picture_0.jpeg)

![](_page_62_Picture_25.jpeg)

![](_page_62_Picture_2.jpeg)

### . . . . . . . . . . . . . . . . . . . . . . . . . . . . . . . . . . . . . . . . . . . . . . . . . .

![](_page_62_Picture_4.jpeg)

![](_page_62_Picture_5.jpeg)

![](_page_63_Picture_3.jpeg)

**Défi <sup>6</sup> : Utiliser les capteurs de la carte**

Lorsqu'on clique sur le bouton A, on affiche la température

Lorsqu'on clique sur le bouton B, on affiche l'intensité lumineuse

![](_page_64_Picture_7.jpeg)

![](_page_64_Picture_14.jpeg)

![](_page_64_Picture_11.jpeg)

Utilisons la carte microbit comme un outil d'éclairage comme l'indique la vidéo suivante : **NB:** Les leds de la carte s'allume quand l'i**ntensité lumineuse** est **inférieure à 128 l**orsque la carte est **secouée**

![](_page_65_Picture_1.jpeg)

![](_page_65_Picture_2.jpeg)

![](_page_65_Picture_3.jpeg)

![](_page_65_Picture_4.jpeg)

![](_page_66_Picture_0.jpeg)

![](_page_66_Picture_1.jpeg)

![](_page_66_Picture_2.jpeg)

. . . . . . . . . . . . 

![](_page_66_Figure_5.jpeg)

![](_page_66_Picture_6.jpeg)

## *Evaluation <sup>2</sup> :*

### Sens de la Mecque (Qibla)

On se propose de trouver le sens de la Qibla (La Mecque).

Proposer une solution avec la carte Micro:bit permettant de trouver le sens de la Qibla.

### *Remarque :*

- 1- On doit utiliser la boussole
- 2- Si la direction de la boussole entre 80° et 100° , on affiche la lettre M
- 3- Sinon, on affiche la lettre N

![](_page_67_Picture_8.jpeg)

Matériels à utiliser :

### Branchement :

diode LED

![](_page_68_Picture_2.jpeg)

Résistance

Fils électriques

Carte Micro:bit

![](_page_68_Picture_4.jpeg)

![](_page_68_Picture_51.jpeg)

### Programme :

### Modifier le programme afin que la diode clignote :

![](_page_68_Picture_52.jpeg)

![](_page_68_Picture_11.jpeg)

69

![](_page_69_Picture_0.jpeg)

Réaliser un feu de circulation à l'aide de :

![](_page_69_Picture_7.jpeg)

- Une carte microbit,
- 3 diodes,
- Une plaque d'essai,
- Les fils, et
- 3 résistances.

# Défi 8 : Potentiomètre

![](_page_70_Picture_1.jpeg)

### Brancher et programmer un potentiomètre et la carte Micro Bit $\bigotimes_{i=1}^{\infty}$

![](_page_70_Picture_3.jpeg)

![](_page_70_Picture_4.jpeg)

![](_page_70_Picture_5.jpeg)

### https://youtu.be/Ojdcldv9zBA

Le potentiomètre possède 3 câbles

le NOIR = GND le ROUGE = 3V le JAUNE (ou autre)= **COMMANDE au** choix ici sur la broche 0

71

## **Activité :**

Voici le code qui permet de tracer le graphe de la valeur du potentiomètre **le** pause (ms)

- $>$  Réaliser le code
- $>$  Tester le après réalisation d'un montage du circuit

### toujours

![](_page_71_Picture_5.jpeg)

![](_page_71_Picture_9.jpeg)
Objectifs :

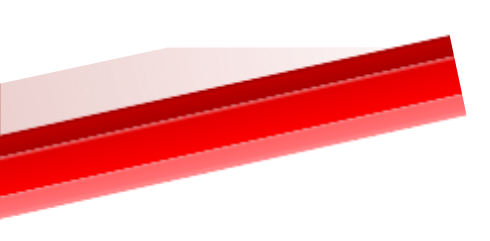

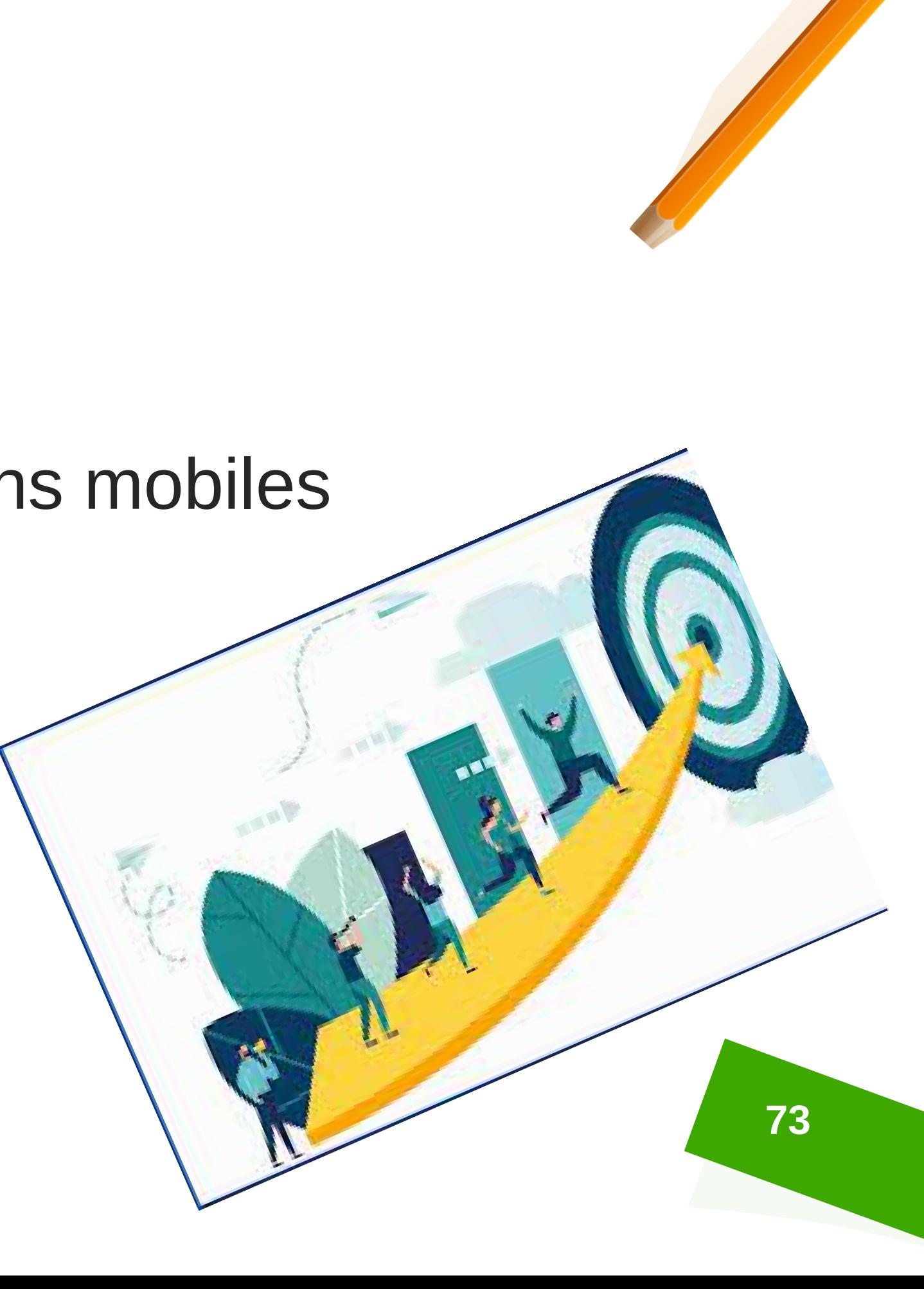

- Concevoir et coder des applications mobiles
- Tester et générer l'application

.

## **Compétences de vie visées :**

**74**

## **Communication**

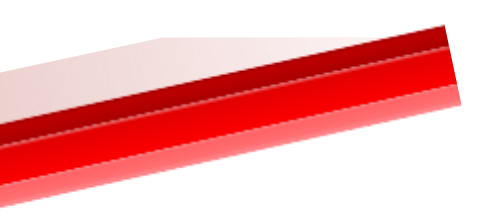

- **Collaboration**
- **Pensée critique**

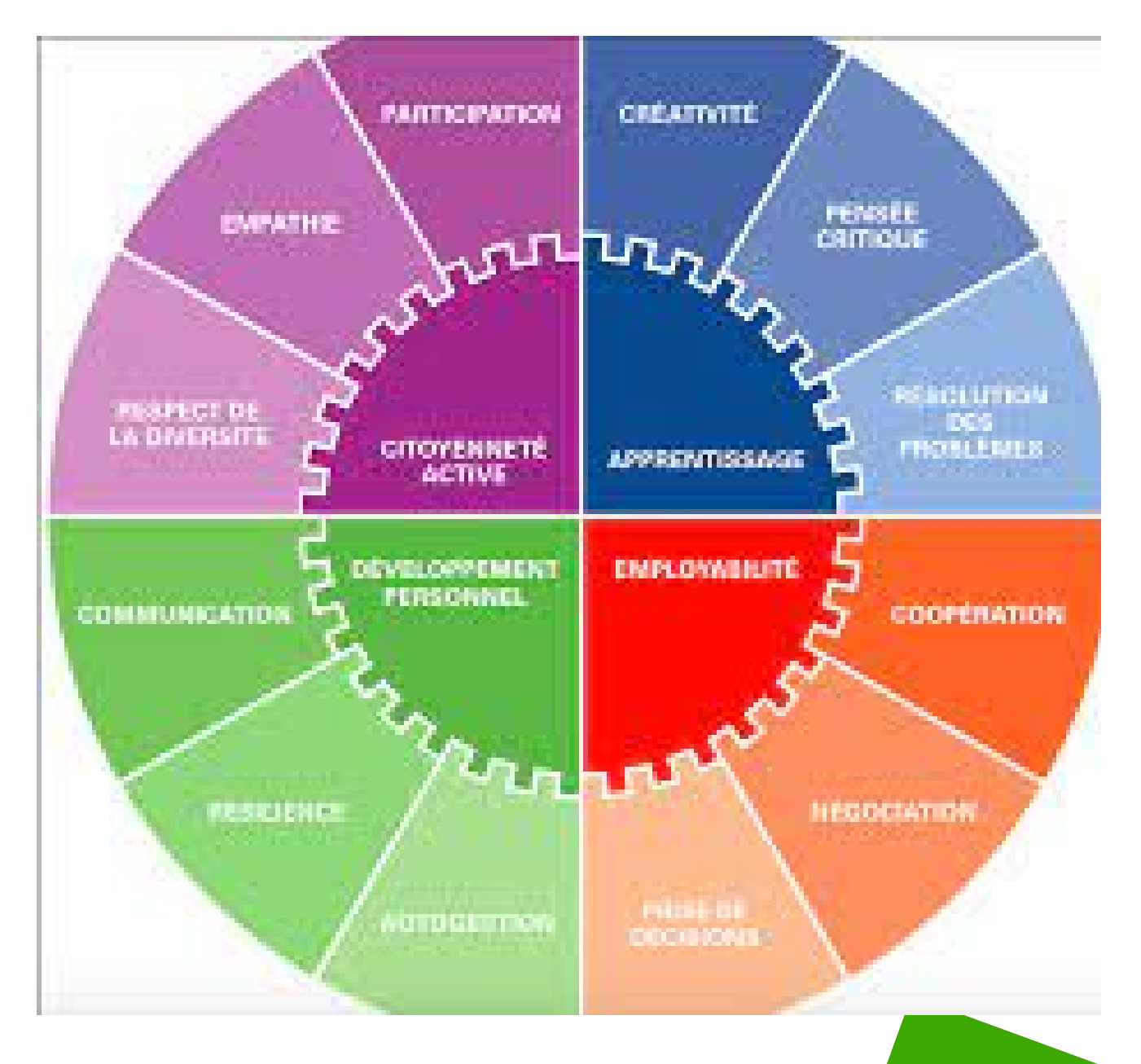

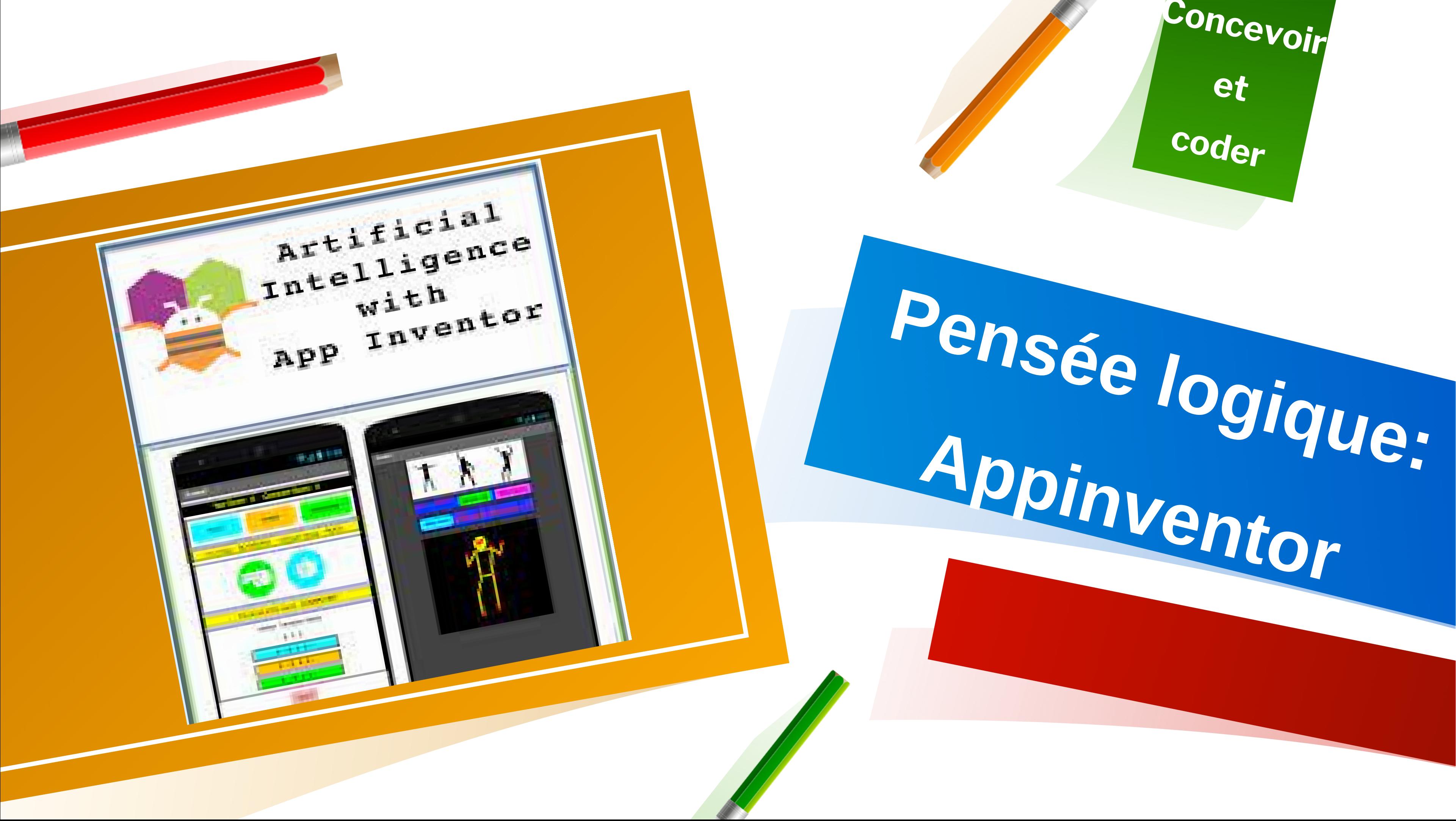

Chercher le tutoriel Appinventor sur Internet

**Identifier les parties de l'interface** (Palette, Viewer, Components et properties), …

Voir la vidéo suivante:

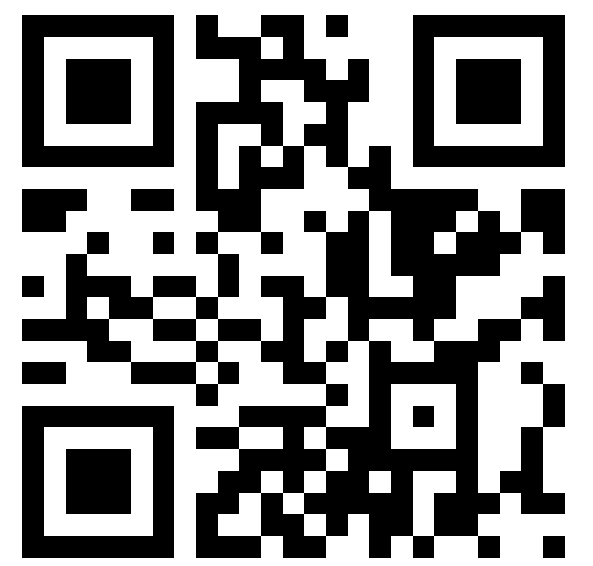

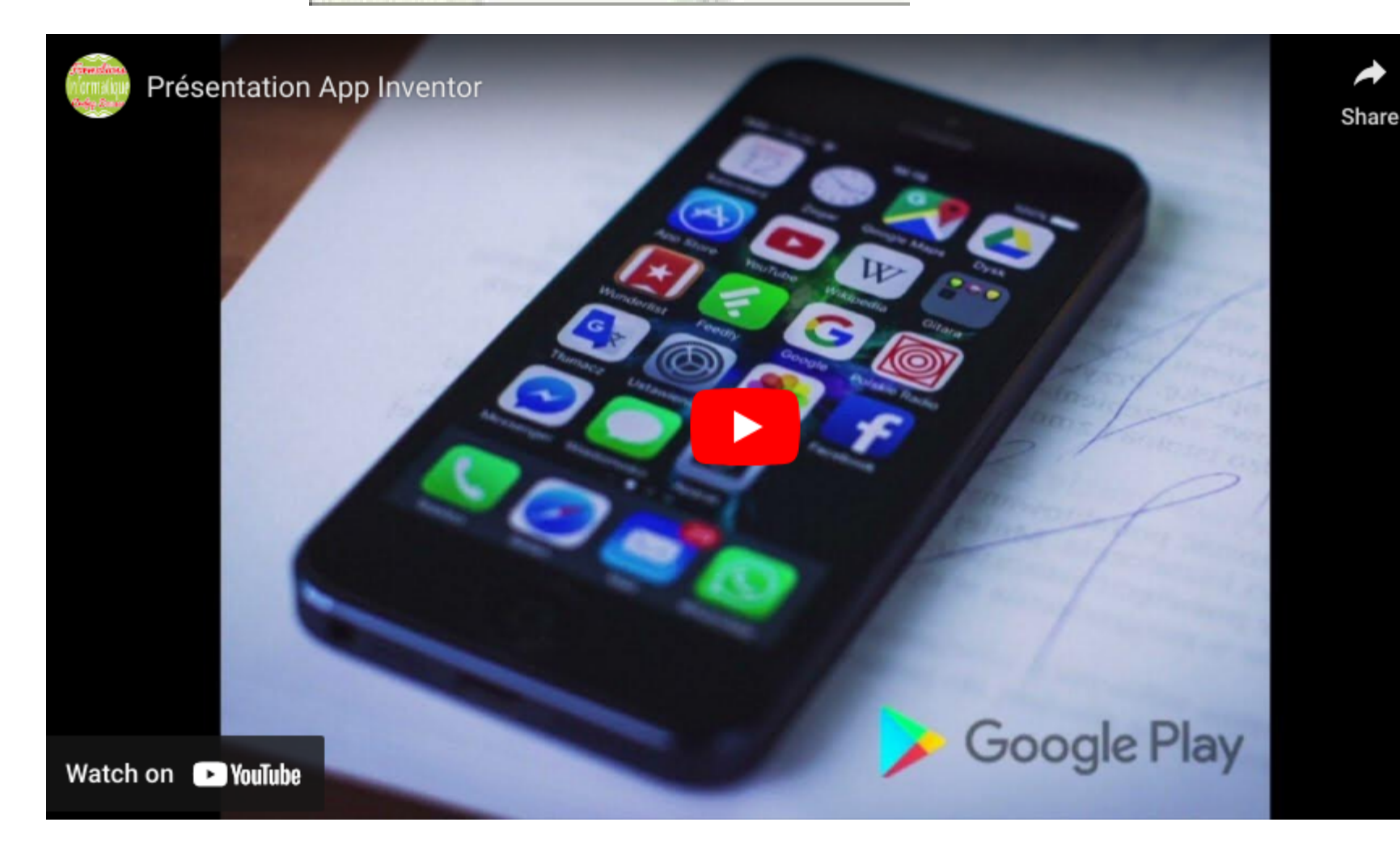

# **Présentation de l'interface Appinventor :**

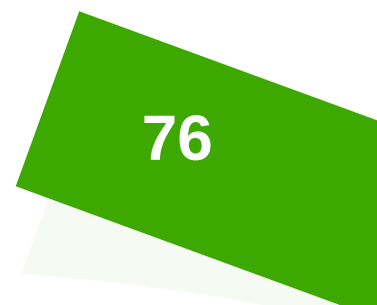

**<https://youtu.be/k52oW-aSjmM>**

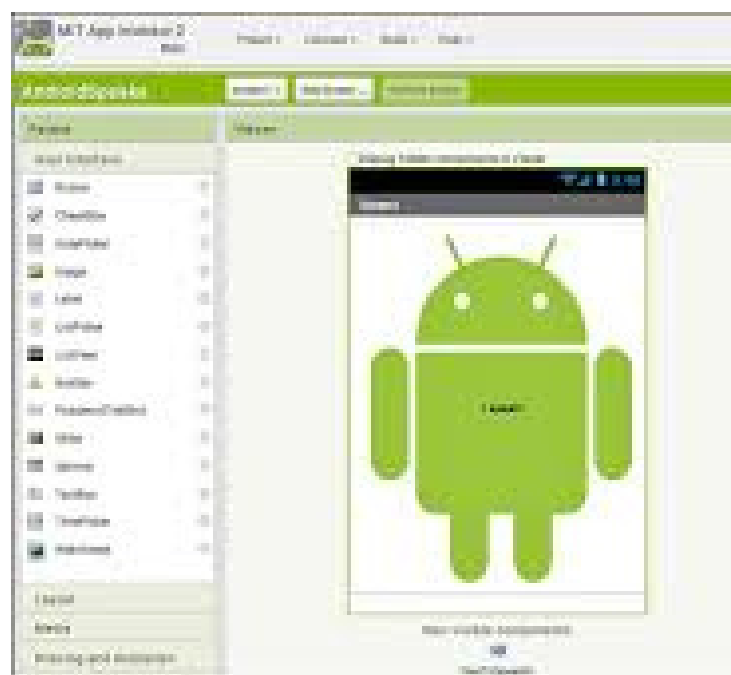

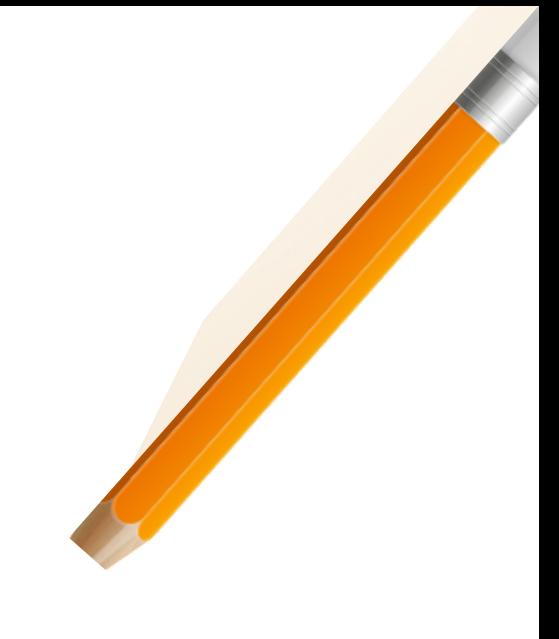

### **Nommez alors les éléments de l'interface (Designer) :**

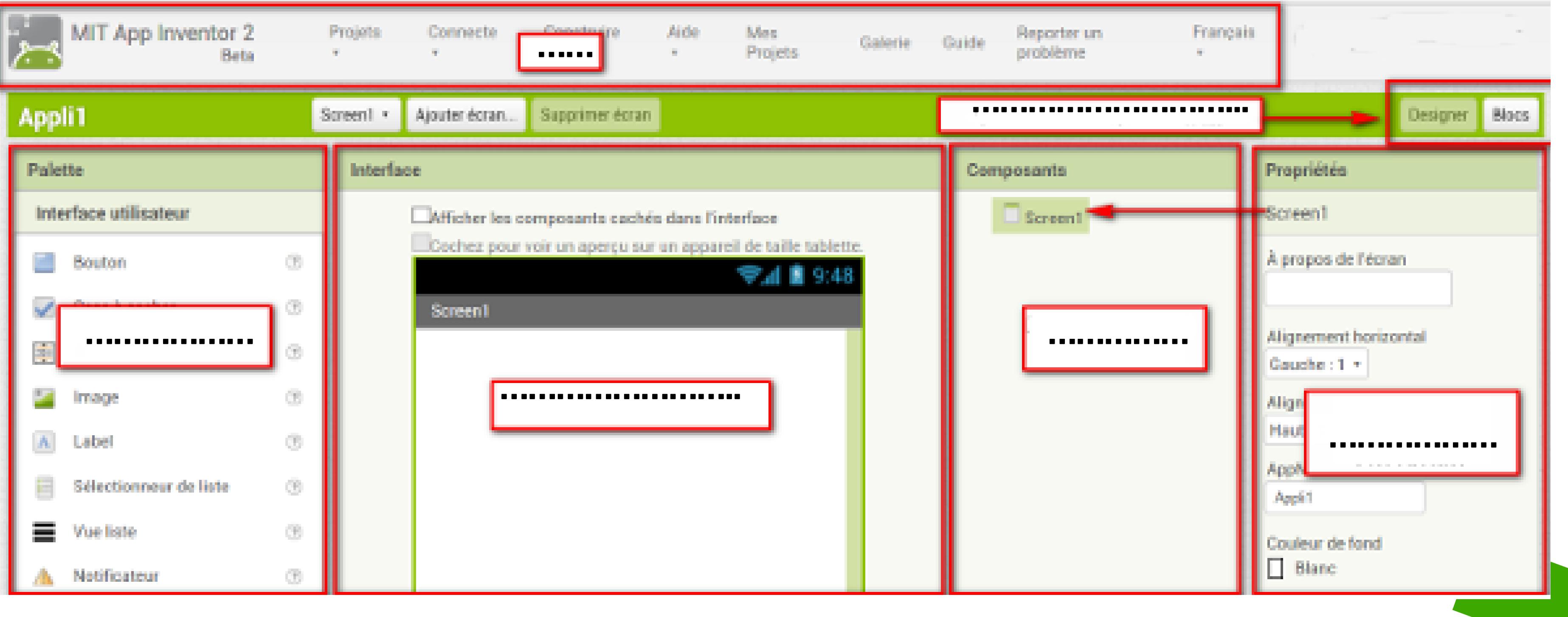

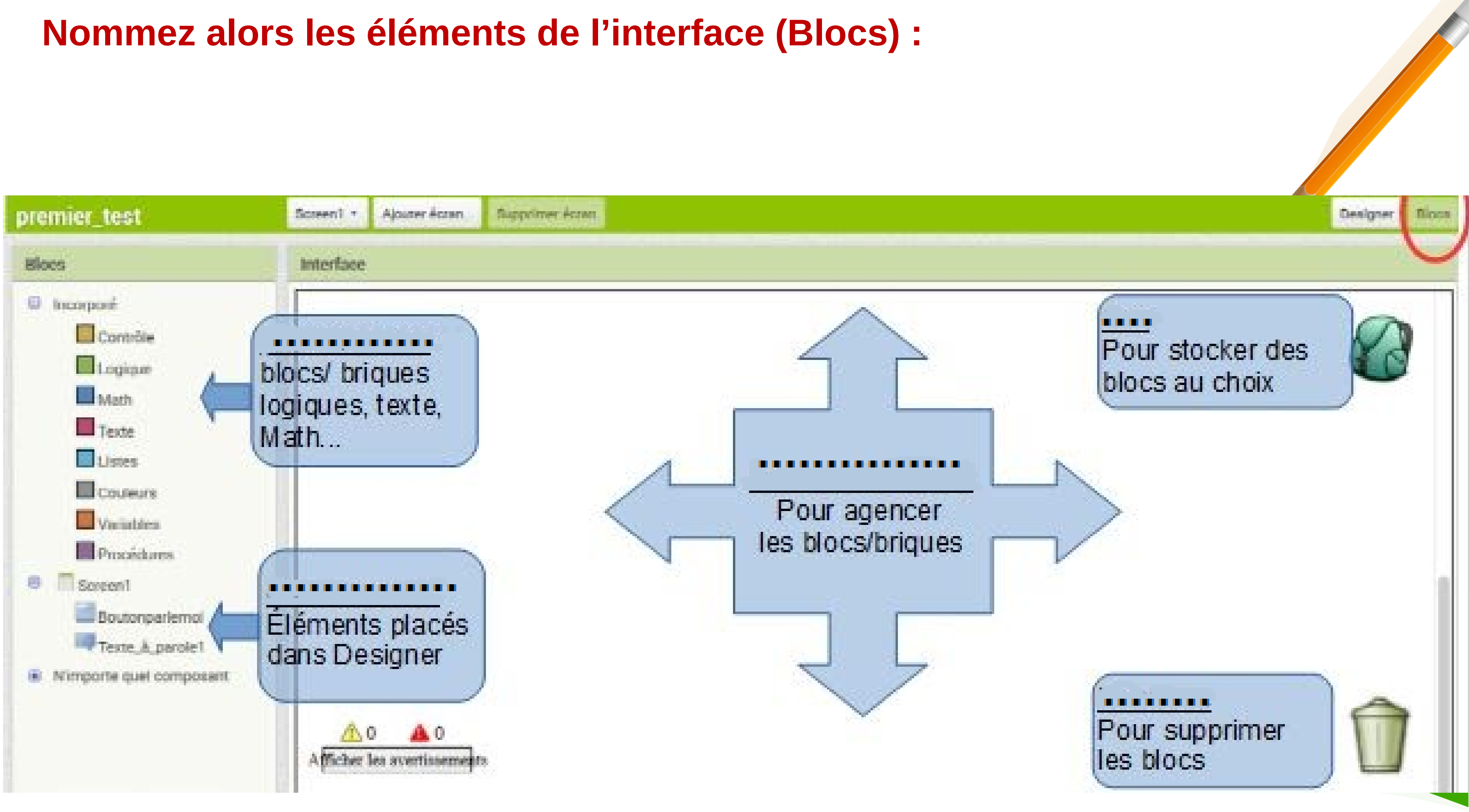

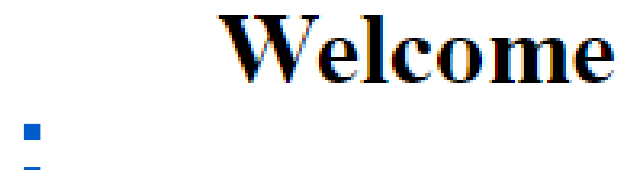

## **Obtention du code Appinventor :**

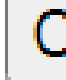

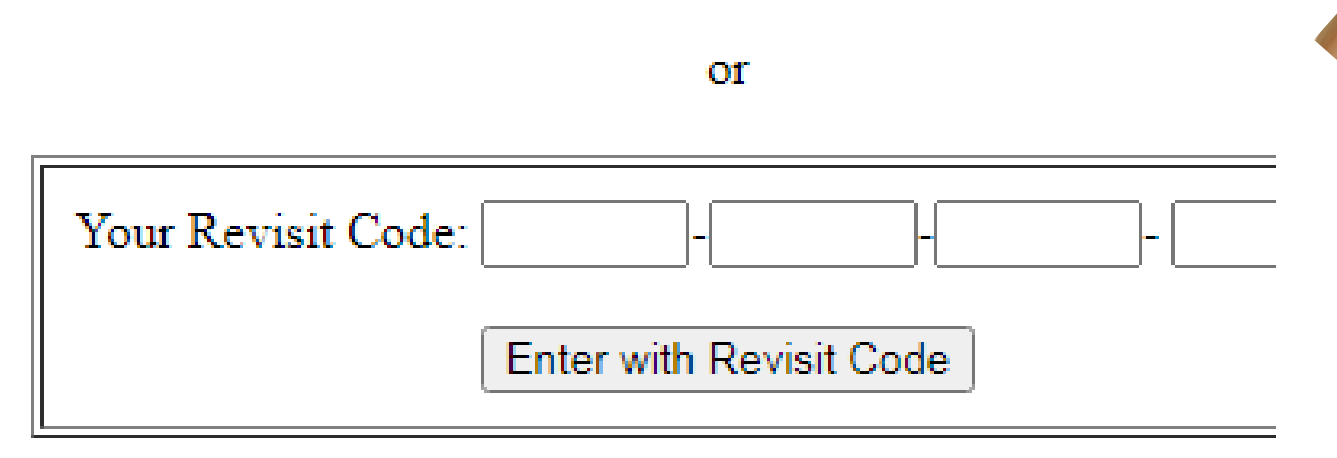

**79**

- <http://code.appinventor.mit.edu/> : site de travail
- Chaque binôme crée son propre code Appinventor en cliquant sur le lien « Continue Without An Account » (et l'enregistre dans son dossier de travail) **[http://code.appinventor.mit.edu](http://code.appinventor.mit.edu/)**

## **Welcome to MIT App Invent**

### Continue Without An Account

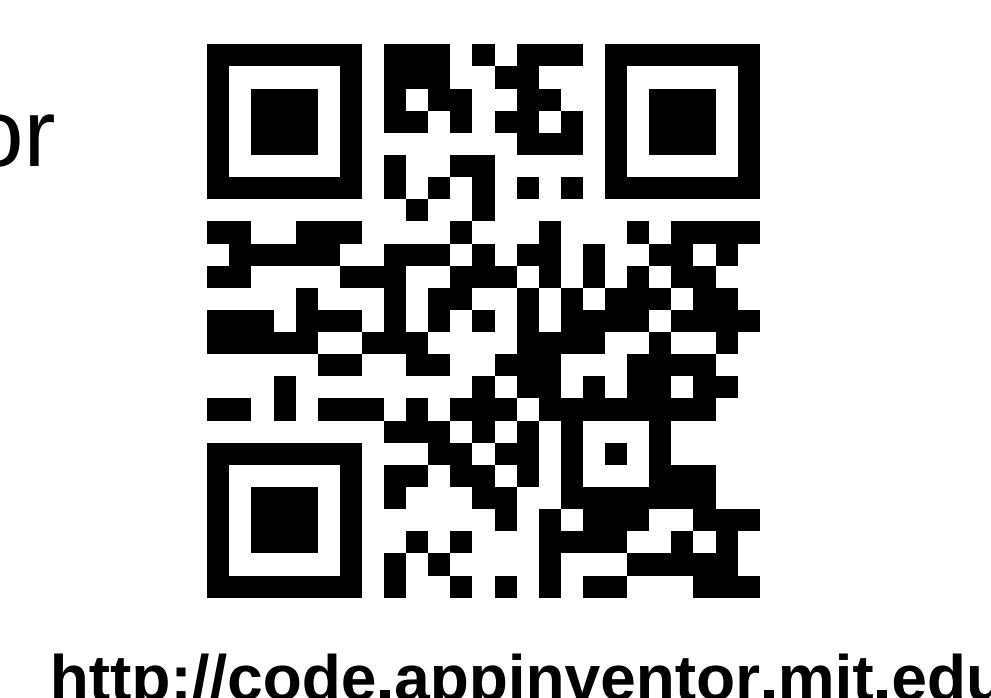

# **Activités**

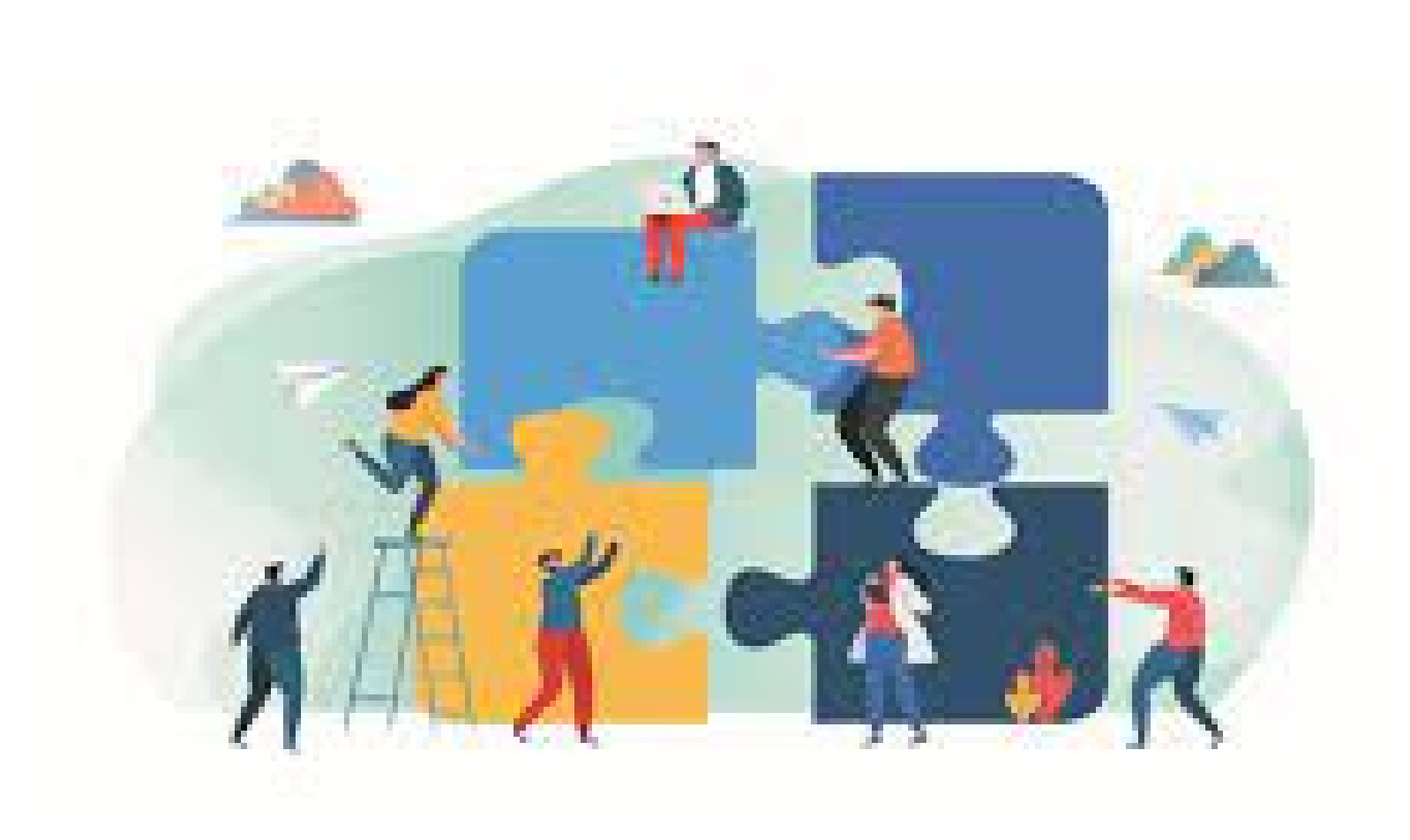

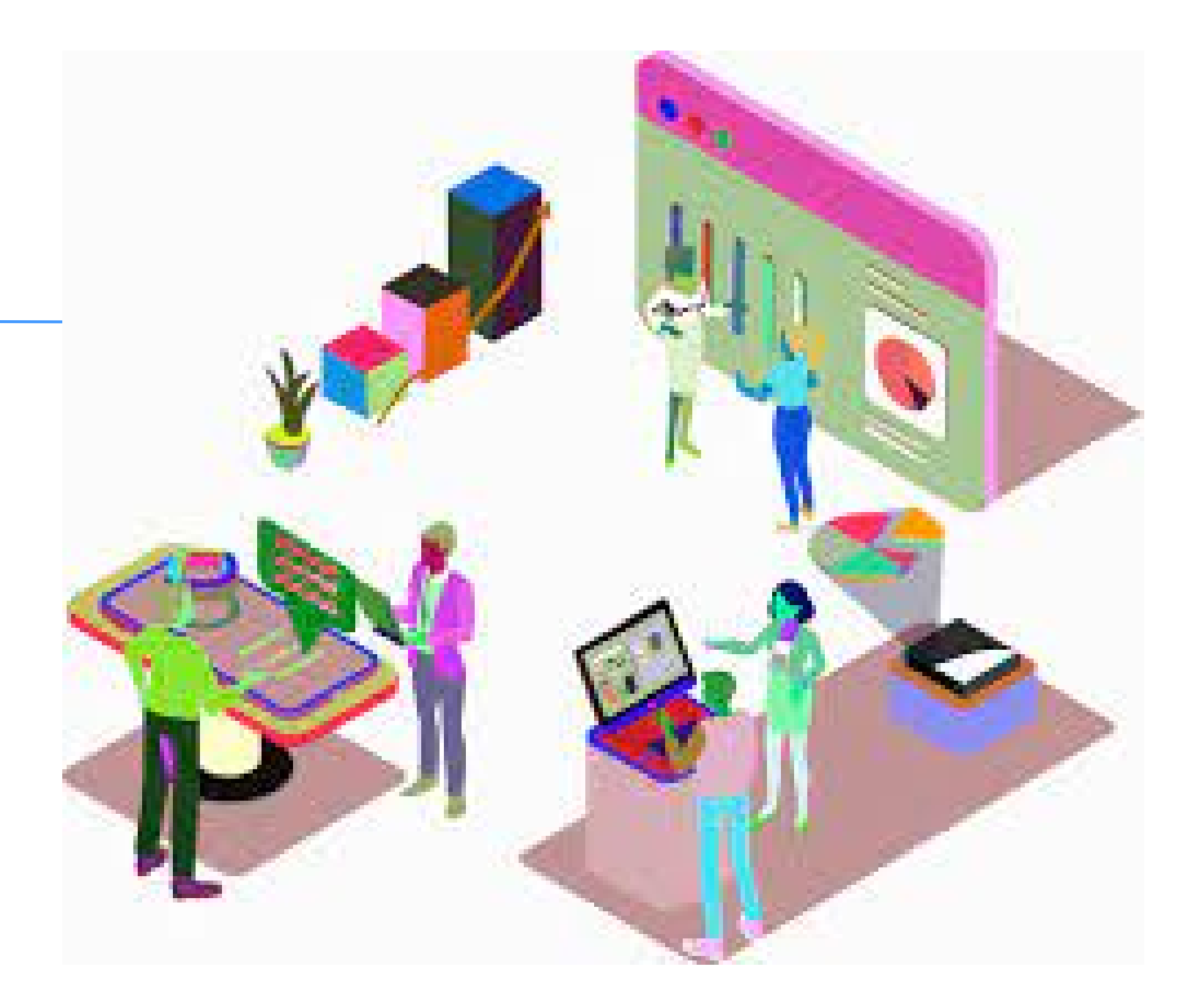

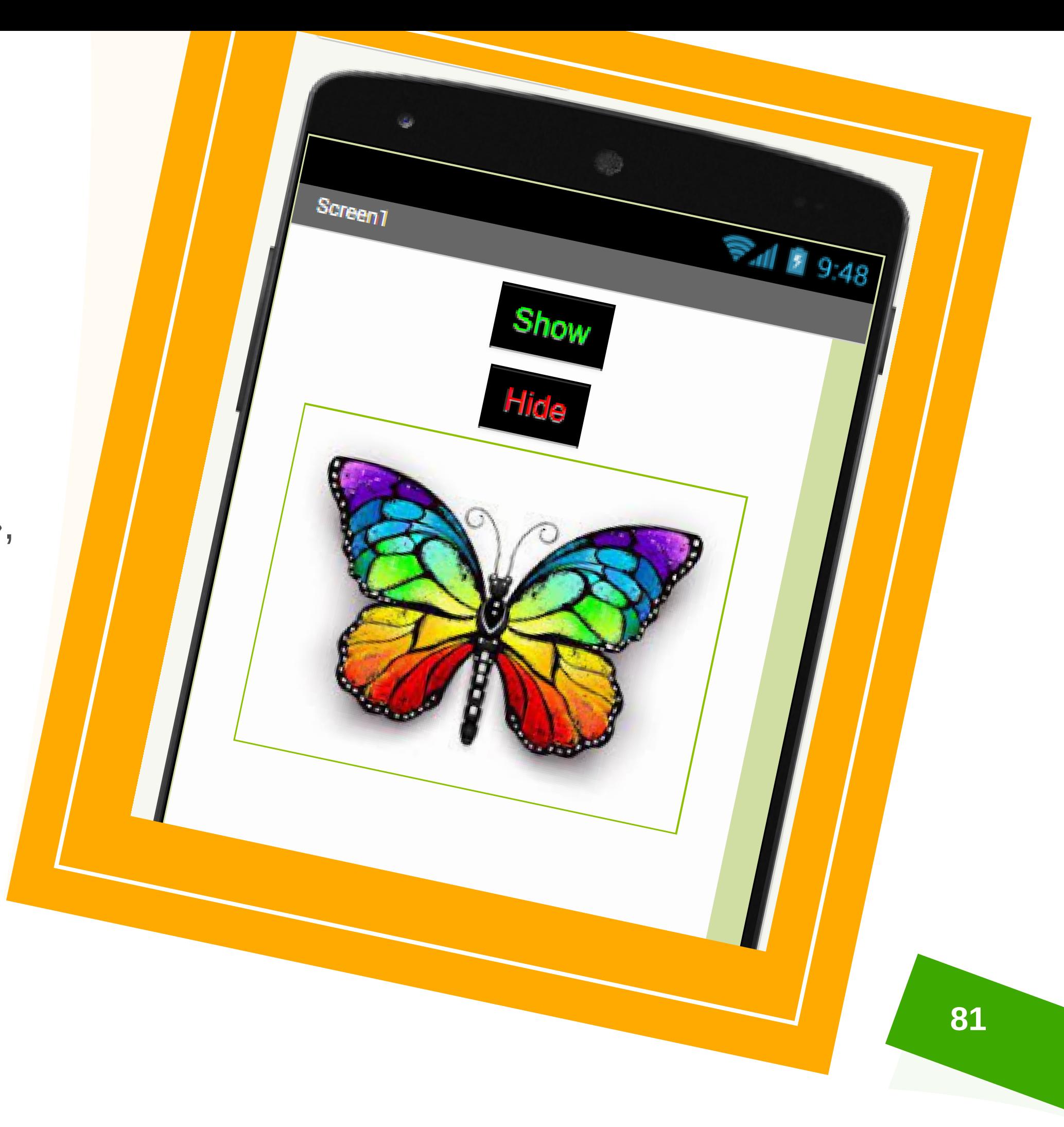

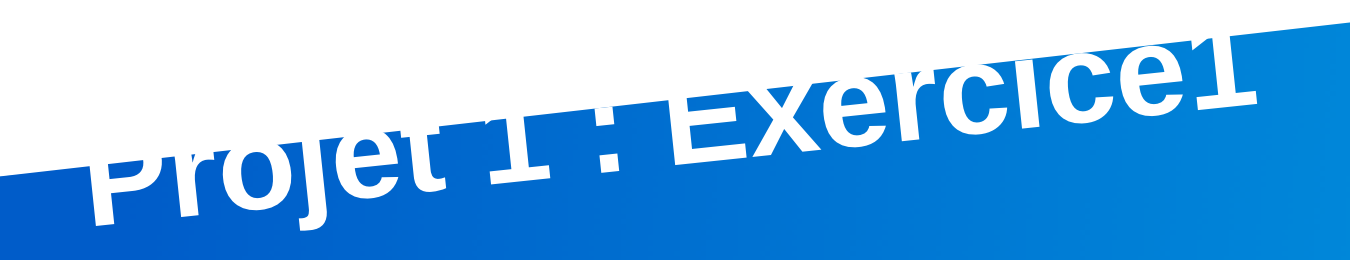

- Lorsqu'on clique sur le bouton **« Show »**,
	- l'image devient visible
- Lorsqu'on clique sur le bouton **« Hide »**,
	- l'image devient invisible
- Travail de groupe

## **Principe**

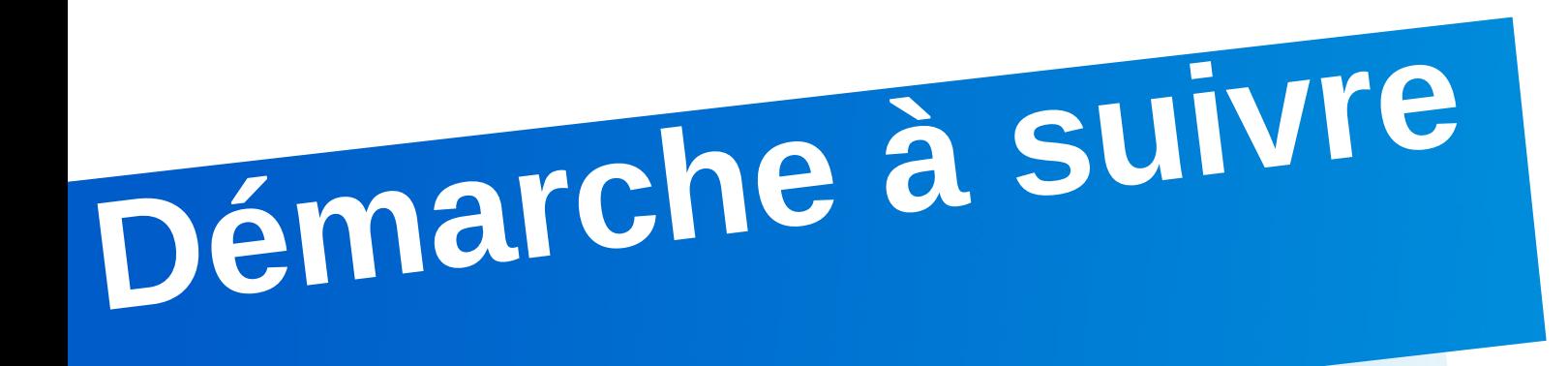

- · Identification des objets
- · Paramétrage
- Code

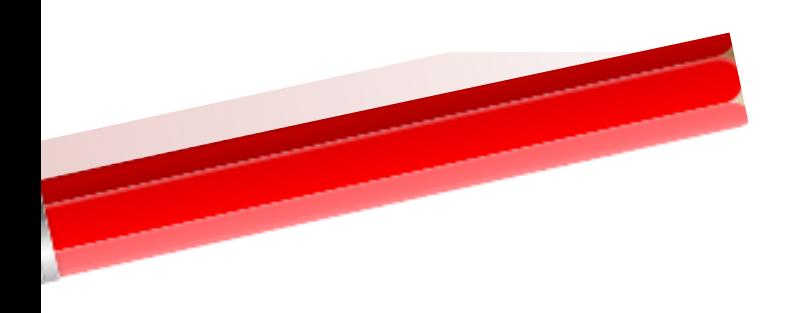

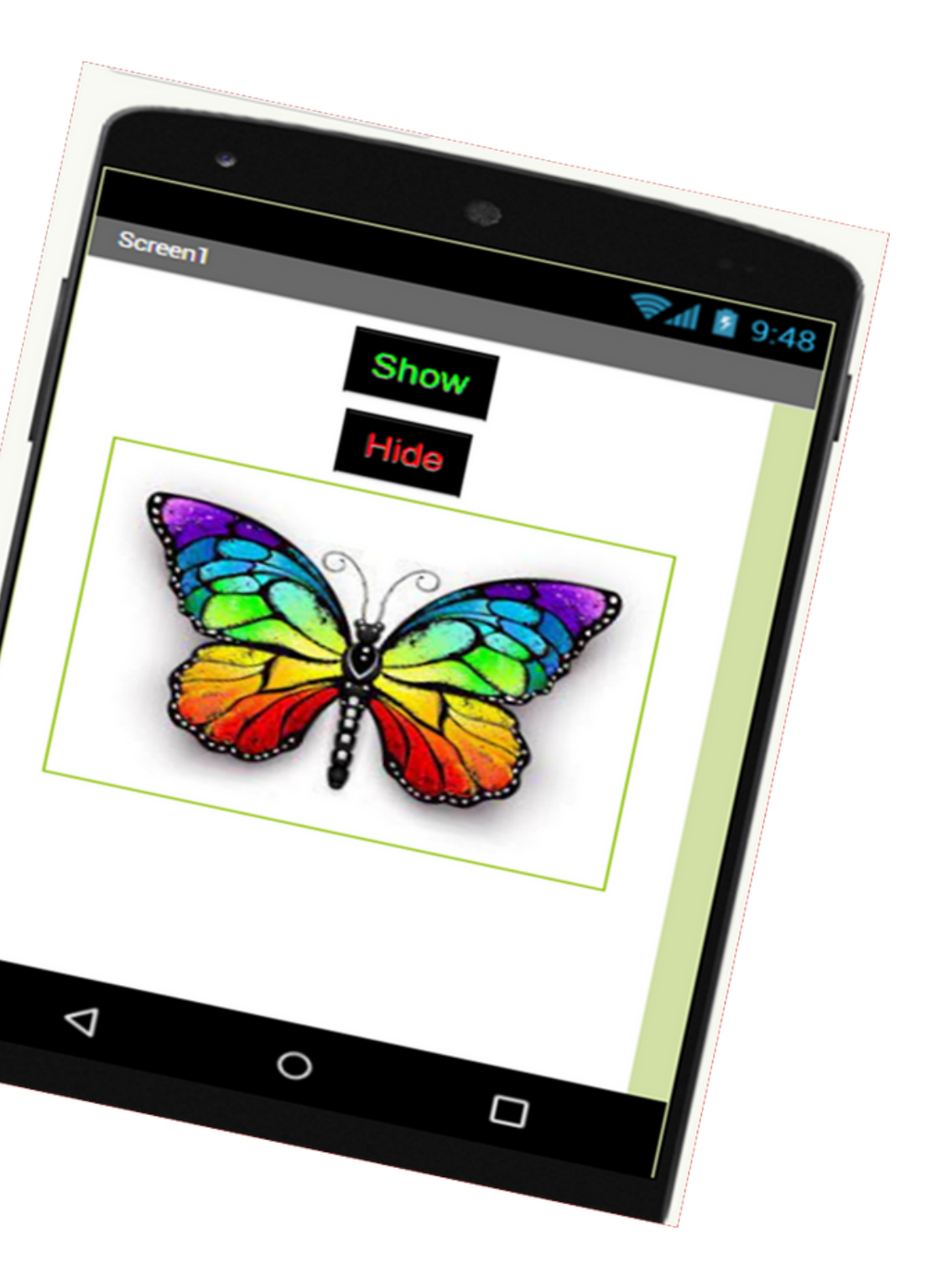

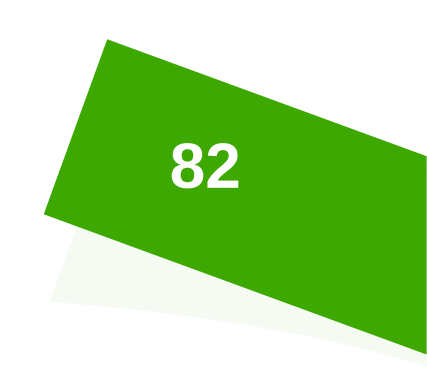

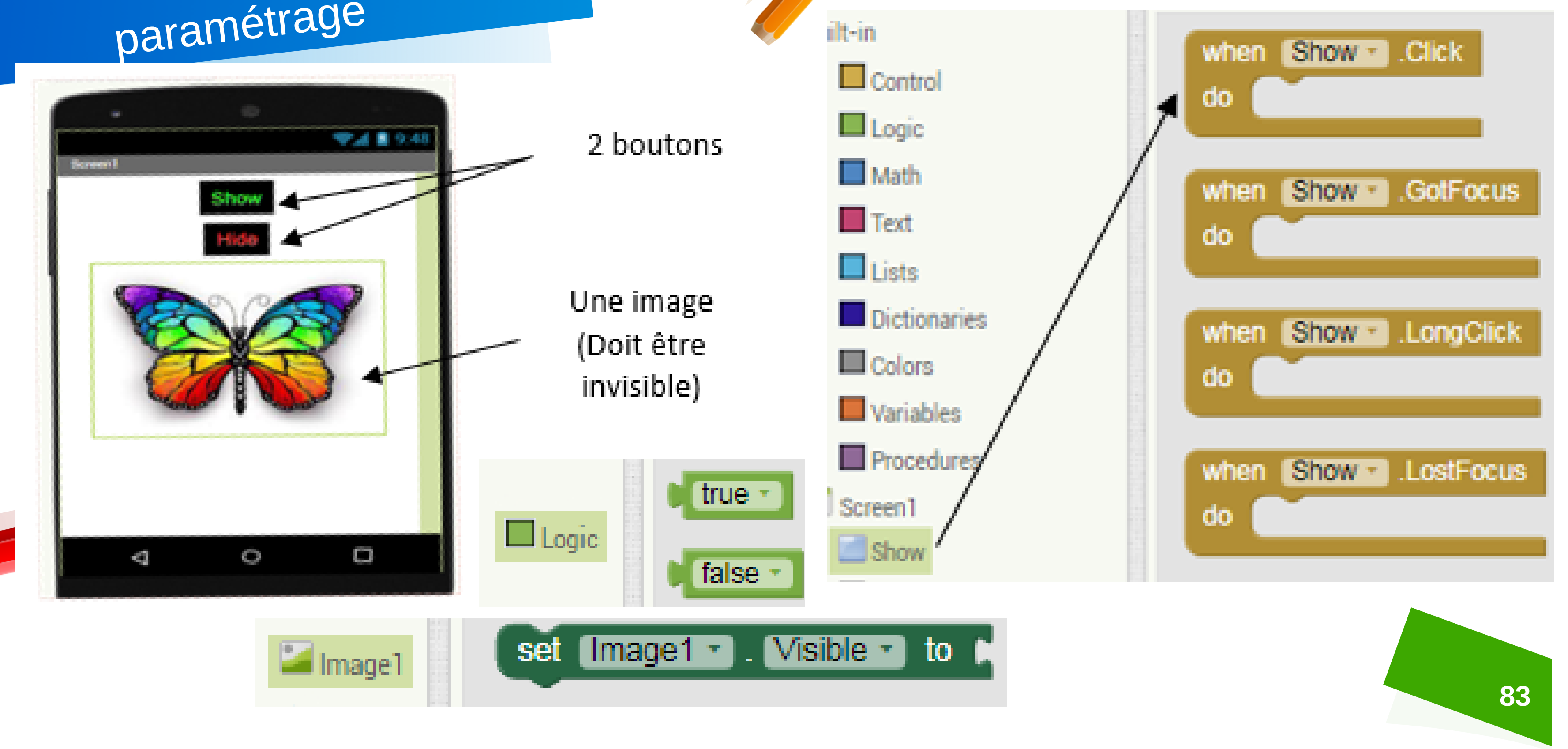

# Identification des objets et paramétrage

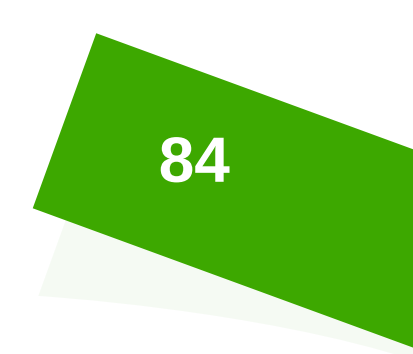

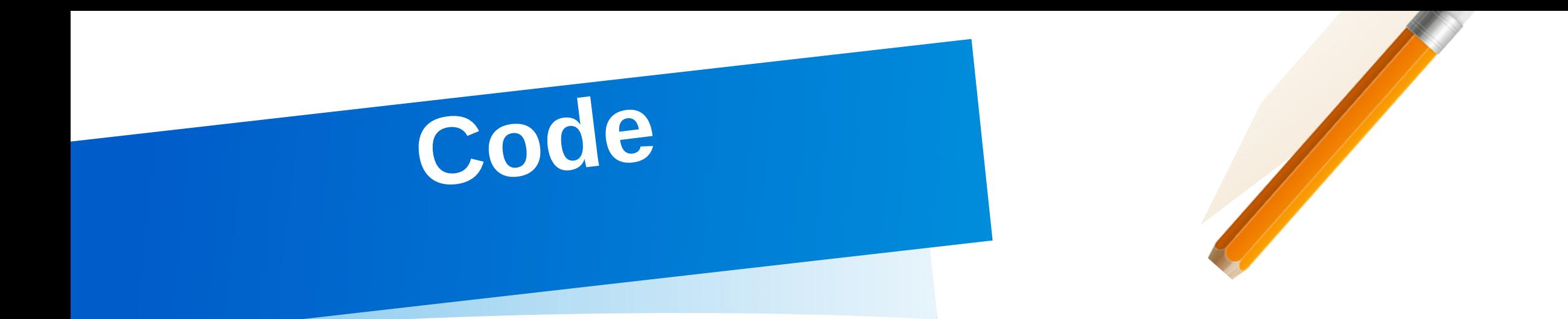

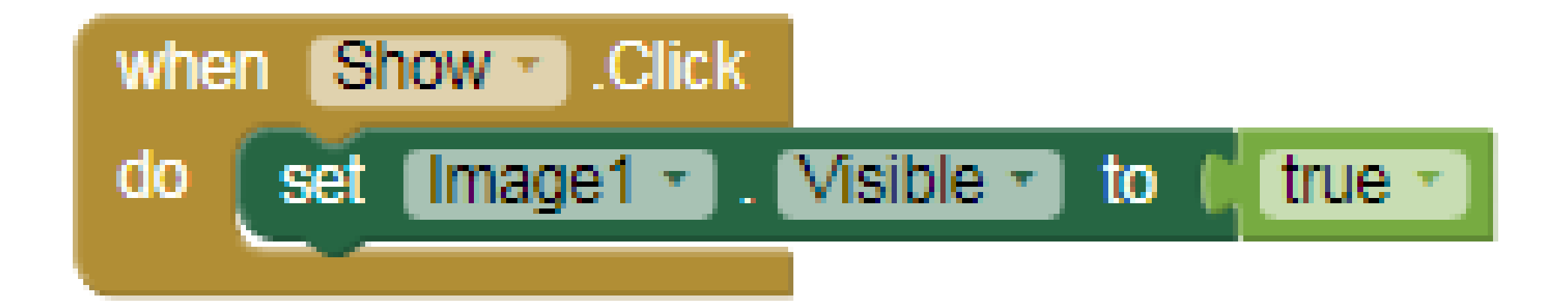

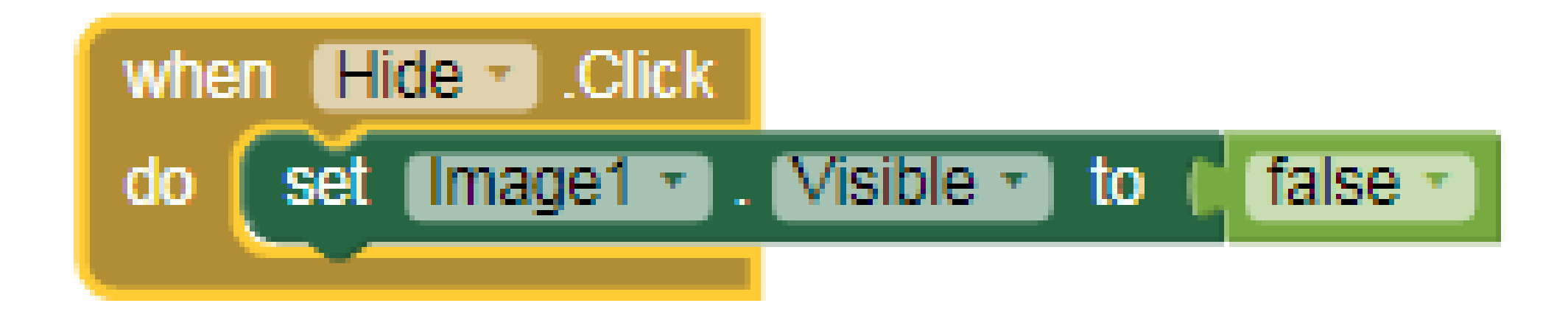

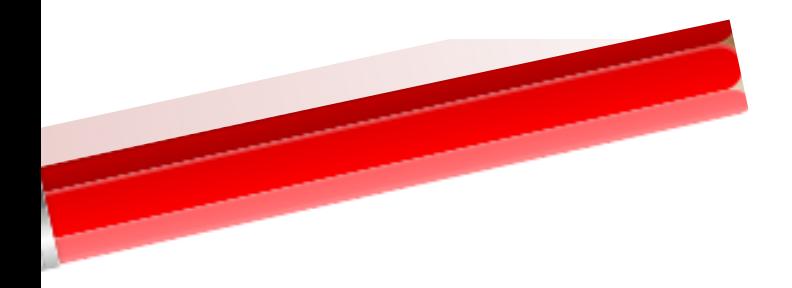

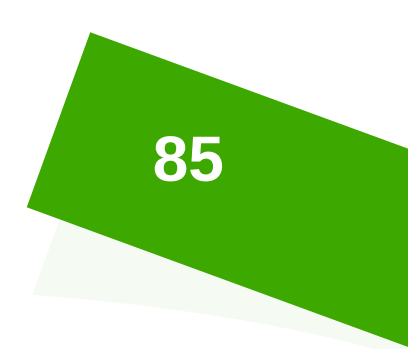

# **Test de l'application**

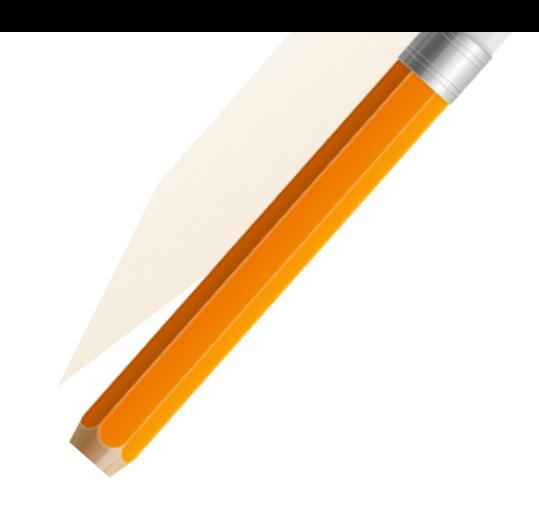

### Connect

Al Companion

Emulator

**USB** 

Refresh Companion Screen

**Reset Connection** 

**Hard Reset** 

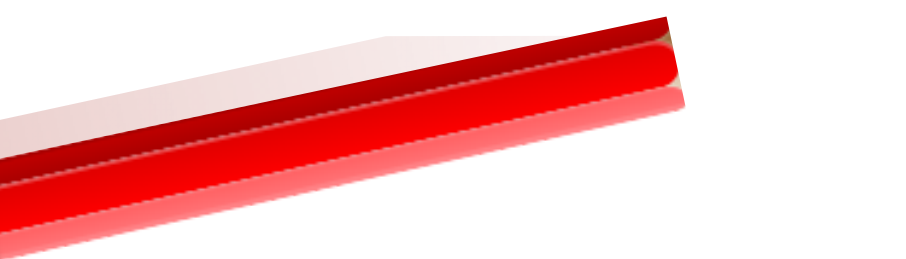

Scanner le QR code à l'aide de l'application MIT AI2 Companion

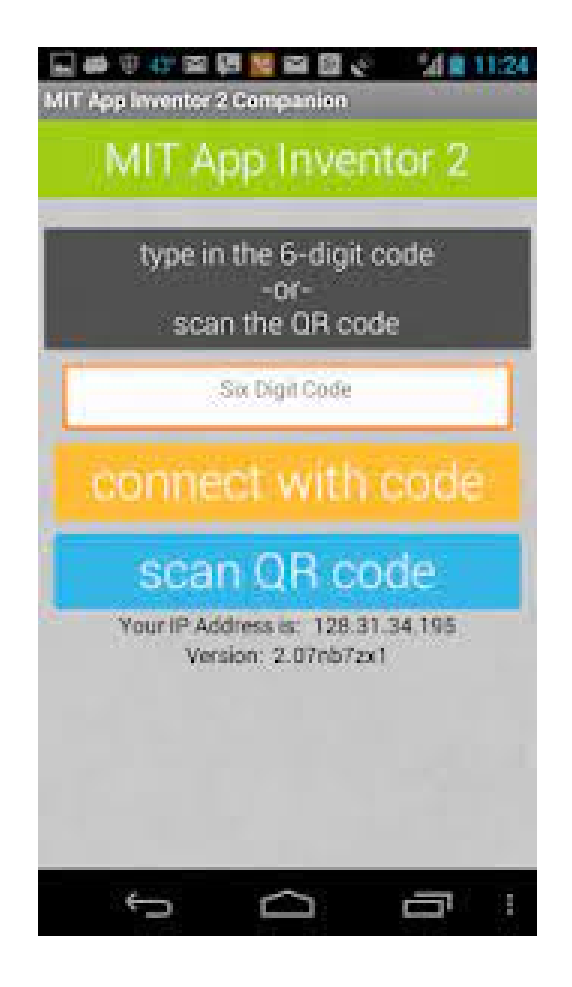

Choisir la commande "AI données" Companion" du menu "Connect"

### **Connect to Companion**

Launch the MIT AI2 Companion on your device and then scan the barcode or type in the code to connect for live testing of your app. Need help finding the Companion App?

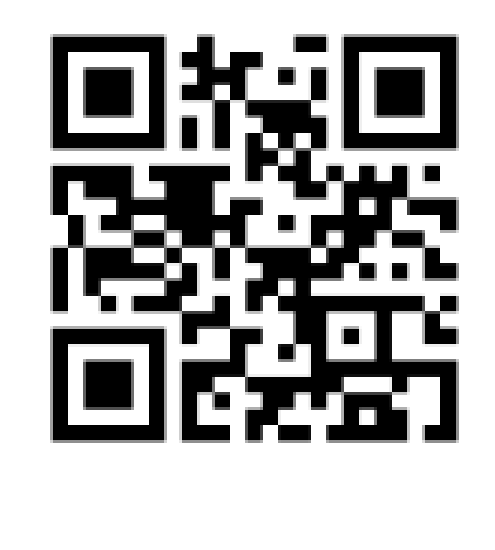

Your code is:

rxcdea

Cancel

## Attendre le transfert des

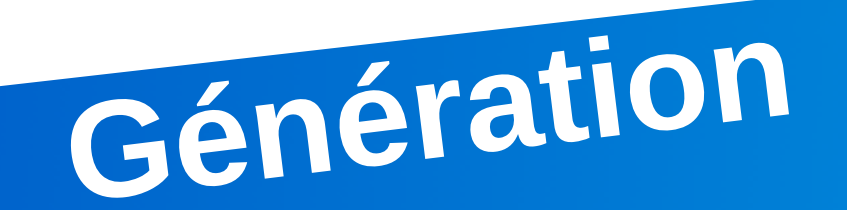

### Build +

### Android App (.apk)

Android App Bundle (.aab

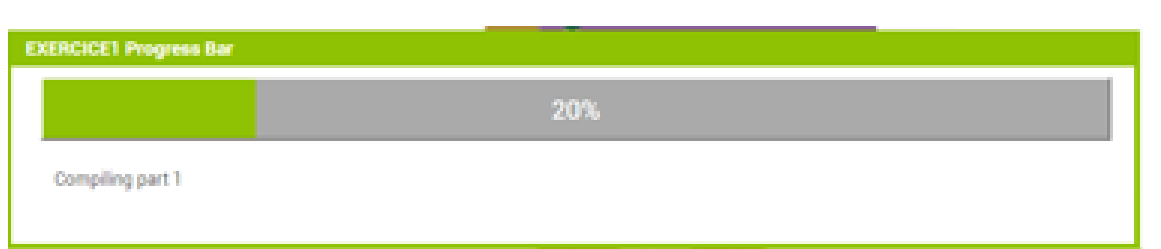

Choisir la commande "Android App (.Apk)" du menu "Build"

### **Android App for EXERCICE1**

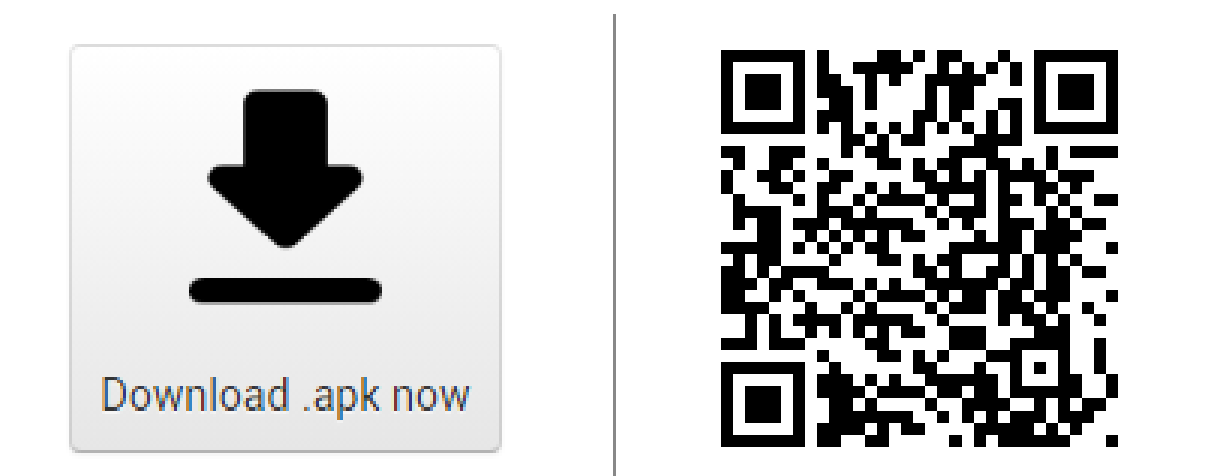

Click the button to download the app, right-click on it to copy a download<br>link, or scan the code with a barcode scanner to install.

Note: this link and barcode are only valid for 2 hours. See the FAQ for info on how to share your app with others.

**Dismiss** 

Scanner le QR code à l'aide de l'application MIT **AI2 Companion** 

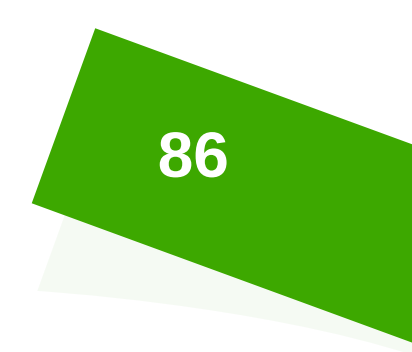

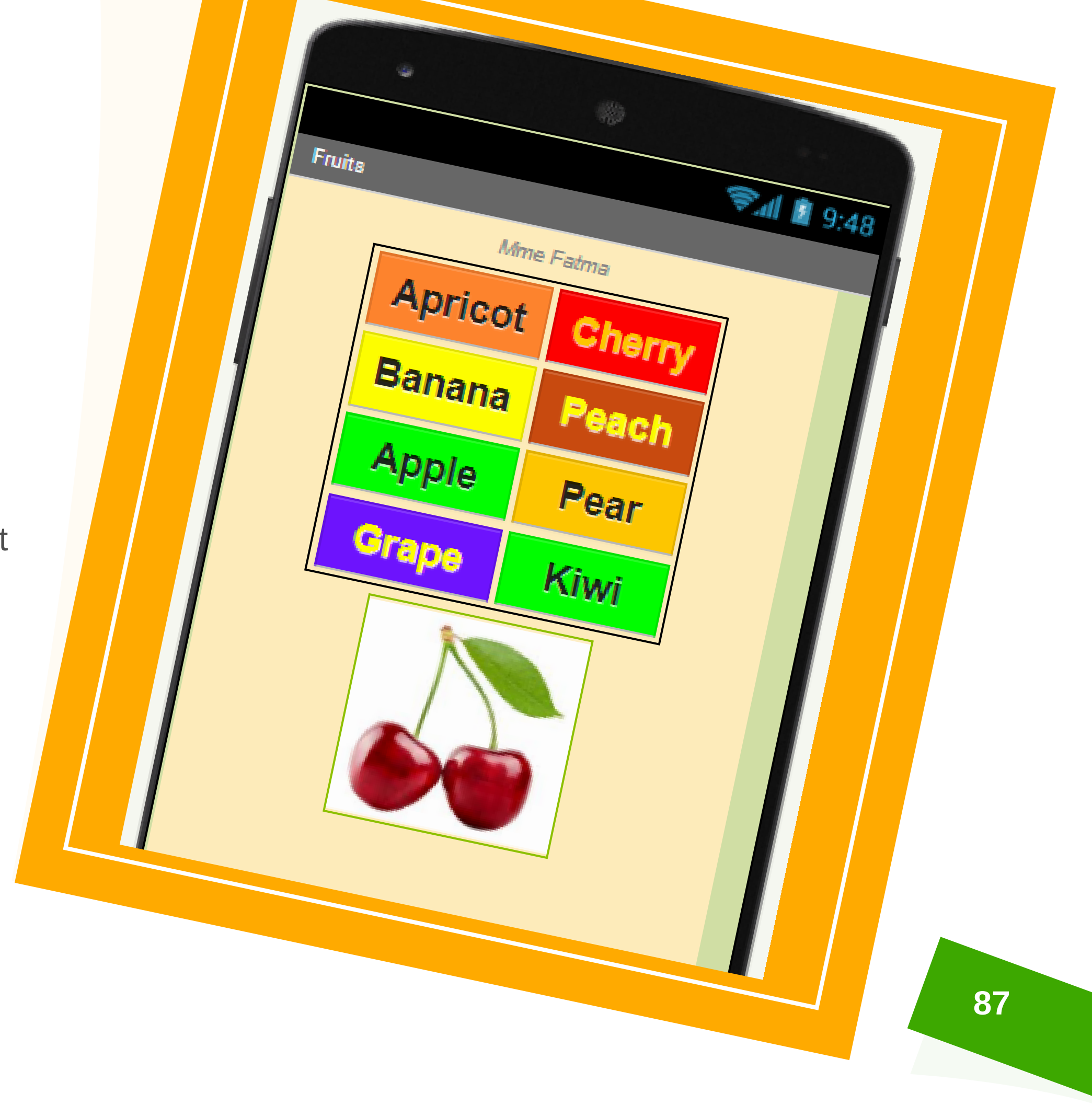

### **P roj et2 : F r u i ts**

### **<u><b>Description:**</u>

- Insérer un tableau de 2 colonnes et de 4 lignes
- Le remplir par 8 boutons (en les nommant) de fruit et de la couleur au choix
- Insérer les images des fruits (en les nommant)
- Insérer un texte à parole (TextToSpeech)

### **Principe :**

Lorsqu'on clique sur n'importe quel fruit, son image devient visible et on entend le nom du fruit

# Travaillons sur <sup>4</sup> fruits

## **Compléter les blocs suivants :**

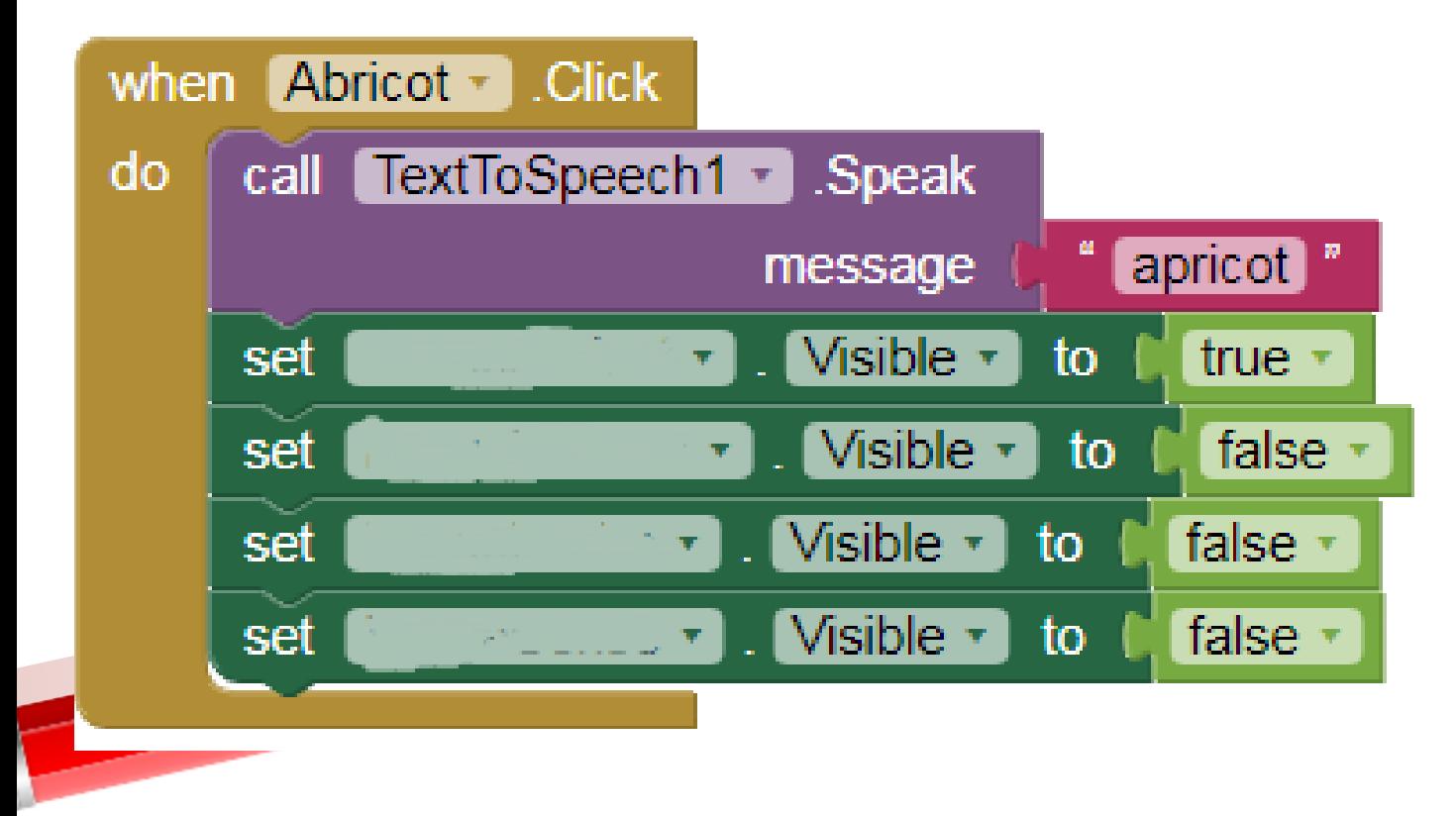

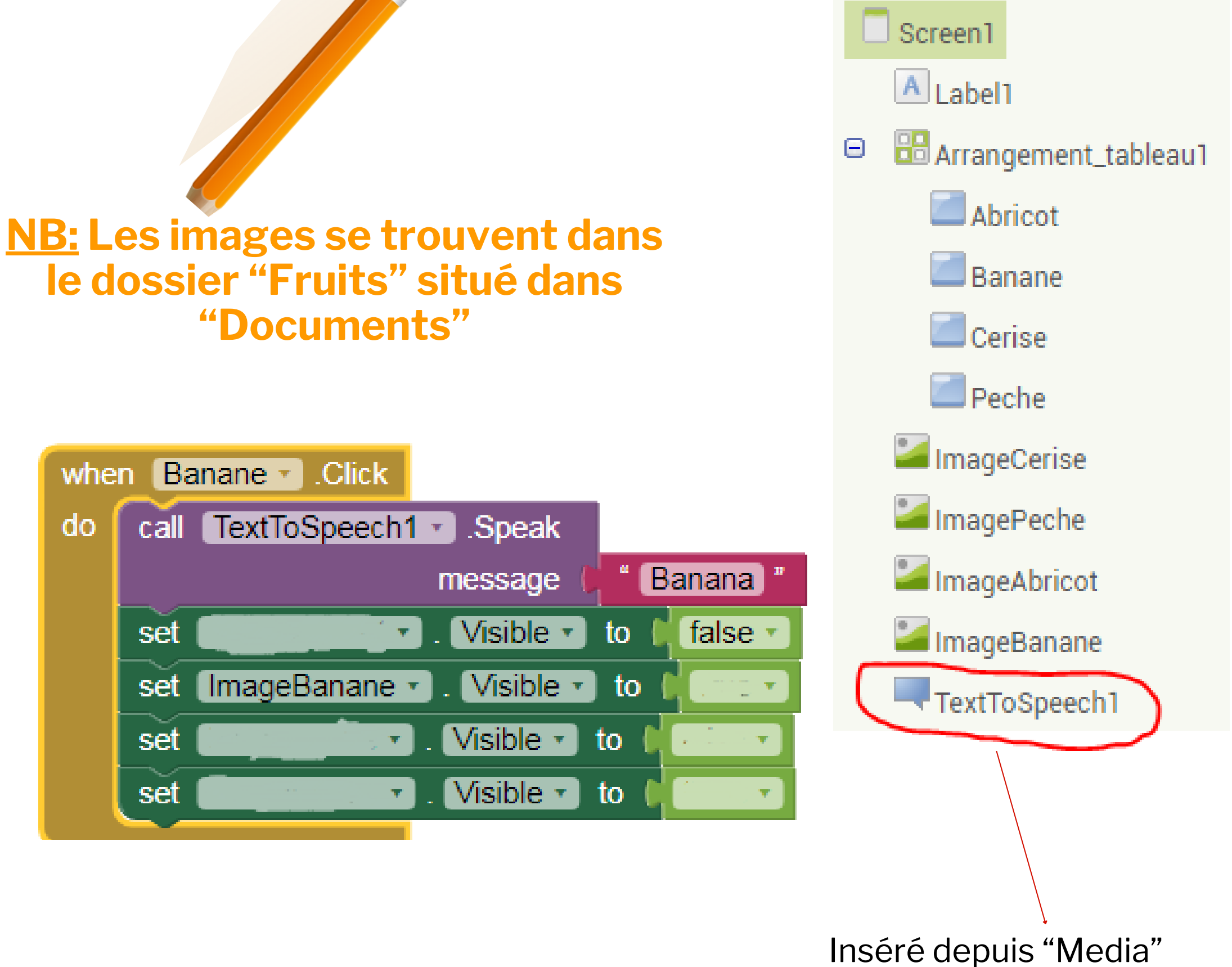

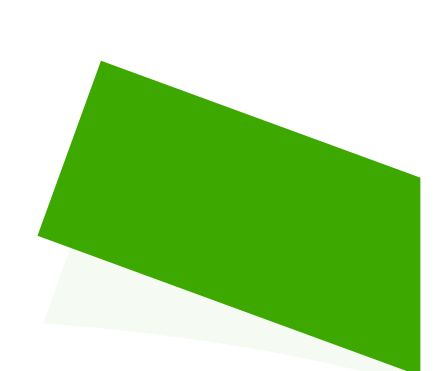

# **"Documents"**

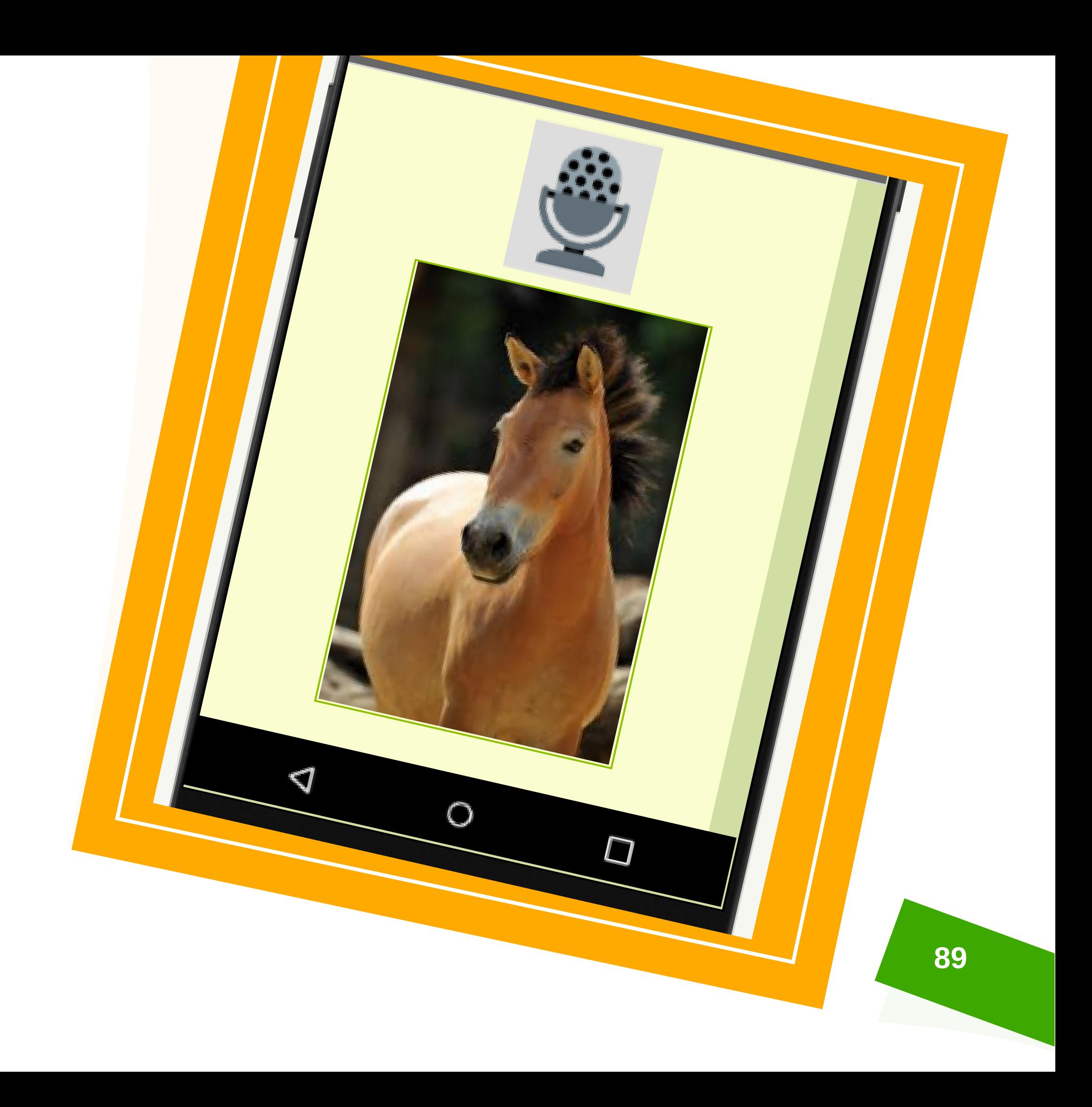

# **Projet3 :Animaux**

### **Principe :**

Lorsqu'on prononce le nom d'un

- et son cri commence à jouer
- Remarque: 2 animaux suffisent

animal, son image devient visible

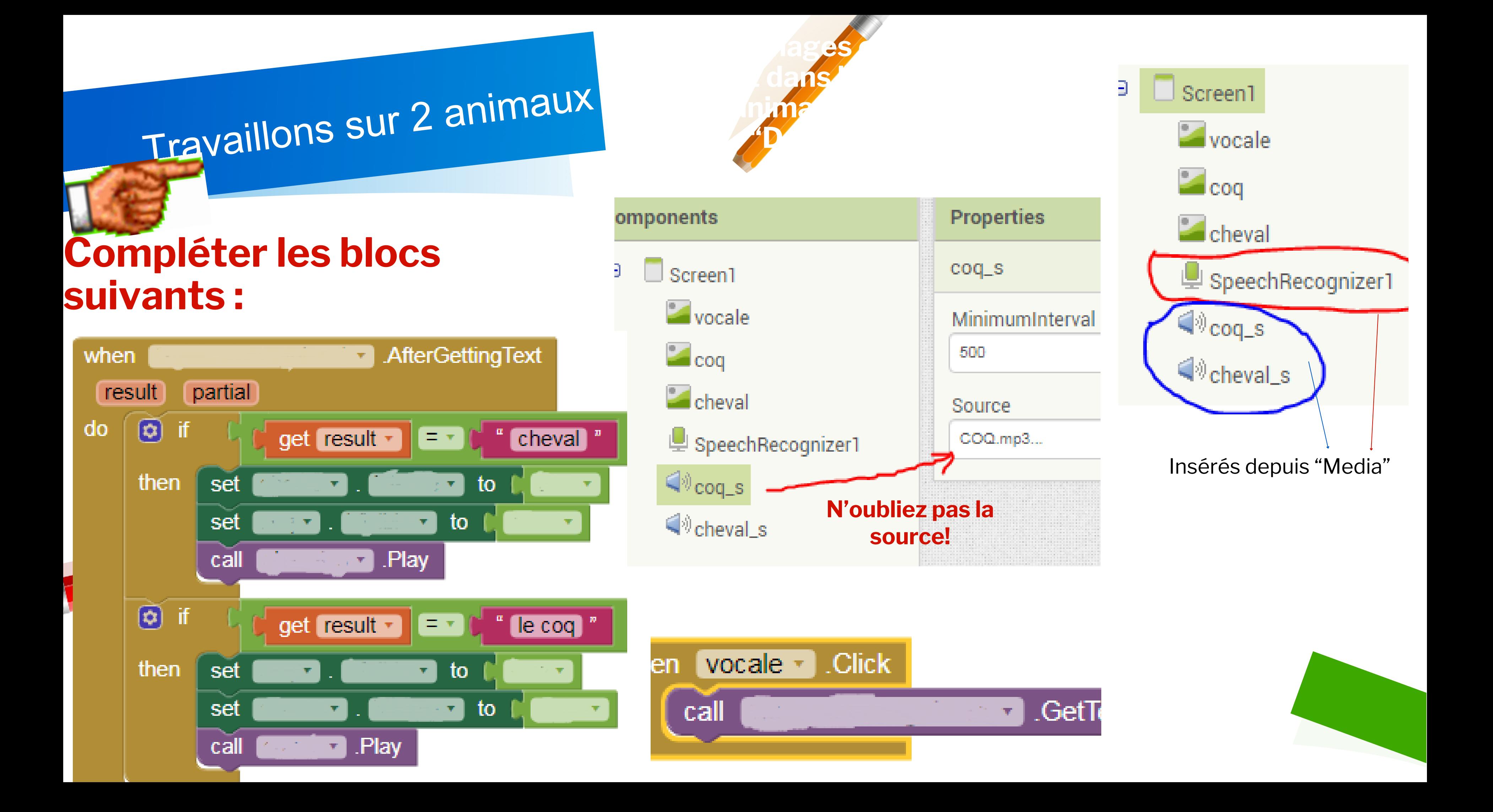

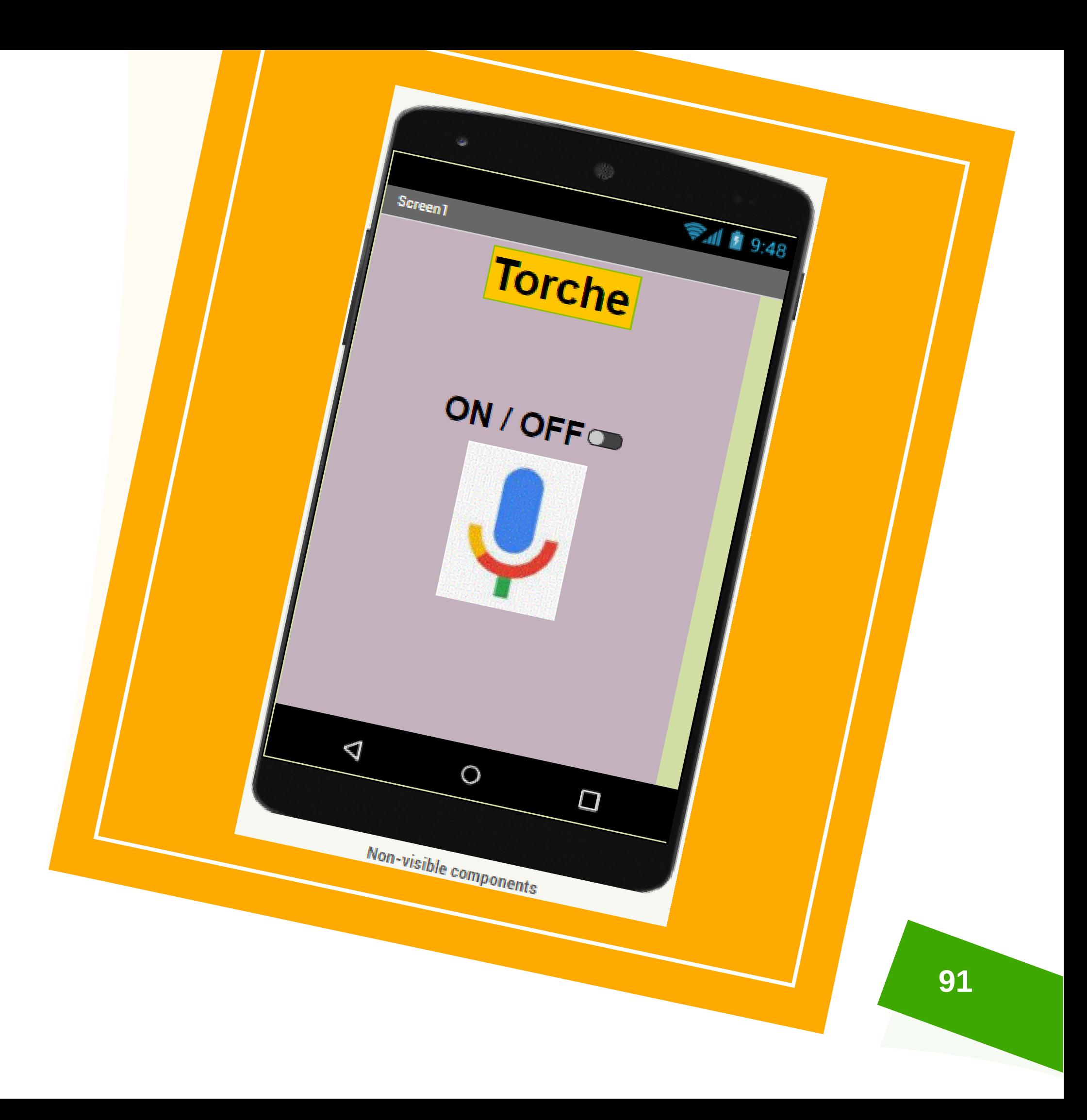

# **P roj et 4 : To rc h e**

## **Principe « Switch »**

- Lorsqu'on glisse « Switch » vers ON, La torche du smartphone s'allume et la couleur du texte switch devient verte
- Lorsqu'on glisse **« Switch »** vers **OFF**, La torche du smartphone s'éteint et la couleur du texte switch devient rouge

## **Suite Projet 4 : Torche**

**92**

### **Principe « Reconnaissance vocale »**

- Lorsqu'on prononce le mot « allumer », La torche du smartphone s'allume
- Lorsqu'on prononce le mot « éteindre », La torche du smartphone s'éteint
- Remarque: Il faut ajouter l'extension « TaifunFlashLight » à partir du fichier situé dans ce site : <https://puravidaapps.com/flashlight.php>

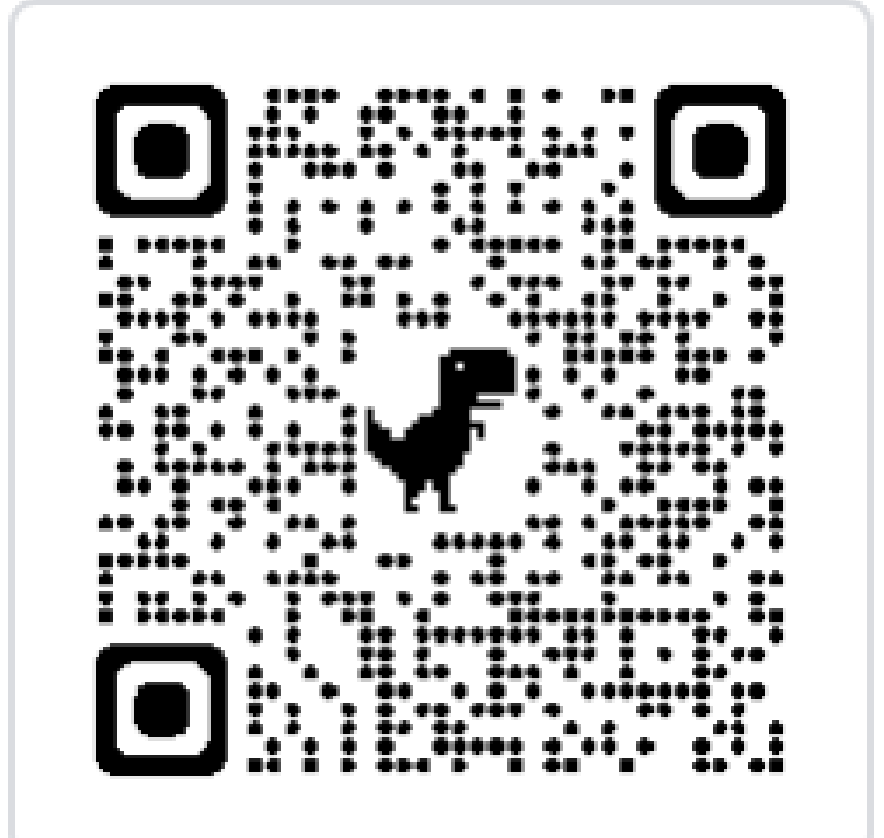

.

**Travaillons avec 2 méthodes :**

**Compléter les blocs suivants :**

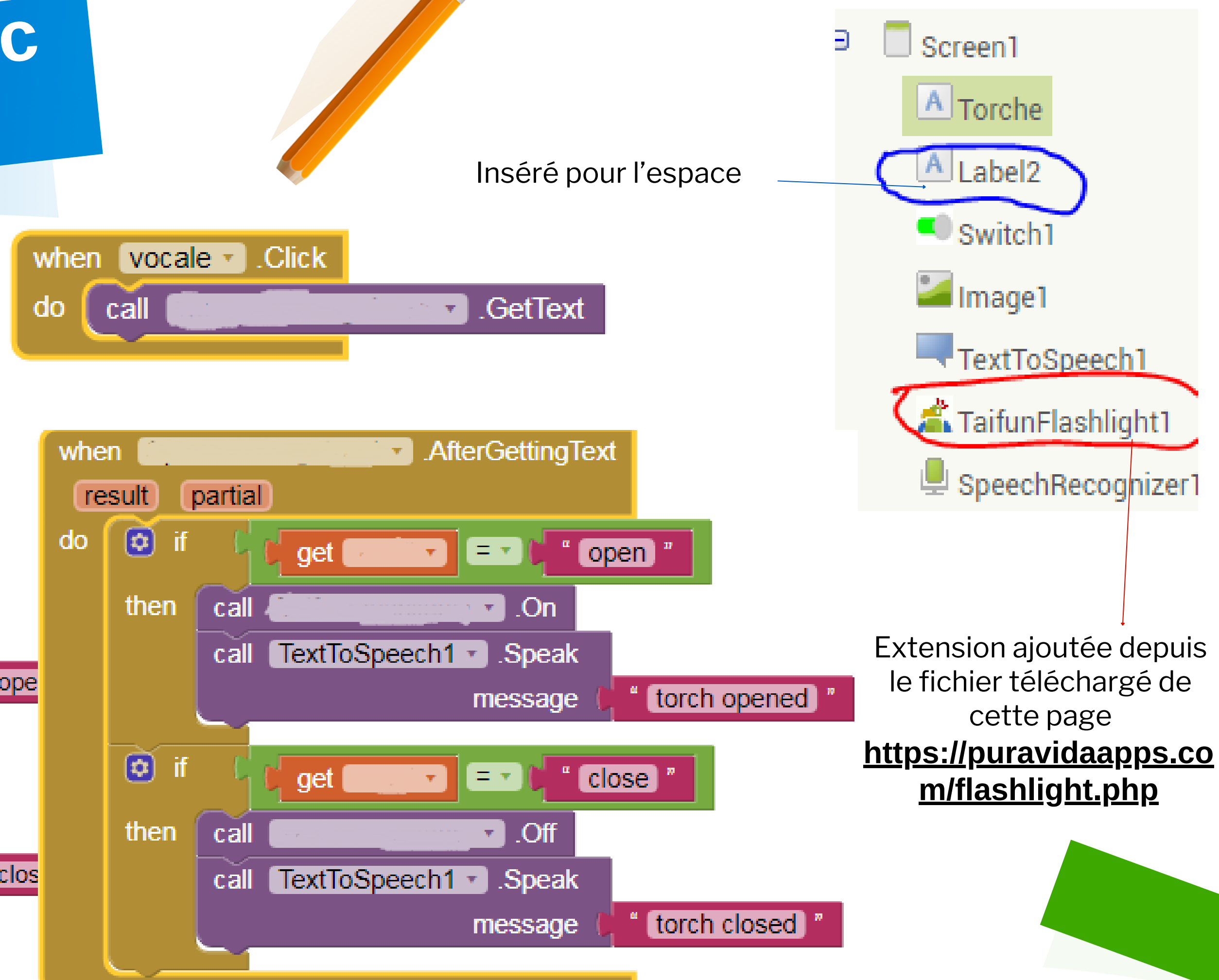

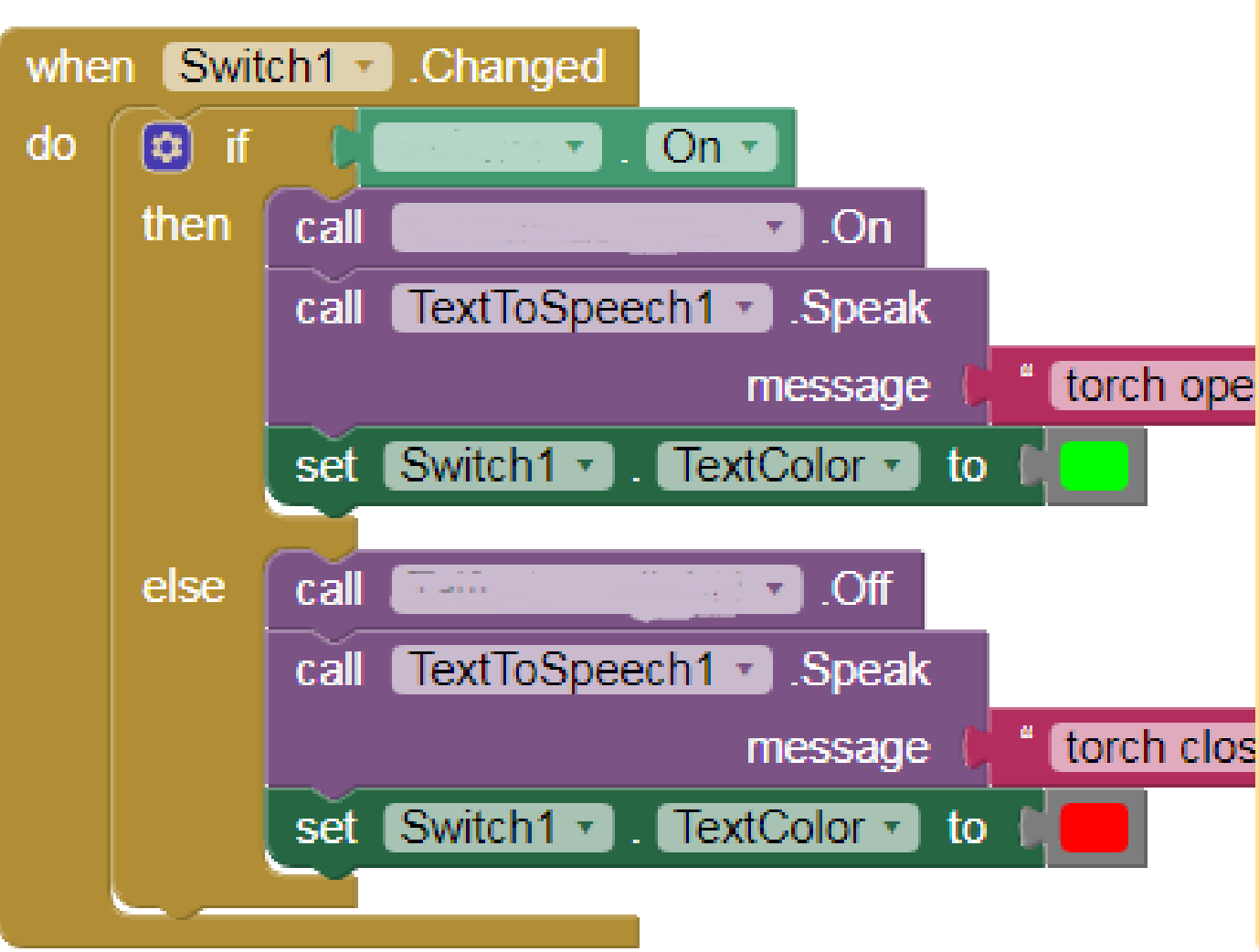

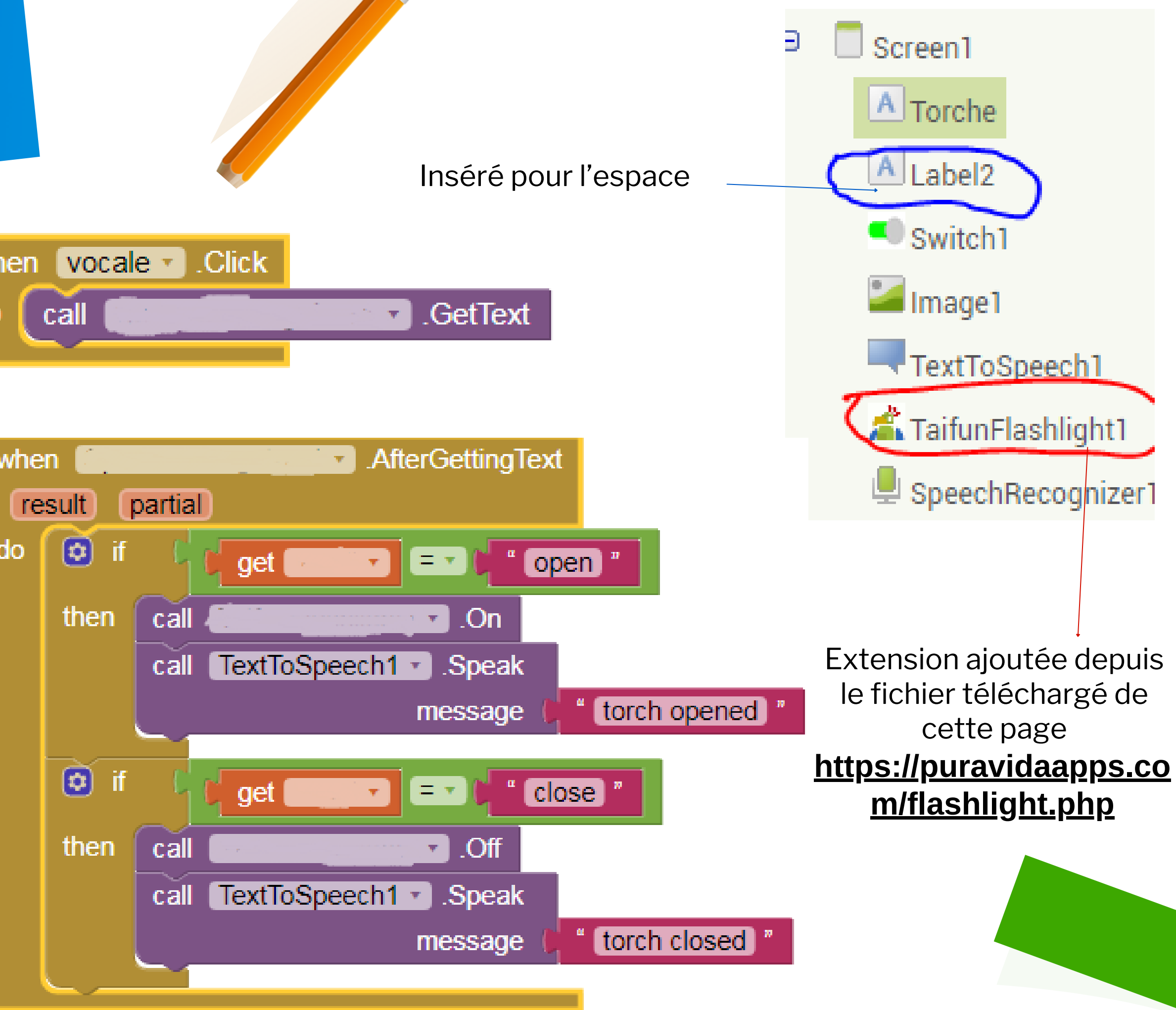

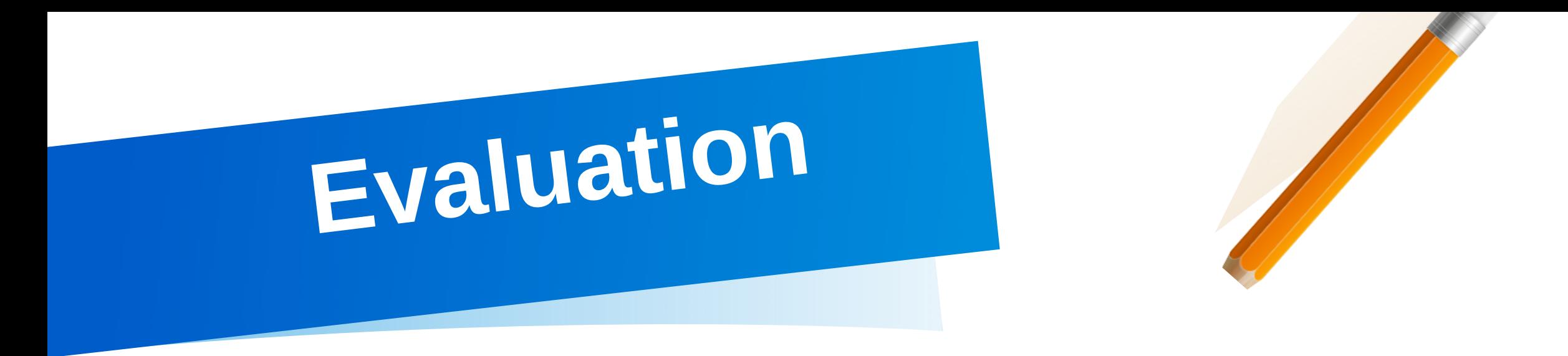

**Regardez l'enchaînement de l'application sur mon smartphone (comme l'indique cette vidéo) et réalisez-la**

**Remarque 1 :**

**La zone colorée peut être label ou fond d'écran.**

**Remarque 2 : 4 couleurs suffisent.**

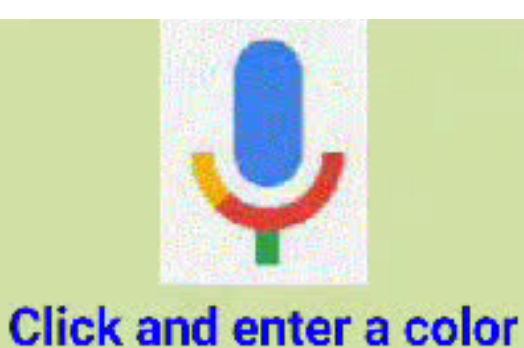

### Google

### Dites quelque chose

٥

français (France)

Les services de reconnaissance vocale Google convertissent audio en texte et partagent avec l'appli.

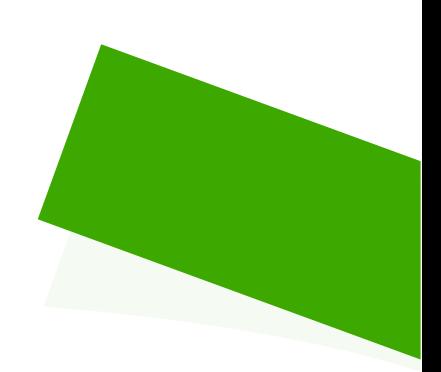

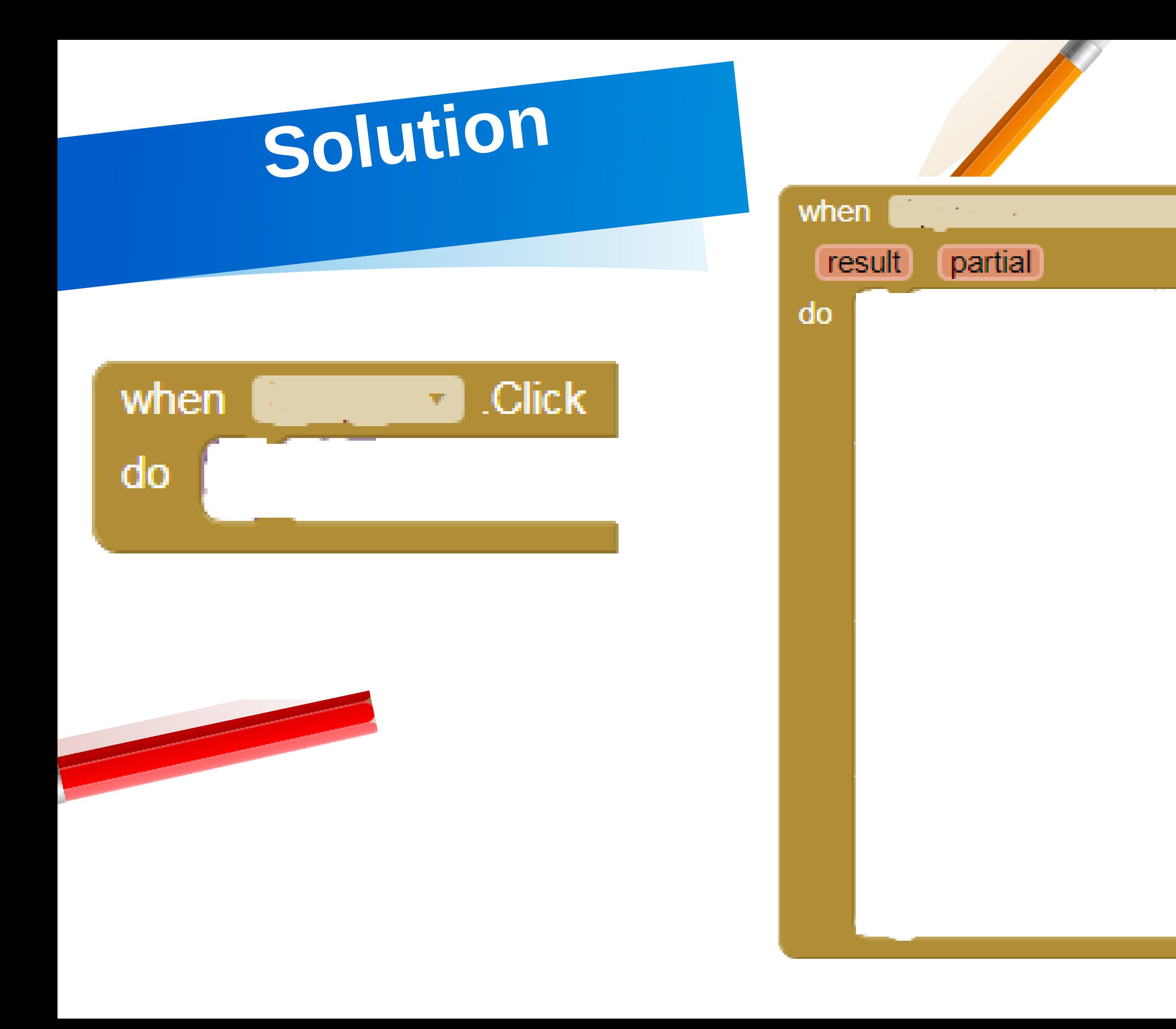

### AfterGettingText

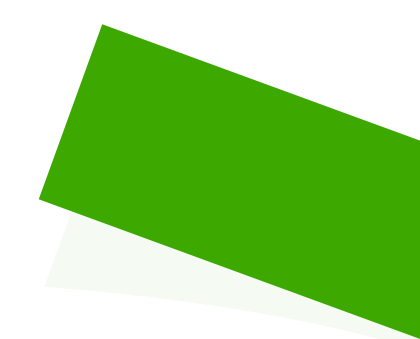

# Projet 5 : Lecteur

### Principe :

· Lorsqu'on clique sur le bouton « Cliquer ou secouer smartphone votre pour entendre », ou on secoue le smartphone, on entend le texte écrit dans « TextBox »

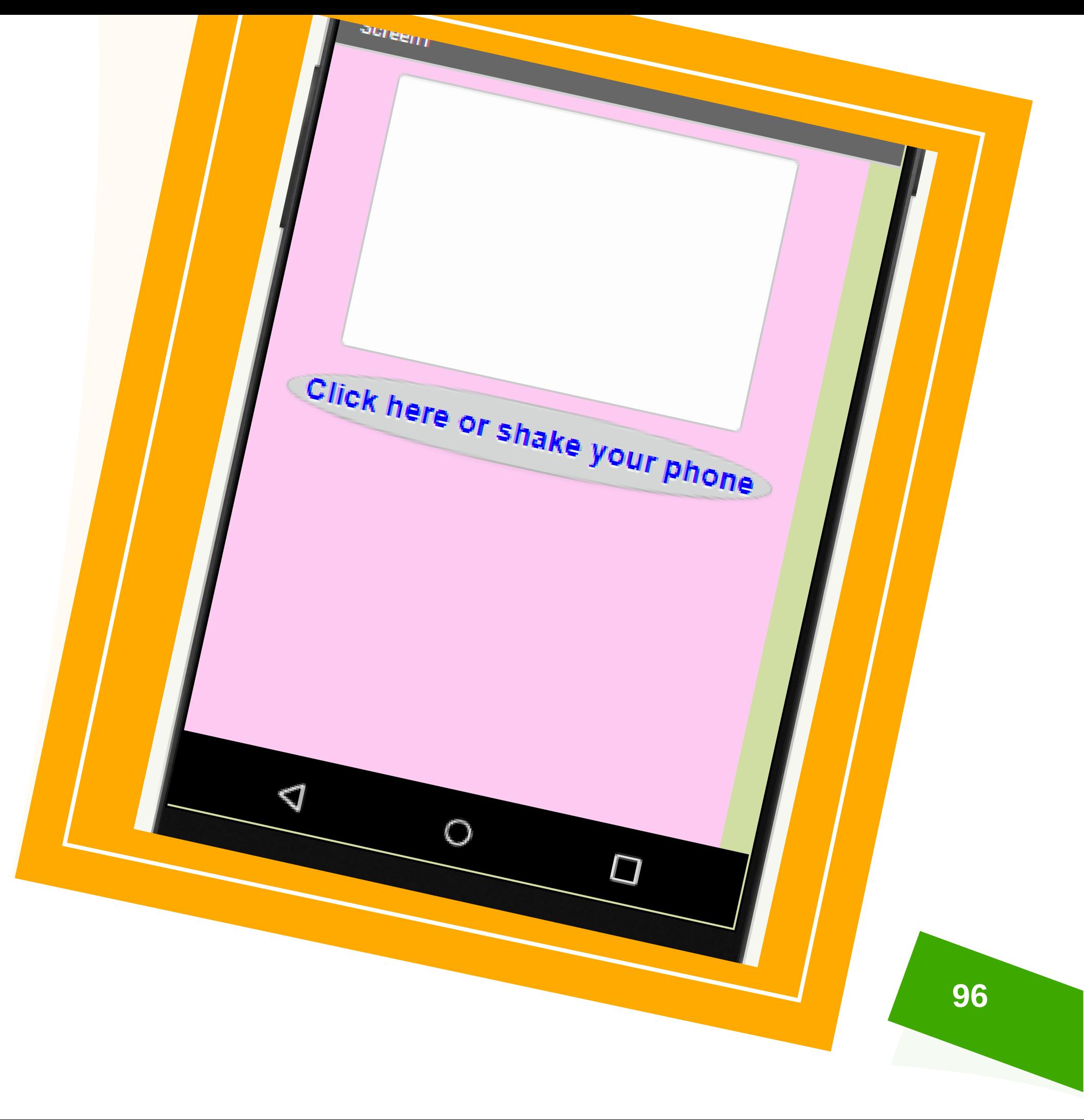

# **Travaillons avec 2 méthodes :**

Inséré depuis "Sensors"

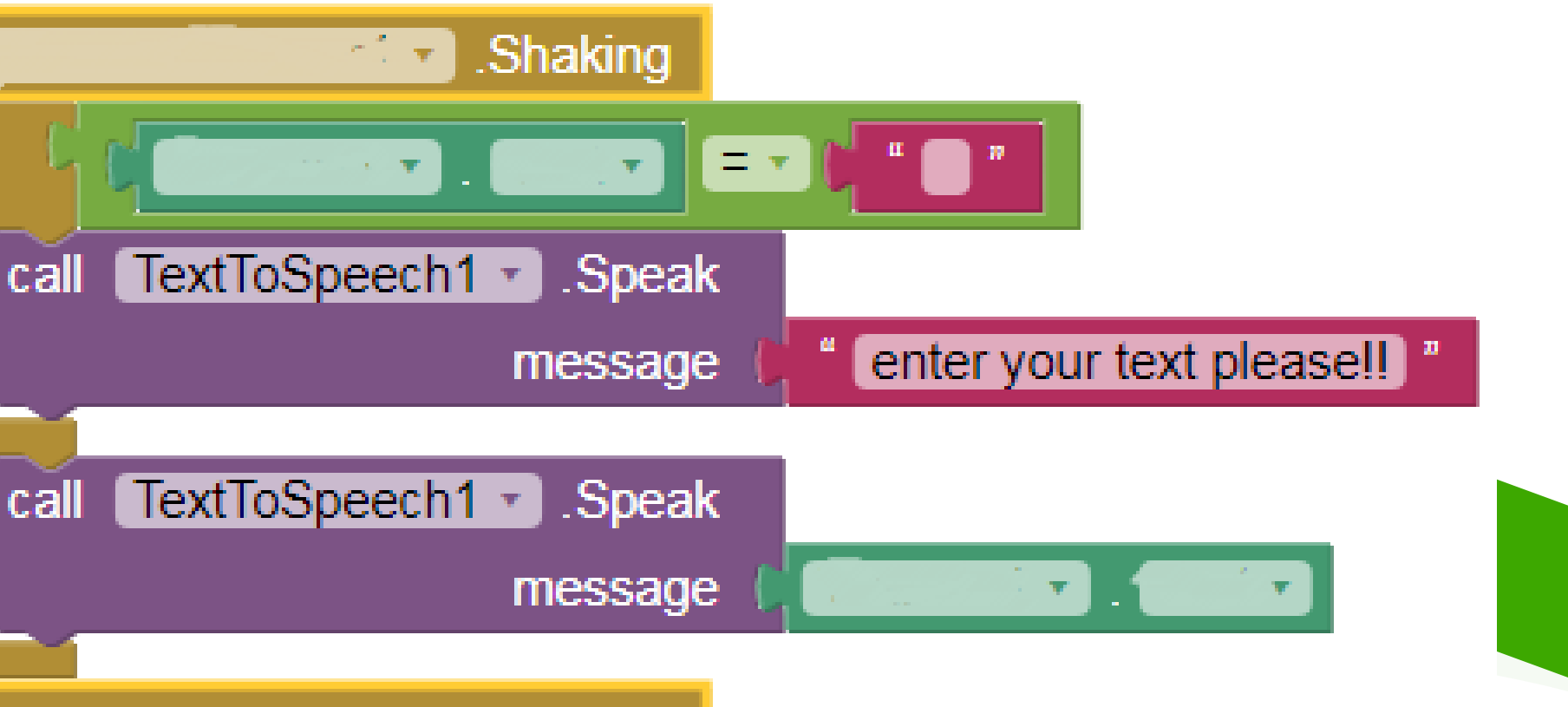

Inséré depuis "user interface"

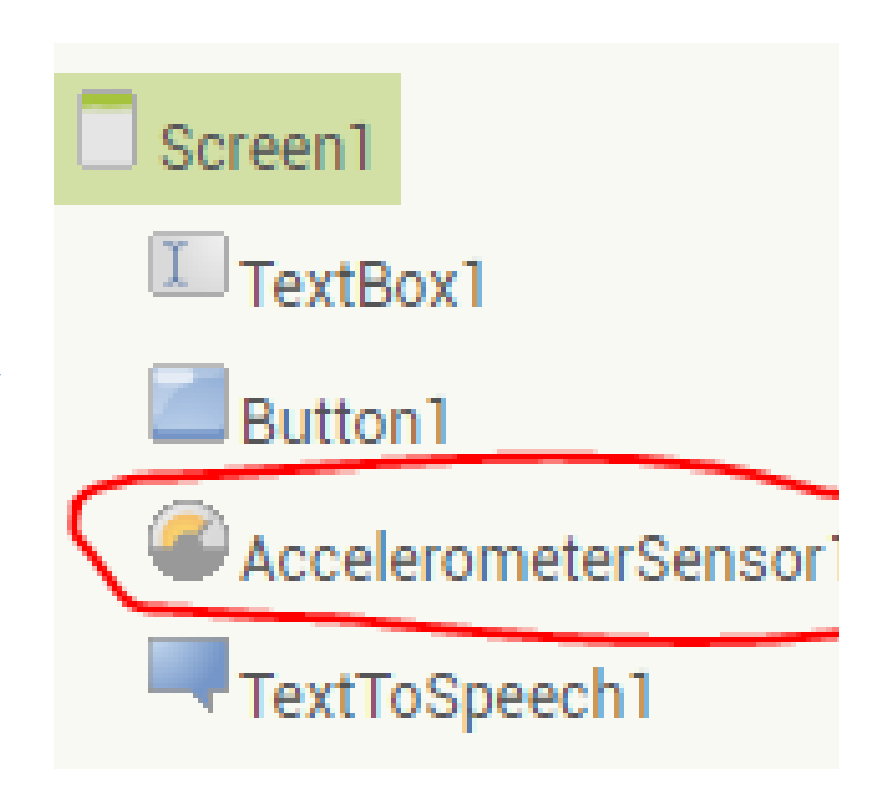

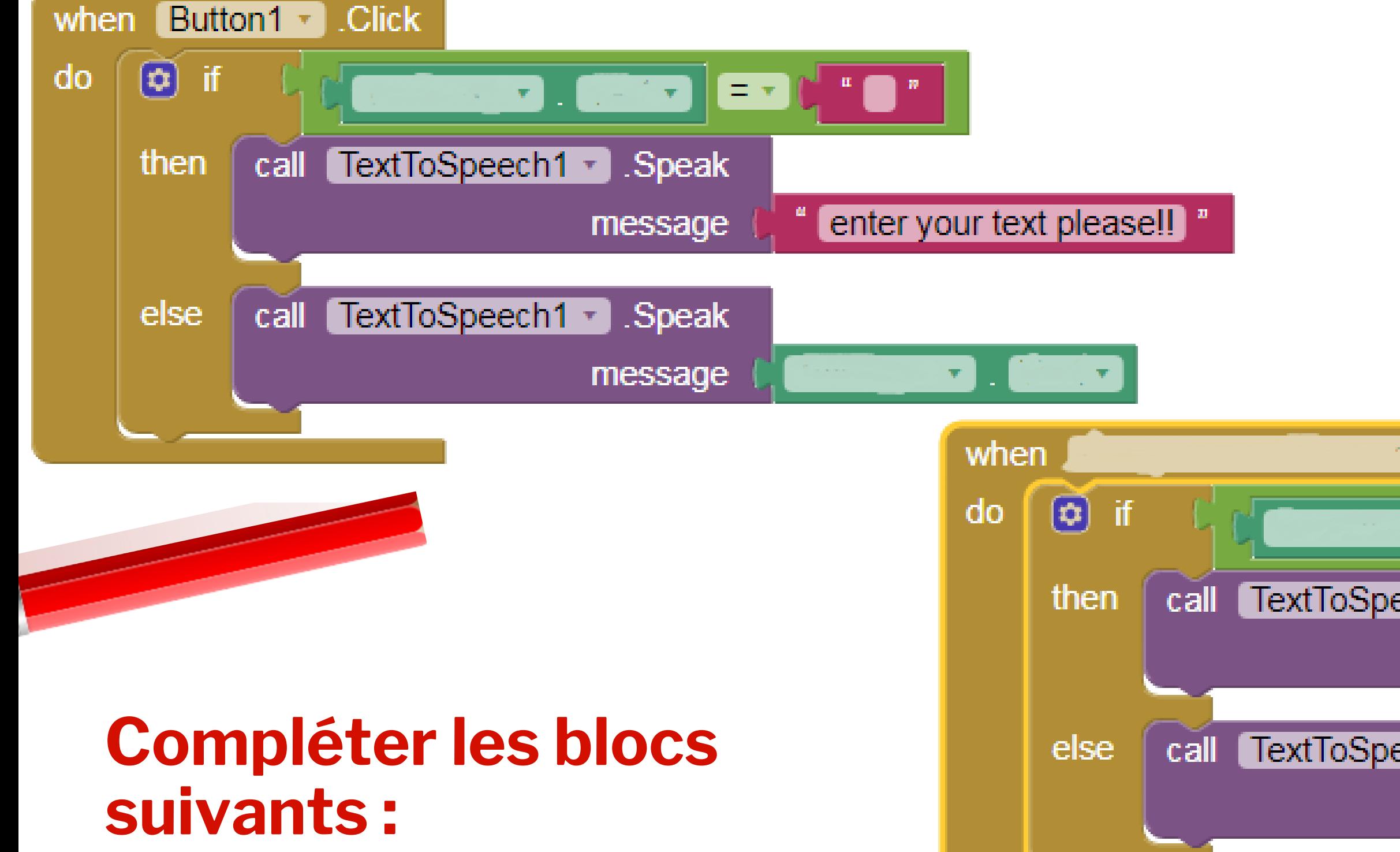

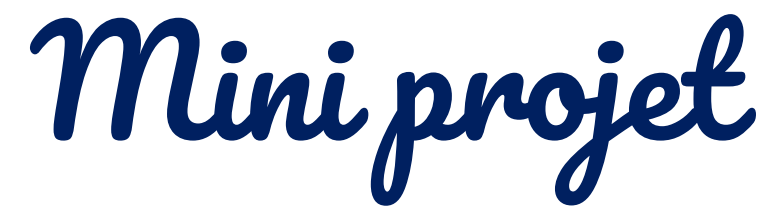

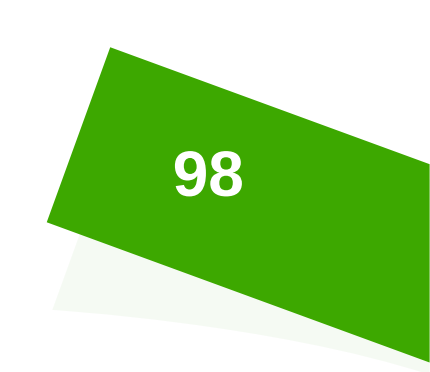

### **Principe :**

Le projet consiste à allumer une diode branchée à une carte micro:bit à l'aide d'une application mobile installée sur un smartphone

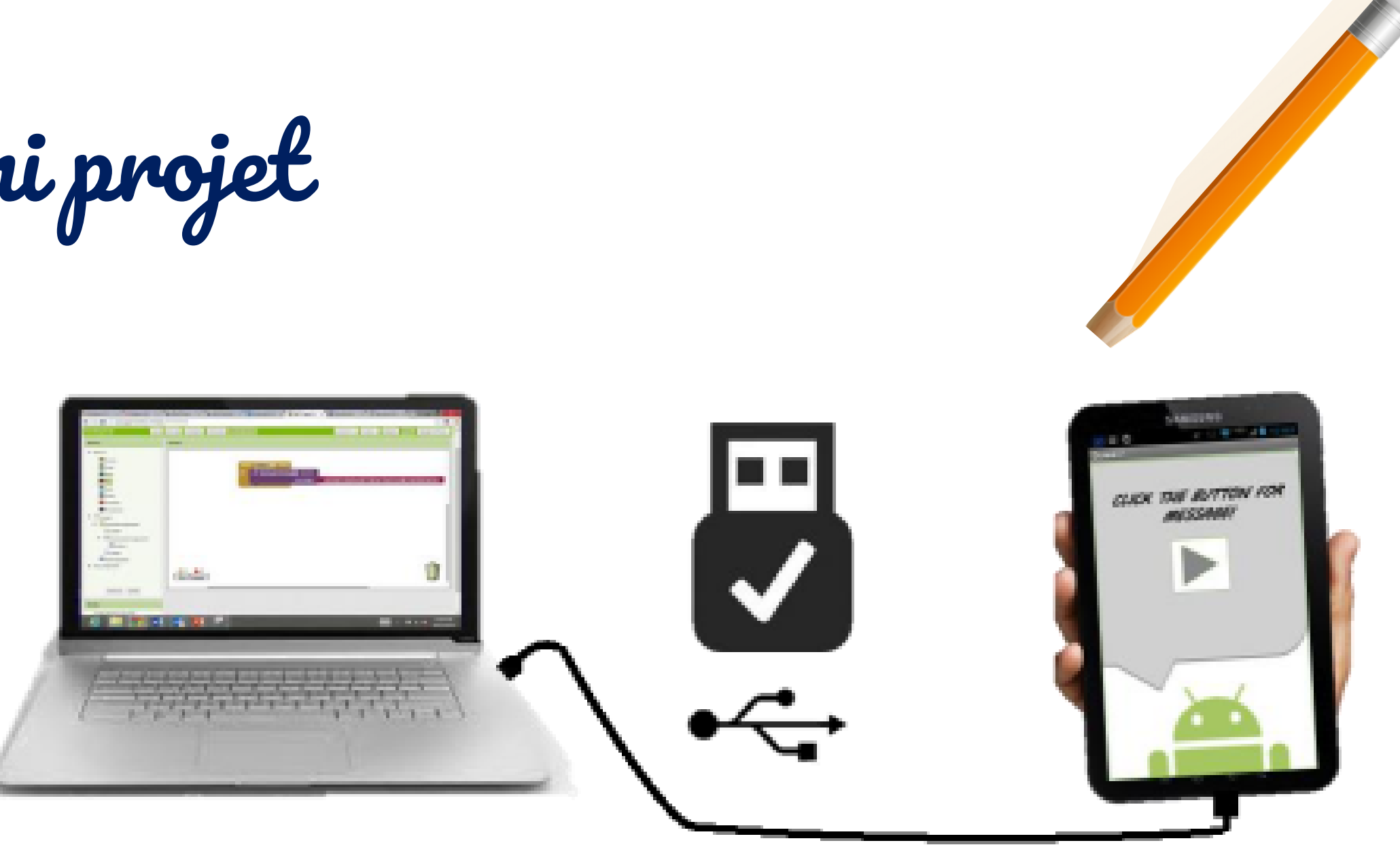

**On peut s'aider par les vidéos dont les liens sont les suivants :**

**Connexion Bluetooth entre un smartphone et une carte Microbit**

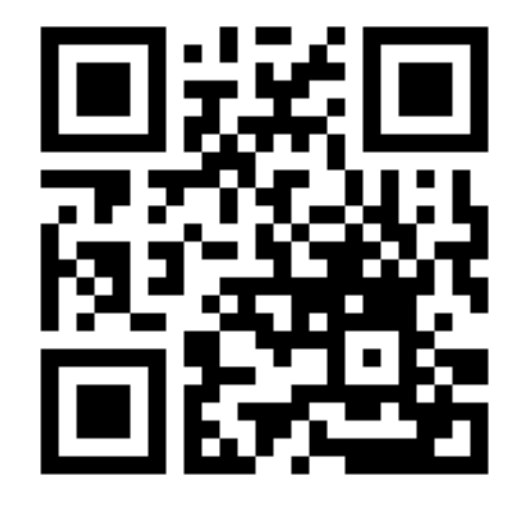

**Connexion Microbit et App inventor avec Bluetooth**

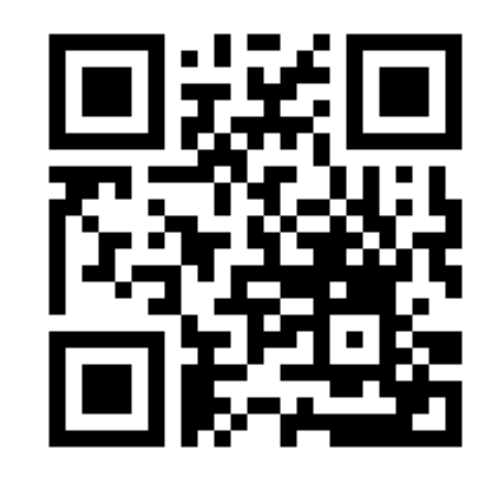

**<https://youtu.be/yeWz9TMkYH0>**

**<https://msteams.link/6CVX>**

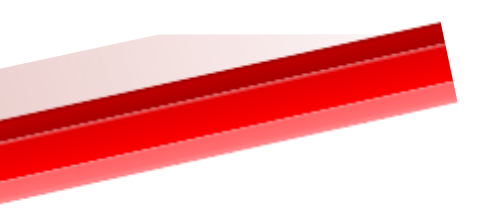

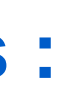

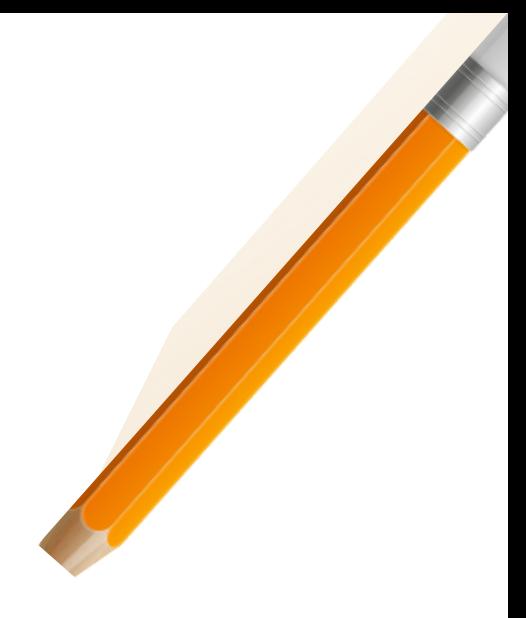

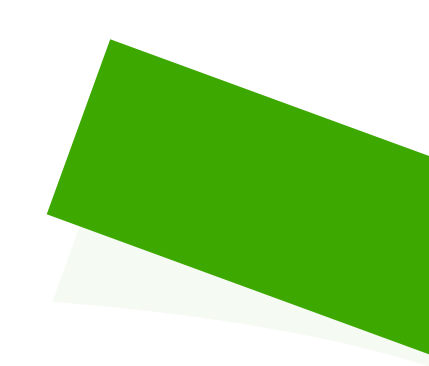

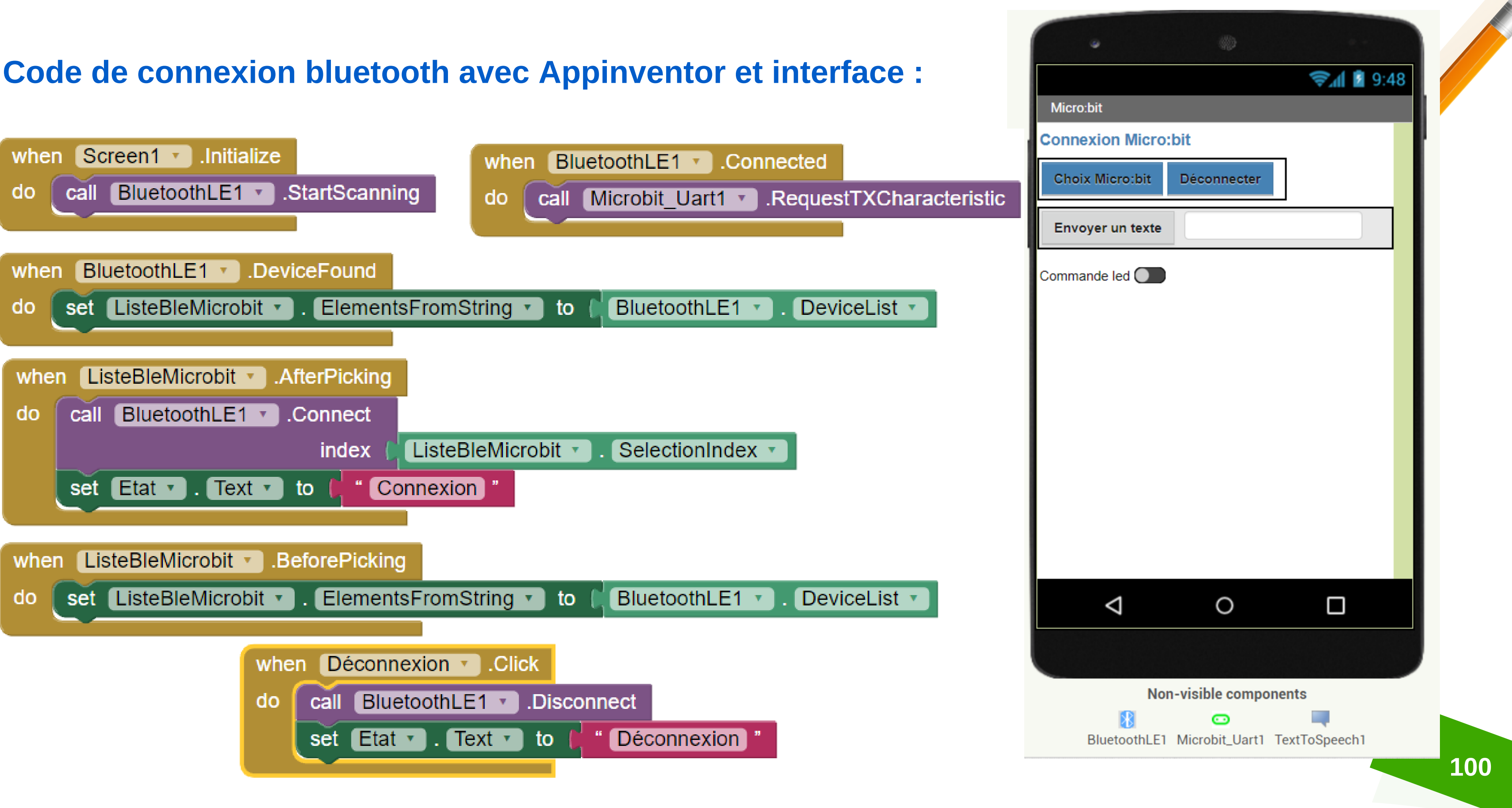

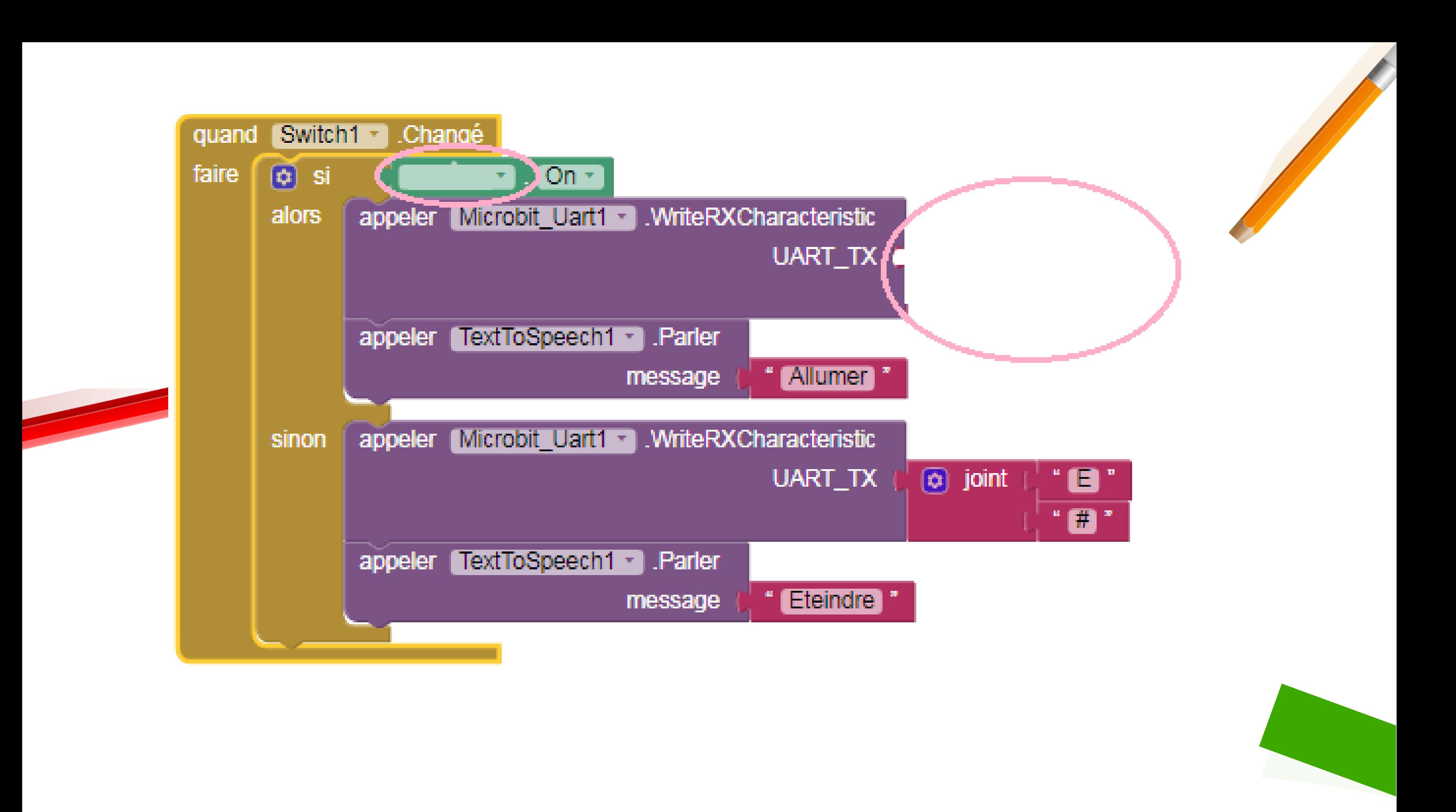

### **Code de connexion bluetooth avec Makecode :**

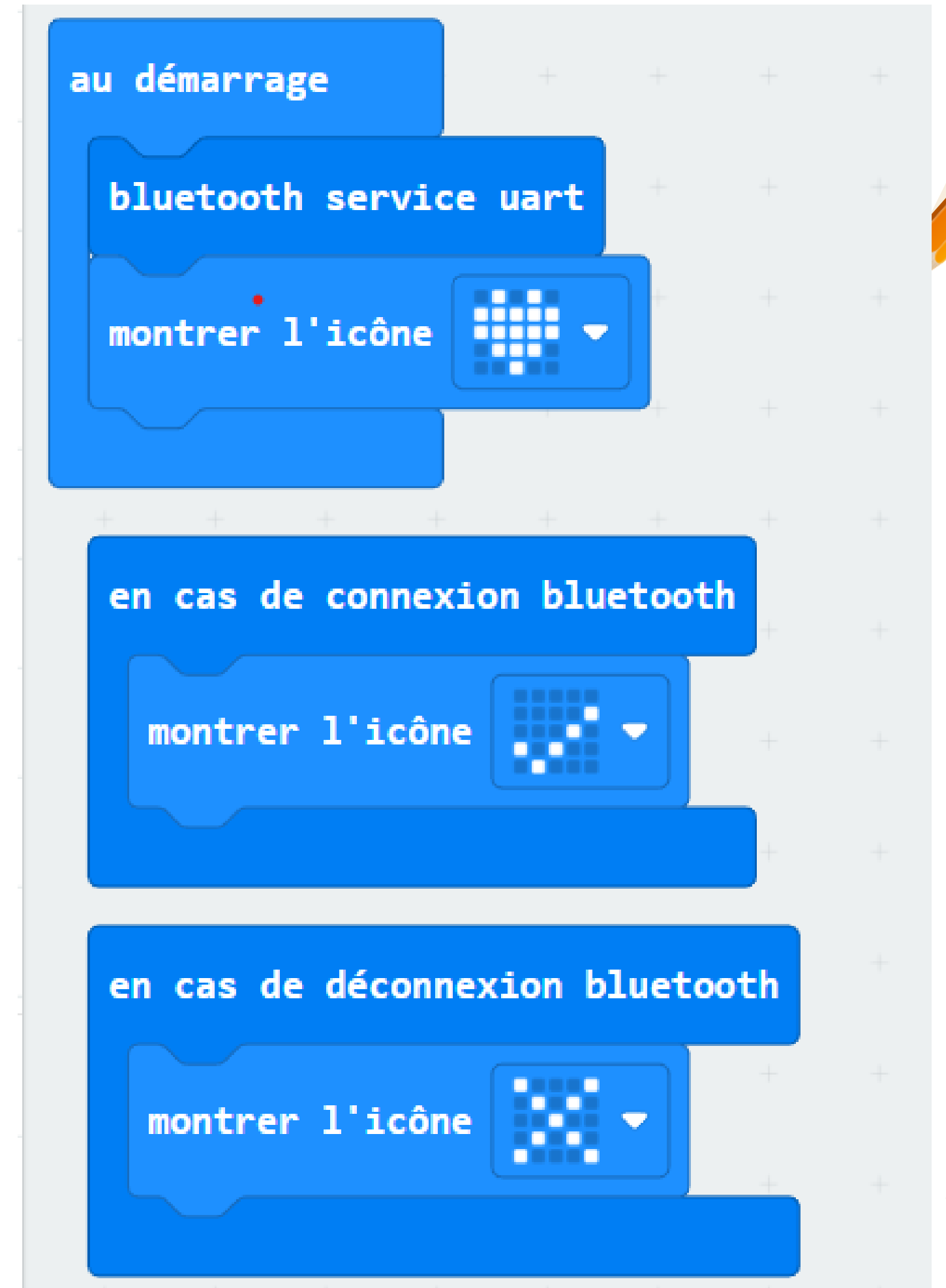

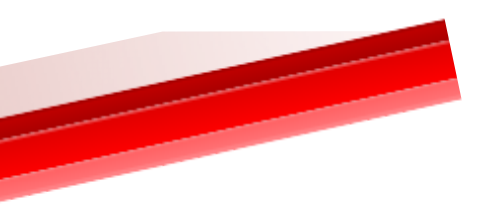

**102**

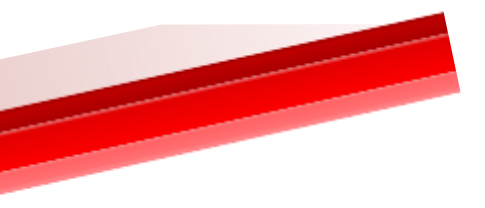

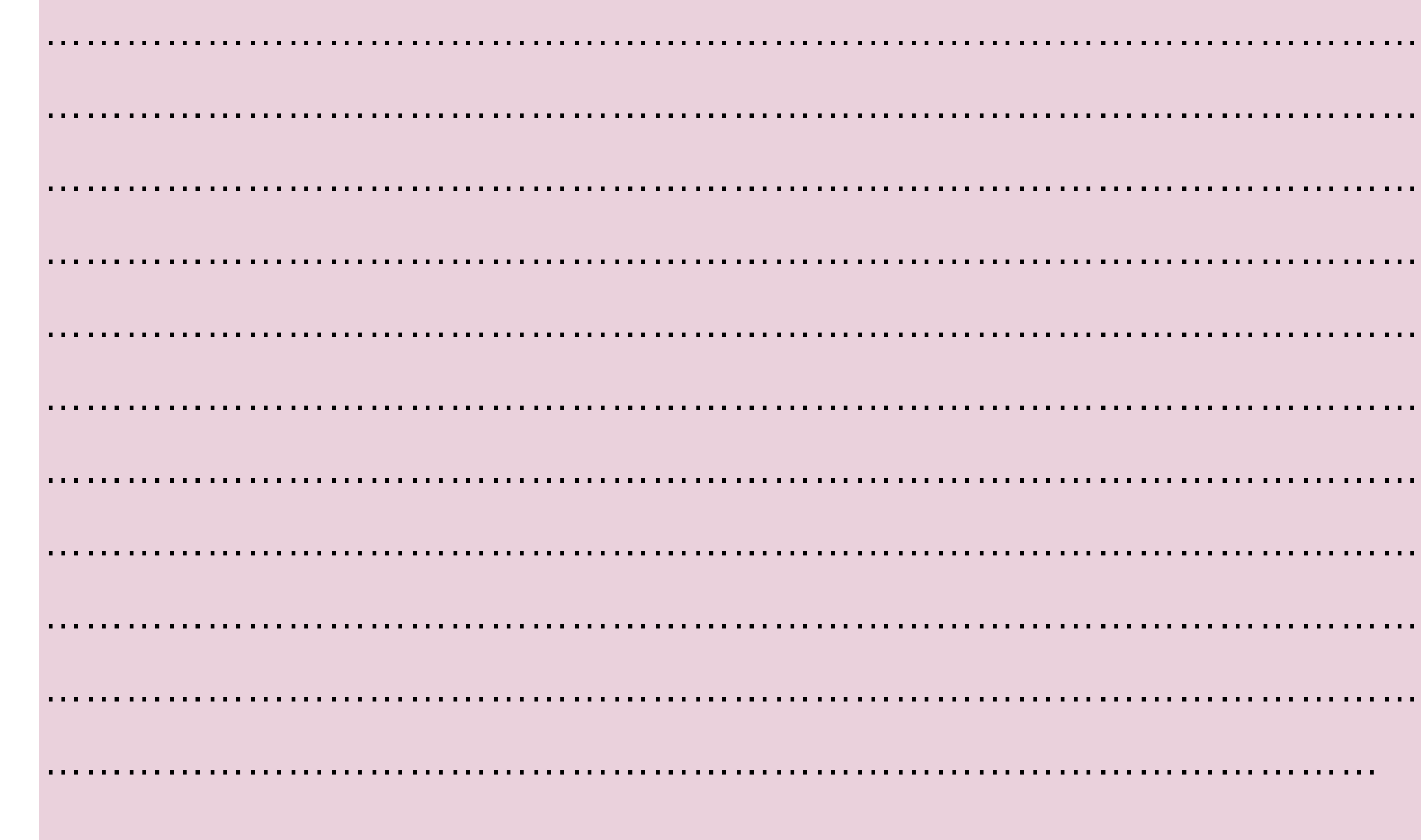

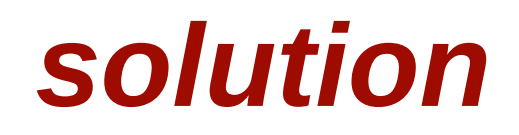

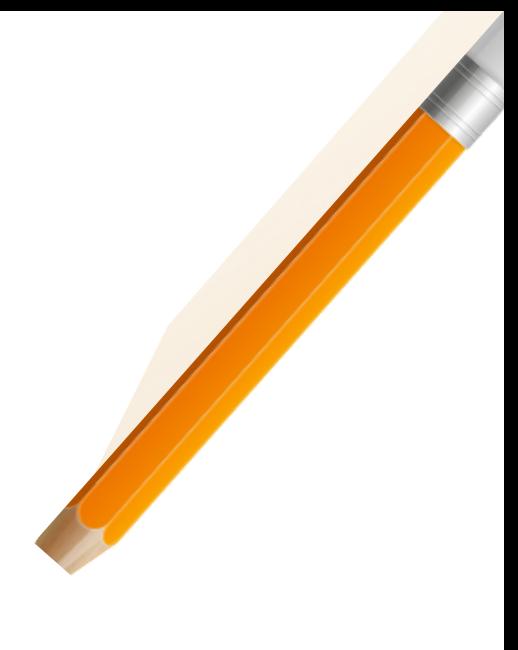

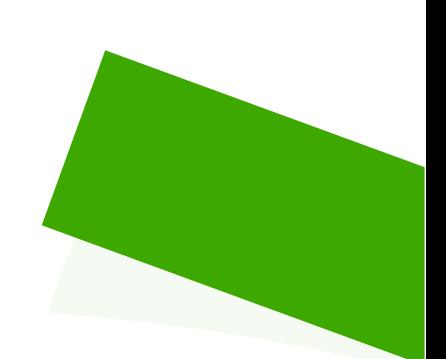

# Bibliographie

**[3](https://www.youtube.com/watch?v=qPh8N01447E) minutes pour [comprendre...](https://www.youtube.com/watch?v=qPh8N01447E) les objets connectés (IoT) [Sensibilisation](https://www.youtube.com/watch?v=GacJayI3rM0) cybersécurité - Les objets connectés Suivre Les Traces [Numériques](https://youtu.be/E_-RqrJ76DA)** *[présentation](https://www.youtube.com/watch?v=ChhDQbxR-Kw) de la carte Microbit* **Brancher et programmer un [potentiomètre](https://www.youtube.com/watch?v=a4irk9HBcD8) et la microbit [Présentation](https://www.youtube.com/watch?v=L62bz2R8o_U) App Inventor - Cours en ligne sur Udemy <https://www.youtube.com/watch?v=dt9TkbRrht8> [Connection](https://www.youtube.com/watch?v=13-ckdqAC3M) Microbit [e](https://www.youtube.com/watch?v=13-ckdqAC3M)t App inventor avec [Bluetooth](https://www.youtube.com/watch?v=13-ckdqAC3M)**

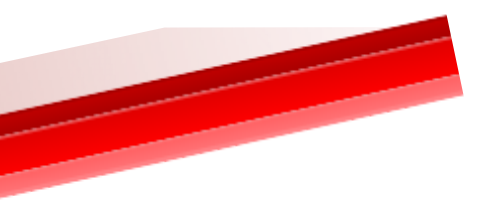

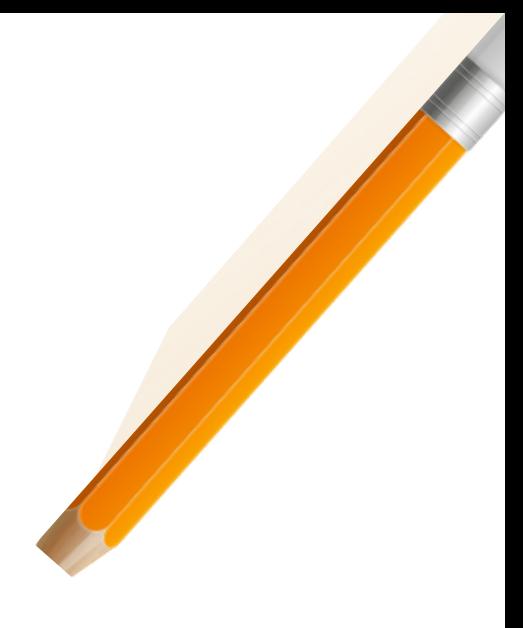

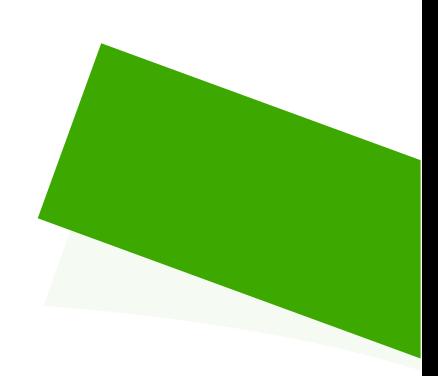